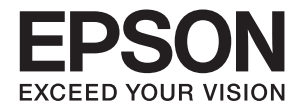

# **LP-M120 LP-M120F**

ユーザーズガイド

普通紙やハガキなどの特殊紙への印刷手順、ソフトウェアの 機能・操作方法、本機のメンテナンス方法など、本機を使用 していく上で必要となる情報を詳しく説明しています。 目的に応じて必要な箇所をお読みください。

> NPD4805-01 © 2013 Seiko Epson Corporation. All rights reserved. 2013 年 9 月発行

# 目次

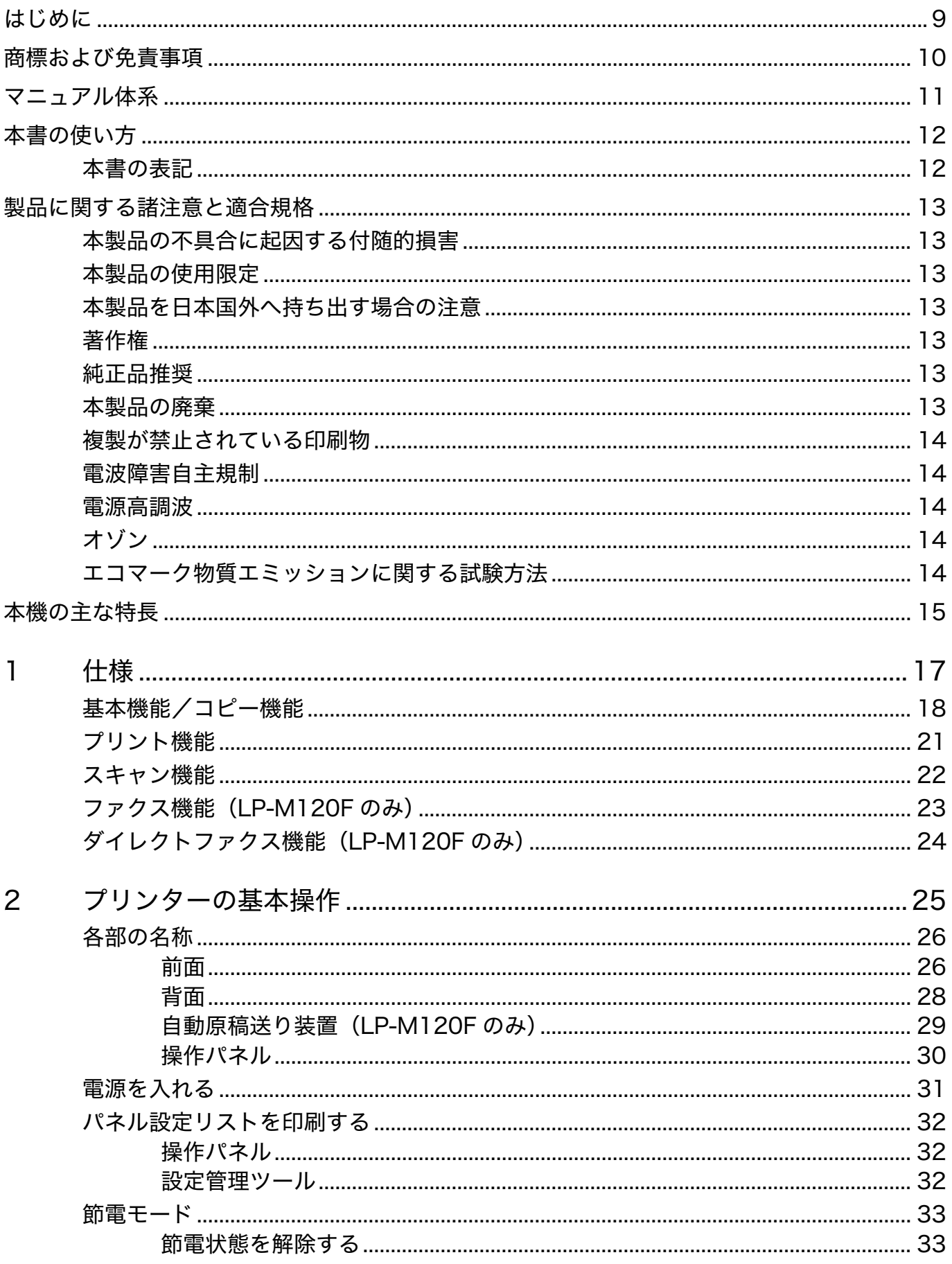

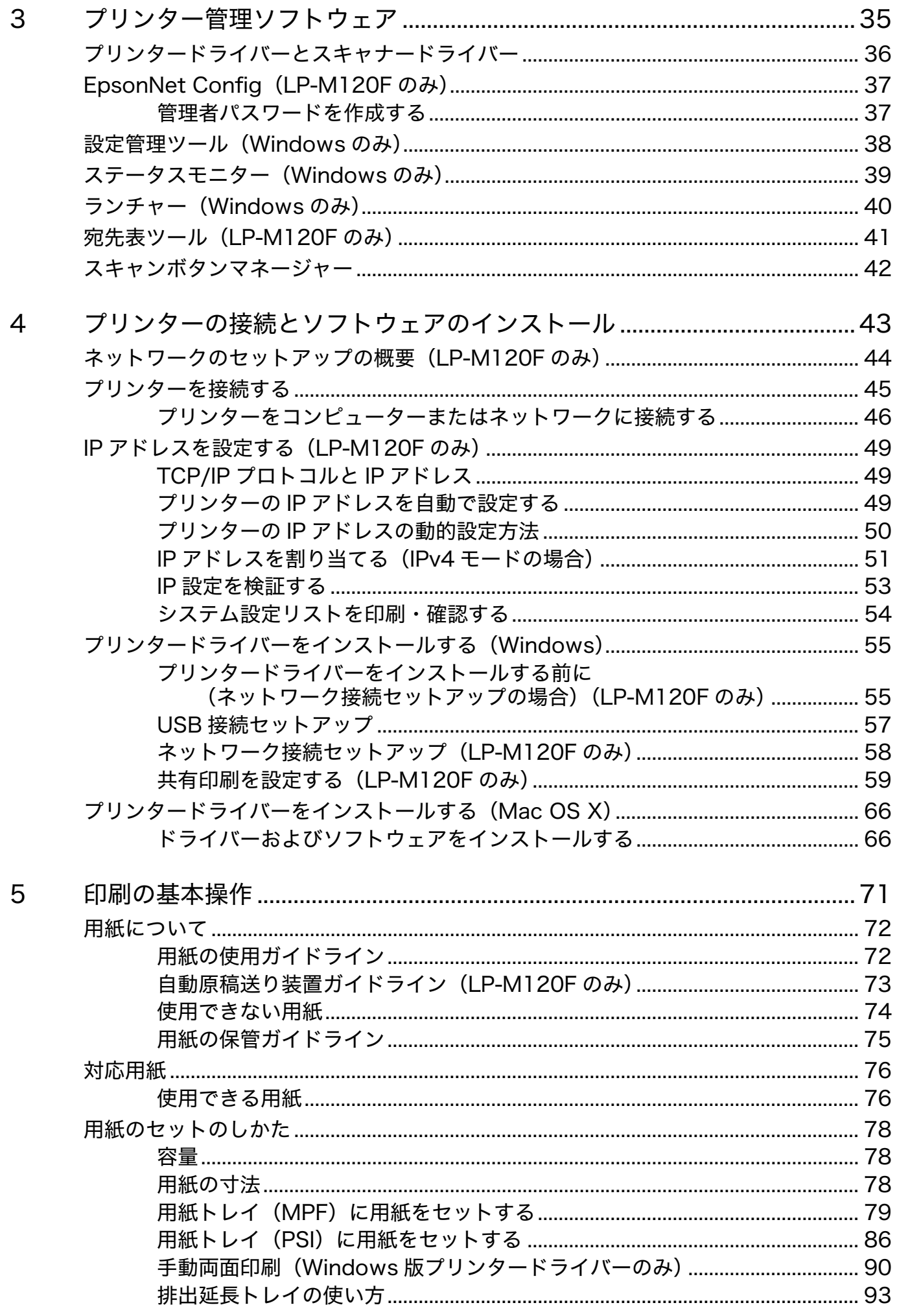

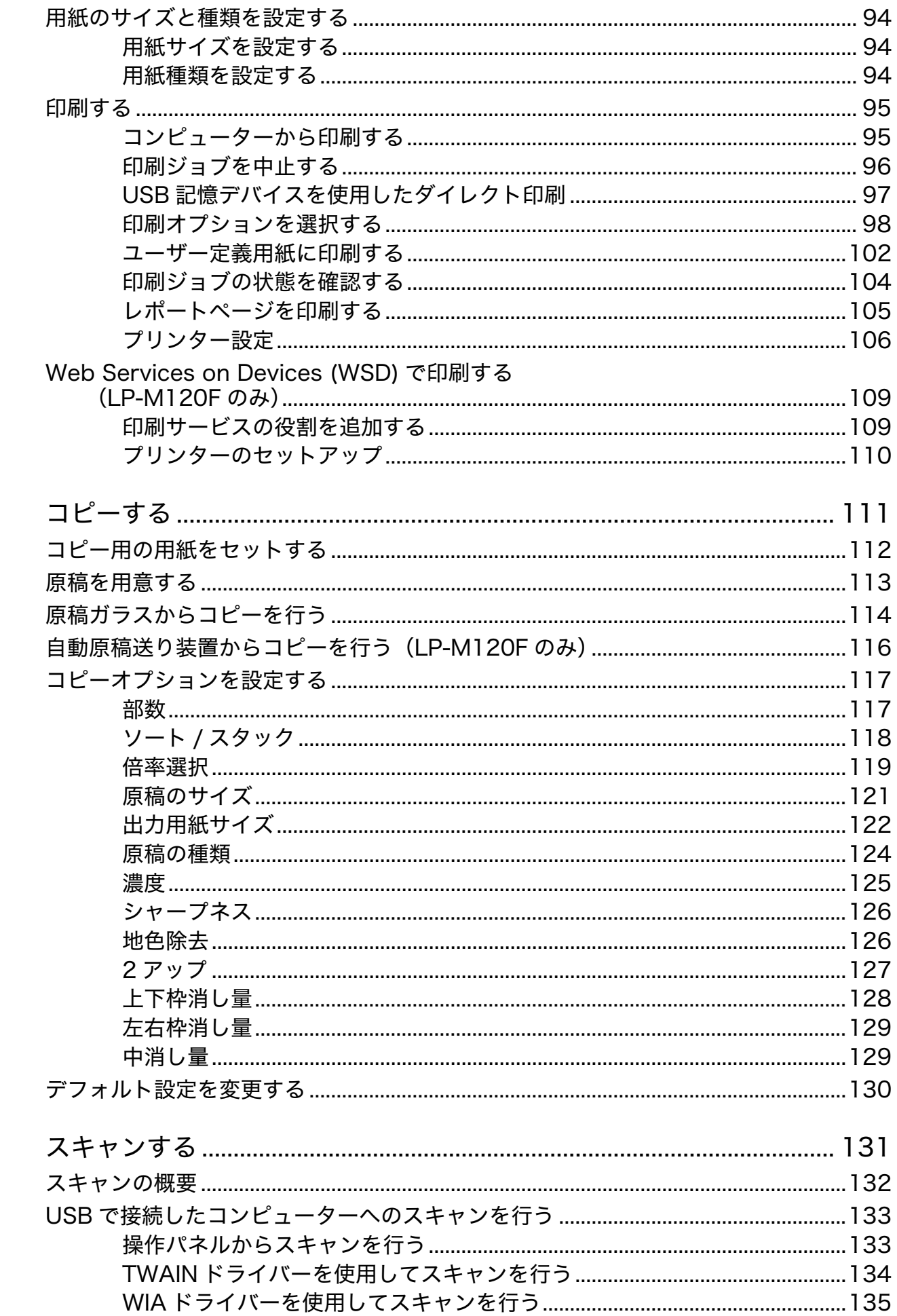

 $\overline{6}$ 

 $\overline{7}$ 

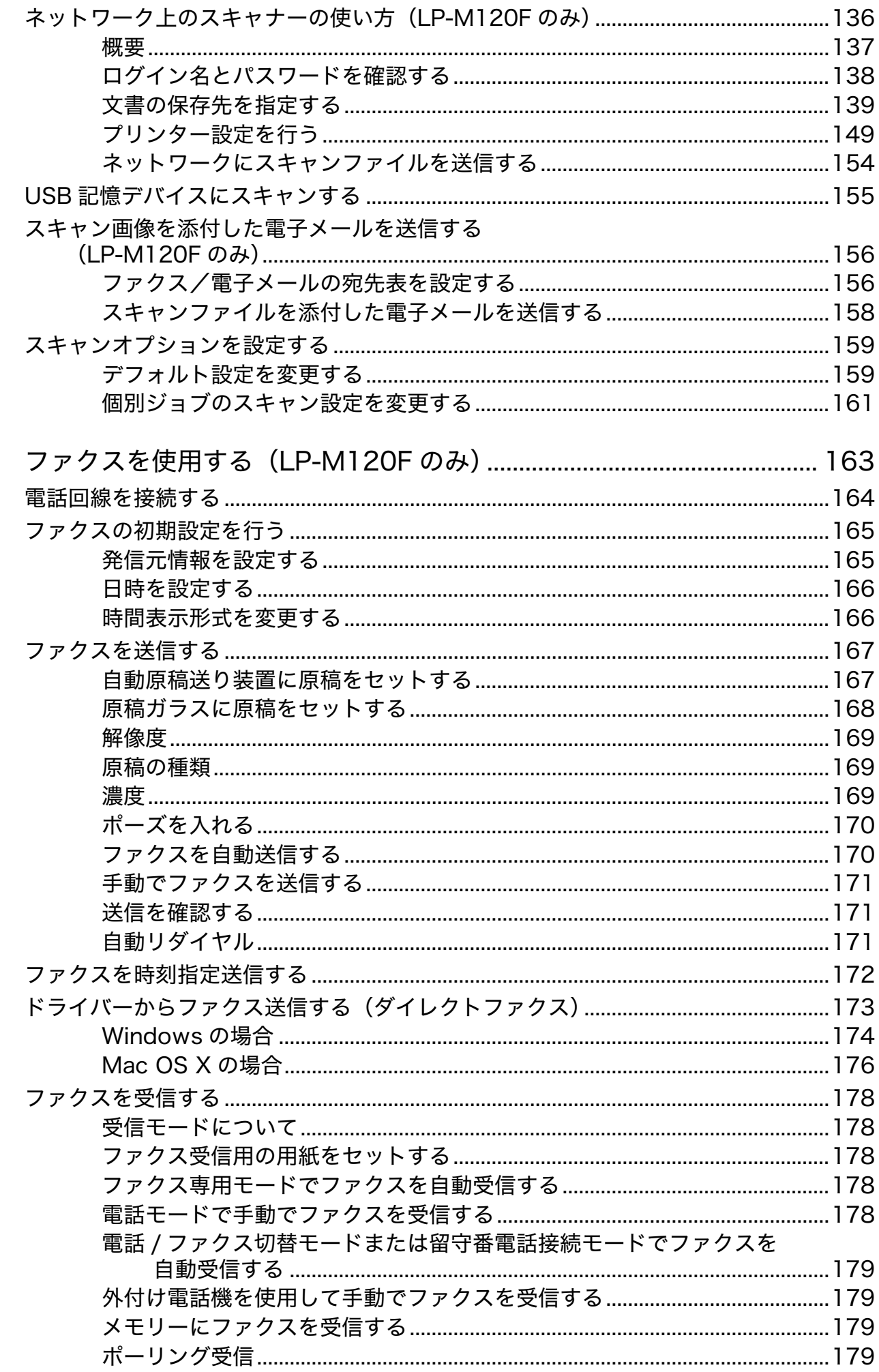

8

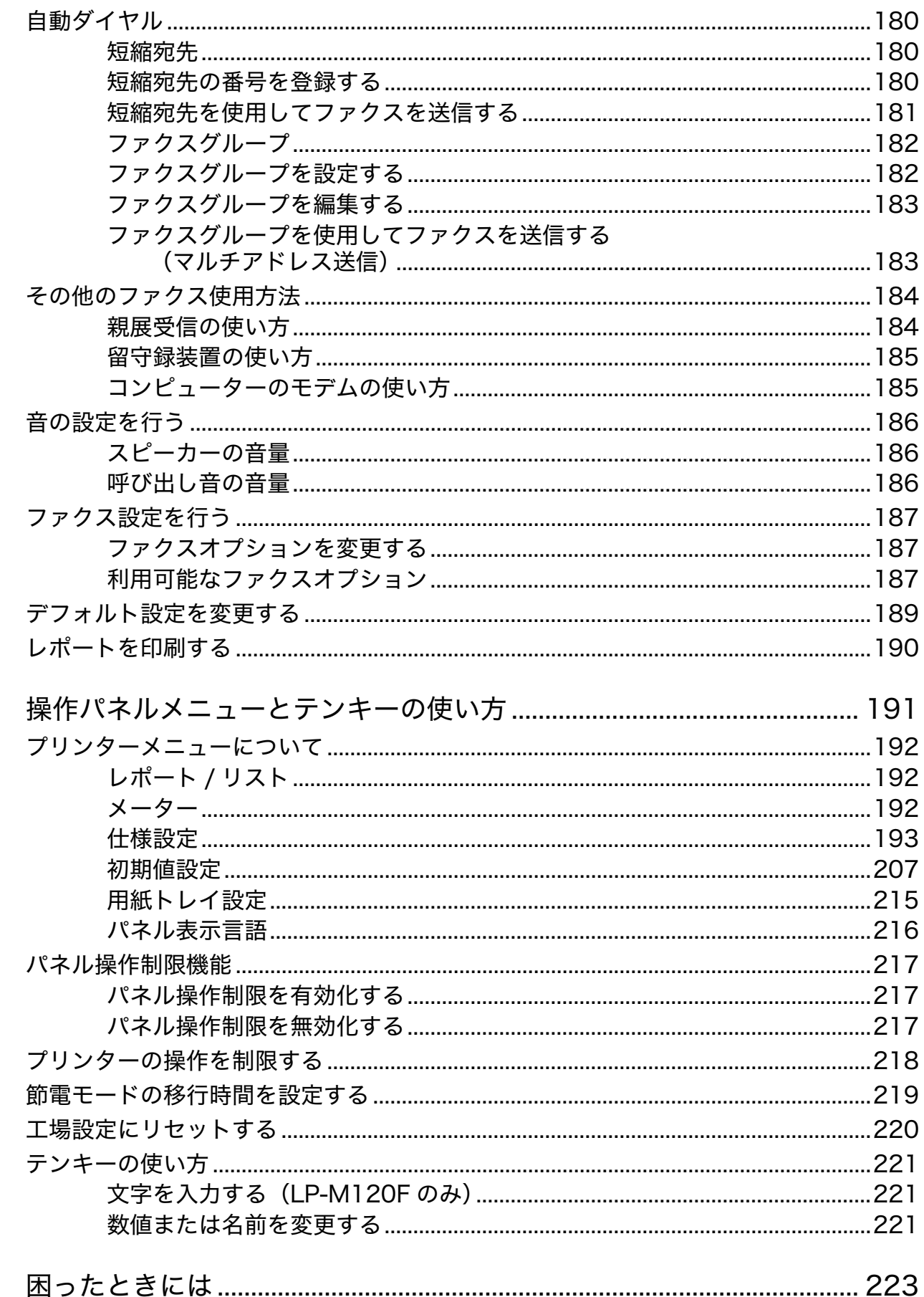

9

 $10$ 

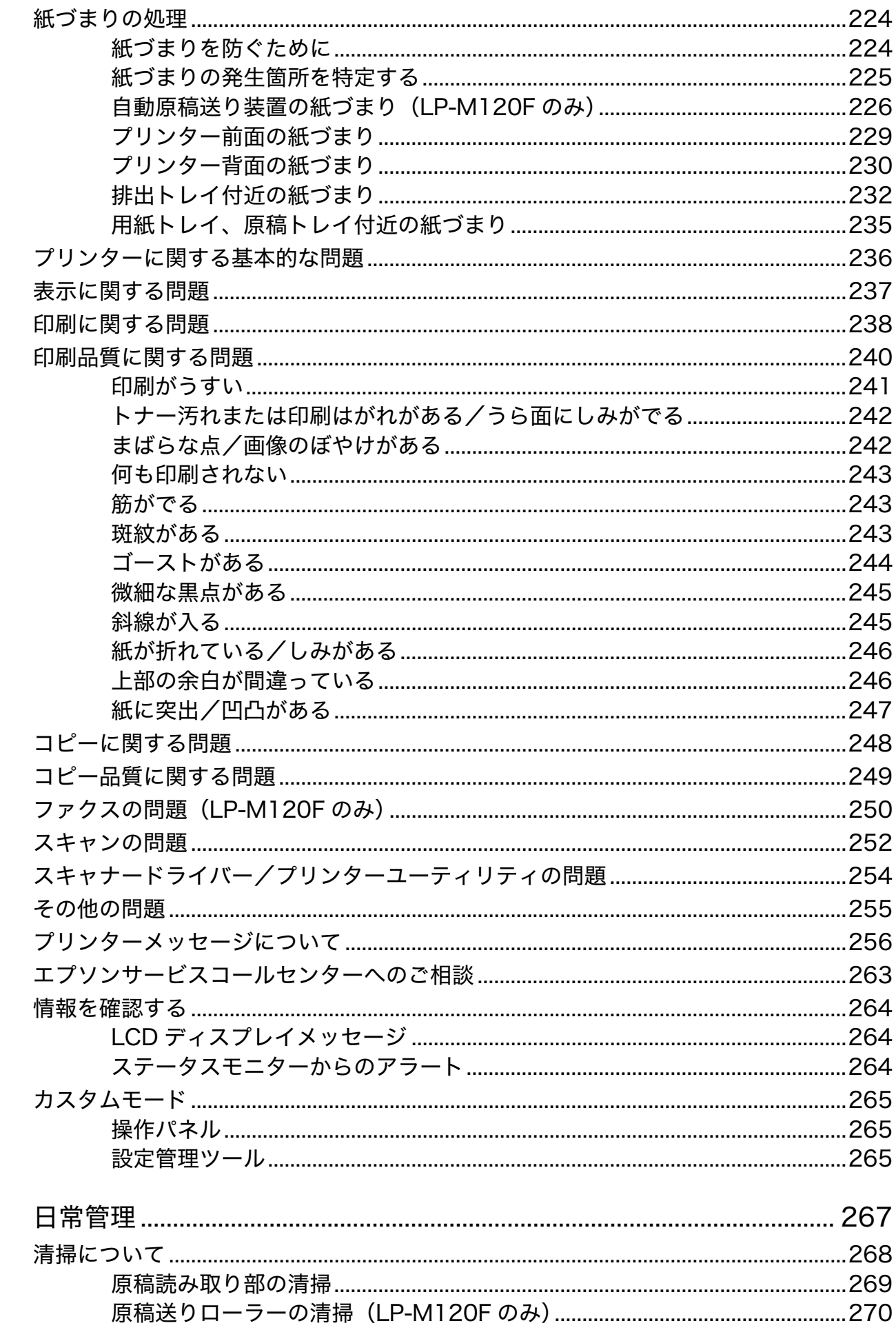

 $\overline{11}$ 

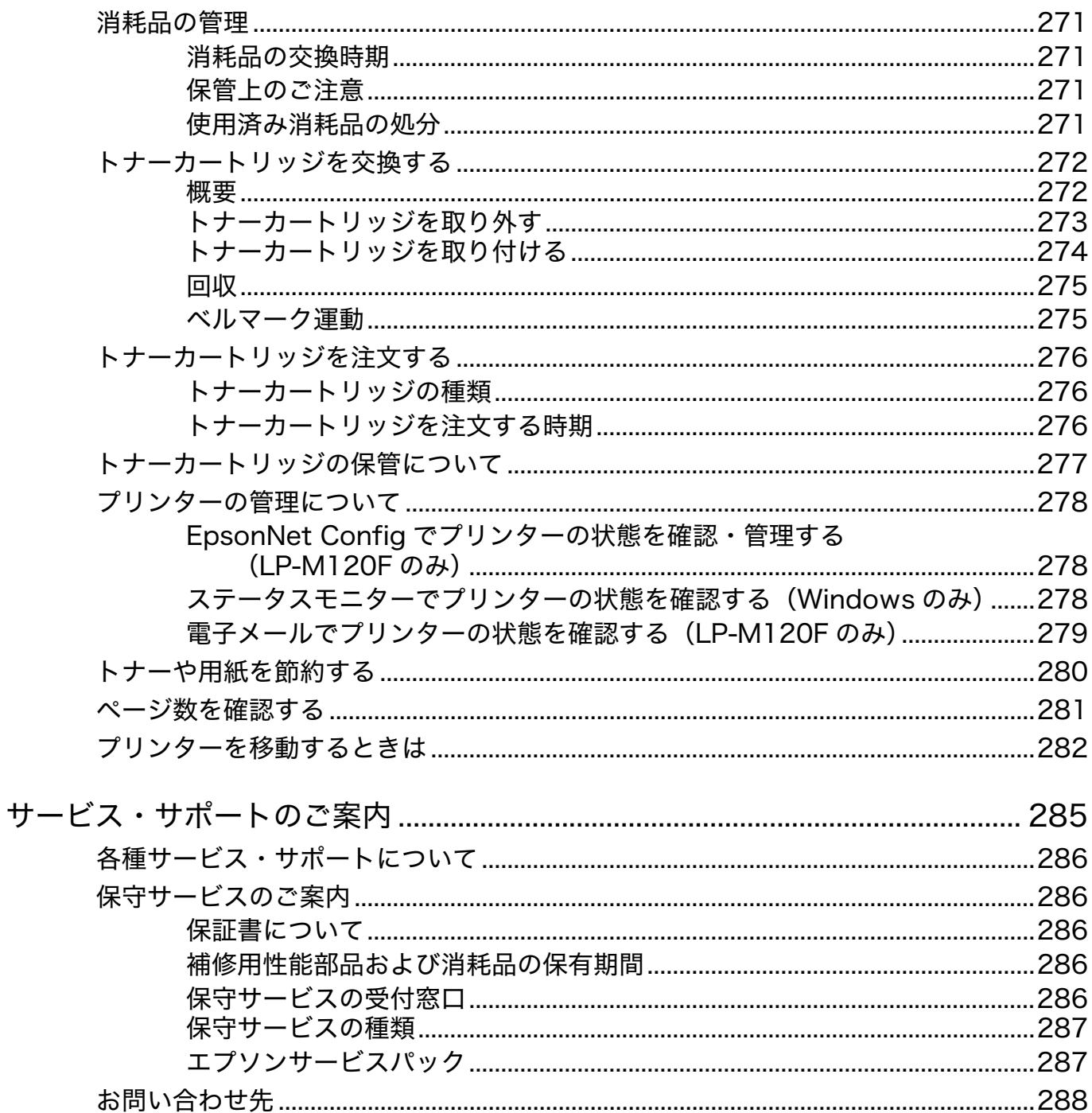

# 目次 **8**

# <span id="page-9-0"></span>はじめに

このたびは EPSON LP-M120 シリーズをお買い上げいただきまことにありがとうございます。 本書では、初めて本機を使用するユーザーを対象に、本機の操作方法および使用上の注意事項を説明します。 本機を最大限に活用するため、本書をお読みください。

本書は、コンピューターおよび基本的なネットワーク運用・構成についての知識がある方を対象としています。 本書は、読み終わったあとも必ず保管してください。

EPSON LP-M120 シリーズ ユーザーズガイド

© 2013 Seiko Epson Corporation. All rights reserved. 2013 年 9 月 管理番号:NPD4805-01 (ME5423J9-4 第 1 版 )

# <span id="page-10-0"></span>商標および免責事項

EPSON、EXCEED YOUR VISION はセイコーエプソン株式会社の登録商標です。

Apple®、Bonjour®、ColorSync®、Macintosh®、Mac OS® は、米国およびその他の国における Apple Inc. の 商標です。

Microsoft®、Windows Vista®、Windows®、Windows Server® は、米国およびその他の国における Microsoft Corporation の商標です。

その他の製品名、会社名は各社の登録商標または商標です。

Microsoft Corporation のガイドラインに従って画面写真を使用しています。

この取扱説明書のなかで<br />
へと表記されている事項は、安全にご利用いただくための注意事項です。 必ず操作を行う前にお読みいただき、指示をお守りください。

コンピューターウィルスや不正侵入などによって発生した障害については、当社はその責任を負いかねますので、あらかじめ ご了承ください。

#### ご注意

- 本書の内容の一部または全部を無断転載することを禁止します。
- 本書の内容は将来予告なしに変更することがあります。
- 本書の内容にご不明な点や誤り、記載漏れなど、お気付きの点がありましたら弊社までご連絡ください。
- 運用した結果の影響については前項に関わらず責任を負いかねますのでご了承ください。
- 本製品が、本書の記載に従わずに取り扱われたり、不適当に使用されたり、弊社および弊社指定以外の、第三者によって 修理や変更されたことなどに起因して生じた障害等の責任は負いかねますのでご了承ください。

<span id="page-11-0"></span>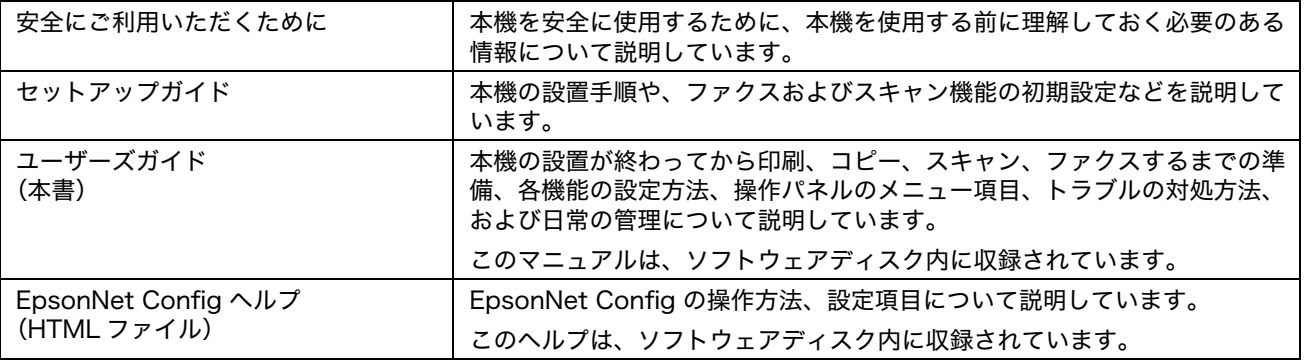

# <span id="page-12-0"></span>本書の使い方

ここには次の項目を記載します:

•[「本書の表記」\(12 ページ\)](#page-12-1)

## <span id="page-12-1"></span>■本書の表記

**1** 本文中の「コンピューター」は、パーソナルコンピューターやワークステーションの総称です。

**2** 本文中では、説明する内容によって、次のマークを使用しています。

注記:

• 注意すべき事項を記述しています。必ずお読みください。

補足:

• 補足事項を記述しています。

#### 参照:

• 本書内の参照先です。

**3** 本文中では、用紙の向きを次のように表しています。 、 、よこ置き:プリンター正面からみて、用紙を横長にセットした状態です。 、 、たて置き:プリンター正面からみて、用紙を縦長にセットした状態です。

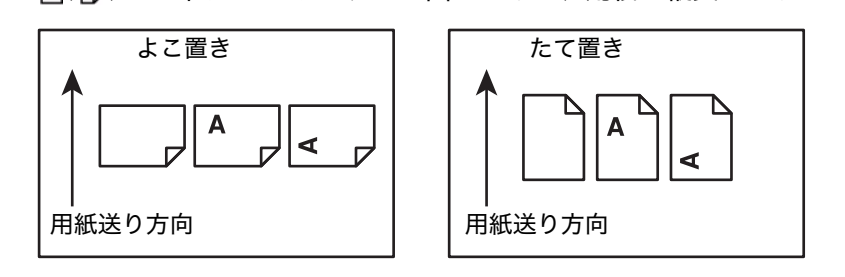

# <span id="page-13-0"></span>製品に関する諸注意と適合規格

本製品のご使用にあたっての諸注意や法律上のご注意、適合規格などについて説明します。

## <span id="page-13-1"></span>■本製品の不具合に起因する付随的損害

万一、本製品(添付のソフトウェア等も含みます)の不具合によって所期の結果が得られなかったとしても、その ことから生じた付随的な損害(本製品を使用するために要した諸費用、および本製品を使用することにより得られ たであろう利益の損失等)は、補償致しかねます。

## <span id="page-13-2"></span>■本製品の使用限定

本製品を航空機・列車・船舶・自動車などの運行に直接関わる装置・防災防犯装置・各種安全装置など機能・精度 などにおいて高い信頼性・安全性が必要とされる用途に使用される場合は、これらのシステム全体の信頼性および 安全維持のためにフェールセーフ設計や冗長設計の措置を講じるなど、システム全体の安全設計にご配慮いただい た上で当社製品をご使用いただくようお願いいたします。 本製品は、航空宇宙機器、幹線通信機器、原子力制御機 器、医療機器など、極めて高い信頼性・安全性が必要とされる用途への使用を意図しておりませんので、これらの 用途には本製品の適合性をお客様において十分ご確認の上、ご判断ください。

## <span id="page-13-3"></span>■本製品を日本国外へ持ち出す場合の注意

本製品(ソフトウェアを含む)は日本国内仕様のため、本製品の修理・保守サービスおよび技術サポートなどの対 応は、日本国外ではお受けできませんのでご了承ください。また、日本国外ではその国の法律または規制により、 本製品を使用できないことがあります。このような国では、本製品を運用した結果罰せられることがありますが、 当社といたしましては一切責任を負いかねますのでご了承ください。

## <span id="page-13-4"></span>■著作権

写真・書籍・地図・図面・絵画・版画・音楽・映画・プログラムなどの著作権物は、個人(家庭内その他これに準 ずる限られた範囲内)で使用するために複製する以外は著作権者の承認が必要です。

#### <span id="page-13-5"></span>■純正品推奨

本機は純正トナーカートリッジ使用時に最高の印刷品質が得られるように設計されております。純正品以外のもの をご使用になると、本機の故障の原因となったり、印刷品質が低下するなど、本機の性能が発揮できない場合があ ります。純正品以外のものをご使用したことにより発生した不具合については保証いたしませんのでご了承くださ い。

## <span id="page-13-6"></span>■本製品の廃棄

一般家庭でお使いの場合は、必ず法令や地域の条例、自治体の指示に従って廃棄してください。事業所など業務で お使いの場合は、産業廃棄物処理業者に廃棄物処理を委託するなど、法令に従って廃棄してください。

## <span id="page-14-0"></span>■複製が禁止されている印刷物

紙幣、有価証券などをプリンターで印刷すると、その印刷物の使用如何に係わらず、法律に違反し、罰せられま す。

(関連法律)

刑法第 148 条、第 149 条、第 162 条

通貨及証券模造取締法第 1 条、第 2 条など

以下の行為は、法律により禁止されています。

- 紙幣、貨幣、政府発行の有価証券、国債証券、地方証券を複製すること(見本印があっても不可)
- 日本国外で流通する紙幣、貨幣、証券類を複製すること
- 政府の模造許可を得ずに未使用郵便切手、郵便はがきなどを複製すること
- 政府発行の印紙、法令などで規定されている証紙類を複製すること

次のものは、複製するにあたり注意が必要です。

- 民間発行の有価証券(株券、手形、小切手など)、定期券、回数券など
- パスポート、免許証、車検証、身分証明書、通行券、食券、切符など

#### <span id="page-14-1"></span>■電波障害自主規制

この装置は、クラス B 情報技術装置です。この装置は、家庭環境で使用することを目的としていますが、この装 置がラジオやテレビジョン受信機に近接して使用されると、受信障害を引き起こすことがあります。マニュアルに 従って正しい取り扱いをしてください。

#### <span id="page-14-2"></span>■電源高調波

この装置は、高調波電流規格 JIS C 61000-3-2 に適合しています。

## <span id="page-14-3"></span>オゾン

ページプリンターの印刷原理上、印刷処理中には微量のオゾンが発生します(排気風にオゾン臭を感じることがあ ります)。印刷中に本機が発生するオゾンは微量であり、通常の作業環境における安全許容値(1.5mg/h)を上回 ることはありません。ただし、オゾン濃度はプリンターの設置環境によって変わるため、下記のような条件での使 用は避けてください。

- 製品の環境条件外での使用
- 狭い部屋での複数ページプリンターの使用
- 換気が悪い場所での使用
- 上記条件下での長時間連続稼働
- 長時間印刷時や大量印刷時には、換気をするようにしてください。

#### <span id="page-14-4"></span>■エコマーク物質エミッションに関する試験方法

#### 試験方法

RAL-UZ122:2006

粉塵、オゾン、スチレン、ベンゼンおよび TVOC の放散については、エコマーク No.122「プリンター Version2」の物質エミッションの放散速度に関する認定基準を満たしています。(トナーは本製品用に推奨してお ります消耗品を使用し、印刷を行った場合について、試験方法:RALUZ122:2006 の付録 2 に基づき試験を実 施しました。)

# <span id="page-15-0"></span>本機の主な特長

ここでは、本機の主な特長とその参照先について説明します。

#### 手動両面印刷

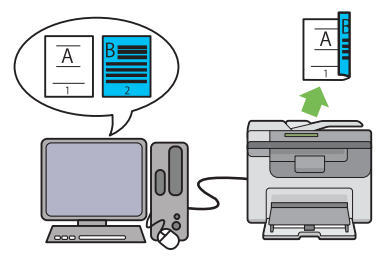

両面印刷は、2 ページ以上の文書を手動で用紙の両面に印刷 する機能です。使用する用紙を節約することができます。 詳細については[「手動両面印刷\(Windows 版プリンタード](#page-90-1) [ライバーのみ\)」\(90 ページ\)を](#page-90-1)参照してください。

#### USB 記憶デバイスにスキャンする

2 アップ (まとめて 1 枚コピー)

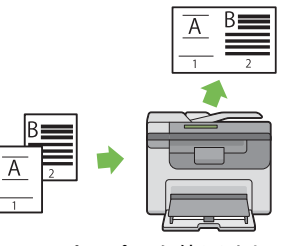

2 アップコピーを使用すれば、1枚の用紙に複数のページを 印刷できます。使用する用紙を節約することができます。 詳細については[「2 アップ」\(127 ページ\)を](#page-127-1)参照してくだ さい。

#### 用紙トレイ (PSI)

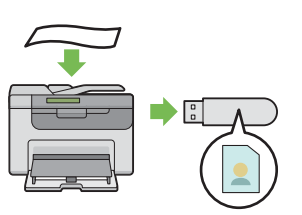

USB 記憶デバイスをコンピューターに接続してスキャンした 用紙トレイ (PSI) にセットされた用紙は、用紙トレイ データを保存する必要はありません。USB 記憶デバイスを本 機の USB 差込口に挿入して、スキャンしたデータを USB 記 憶デバイスに直接保存できます。

詳細については[「USB 記憶デバイスにスキャンする」\(155](#page-155-1) [ページ\)](#page-155-1)を参照してください。

(MPF)にセットされた用紙よりも優先されます。用紙トレ イ (PSI) を使用すれば、用紙トレイ (MPF) にセットした通常 の用紙とは異なる種類、サイズの用紙を優先的に使用するこ とができます。

詳細については[「用紙トレイ\(PSI\)に用紙をセットする」](#page-86-1) [\(86 ページ\)](#page-86-1)を参照してください。

# <span id="page-17-0"></span>仕様

本章では、本機の主な仕様を記載しています。製品仕様は将来予告なしに変更することがありますのでご注意くだ さい。

1

補足:

• 機種によっては利用できない機能があります。

本章には下記の項目を記載します:

- •[「基本機能/コピー機能」\(18 ページ\)](#page-18-0)
- •[「プリント機能」\(21 ページ\)](#page-21-0)
- •[「スキャン機能」\(22 ページ\)](#page-22-0)
- 「ファクス機能 (LP-M120F のみ)」 (23 ページ)
- •[「ダイレクトファクス機能\(LP-M120F のみ\)」\(24 ページ\)](#page-24-0)

<span id="page-18-0"></span>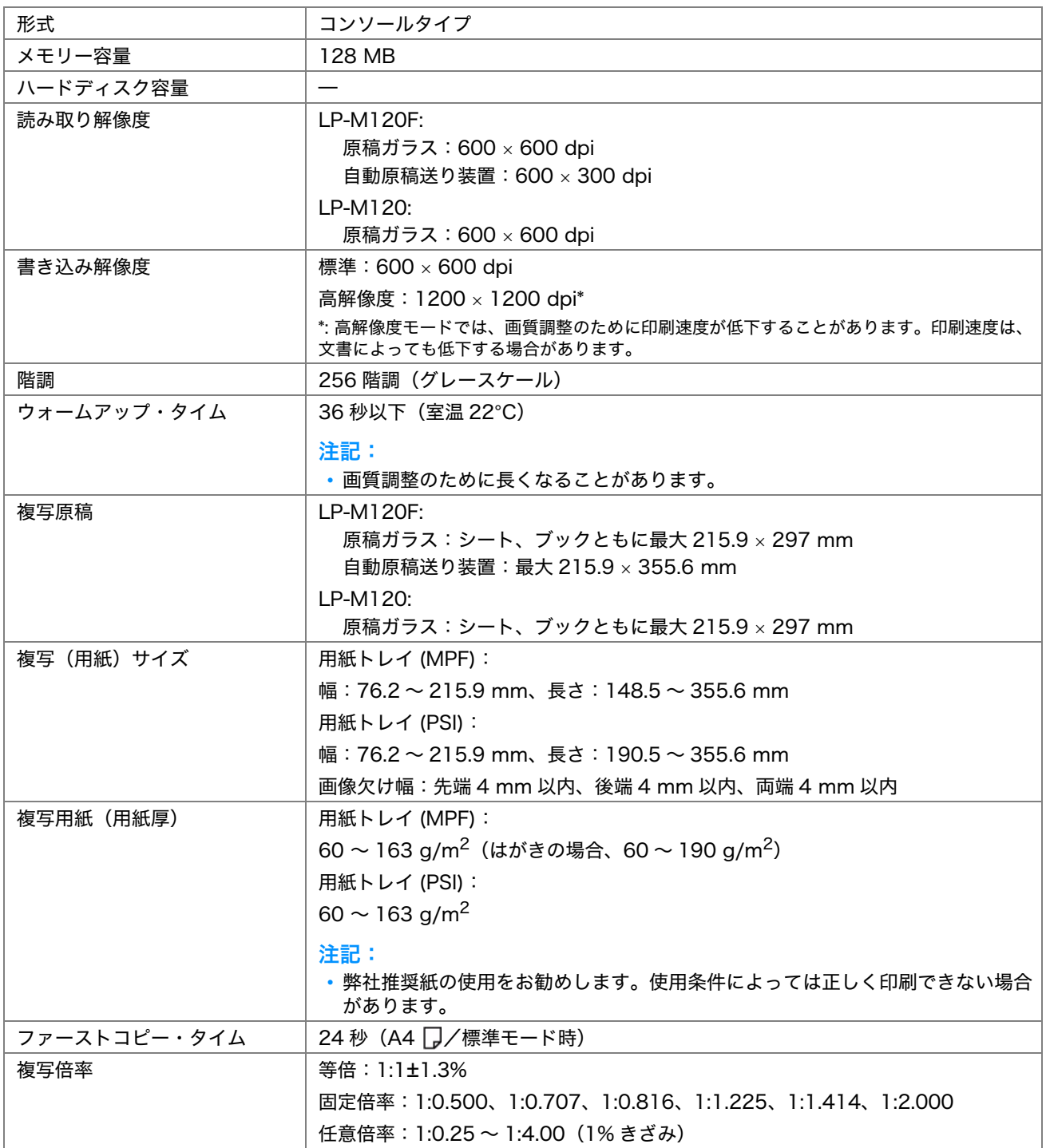

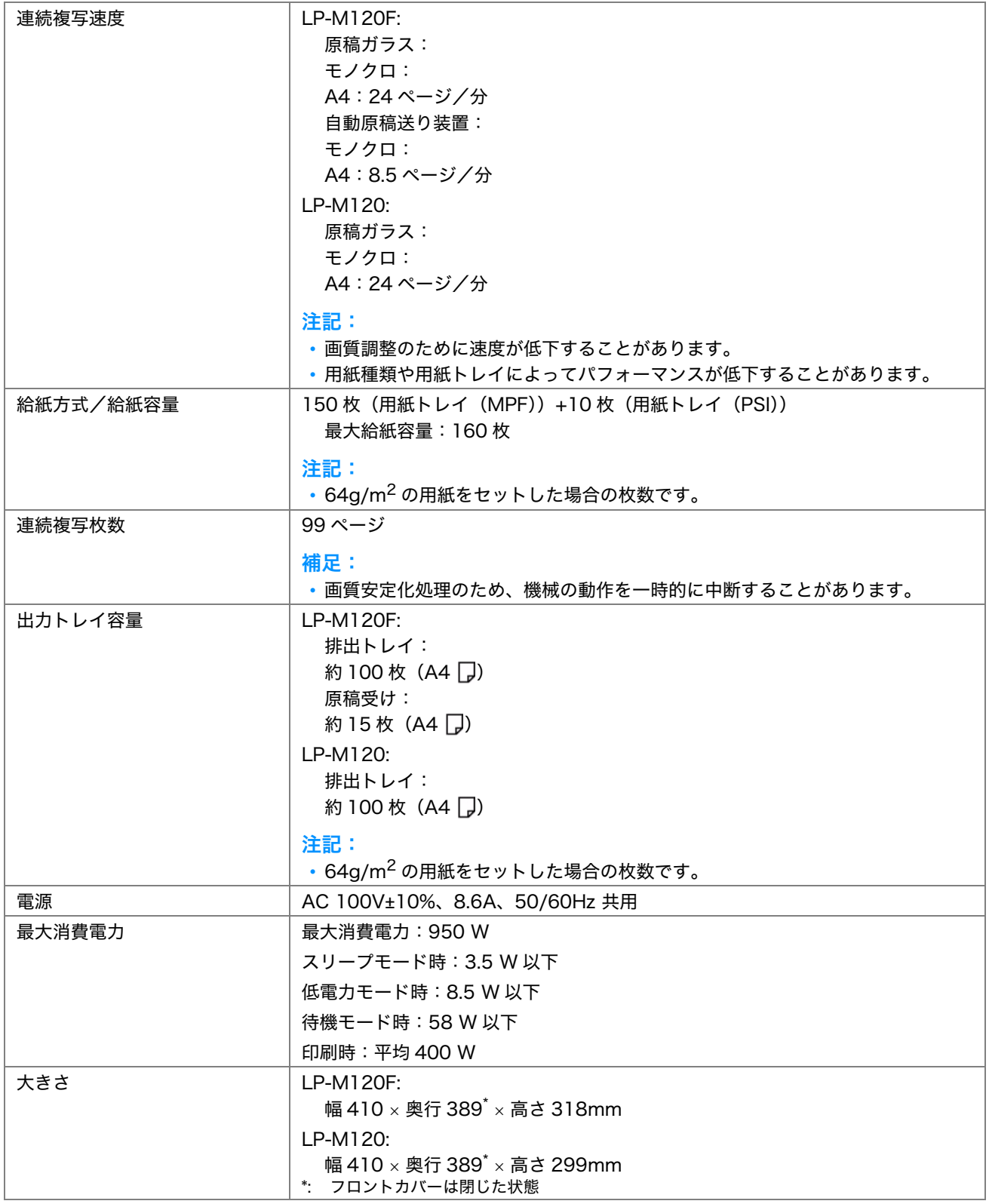

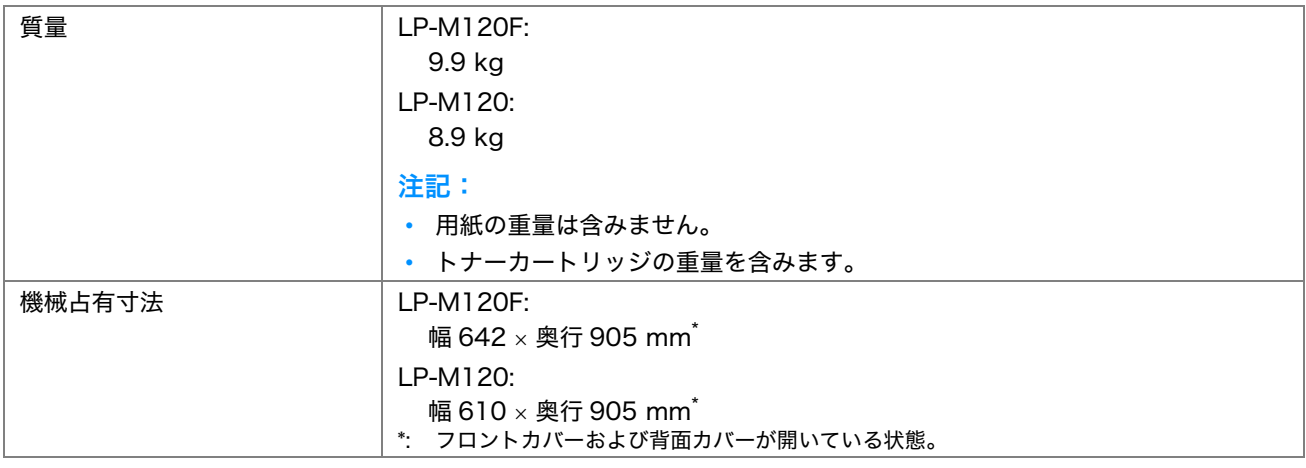

<span id="page-21-0"></span>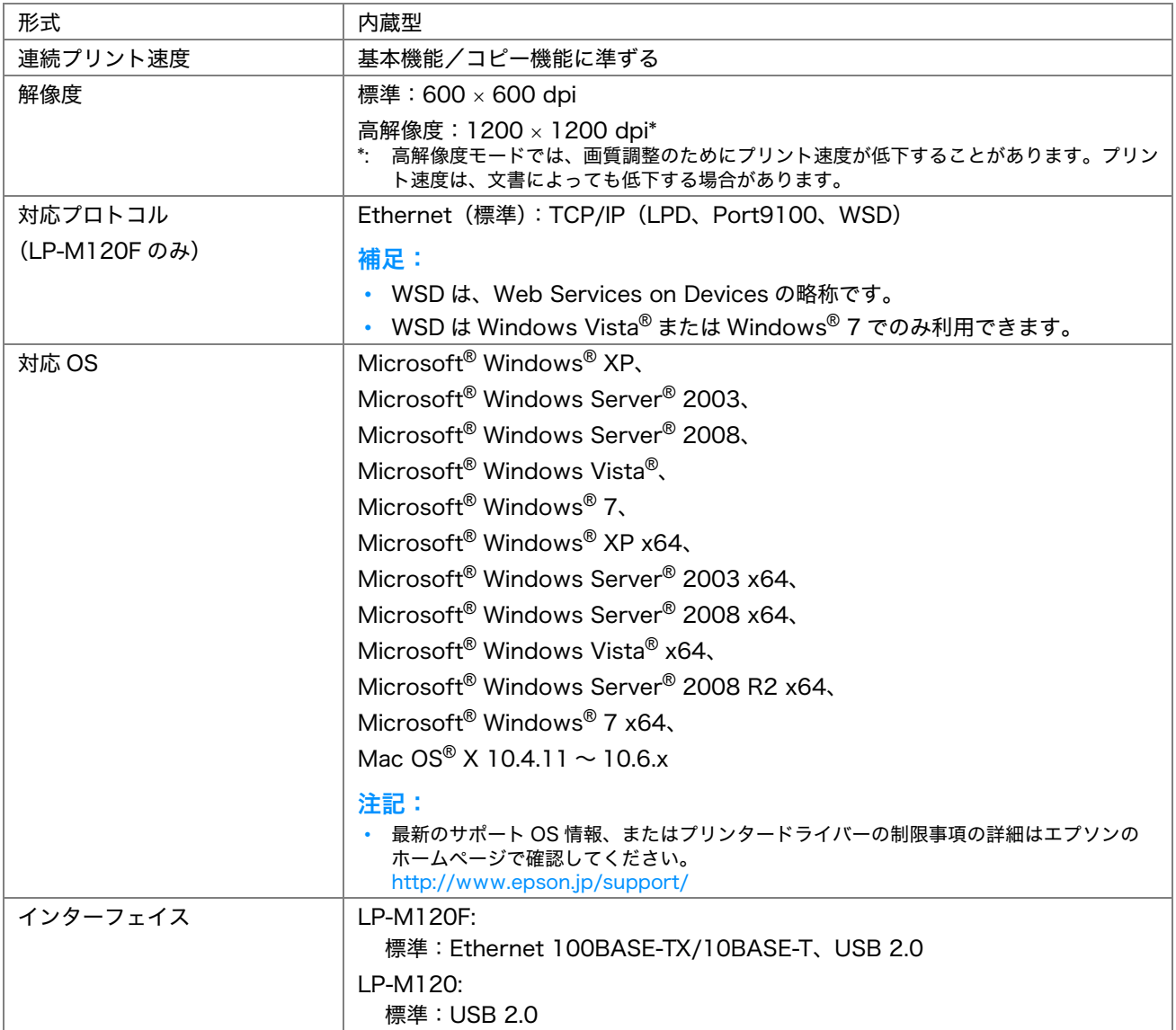

# <span id="page-22-0"></span>スキャン機能

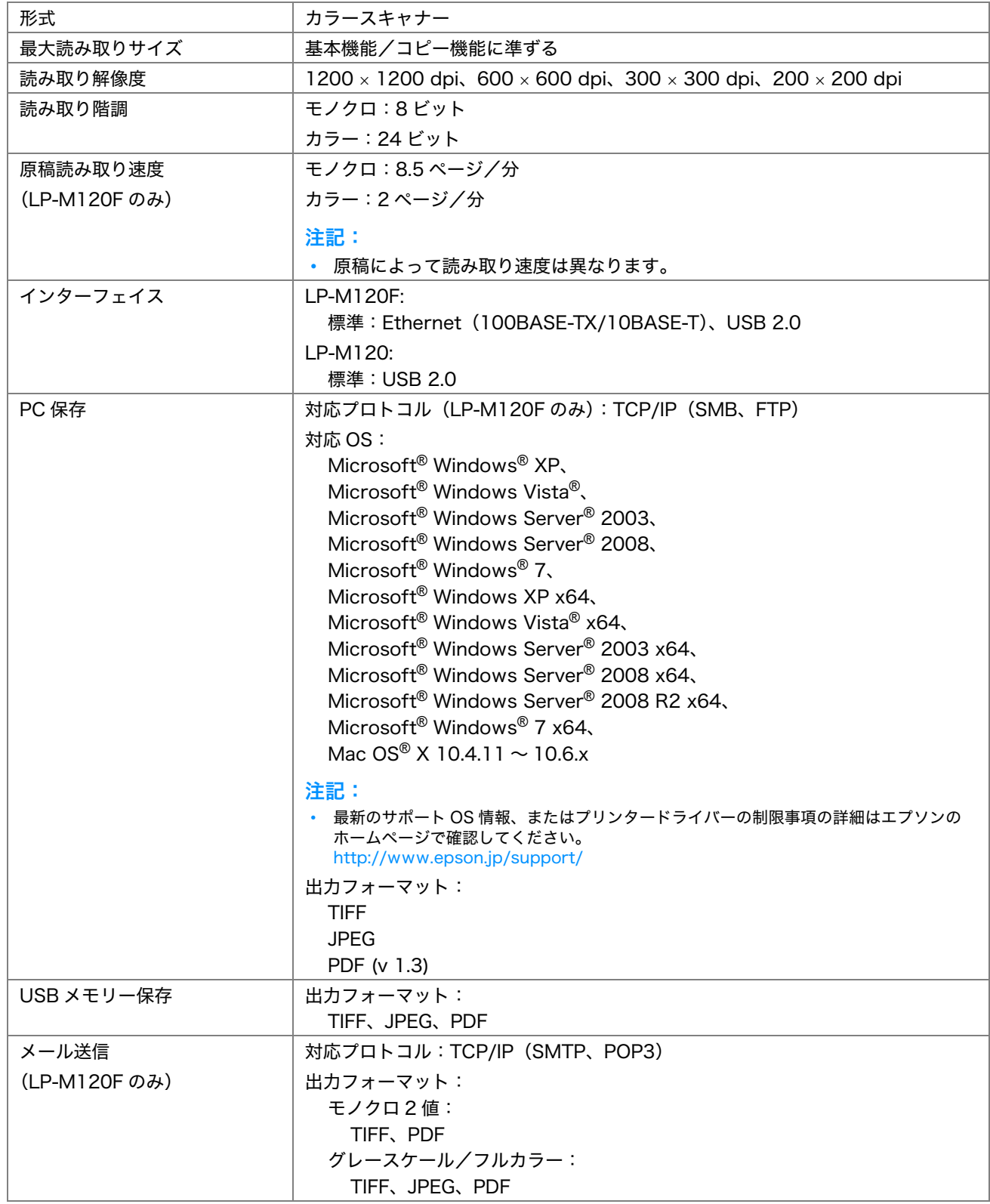

<span id="page-23-0"></span>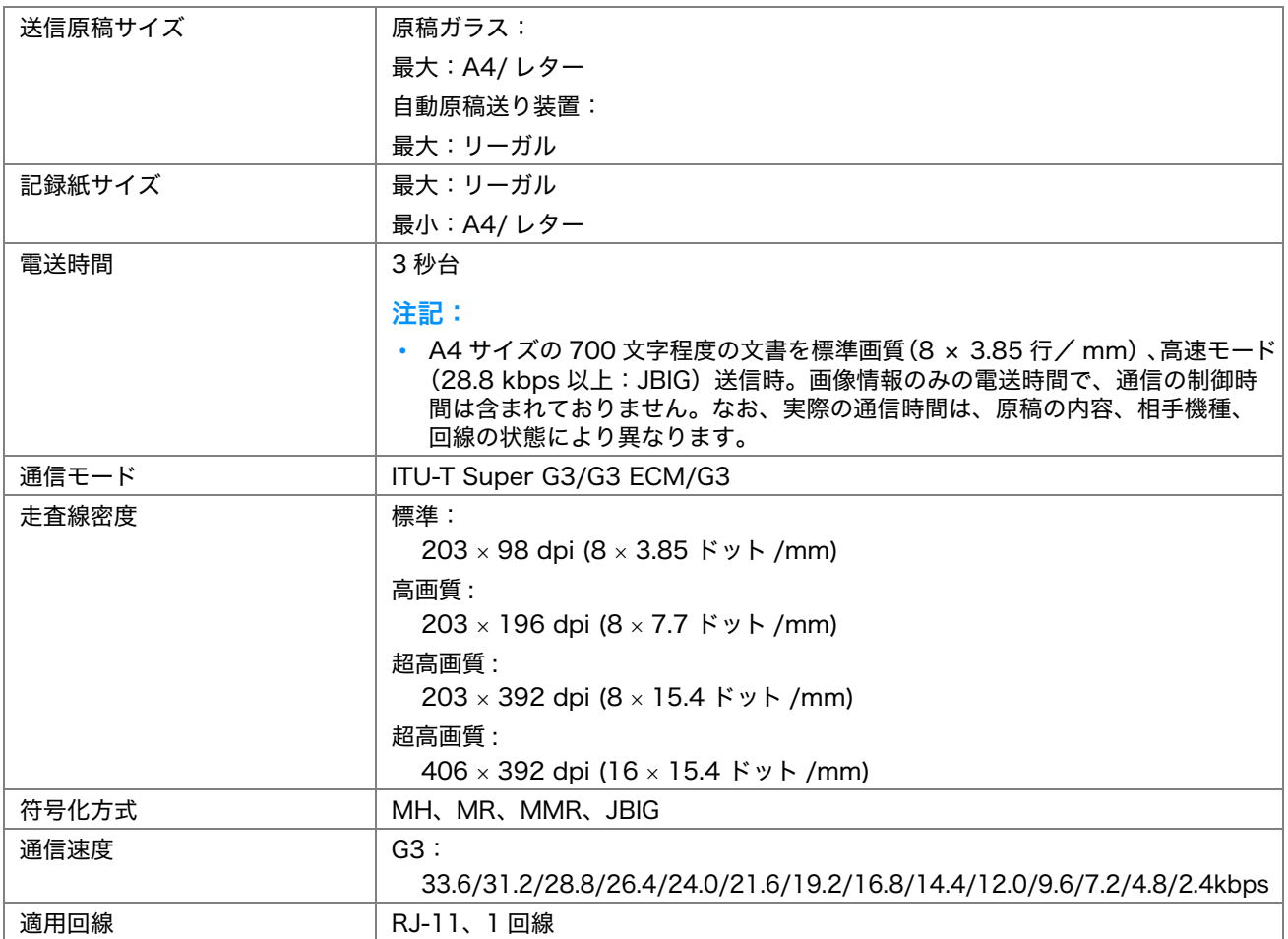

# <span id="page-24-0"></span>ダイレクトファクス機能(LP-M120F のみ)

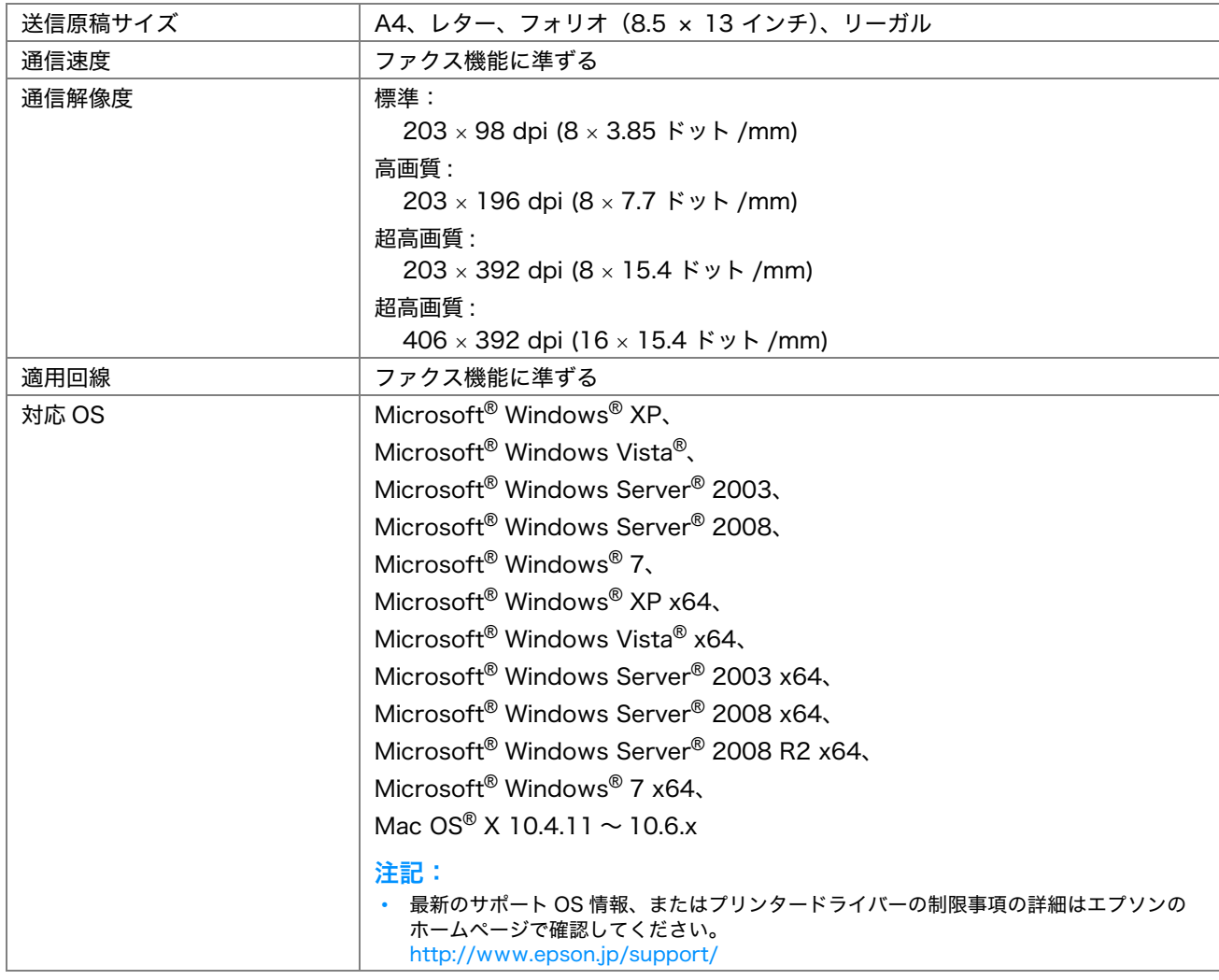

# 2

# <span id="page-25-0"></span>プリンターの基本操作

本章には下記の項目を記載します:

- •[「各部の名称」\(26 ページ\)](#page-26-0)
- •[「電源を入れる」\(31 ページ\)](#page-31-0)
- •[「パネル設定リストを印刷する」\(32 ページ\)](#page-32-0)
- •[「節電モード」\(33 ページ\)](#page-33-0)

# <span id="page-26-0"></span>各部の名称

ここでは、EPSON LP-M120 シリーズの概要を示します。

ここには次の項目を記載します:

- •[「前面」\(26 ページ\)](#page-26-1)
- •[「背面」\(28 ページ\)](#page-28-0)
- •[「自動原稿送り装置\(LP-M120F のみ\)」\(29 ページ\)](#page-29-0)
- •[「操作パネル」\(30 ページ\)](#page-30-0)

<span id="page-26-1"></span>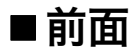

LP-M120F

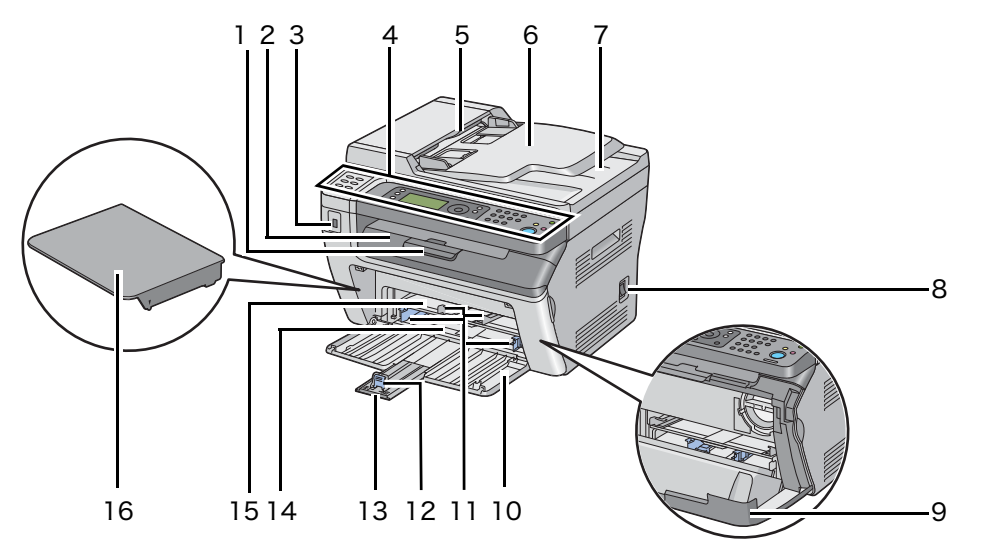

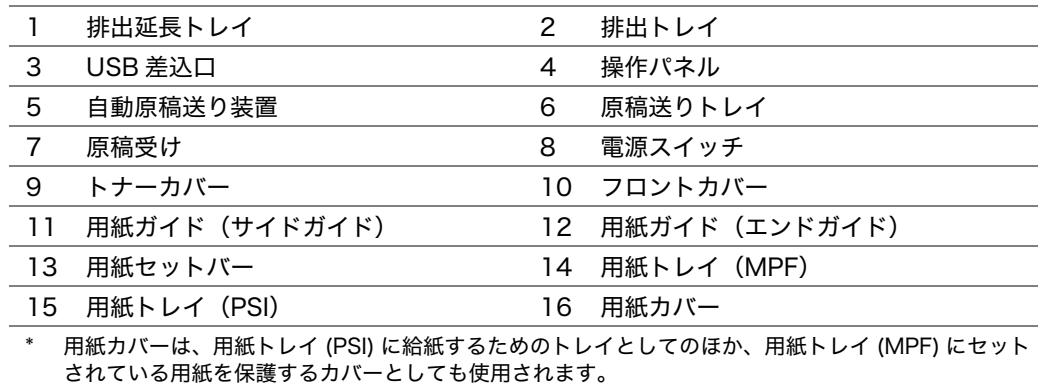

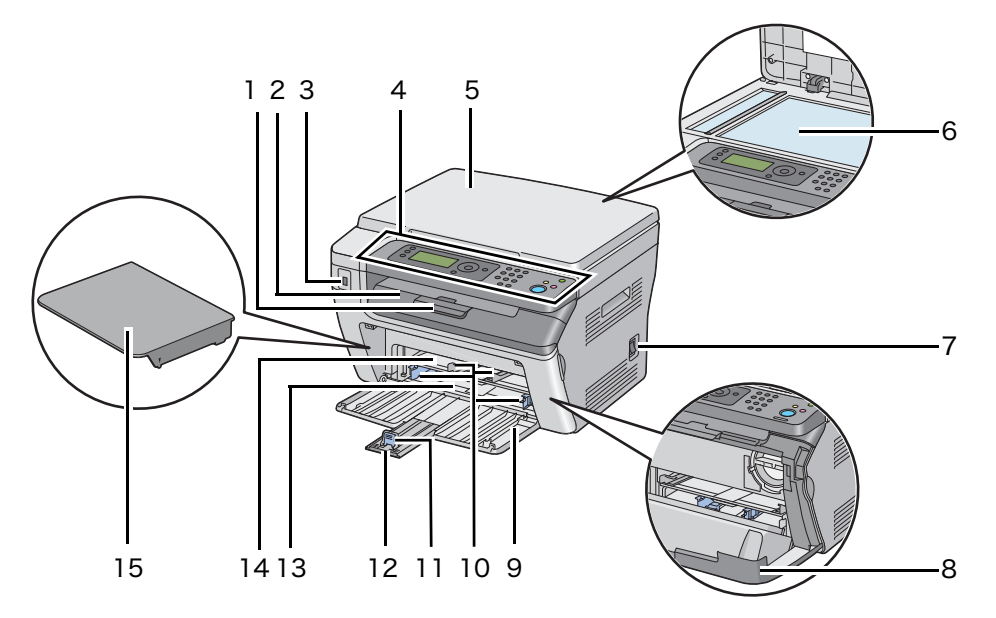

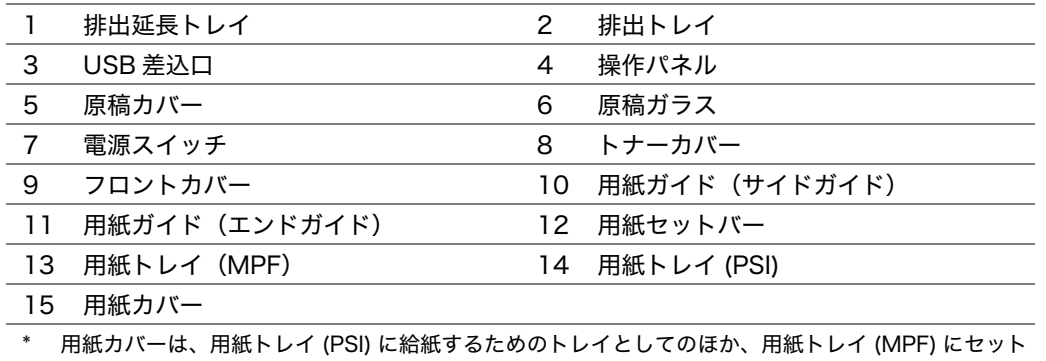

されている用紙を保護するカバーとしても使用されます。

27 | プリンターの基本操作

<span id="page-28-0"></span>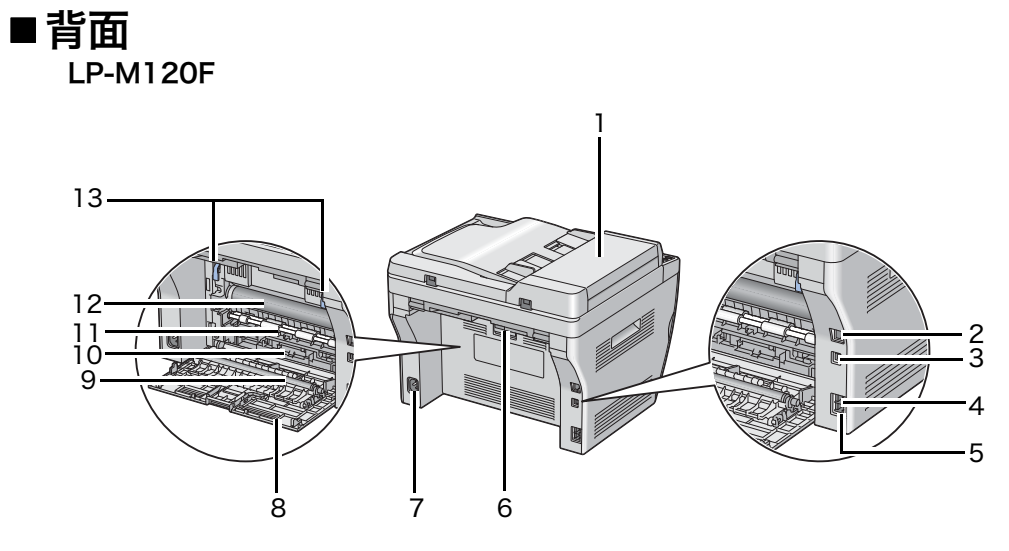

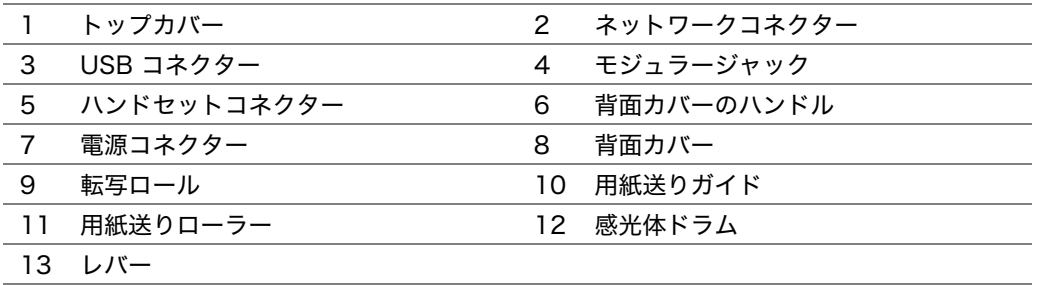

#### LP-M120

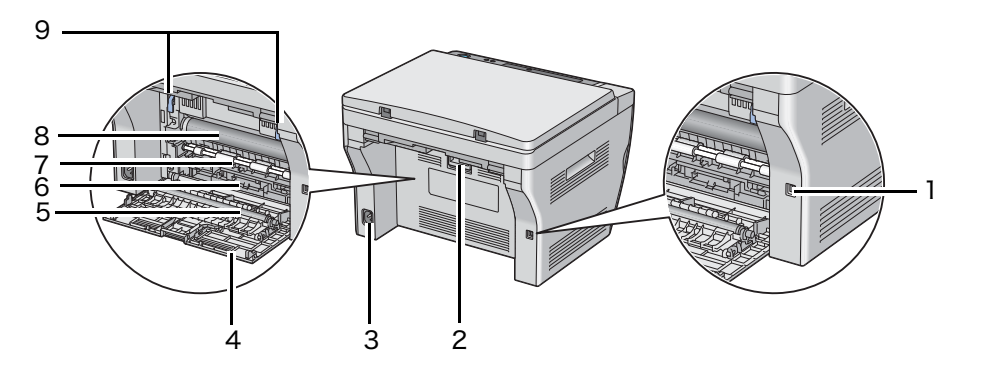

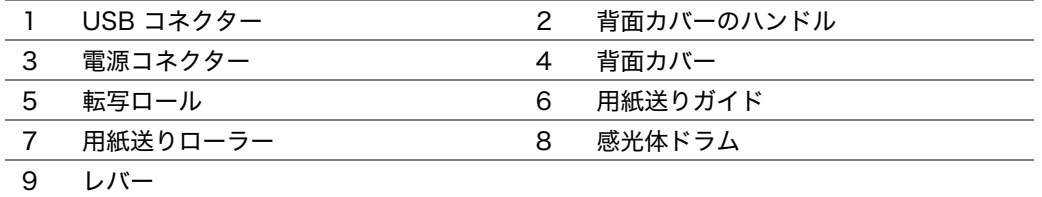

# <span id="page-29-0"></span>■自動原稿送り装置 (LP-M120Fのみ)

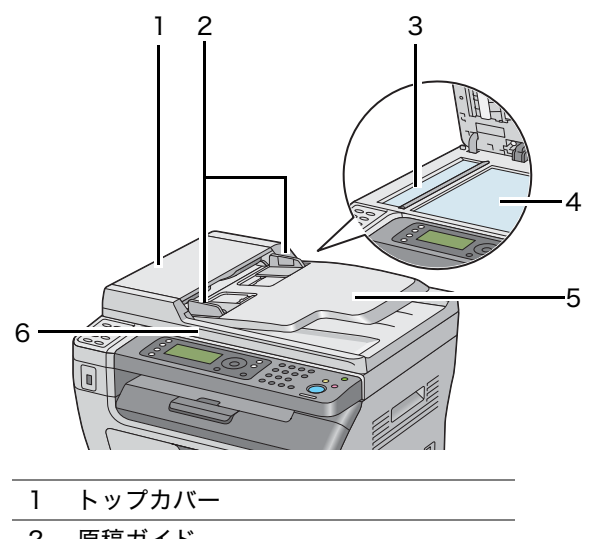

- **2 原稿ガイド**
- 3 原稿読み取りガラス
- 4 原稿ガラス
- 5 原稿送りトレイ
- 6 原稿カバー

# <span id="page-30-0"></span>■操作パネル

操作パネルには、4 行 28 文字を表示する LCD ディスプレイ ( 液晶パネル )、発光ダイオード (LED ランプ )、操 作ボタン、ワンタッチボタン、テンキーが搭載されており、これらを使用することでプリンターを操作することが できます。(ワンタッチボタンは、LP-M120F でのみ使用することができます。)

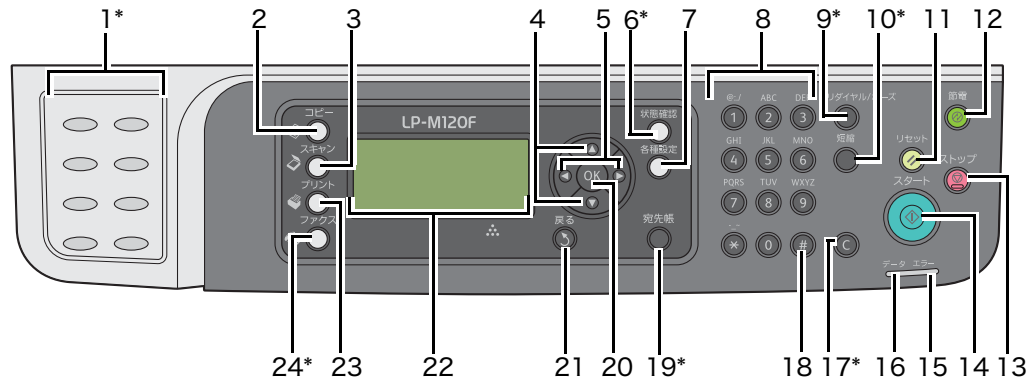

\*: このボタン / ランプは、LP-M120F でのみ使用することができます。

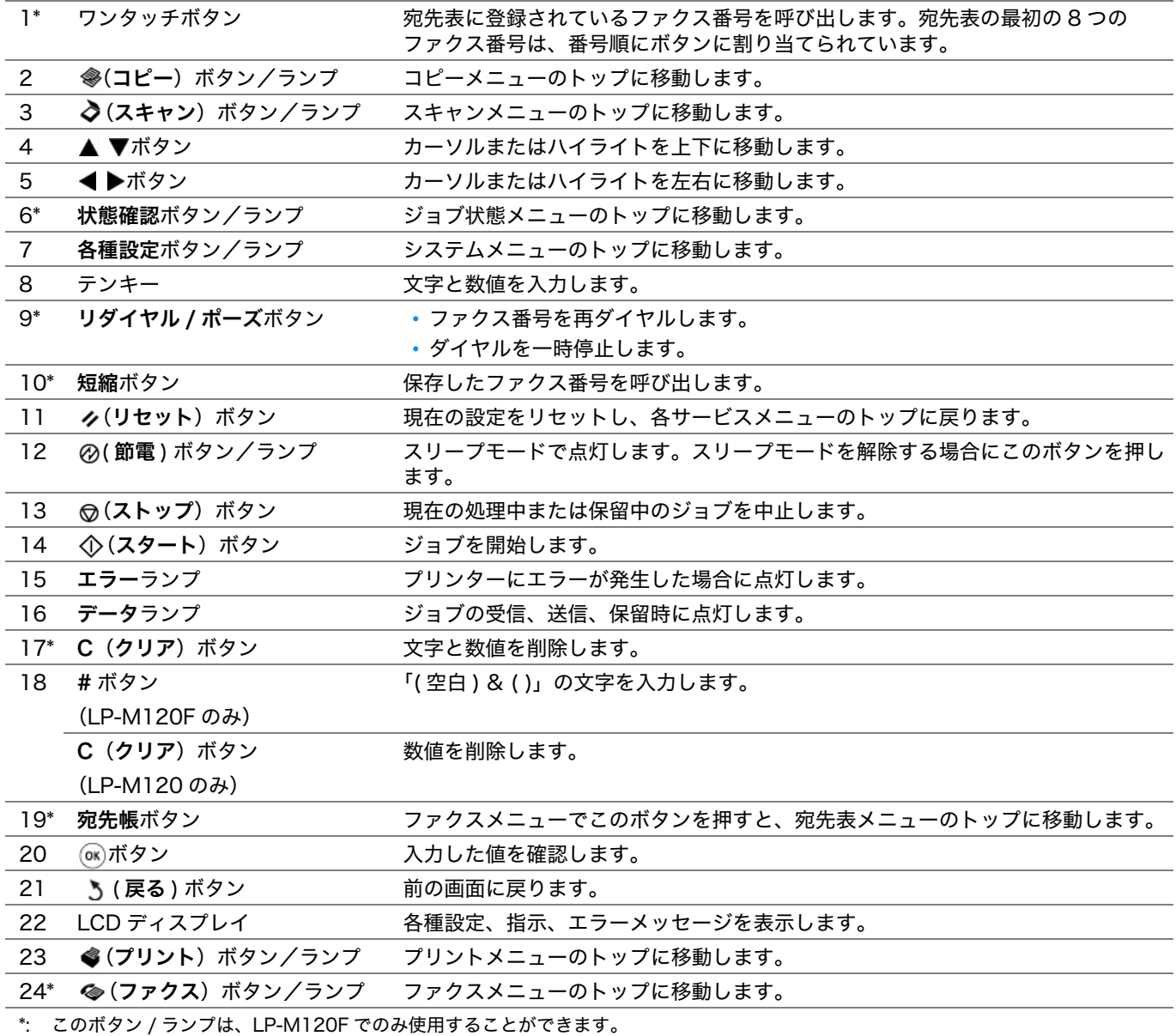

補足:

- 別のメニューに移動したり前の画面に戻ったりすると、現在の入力または設定は失われます。現在の入力または設定を保存 する場合は必ず (ok)ボタンを押してください。
- テンキーを使用して英数字を入力する方法の詳細については[、「テンキーの使い方」\(221 ページ\)](#page-221-3)を参照してください。

#### <span id="page-31-0"></span>注記:

- 延長コードやタップは使用しないでください。
- プリンターを無停電電源装置 (UPS) システムに接続しないでください。
- **1** 電源コードをプリンター背面の電源コネクターに接続します。[\(「背面」\(28 ページ\)](#page-28-0)を参照してください。)

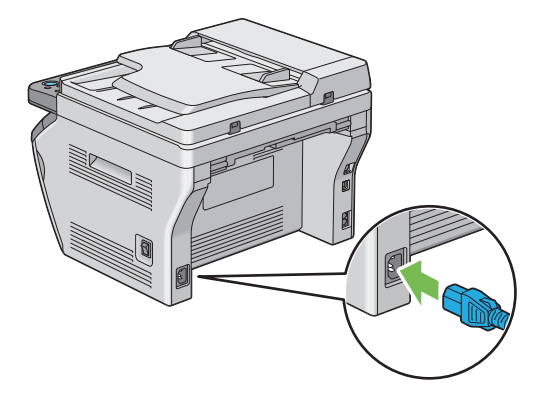

- **2** コードを電源に接続します。
- **3** プリンターの電源を入れます。

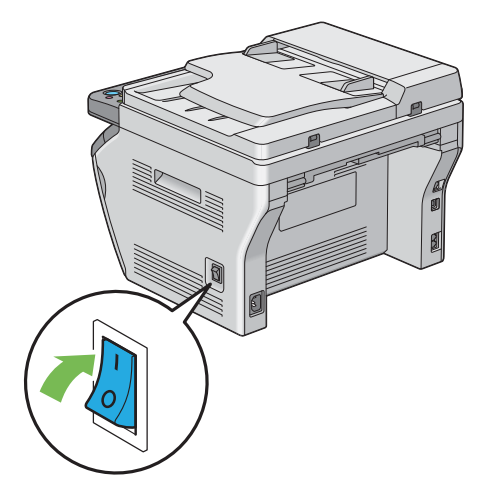

# <span id="page-32-0"></span>パネル設定リストを印刷する

パネル設定リストには、現在の操作パネルメニューの設定が表示されます。 ここには次の項目を記載します:

- •[「操作パネル」\(32 ページ\)](#page-32-1)
- •[「設定管理ツール」\(32 ページ\)](#page-32-2)

# <span id="page-32-1"></span>■操作パネル

#### 補足:

- レポート / リストは、英語で印刷されます。
- **1** 各種設定ボタンを押します。
- 2 レポート / リストを選択し、 OK ボタンを押します。
- 3 パネル設定リストを選択し、OK ボタンを押します。 パネル設定リストが印刷されます。

#### <span id="page-32-2"></span>■設定管理ツール

ここでは、Microsoft® Windows® XP を例に説明します。

#### 補足:

- レポート / リストは、英語で印刷されます。
- 1 [スタート] → [すべてのプログラム] → [EPSON] → お使いのプリンター → [設定管理ツール]をクリッ クします。

補足:

• 複数のプリンタードライバーがコンピューターにインストールされている場合は、プリンターを選択するウィンドウ が表示されます。この場合、[プリンター名]に一覧表示されているプリンターから任意の名称をクリックしてくださ い。

設定管理ツールが表示されます。

- **2** [設定 / レポート] タブをクリックします。
- **3** ページ左側の一覧から[レポート / リスト]を選択します。 [レポート / リスト] ページが表示されます。
- 4 [パネル設定リスト]ボタンをクリックします。 パネル設定リストが印刷されます。

# <span id="page-33-0"></span>節電モード

本機は、待機しているときの電力の消費を抑える、節電モードを搭載しています。節電モードには、低電力モード とスリープモードの 2 種類があります。工場出荷時は、最後のジョブが完了してから 1 分後に低電力モードに移 行し、さらに本機を使用しない状態が、10 分経過すると、スリープモードに移行する設定になっています。本機 が低電力モードの場合は LCD ディスプレイのバックライトは消灯します。スリープモード中は20 (節電)ボタン が点灯します。LCD ディスプレイは消灯し、何も表示されません。

工場出荷時の設定の 1 分(低電力モード)、10 分(スリープモード)は、1 ~ 30 分(低電力モード)、6 ~ 11 分(スリープモード)の範囲で変更可能です。本機は再起動後 25 秒程度でプリント可能状態に復帰します。

#### 補足:

• 低電力モードおよびスリープモードは、無効化できません。

#### 参照:

• [「節電モードの移行時間を設定する」\(219 ページ\)](#page-219-1)

#### <span id="page-33-1"></span>節電状態を解除する

節電状態は、コンピューターからジョブを受信すると、自動的に解除されます。手動で低電力モードを解除する場 合は、操作パネルで何らかのボタンを押してください。スリープモードを解除する場合は、の(節電)ボタンを押 してください。

補足:

• 本機がスリープモードのときは、の(節電)ボタンを除くすべての操作パネル上のボタンは無効化されます。操作パネルの ボタンを使用するには、の(節電)ボタンを押して節電モードを解除してください。

参照:

• [「節電モードの移行時間を設定する」\(219 ページ\)](#page-219-1)

3

# <span id="page-35-0"></span>プリンター管理ソフトウェア

プリンターに付属のソフトウェアディスクを使用して、ご使用の OS に対応したソフトウェアをインストールして ください。

本章には下記の項目を記載します:

- •[「プリンタードライバーとスキャナードライバー」\(36 ページ\)](#page-36-0)
- •[「EpsonNet Config\(LP-M120F のみ\)」\(37 ページ\)](#page-37-0)
- •[「設定管理ツール\(Windows のみ\)」\(38 ページ\)](#page-38-0)
- •[「ステータスモニター\(Windows のみ\)」\(39 ページ\)](#page-39-0)
- •[「ランチャー\(Windows のみ\)」\(40 ページ\)](#page-40-0)
- •[「宛先表ツール\(LP-M120F のみ\)」\(41 ページ\)](#page-41-0)
- •[「スキャンボタンマネージャー」\(42 ページ\)](#page-42-0)
# プリンタードライバーとスキャナードライバー

プリンターのすべての機能を利用するため、ソフトウェアディスクからプリンタードライバーとスキャナードライ バーをインストールしてください。

- プリンタードライバーをインストールすれば、コンピューターとプリンターの通信が可能となりプリンター の機能が利用できるようになります。
- スキャナードライバーをインストールすれば、ご使用のコンピューターに直接画像をスキャンしたり、ス キャンした画像を USB またはネットワークから直接アプリケーションで利用することができるようになりま す。

スキャナードライバーはプリンタードライバーと一緒にインストールされます。Microsoft® Windows® および Mac OS® X でご利用いただけます。

参照:

- [「プリンタードライバーをインストールする\(Windows\)」\(55 ページ\)](#page-55-0)
- [「プリンタードライバーをインストールする\(Mac OS X\)」\(66 ページ\)](#page-66-0)

# EpsonNet Config(LP-M120F のみ)

ここでは、EpsonNet Config について説明します。

EpsonNet Config とは、ウェブブラウザーからアクセスすることができるハイパーテキスト転送プロトコル (HTTP) ベースの、ウェブページサービスです。

EpsonNet Config からは、プリンターの状態の確認、設定オプションの変更が簡単にできます。ネットワーク上 のユーザーは誰でも EpsonNet Config を使用してプリンターにアクセスすることができます。管理者モードで は、コンピューターから離れずにプリンター構成の変更、ファクス宛先のセットアップ、プリンター設定の管理が できます。

#### 補足:

- 管理者からパスワードを付与されていないユーザーでも、ユーザーモードでプリンターの設定を閲覧することができます。 現在の構成、設定への変更を保存、適用することはできません。
- EpsonNet Config のメニュー項目の詳細については、ソフトウェアディスクのヘルプを参照してください。

# ■管理者パスワードを作成する

- **1** ウェブブラウザーを起動します。
- **2** アドレスバーにプリンターの IP アドレスを入力し、Enter キーを押します。
- **3** [プロパティ]タブをクリックします。
- **4** 左のナビゲーションパネルで[セキュリティー]までスクロールし、[機械管理者の設定]を選択します。
- **5** [機械管理者モード]から[有効]を選択します。
- **6** [機械管理者 ID]フィールドに管理者の名前を入力します。

#### 補足:

• 工場出荷時の ID およびパスワードは、両方とも空白(空値)です。

- **7** [機械管理者のパスワード]および[パスワードの確認]フィールドには、管理者パスワードを入力します。
- **8** [機械管理者 ID の認証失敗によるアクセス拒否]フィールドに、許可するログイン試行回数を入力します。

**9** [新しい設定を適用]をクリックします。 新しいパスワードがセットされました。管理者名とパスワードを持つユーザーは、ログインしてプリンター の構成、設定を変更できます。

# <span id="page-38-0"></span>設定管理ツール(Windows のみ)

設定管理ツールでは、システム設定の閲覧、指定ができます。設定管理ツールを使用してシステム設定の診断を行 うこともできます。

設定管理ツールは、[設定 / レポート]、[メンテナンス]、[診断]の各タブで構成されています。 設定管理ツールはソフトウェアディスクからインストールできます。

補足:

• 操作パネルの操作制限設定を本機で有効に設定している場合、設定管理ツールの設定をはじめて変更する際に [パスワー ド]ダイアログボックスが表示されます。この場合、指定したパスワードを入力して[OK]をクリックすると設定が適用 されます。

# <span id="page-39-0"></span>ステータスモニター(Windows のみ)

ステータスモニターでプリンターの状態を確認することができます。画面右下のタスクバーでステータスモニター アイコン(■)をダブルクリックしてください。[プリンター選択]ウィンドウが表示され、プリンター名、プ リンター接続ポート、プリンター状態、機種名が表示されます。[ステータス]欄でプリンターの現在の状態を確 認できます。

[設定]ボタン:[設定]ウィンドウを表示し、ステータスモニターの設定を変更することができます。

「プリンター選択]ウィンドウの一覧から任意のプリンター名をクリックしてください。「プリンターの状態]ウィ ンドウが表示されます。

紙づまり、トナー残量低下など、警告またはエラーが発生している場合、[プリンターの状態]ウィンドウに通知 されます。

工場出荷時の設定では、エラーが発生すると自動的に [プリンターの状態] ウィンドウが立ち上がります。[プリ ンターの状態]ウィンドウの起動条件は[ステータスウィンドウのプロパティ]で指定できます。

[プリンターの状態]ウィンドウのポップアップ設定を変更するには:

- **1** 画面右下のタスクバーでステータスモニターアイコンを右クリックします。
- **2** [ステータスウィンドウのプロパティ]を選択します。 [ステータスウィンドウのプロパティ]ウィンドウが表示されます。
- **3** ポップアップの起動条件を選択してから、[OK]をクリックします。

[プリンターの状態]ウィンドウではプリンターのトナー残量とジョブ情報を確認することもできます。

ステータスモニターはソフトウェアディスクからインストールできます。

# ランチャー(Windows のみ)

[ランチャー]ウィンドウから、[ステータスウィンドウ]、[設定管理ツール]、[宛先表ツール]、[スキャンボタン マネージャー]を開くことができます。 ここでは、Windows XP を例に説明します。 「ランチャー]ウィンドウを開くには:

1 [スタート]→[すべてのプログラム]→[EPSON]→お使いのプリンター→[ランチャー]をクリックし ます。

「ランチャー]ウィンドウが表示されます。

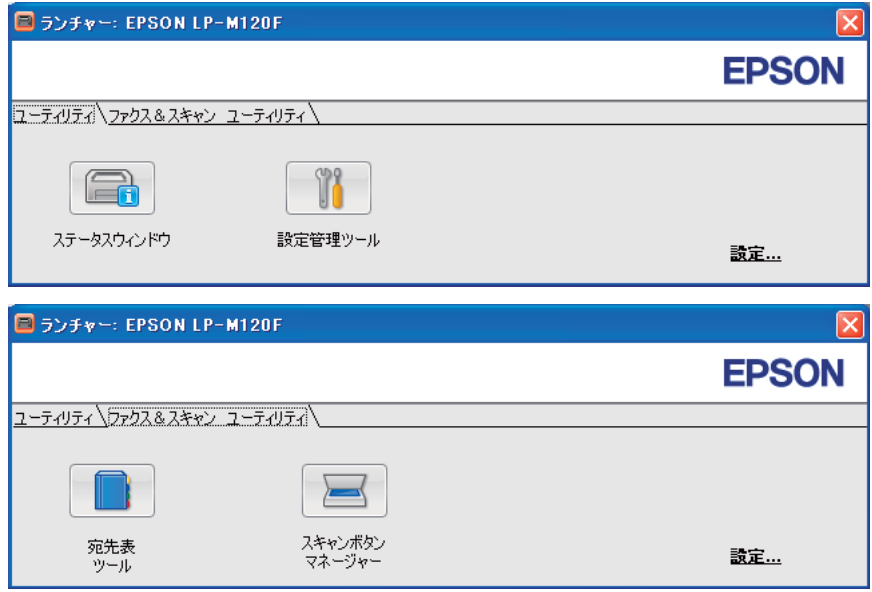

宛先表ツールは、LP-M120F でのみ使用することができます。

**2** [ランチャー]ウィンドウには、[ステータスウィンドウ]、[設定管理ツール]、[宛先表ツール]、[スキャン ボタンマネージャー]のボタンがあります。

終了する際はウィンドウ右上の X をクリックしてください。

詳細については、各アプリケーションの[ヘルプ]ボタン/アイコンをクリックしてください。

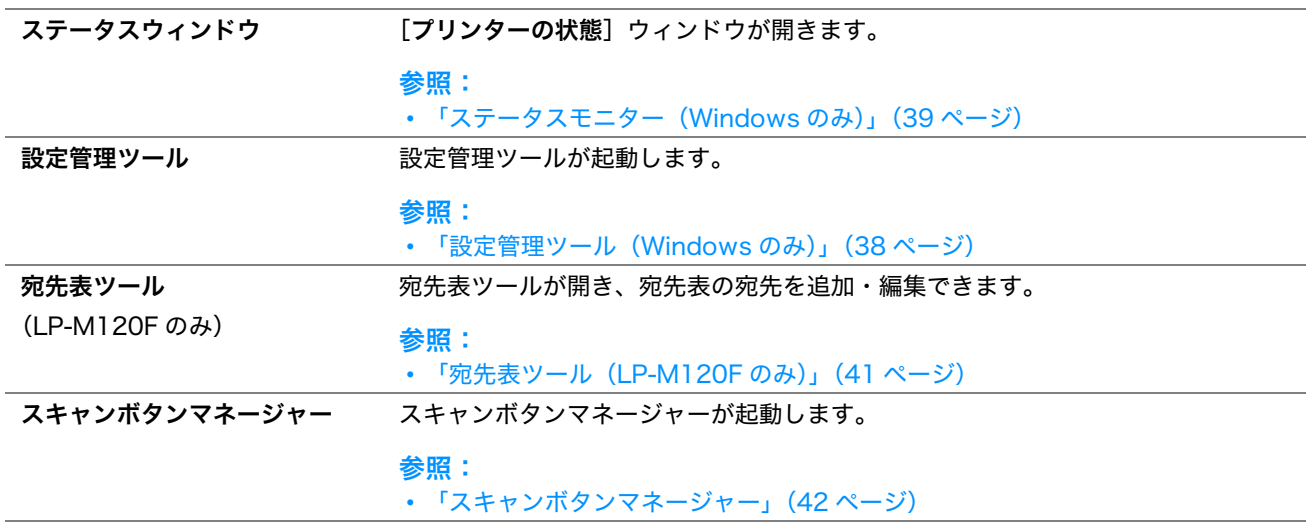

ランチャーはソフトウェアディスクからインストールできます。

# <span id="page-41-0"></span>宛先表ツール(LP-M120F のみ)

宛先表ツールでは下記のことができます。

- プリンターからファクス / 電子メール宛先表およびサーバー宛先表のデータを読み取り、編集します。
- コンピューター上の My ファクス宛先表(ファクスドライバー)の宛先を編集します。
- スキャナー(メール送信)機能を使用する際に、電子メールの件名と本文を編集します。

変更を行った宛先表は、プリンターまたはコンピューターに保存できます。

宛先表ツールはプリンタードライバーと同時にインストールされます。Windows および Mac OS X でご利用い ただけます。

# <span id="page-42-0"></span>スキャンボタンマネージャー

スキャンボタンマネージャーは、USB でプリンターからコンピューターに送られたスキャンジョブを管理します。 プリンターからコンピューターにスキャンジョブが送信されると、スキャンボタンマネージャーが自動的にスキャ ンジョブを管理します。

コンピューターにスキャンする前に、スキャンボタンマネージャーを起動してスキャンした画像ファイルの出力先 を設定してください。

スキャン後に指定出力先に保存したスキャンファイルを表示するには、「イメージファイルを表示する]を選択し てください。

スキャンボタンマネージャーはプリンタードライバーと同時にインストールされます。Windows および Mac OS X でご利用いただけます。

補足:

• スキャンボタンマネージャーをインストールする場合は、必ずスキャナードライバーもインストールしてください。スキャ ナードライバーは、プリンタードライバーと同時にインストールされます。

#### 参照:

• [「操作パネルからスキャンを行う」\(133 ページ\)](#page-133-0)

# 4

# プリンターの接続とソフトウェアのインストール

#### 本章には下記の項目を記載します:

- •[「ネットワークのセットアップの概要\(LP-M120F のみ\)」\(44 ページ\)](#page-44-0)
- •[「プリンターを接続する」\(45 ページ\)](#page-45-0)
- •[「IP アドレスを設定する\(LP-M120F のみ\)」\(49 ページ\)](#page-49-0)
- •[「プリンタードライバーをインストールする\(Windows\)」\(55 ページ\)](#page-55-1)
- •[「プリンタードライバーをインストールする\(Mac OS X\)」\(66 ページ\)](#page-66-1)

# <span id="page-44-0"></span>ネットワークのセットアップの概要(LP-M120F のみ)

ネットワークをセットアップするには:

- **1** 推奨ハードウェア、ケーブルを使用してプリンターをネットワークに接続します。
- **2** プリンターとコンピューターの電源を入れます。
- **3** システム設定リストを印刷し、ネットワーク設定参照用に保管しておきます。
- **4** ソフトウェアディスクからコンピューターにドライバーソフトウェアをインストールします。ご使用の OS へ のドライバーインストールに関する詳細は、本章の該当部分を参照してください。
- **5** ネットワーク上でプリンターを識別するために必要となるプリンターの IP アドレスを設定します。
	- Microsoft® Windows® OS:プリンターを TCP/IP ネットワークに接続する場合、ソフトウェアディスク からインストーラーを実行すれば、プリンターのインターネットプロトコル (IP) アドレスが自動的に設定 されます。プリンターの IP アドレスは操作パネルで手動設定することも可能です。
	- Mac OS® X:プリンターの IP アドレスを操作パネルで手動設定してください。

参照:

- [「IP アドレスを設定する\(LP-M120F のみ\)」\(49 ページ\)](#page-49-0)
- **6** システム設定リストを印刷して新しい設定を確認します。

補足:

• レポート / リストは、英語で印刷されます。

#### 参照:

• [「システム設定リストを印刷する」\(105 ページ\)](#page-105-0)

<span id="page-45-0"></span>以下の要件を満たしている接続ケーブルを必ず使用してください。

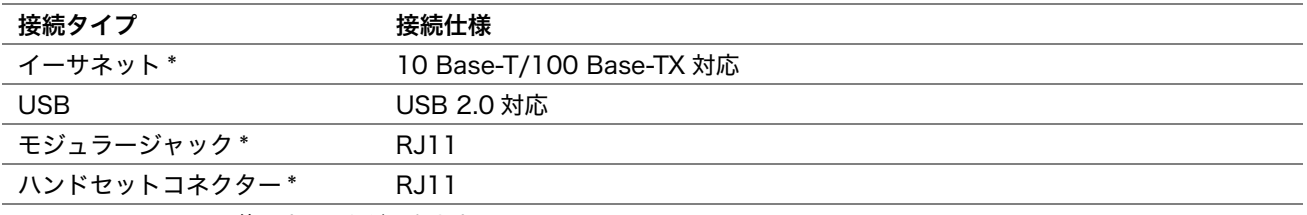

\*: LP-M120F でのみ使用することができます。

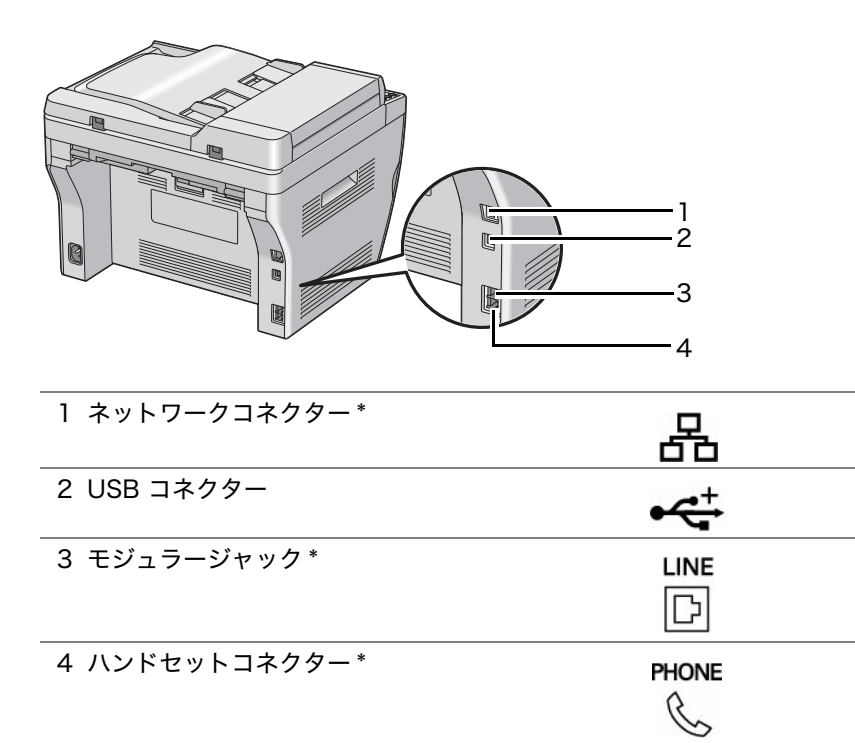

\*: LP-M120F でのみ使用することができます。

# ■プリンターをコンピューターまたはネットワークに接続する

プリンターをイーサネットまたは USB で接続します。ハードウェアおよび配線に関する設定は接続方法によって 異なります。ケーブルおよびハードウェアは別売りとなります。 接続タイプごとに利用可能な機能は以下の表に記載しています。

#### $QLP-M120F$

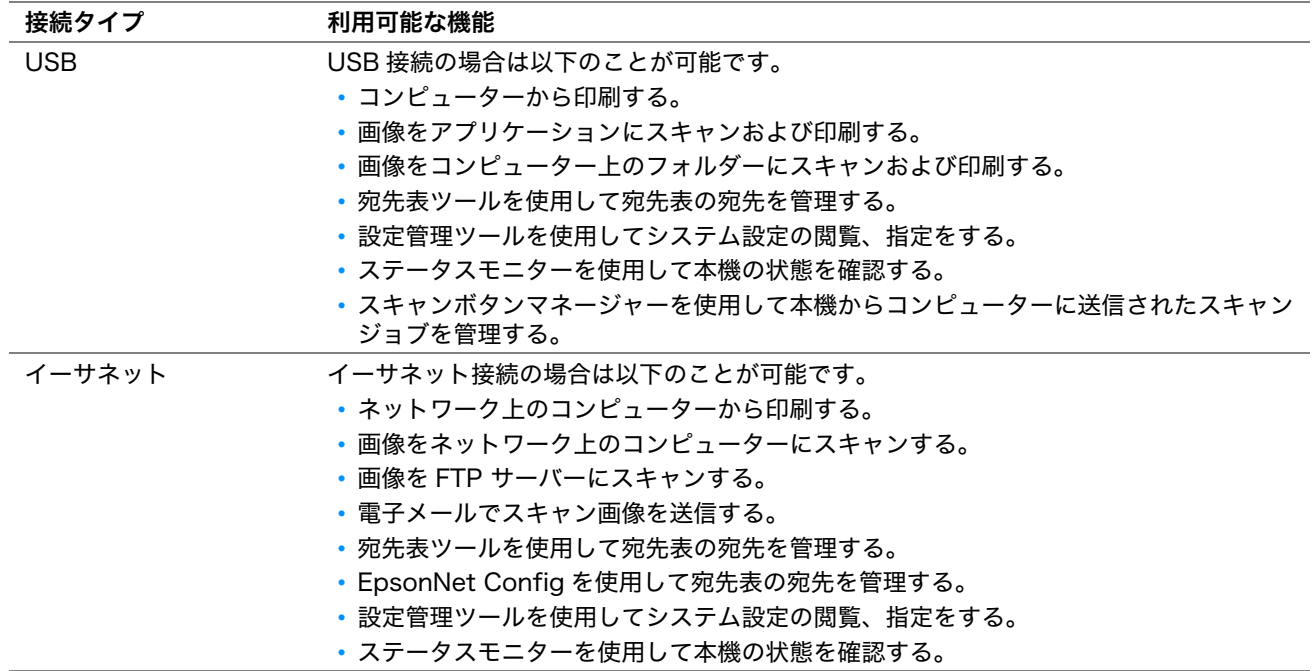

#### ●LP-M120

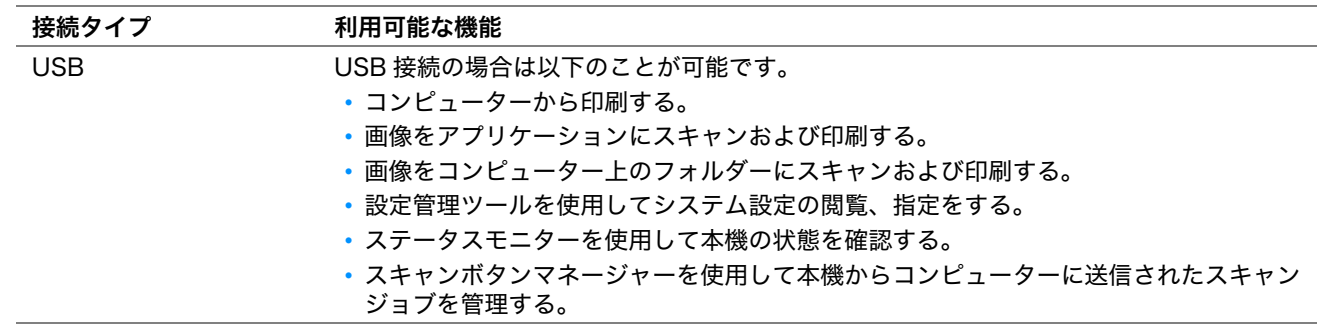

## USB 接続

ご使用のプリンターをコンピューターではなくネットワークに接続する場合は、このセクションはスキップして 「ネットワーク接続 (LP-M120Fのみ)」(48ページ)に進んでください。

USB 接続に対応している OS は次のとおりです。

- Windows XP
- Windows XP 64-bit Edition
- Windows Server® 2003
- Windows Server 2003 x64 Edition
- Windows Server 2008
- Windows Server 2008 64-bit Edition
- Windows Server 2008 R2
- Windows Vista®
- Windows Vista 64-bit Edition
- Windows 7
- Windows 7 64-bit Edition
- Mac OS X 10.4.11  $\sim$  10.6.x

プリンターをコンピューターに接続するには:

- **1** プリンターの電源を切ります。
- **2** 小さいほうの USB コネクターをプリンター背面の USB コネクターに、ケーブルのもう一方のコネクターをコ ンピューターの USB コネクターに接続します。

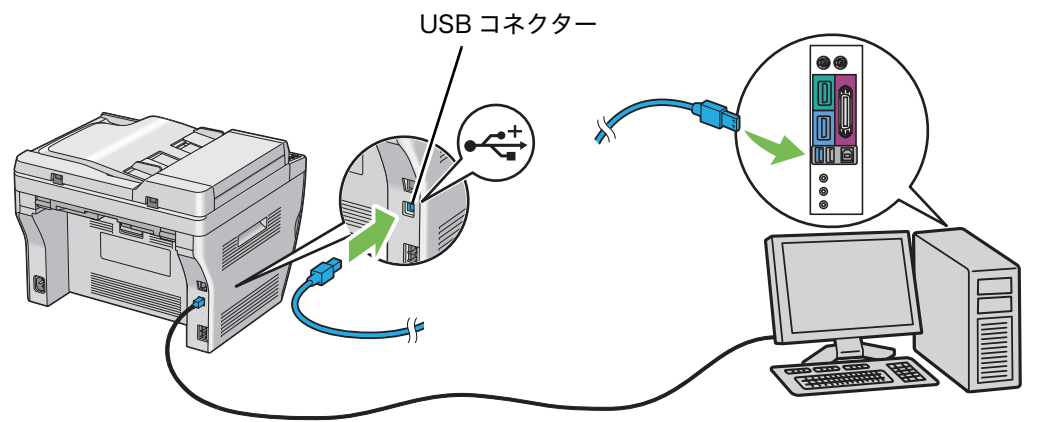

補足:

• プリンターの USB ケーブルをキーボードの USB コネクターに接続しないでください。

### <span id="page-48-0"></span>ネットワーク接続(LP-M120F のみ)

プリンターをネットワークに接続するには:

- **1** プリンターの電源を切り、配線を抜いておいてください。
- **2** 同梱されているフェライトコア(グレー)にネットワークケーブルを一重に巻きつけ、フェライトコアを閉 じます。

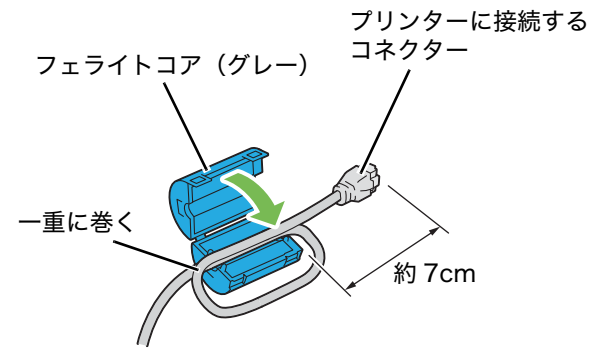

注記:

- 断線のおそれがありますので、きつく巻かないでください。
- **3** イーサネットケーブルを、プリンター背面のネットワークコネクターと LAN ポートまたはハブに接続します。

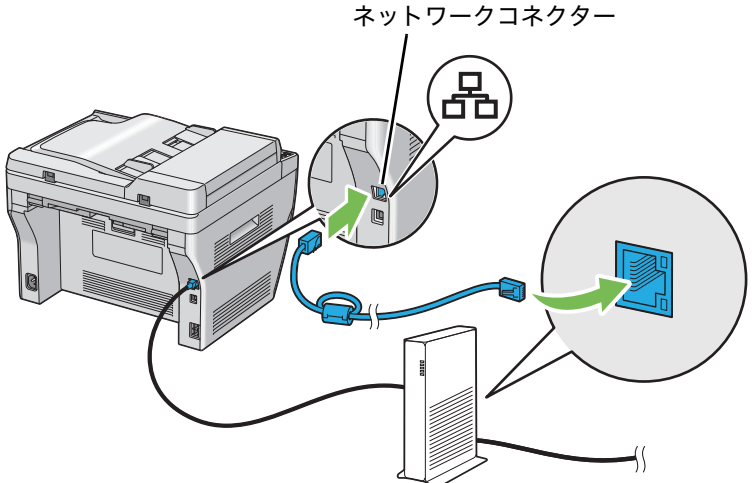

# <span id="page-49-0"></span>IP アドレスを設定する(LP-M120F のみ)

#### ここには次の項目を記載します:

- •[「TCP/IP プロトコルと IP アドレス」\(49 ページ\)](#page-49-1)
- •[「プリンターの IP アドレスを自動で設定する」\(49 ページ\)](#page-49-2)
- •[「プリンターの IP アドレスの動的設定方法」\(50 ページ\)](#page-50-0)
- •[「IP アドレスを割り当てる\(IPv4 モードの場合\)」\(51 ページ\)](#page-51-0)
- •[「IP 設定を検証する」\(53 ページ\)](#page-53-0)
- •[「システム設定リストを印刷・確認する」\(54 ページ\)](#page-54-0)

# <span id="page-49-1"></span> $\blacksquare$ TCP/IP プロトコルと IP アドレス

コンピューターを大規模なネットワークに接続する場合は、ネットワーク管理者に問い合わせて IP アドレスおよ び、その他のシステム設定情報を取得してください。

自宅などで小規模なローカルエリアネットワークを作成する場合、またはイーサネットを使用してプリンターを直 接コンピューターに接続する場合は、プリンターの IP アドレスの自動設定手順に従ってください。

コンピューターとプリンターは、イーサネット上のネットワーク通信では主に TCP/IP プロトコルを使用します。 TCP/IP プロトコルを使用する場合は、プリンターおよびコンピューターそれぞれに一意の IP アドレスが必要で す。アドレスは同じではいけませんが、最後の 1 桁のみを変更するなど、類似したものとすることが重要です。 例えば、プリンターのアドレスを 192.168.1.2 として、コンピューターのアドレスを 192.168.1.3 とします。 別のデバイスには 192.168.1.4 というアドレスを設定することができます。

多くのネットワークでは動的ホスト構成プロトコル (DHCP) サーバーが使用されています。DHCP サーバーは、 DHCP を使用するよう設定されているネットワーク上の各コンピューターおよびプリンターに対して自動的に IP アドレスを付与するものです。DHCP サーバーは、ほとんどのケーブルおよびデジタル加入者回線 (DSL) ルー ターに組み込まれています。ケーブルまたは DSL ルーターを使用する場合は、ご使用のルーターの説明書で IP ア ドレス付与の方法について確認してください。

# <span id="page-49-2"></span>■プリンターの IP アドレスを自動で設定する

DHCP サーバーを使用せずにプリンターを小規模 TCP/IP ネットワークに接続する場合は、ソフトウェアディス クのインストーラーを使用してプリンターの IP アドレスの検出、または割り当てをしてください。詳細について は、ソフトウェアディスクをコンピューターの CD/DVD ドライブに挿入し、インストーラー起動後に指示に従っ てください。

#### 補足:

• 自動インストーラーを使用する場合はプリンターを TCP/IP ネットワークに接続しておく必要があります。

# <span id="page-50-0"></span>■プリンターの IP アドレスの動的設定方法

プリンター IP アドレスの動的設定には下記の 2 つのプロトコルが利用可能です。

- DHCP(工場出荷時の設定で有効)
- Auto IP

両方のプロトコルのオン/オフには操作パネルを、DHCP のオン/オフには EpsonNet Config を使用してくだ さい。

補足:

• プリンターの IP アドレスが記載されたレポートを印刷することができます。操作パネルで各種設定ボタンを押し、レポート / リストを選択、 (※ ボタンを押して**システム設定リスト**を選択し、最後に (※ ボタンを押してください。システム設定リス .<br>トに IP アドレスが記載されています。

#### 操作パネル

DHCP または Auto IP プロトコルをオン/オフするには:

- **1** 操作パネルで各種設定ボタンを押します。
- 2 仕様設定を選択し、 OK ボタンを押します。
- 3 ネットワーク設定を選択し、 OK ボタンを押します。
- 4 TCP/IP を選択し、OK)ボタンを押します。
- **5 IPv4** を選択し、 OK ボタンを押します。
- 6 アド**レス取得方法**を選択し、 OK ボタンを押します。
- **7 DHCP/AutoIP**を選択し、 OK)ボタンを押します。

#### EpsonNet Config

DHCP プロトコルをオン/オフするには:

- **1** ウェブブラウザーを起動します。
- **2** アドレスバーにプリンターの IP アドレスを入力し、Enter キーを押します。
- **3** [プロパティ]を選択します。
- **4** 左側ナビゲーションパネルの[プロトコル設定]フォルダーから[TCP/IP]を選択します。
- **5** [IP アドレス取得方法]フィールドで[DHCP/AutoIP]オプションを選択します。
- **6** [新しい設定を適用]ボタンをクリックします。

# <span id="page-51-0"></span>■IP アドレスを割り当てる(IPv4 モードの場合)

IP アドレスは操作パネルまたは設定管理ツールから割り当てることができます。

#### 補足:

- IPv6 モードで手動で IP アドレスを割り当てる場合は、EpsonNet Config を使用します。EpsonNet Config を表示するに は、リンクローカルアドレスを使用してください。リンクローカルアドレスを確認するには[「システム設定リストを印刷・](#page-54-0) [確認する」\(54 ページ\)を](#page-54-0)参照してください。
- IP アドレスの割り当ては高度な機能ですので、システム管理者が作業を行うことをお勧めします。
- アドレスクラスによって、割り当てられる IP アドレスの範囲は異なることがあります。例えば、クラス A の場合は、 0.0.0.0 から 127.255.255.255 の範囲の IP アドレスが割り当てられます。IP アドレスの割り当てについては、システ ム管理者に問い合わせてください。

#### 操作パネル

- **1** プリンターの電源を入れます。 LCD ディスプレイに機能を選択してくださいが表示されていることを確認してください。
- **2** 操作パネルで各種設定ボタンを押します。
- 3 仕様設定を選択し、 OK ボタンを押します。
- 4 ネットワーク設定を選択し、 OK)ボタンを押します。
- **5 TCP/IP**を選択し、OK)ボタンを押します。
- **6 IPv4** を選択し、 OK ボタンを押します。
- **7** アドレス取得方法を選択し、 ボタンを押します。
- 8 パネルが選択されていることを確認してから y ( 戻る) ボタンを押します。
- **9** アドレス取得方法が選択されていることを確認します。
- 10 IP アドレスを選択し、 OK ボタンを押します。 カーソルは IP アドレスの最初の 3 桁に合わされます。
- **11** テンキーを使用して IP アドレスの値を入力します。
- **12 ▶ボタンを押します。** 次の3桁がハイライト表示されます。
- 13 11 から 12 の手順を繰り返して IP アドレスをすべて入力し、 OK ボタンを押します。
- 14 \ \ ( 戻る ) ボタンを押し、IP アドレスが選択されていることを確認します。
- 15 サブネットマスクを選択し、 OK ボタンを押します。 カーソルはサブネットマスクの最初の 3 桁に合わされます。
- **16** テンキーを使用してサブネットマスクの値を入力します。
- **17 ▶ボタンを押します。** 次の 3 桁がハイライト表示されます。
- 18 16 から 17 の手順を繰り返してサブネットマスクを設定し、 OK ボタンを押します。
- 19 5 (戻る) ボタンを押し、サブネットマスクが選択されていることを確認します。
- 20 ゲートウェイアドレスを選択し、 OK ボタンを押します。 カーソルはゲートウェイアドレスの最初の 3 桁に合わされます。
- **21** テンキーを使用してゲートウェイアドレスの値を入力します。
	- **51** プリンターの接続とソフトウェアのインストール
- 22 ▶ボタンを押します。 次の 3 桁がハイライト表示されます。
- 23 21 から 22 の手順を繰り返してゲートウェイアドレスを設定し、 OK ボタンを押します。
- **24** プリンターの電源を入れ直します。

#### 参照:

• [「操作パネル」\(30 ページ\)](#page-30-0)

#### 設定管理ツール

ここでは、Windows XP を例に説明します。

補足:

- ネットワーク印刷に IPv6 を使用する場合は、設定管理ツールで IP アドレスを設定することはできません。
- 1 [スタート] → [すべてのプログラム] → [EPSON] → お使いのプリンター → [設定管理ツール]をクリッ クします。

補足:

• 複数のプリンタードライバーがコンピューターにインストールされている場合は、プリンターを選択するウィンドウ が表示されます。この場合、[プリンター名]に一覧表示されているプリンターから任意の名称をクリックしてくださ い。

設定管理ツールが表示されます。

- **2** [メンテナンス]タブをクリックします。
- **3** ページ左側の一覧から[TCP/IP 設定]を選択します。 [TCP/IP 設定]ページが表示されます。
- **4** [IP アドレス取得方法]から[手動で設定]を選択し、[IP アドレス]、[サブネットマスク]、[ゲートウェイ アドレス]に値を入力します。
- **5** [新しい設定を適用して本体を再起動]ボタンをクリックして設定を有効にします。

IP アドレスがプリンターに割り当てられます。設定を検証するため、ネットワークに接続されたコンピューター でウェブブラウザーを立ち上げ、ブラウザーのアドレスバーに IP アドレスを入力してください。IP アドレスが正 しく設定されていれば、EpsonNet Config がブラウザーに表示されます。

インストーラーでプリンタードライバーをインストールする際に、プリンターに IP アドレスを割り当てることも できます。ネットワークインストール機能を使用し、操作パネルのメニューでアドレス取得方法が DHCP/AutoIP に設定されている場合、IP アドレスに、0.0.0.0 からの任意の IP アドレスを、プリンターを選 択するウィンドウで設定することができます。

# <span id="page-53-0"></span>■IP 設定を検証する

ここでは、Windows XP を例に説明します。

#### 補足:

• レポート / リストは、英語で印刷されます。

- **1** システム設定リストを印刷します。
- 2 システム設定リストの「IPv41 の見出しで IP アドレス、サブネットマスク、ゲートウェイアドレスが正しい ことを確認します。

ネットワーク上でプリンターがアクティブになっているかを確認するには、コンピューターで ping コマンドを実 行してください。

- 1 [スタート]をクリックして [ファイル名を指定して実行]を選択します。
- **2** [cmd]と入力して[OK]をクリックします。 黒いウィンドウが表示されます。
- 3 「ping xx.xx.xx.xx」(xx.xx.xx.xx はコンピューターのIP アドレス)と入力し、Enter キーを押します。
- **4** IP アドレスから反応があると、プリンターがネットワーク上でアクティブになっていることを示します。

参照:

• [「システム設定リストを印刷・確認する」\(54 ページ\)](#page-54-0)

# <span id="page-54-0"></span>■システム設定リストを印刷・確認する

システム設定リストを印刷し、プリンターの IP アドレスを確認してください。 ここには次の項目を記載します:

- •[「操作パネル」\(54 ページ\)](#page-54-1)
- 
- •[「設定管理ツール」\(54 ページ\)](#page-54-2)

#### <span id="page-54-1"></span>操作パネル

#### 補足:

- レポート / リストは、英語で印刷されます。
- **1** 各種設定ボタンを押します。
- 2 レポート / リストを選択し、 OK ボタンを押します。
- 3 システム設定リストを選択し、 OK)ボタンを押します。 システム設定リストが印刷されます。
- 4 システム設定リストの「Wired Network]に記載されている IP アドレスを確認してください。IP アドレス が 0.0.0.0 の場合、自動で IP アドレスが解決されるまで数分待機し、再度システム設定リストを印刷してく ださい。

IP アドレスが自動で解決されない場合は「IP アドレスを割り当てる (IPv4 モードの場合)」(51 ページ)を 参照してください。

#### <span id="page-54-2"></span>設定管理ツール

ここでは、Windows XP を例に説明します。

#### 補足:

- レポート / リストは、英語で印刷されます。
- 1 [スタート]→ [すべてのプログラム]→ [EPSON]→ お使いのプリンター → [設定管理ツール]をクリッ クします。

補足:

• 複数のプリンタードライバーがコンピューターにインストールされている場合は、プリンターを選択するウィンドウ が表示されます。この場合、[プリンター名]に一覧表示されているプリンターから任意の名称をクリックしてくださ **い。** 

設定管理ツールが表示されます。

- **2** [設定 / レポート]タブをクリックします。
- **3** ページ左側の一覧から[レポート / リスト]を選択します。 [レポート / リスト] ページが表示されます。
- 4 「システム設定リスト]ボタンをクリックします。

システム設定リストが印刷されます。

IP アドレスが 0.0.0.0(工場出荷時の設定)または 169.254.xx.xx の場合、IP アドレスが割り当てられて いません。

参照:

<sup>•</sup> [「IP アドレスを割り当てる\(IPv4 モードの場合\)」\(51 ページ\)](#page-51-0)

# <span id="page-55-1"></span><span id="page-55-0"></span>プリンタードライバーをインストールする(Windows)

ここには次の項目を記載します:

- •「プリンタードライバーをインストールする前に(ネットワーク接続セットアップの場合) (LP-M120F の [み\)」\(55 ページ\)](#page-55-2)
- •[「USB 接続セットアップ」\(57 ページ\)](#page-57-0)
- •[「ネットワーク接続セットアップ\(LP-M120F のみ\)」\(58 ページ\)](#page-58-0)
- •[「共有印刷を設定する\(LP-M120F のみ\)」\(59 ページ\)](#page-59-0)

#### 補足:

• スキャナードライバーおよびファクスドライバーは、プリンタードライバーと一緒にインストールされます。

# <span id="page-55-2"></span>■プリンタードライバーをインストールする前に(ネットワーク接続 セットアップの場合)(LP-M120F のみ)

コンピューターにプリンタードライバーをインストールする前に、システム設定リストを印刷してプリンターの IP アドレスを確認してください。

ここでは、Windows XP を例に説明します。

ここには次の項目を記載します:

- •[「操作パネル」\(55 ページ\)](#page-55-3)
- •[「設定管理ツール」\(55 ページ\)](#page-55-4)
- •[「プリンタードライバーをインストールする前にファイアウォールを無効にする」\(56 ページ\)](#page-56-0)

#### <span id="page-55-3"></span>操作パネル

補足:

- レポート / リストは、英語で印刷されます。
- **1** 各種設定ボタンを押します。
- 2 レポート / リストを選択し、 OK ボタンを押します。
- 3 システム設定リストを選択し、 OK)ボタンを押します。 システム設定リストが印刷されます。
- **4** システム設定リストの「Wired Network」に記載されている IP アドレスを確認してください。 IP アドレスが **0.0.0.0** の場合、自動で IP アドレスが解決されるまで数分待機し、再度システム設定リスト を印刷してください。

IP アドレスが自動で解決されない場合は「IP アドレスを割り当てる (IPv4 モードの場合)」(51 ページ)を 参照してください。

#### <span id="page-55-4"></span>設定管理ツール

補足:

- レポート / リストは、英語で印刷されます。
- 1 [スタート] → [すべてのプログラム] → [EPSON] → お使いのプリンター → [設定管理ツール]をクリッ クします。

補足:

• 複数のプリンタードライバーがコンピューターにインストールされている場合は、プリンターを選択するウィンドウ が表示されます。この場合、[プリンター名]に一覧表示されているプリンターから任意の名称をクリックしてくださ  $\mathbf{L}$ 

設定管理ツールが表示されます。

**2** [設定 / レポート] タブをクリックします。

**3** ページ左側の一覧から[TCP/IP 設定]を選択します。

[TCP/IP 設定]ページが表示されます。

IP アドレスが 0.0.0.0(工場出荷時の設定)または 169.254.xx.xx になっている場合、IP アドレスが割り当て られていません。プリンターへの IP アドレス割り当ては「IP アドレスを割り当てる (IPv4 モードの場合)」(51 [ページ\)](#page-51-0)を参照してください。

### <span id="page-56-0"></span>プリンタードライバーをインストールする前にファイアウォールを無効にする

#### 補足:

• Windows XP の場合は必ず Service Pack2 または 3 をインストールしてください。

次の OS のいずれかをご使用の場合、プリンターソフトウェアをインストールする前にファイアウォールを無効に する必要があります。

- Windows 7
- Windows Vista
- Windows Server 2008 R2
- Windows Server 2008
- Windows XP
- ここでは、Windows XP を例に説明します。
- 1 「スタート<sup>1</sup>→「ヘルプとサポート<sup>1</sup>をクリックします。

補足:

- Windows Vista、Windows Server 2008、Windows Server 2008 R2、Windows 7 で [オンライン ヘルプ] を 使用している場合は、[Windows ヘルプとサポート]ウィンドウで [オフライン ヘルプ]に切り替えてください。
- **2** [検索]ボックスに「ファイアウォール」と入力して Enter キーを押します。

一覧で「Windows ファイアウォールを有効または無効にする]をクリックし、画面に表示される指示に 従ってください。

プリンターソフトウェアのインストールが完了したら、ファイアウォールを有効にしてください。

# <span id="page-57-0"></span>■USB 接続セットアップ

ここでは、Windows XP を例に説明します。

**1** ソフトウェアディスクをコンピューターの CD/DVD ドライブに挿入します。 [Install Navi] が起動します。

補足:

- ソフトウェアディスクが自動的に起動されない場合は、[スタート]→[すべてのプログラム](Windows Vista およ び Windows 7 の場合)→「アクセサリ](Windows Vista および Windows 7 の場合)→「ファイル名を指定して 実行]をクリックし、「D:¥EPSetup.exe」(D はお使いのコンピューターの CD/DVD ドライブのドライブ文字)と 入力して [OK] をクリックしてください。
- **2** プリンターとコンピューターを USB ケーブルで接続します。
- **3** プリンターの電源を入れます。

補足:

• 「新しいハードウェアの検出ウィザード]が表示された場合はここで「キャンセル]をクリックしてください。

- 4 「簡単インストール]をクリックします。 「ソフトウェア使用許諾契約書]が表示されます。
- **5** [ソフトウェア使用許諾契約書]の内容に同意する場合は[同意する]をクリックし、[次へ]をクリックし ます。

[「MyEPSON」アシスタント]が起動します。

- **6** [OK]をクリックします。 [「MyEPSON」アシスタント]のインストールが完了したら、[かんたんインストールナビ]が起動します。 [キャンセル]をクリックした場合は、[「MyEPSON」アシスタント]をインストールしないで、[かんたん インストールナビ]が起動します。
- **7** [ドライバーおよびソフトウェアのインストール]をクリックします。
- **8 [USB 接続用インストール]を選択し、[次へ]をクリックします。**
- **9** [完了]をクリックしてウィザードを終了します。

#### ●USB 印刷

パーソナルプリンターとは、USB ケーブルを使用してコンピューターまたはプリントサーバーに接続されたプリ ンターです。ご使用のプリンターをコンピューターではなくネットワークに接続する場合は[、「ネットワーク接続](#page-58-0) [セットアップ\(LP-M120F のみ\)」\(58 ページ\)](#page-58-0)に進んでください。

# <span id="page-58-0"></span>■ネットワーク接続セットアップ (LP-M120Fのみ)

ここでは、Windows XP を例に説明します。

**1** ソフトウェアディスクをコンピューターの CD/DVD ドライブに挿入します。 [Install Navi] が起動します。

補足:

- ソフトウェアディスクが自動的に起動されない場合は、[スタート]→[すべてのプログラム](Windows Vista およ び Windows 7 の場合)→ [アクセサリ](Windows Vista および Windows 7 の場合)→ [ファイル名を指定して 実行]をクリックし、「D:¥EPSetup.exe」(D はお使いのコンピューターの CD/DVD ドライブのドライブ文字)と 入力して [OK] をクリックしてください。
- **2** [簡単インストール]をクリックします。 [ソフトウェア使用許諾契約書]が表示されます。
- **3** [ソフトウェア使用許諾契約書]の内容に同意する場合は[同意する]をクリックし、[次へ]をクリックし ます。 [「MyEPSON」アシスタント]が起動します。
- **4** [OK]をクリックします。

[「MvEPSON」アシスタント]のインストールが完了したら、「かんたんインストールナビ]が起動します。 「キャンセル]をクリックした場合は、「「MvEPSON」アシスタント]をインストールしないで、「かんたん インストールナビ]が起動します。

- **5 「ドライバーおよびソフトウェアのインストール]**をクリックします。
- **6 [ネットワーク接続用インストール]を選択し、[次へ]をクリックします。**
- **7** プリンターの一覧から、インストールするプリンターを選択して[次へ]をクリックします。目的のプリン ターが一覧に表示されていない場合は、「最新の情報に更新]をクリックして一覧を更新するか、「プ**リン** ターの追加]をクリックして手動でプリンターを一覧に追加してください。ここで、IP アドレスおよびポー ト名を指定できます。

このプリンターがサーバーコンピューター上にインストールされている場合は、[サーバーにプリンターを作 成します]チェックボックスを選択してください。

補足:

- AutoIP を使用している場合はインストーラーには 0.0.0.0 と表示されます。続行するには有効な IP アドレスを入力し なければなりません。
- 8 プリンター設定を行い、[次へ]をクリックします。
	- **a** プリンター名を入力します。
	- **b** ネットワーク上のその他のユーザーに、このプリンターへのアクセスを許可する場合は、[このプリン ターをネットワーク上のほかのコンピューターと共有する]を選択してユーザーが識別できる共有名を入 力します。
	- **c** プリンターを印刷に通常使うプリンターとして設定する場合は、[通常使用するプリンターとして設定] チェックボックスを選択します。
	- **d** プリンターをスキャンに通常使うプリンターとして設定する場合は、[通常使用するスキャナーとして設 定]チェックボックスを選択します。
	- **e** ファクスドライバーをインストールする場合は、[ファクスドライバー]チェックボックスを選択します。
- **9** インストールするソフトウェアを選択し、[インストール]をクリックします。ソフトウェアとファイルをイ ンストールするフォルダーを指定することができます。フォルダーを変更する場合は[参照]をクリックし てください。
- **10** [完了]をクリックしてウィザードを終了します。

# <span id="page-59-0"></span>■共有印刷を設定する(LP-M120F のみ)

プリンターに付属しているソフトウェアディスクまたは Windows Point and Print やピアツーピアを使用して、 ネットワーク上でプリンターを共有することができます。ただし、Microsoft が提供する方法を使用した場合は、 ソフトウェアディスクと一緒にインストールされるステータスモニターやその他のプリンターユーティリティは使 用できません。

ネットワーク上のプリンターを使用するには、プリンターを共有して、ネットワーク上のすべてのコンピューター に対応ドライバーをインストールしてください。

#### 補足:

• 共有印刷を行う場合は別途イーサネットケーブルをお買い求めください。

#### ●Windows XP、Windows XP 64-bit Edition、Windows Server 2003、 Windows Server 2003 x64 Edition の場合

- **1** [スタート][プリンタと FAX]をクリックします。
- **2** プリンターのアイコンを右クリックして[プロパティ]を選択します。
- **3** [共有]タブから[このプリンタを共有する]を選択して、[共有名]テキストボックスに名前を入力します。
- **4** [追加ドライバ]をクリックして、このプリンターを使用するすべてのネットワーククライアントの OS を選 択します。
- **5** [OK]をクリックします。 ご使用のコンピューターにファイルがない場合は、サーバー OS の CD を挿入するよう求められます。
- **6** [適用]をクリックしてから、[OK]をクリックします。

#### ●Windows Vista および Windows Vista 64-bit Edition の場合

- 1 **[スタート]→[コントロール パネル]→[ハードウェアとサウンド]→[プリンタ]**をクリックします。
- **2** プリンターのアイコンを右クリックして[共有]を選択します。
- **3** [共有オプションの変更]ボタンをクリックします。
- **4** 「続行するにはあなたの許可が必要です」と表示されます。
- **5** [続行]ボタンをクリックします。
- **6** [このプリンタを共有する]チェックボックスを選択して、[共有名]テキストボックスに名前を入力します。
- **7** [追加ドライバ]を選択して、このプリンターを使用するすべてのネットワーククライアントの OS を選択し ます。
- **8** [OK]をクリックします。
- **9** [適用]をクリックしてから、[OK]をクリックします。

#### ●Windows Server 2008 および Windows Server 2008 64-bit Edition の場合

- 1 **[スタート]→[コントロール パネル]→[ハードウェアとサウンド]→[プリンタ]**をクリックします。
- **2** プリンターのアイコンを右クリックして[共有]を選択します。
- **3** [このプリンタを共有する]チェックボックスを選択して、[共有名]テキストボックスに名前を入力します。
- **4** [追加ドライバー]をクリックして、このプリンターを使用するすべてのネットワーククライアントの OS を 選択します。
- **5** [OK]をクリックします。
- **6** [適用]をクリックしてから、[OK]をクリックします。
- 59 | プリンターの接続とソフトウェアのインストール

#### ●Windows 7、Windows 7 64-bit Edition、Windows Server 2008 R2 の場合

- 1 「スタート]→「デバイスとプリンター]をクリックします。
- **2** プリンターのアイコンを右クリックして[プリンターのプロパティ]を選択します。
- **3** [共有]タブで[このプリンタを共有する]チェックボックスを選択して、[共有名]テキストボックスに名 前を入力します。
- **4** [追加ドライバー]をクリックして、このプリンターを使用するすべてのネットワーククライアントの OS を 選択します。
- **5** [OK]をクリックします。
- **6** [適用]をクリックしてから、[OK]をクリックします。

プリンターが共有されていることを確認するには:

- [プリンタ]、[プリンタと FAX]または「デバイスとプリンター]フォルダーのプリンターが共有されてい ることを確認します。プリンターアイコンの下に共有アイコンが表示されていれば共有されています。
- •[ネットワーク]または[マイ ネットワーク]を開き、サーバーのホスト名を確認してプリンターに割り当 てた共有名が表示されているかどうかを確認します。

これでプリンターが共有されました。Point and Print またはピアツーピアを用いてネットワーククライアントに プリンターをインストールすることができます。

# Point and Print

Point and Print は、リモートプリンターへの接続を可能にする Microsoft Windows のテクノロジーです。自 動的にプリンタードライバーをダウンロードしてインストールします。

#### ●Windows XP、Windows XP 64-bit Edition、Windows Server 2003、 Windows Server 2003 x64 Edition の場合

- **1** クライアントコンピューターの Windows デスクトップ上で[マイ ネットワーク]をダブルクリックします。
- **2** サーバーコンピューターのホスト名を探し、ホスト名をダブルクリックします。
- **3** 共有プリンターの名前を右クリックして[接続]をクリックします。

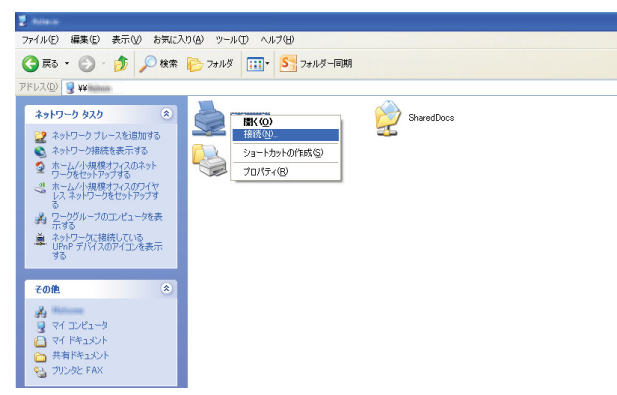

サーバーコンピューターからクライアントコンピューターに、ドライバー情報がコピーされ、新しいプリン ターが[**プリンタと FAX**]に追加されるのを待ちます。コピーにかかる時間はネットワークのトラフィック 量によって異なります。

[マイ ネットワーク]を閉じます。

- **4** テストページを印刷してインストールを検証します。
	- a 「スタート<sup>1</sup>→「プリンタと FAX<sup>1</sup>をクリックします。
	- **b** インストールしたプリンターを選択します。
	- **c** [ファイル]→ [プロパティ]をクリックします。
	- **d** 「全般]タブで「テスト ページの印刷]をクリックします。 テストページが問題なく印刷されていればインストールは完了です。

#### ●Windows Vista および Windows Vista 64-bit Edition の場合

- 1 「スタート]→「ネットワーク]をクリックします。
- **2** サーバーコンピューターのホスト名を探してダブルクリックします。
- **3** 共有プリンターの名前を右クリックして[接続]をクリックします。
- **4** [インストール]をクリックします。
- **5 [ユーザー アカウント制御]**ダイアログボックスで[続行]をクリックします。 サーバーからクライアントコンピューターにドライバーがコピーされるまで待ってください。新しいプリン ターが [プリンタ]フォルダーに追加されます。この作業にかかる時間はネットワークのトラフィック量に よって異なります。
- **6** テストページを印刷してインストールを検証します。
	- **a [スタート]→[コントロール パネル]→[ハードウェアとサウンド]をクリックします。**
	- **b** [プリンタ]を選択します。
	- **c** 作成したプリンターを右クリックして[プロパティ]を選択します。
	- d [全般] タブで [テスト ページの印刷] をクリックします。 テストページが問題なく印刷されていればインストールは完了です。
	- **61** プリンターの接続とソフトウェアのインストール

●Windows Server 2008 および Windows Server 2008 64-bit Edition の場合

- 1 「スタート<sup>1</sup>→「ネットワーク<sup>1</sup>をクリックします。
- **2** サーバーコンピューターのホスト名を探し、ホスト名をダブルクリックします。
- **3** 共有プリンターの名前を右クリックして[接続]をクリックします。
- **4** [インストール]をクリックします。
- **5** サーバーからクライアントコンピューターにドライバーがコピーされるまで待ってください。新しいプリン ターが[プリンタ]フォルダーに追加されます。この作業にかかる時間はネットワークのトラフィック量に よって異なります。
- **6** テストページを印刷してインストールを検証します。
	- **a** [スタート]→[コントロール パネル]をクリックします。
	- **b** [ハードウェアとサウンド]を選択します。
	- **c** [プリンタ]を選択します。
	- **d** 作成したプリンターを右クリックして[プロパティ]を選択します。
	- **e** 「全般]タブで「テスト ページの印刷]をクリックします。 テストページが問題なく印刷されていればインストールは完了です。

●Windows 7、Windows 7 64-bit Edition、Windows Server 2008 R2 の場合

- 1 「スタート]→「ネットワーク]をクリックします。
- **2** サーバーコンピューターのホスト名を探し、ホスト名をダブルクリックします。
- **3** 共有プリンターの名前を右クリックして[接続]をクリックします。
- **4** [インストール]をクリックします。
- **5** サーバーからクライアントコンピューターにドライバーがコピーされるまで待ってください。新しいプリン ターが[デバイスとプリンター]フォルダーに追加されます。この作業にかかる時間はネットワークのトラ フィック量によって異なります。
- **6** テストページを印刷してインストールを検証します。
	- a [スタート]→ [デバイスとプリンター]をクリックします。
	- **b** 作成したプリンターを右クリックして「プリンターのプロパティ]を選択します。
	- **c** [全般]タブで[テスト ページの印刷]をクリックします。 テストページが問題なく印刷されていればインストールは完了です。

#### ピアツーピア

ピアツーピアを用いる場合は、プリンタードライバーを各クライアントコンピューターにインストールします。ク ライアントコンピューターでは、このドライバーに変更を行ったりプリントジョブの操作ができます。

#### ●Windows XP、Windows XP 64-bit Edition、Windows Server 2003、 Windows Server 2003 x64 Edition の場合

- 1 「スタート]→「プリンタと FAX]をクリックします。
- 2 「プリンタのインストール] (Windows Server 2003/Windows Server 2003 x64 Edition の場合は [プ リンタの追加])をクリックして[プリンタの追加ウィザード]を起動します。
- **3** [次へ]をクリックします。
- **4** [ネットワーク プリンタ、またはほかのコンピュータに接続されているプリンタ]を選択し、[次へ]をク リックします。
- **5** [プリンタを参照する]をクリックしてから、[次へ]をクリックします。
- 6 プリンターを選択して、「次へ]をクリックします。プリンターが一覧に表示されない場合は、「戻る]をク リックしてテキストボックスにプリンターのパスを入力します。

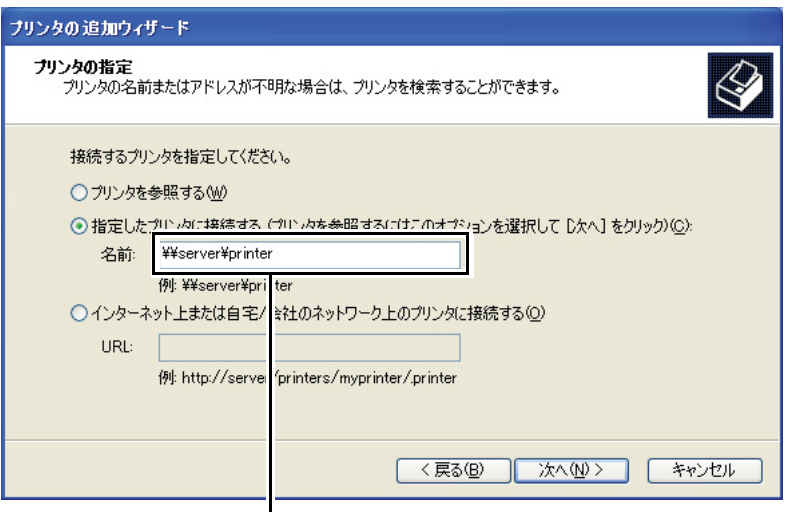

例:\\< サーバーホスト名 >\< 共有プリンター名 >

サーバーホスト名とは、ネットワークに識別されるサーバーコンピューターの名前です。共有プリンター名 とは、サーバーのインストールプロセスで割り当てられた名前です。

補足:

- 新しいプリンターの場合は、プリンタードライバーのインストールを求められることがあります。利用可能なシステ ムドライバーがない場合は、ドライバーがある場所を指定してください。
- **7** このプリンターを通常使うプリンターとして設定する場合は[はい]を選択し、次に[次へ]をクリックし ます。
- **8** [完了]をクリックします。

#### ●Windows Vista および Windows Vista 64-bit Edition の場合

- 1 **[スタート] → [コントロール パネル] → [ハードウェアとサウンド] → [プリンタ]** をクリックします。
- **2** [プリンターの追加]をクリックして[プリンターの追加]ウィザードを起動します。
- **3** [ネットワーク、ワイヤレスまたは Bluetooth プリンタを追加します]を選択します。プリンターが一覧に 表示されていれば、プリンターを選択して [次へ] をクリックします。一覧に表示されていない場合、[探し ているプリンタはこの一覧にはありません]を選択して[共有プリンタを名前で選択する]テキストボック スにプリンターのパスを入力し、[次へ]をクリックしてください。

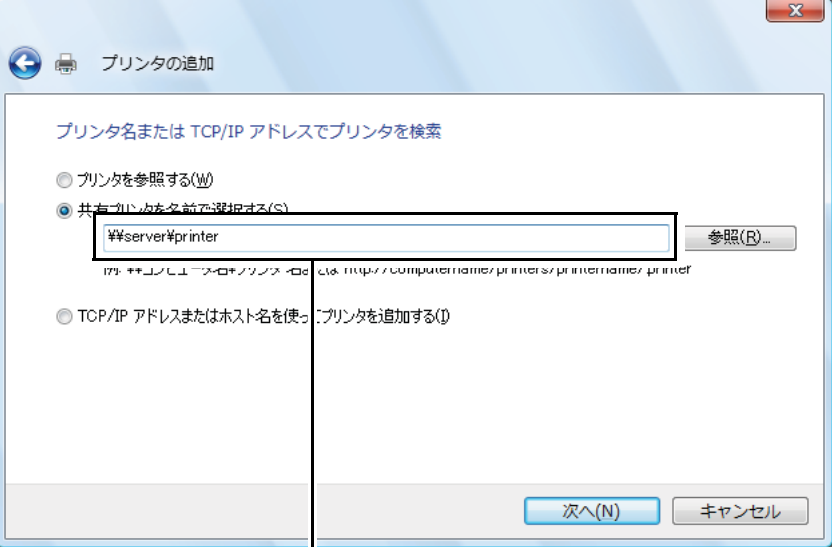

例: ¥¥< サーバーホスト名 >¥< 共有プリンター名 >

サーバーホスト名とは、ネットワーク上で識別されるサーバーコンピューターの名前です。共有プリンター 名とは、サーバーのインストールプロセスで割り当てられた名前です。

補足:

- 新しいプリンターの場合は、プリンタードライバーのインストールを求められることがあります。利用可能なシステ ムドライバーがない場合は、ドライバーがある場所を指定してください。
- **4** プリンター名を確認してから、このプリンターを通常使うプリンターとして使用するかどうかを選択し、[次 へ]をクリックします。
- 5 インストールを検証する場合は [テスト ページの印刷] をクリックします。
- **6** [完了]をクリックします。

テストページが問題なく印刷されていればインストールは完了です。

#### ●Windows Server 2008 および Windows Server 2008 64-bit Edition の場合

- 1 **[スタート] → [コントロール パネル] → [ハードウェアとサウンド] → [プリンタ] をクリックします。**
- **2 「プリンターの追加]をクリックして「プリンターの追加]ウィザードを起動します。**
- **3** [ネットワーク、ワイヤレスまたは Bluetooth プリンタを追加します]を選択します。プリンターが一覧に 表示されていれば、プリンターを選択して[次へ]をクリックします。一覧に表示されていない場合、[探し ているプリンタはこの一覧にはありません]を選択して[共有プリンタを名前で選択する]テキストボック スにプリンターのパスを入力し、[次へ]をクリックしてください。

例: ¥¥< サーバーホスト名 >¥< 共有プリンター名 >

サーバーホスト名とは、ネットワーク上で識別されるサーバーコンピューターの名前です。共有プリンター 名とは、サーバーのインストールプロセスで割り当てられた名前です。

#### 補足:

• 新しいプリンターの場合は、プリンタードライバーのインストールを求められることがあります。利用可能なシステ ムドライバーがない場合は、ドライバーがある場所を指定してください。

- **4** プリンター名を確認してから、このプリンターを通常使うプリンターとして使用するかどうかを選択し、[次 へ]をクリックします。
- **5** プリンターを共有するかどうかを選択します。
- **6** インストールを検証する場合は [テスト ページの印刷]をクリックします。
- **7** [完了]をクリックします。 テストページが問題なく印刷されていればインストールは完了です。

#### ●Windows 7、Windows 7 64-bit Edition、Windows Server 2008 R2 の場合

- 1 「スタート]→「デバイスとプリンター]をクリックします。
- 2 「プリンターの追加]をクリックして「プリンターの追加]ウィザードを起動します。
- **3** [ネットワーク、ワイヤレスまたは Bluetooth プリンタを追加します]を選択します。プリンターが一覧表 示されていれば、プリンターを選択して[次へ]をクリックします。一覧に表示されていない場合、[探して いるプリンタはこの一覧にはありません】を選択してください。「共有プリンターを名前で選択する]をク リックしてテキストボックスにプリンターのパスを入力し、「**次へ**]をクリックしてください。

例: ¥¥< サーバーホスト名 >¥< 共有プリンター名 >

サーバーホスト名とは、ネットワークに識別されるサーバーコンピューターの名前です。共有プリンター名 とは、サーバーのインストールプロセスで割り当てられた名前です。

#### 補足:

- 新しいプリンターの場合は、プリンタードライバーのインストールを求められることがあります。利用可能なシステ ムドライバーがない場合は、利用可能なドライバーのパスを指定してください。
- **4** プリンター名を確認して、「次へ]をクリックします。
- **5** プリンターを通常使うプリンターとして使用するかどうかを選択します。
- **6** インストールを検証する場合は [テスト ページの印刷]をクリックします。
- **7** [完了]をクリックします。 テストページが問題なく印刷されていればインストールは完了です。

# <span id="page-66-1"></span><span id="page-66-0"></span>プリンタードライバーをインストールする(Mac OS X)

ここには次の項目を記載します:

•[「ドライバーおよびソフトウェアをインストールする」\(66 ページ\)](#page-66-2)

# <span id="page-66-2"></span>■ドライバーおよびソフトウェアをインストールする

ここでは、Mac OS X 10.6 を例に説明します。

- **1** Mac OS X でソフトウェアディスクを起動します。
- **2** インストーラーアイコンをダブルクリックします。
- **3** [はじめに]画面の[続ける]をクリックします。
- **4** [使用許諾契約]の表示言語を選択します。
- **5** [使用許諾契約]を読んでから、[続ける]をクリックします。
- **6** [使用許諾契約]の内容に同意する場合は、[同意する]をクリックしてインストールを続行します。
- **7** [インストール先の選択]画面が表示された場合は[続ける]をクリックします。
- 8 [インストール]をクリックして標準インストールを実行します。
- **9** 管理者の名前とパスワードを入力して、[OK]をクリックします。
- **10** [インストールを続ける]をクリックします。
- **11** [再起動]をクリックしてインストールを完了します。

#### プリンターを追加する(Mac OS X 10.5.x ~ 10.6.x の場合)

#### ●USB 接続を使用する場合

- **1** プリンターとコンピューターの電源を切ります。
- **2** プリンターとコンピューターを USB ケーブルで接続します。
- **3** プリンターとコンピューターの電源を入れます。
- **4** [システム環境設定]を表示して[プリントとファクス]をクリックします。
- **5** USB プリンターが[プリントとファクス]に追加されていることを確認します。 USB プリンターが表示されていない場合は、次の手順を実行してください。
- 6 プラス (+) サインをクリックしてから、[デフォルト]をクリックします。
- 7 「プリンタ名]の一覧から USB 接続プリンターを選択します。 「名前]、「場所]、「ドライバ]は自動で入力されます。
- **8** [追加]をクリックします。

#### ●Boniour を使用する場合 (LP-M120Fのみ)

- **1** プリンターの電源を入れます。
- **2** コンピューターがネットワークに接続されていることを確認します。 プリンターがイーサネットケーブルでネットワークに接続されていることを確認してください。
- **3 「システム環境設定]を表示して「プリントとファクス]をクリックします。**
- **4** プラス (+) サインをクリックしてから、[デフォルト]をクリックします。
- 5 [プリンタ名]の一覧から Bonjour 接続プリンターを選択します。 [名前]、[ドライバ]は自動で入力されます。
- **6** [追加]をクリックします。

#### ●IP 印刷を使用する場合 (LP-M120Fのみ)

- **1** プリンターの電源を入れます。
- **2** コンピューターがネットワークに接続されていることを確認します。 プリンターがイーサネットケーブルでネットワークに接続されていることを確認してください。
- **3 「システム環境設定]を表示して「プリントとファクス]をクリックします。**
- **4** プラス (+) サインをクリックしてから、[IP]をクリックします。
- **5** 「プロトコル]に「LPD (Line Printer Daemon)]を選択します。
- **6** プリンターの IP アドレスを「アドレス]に入力します。 [名前]、[ドライバ]は自動で入力されます。 補足:
	- IP 印刷を使用する印刷設定の場合は、キュー名は空白表示となり、指定する必要はありません。
- **7** [追加]をクリックします。

# プリンターを追加する(Mac OS X 10.4 の場合)

#### **●USB 接続を使用する場合**

- **1** プリンターとコンピューターの電源を切ります。
- **2** プリンターとコンピューターを USB ケーブルで接続します。
- **3** プリンターとコンピューターの電源を入れます。
- **4** [プリンタ設定ユーティリティ]を開始します。 補足:

• [プリンタ設定ユーティリティ]は[アプリケーション]の[ユーティリティ]フォルダーにあります。

- 5 USB プリンターが「プリンタリスト]に追加されていることを確認します。 USB プリンターが表示されていない場合は、次の手順を実行してください。
- **6** [追加]をクリックします。
- **7** [プリンタブラウザ]ダイアログボックスで[デフォルトブラウザ]をクリックします。
- 8 「プリンタ名]の一覧から USB 接続プリンターを選択します。 「名前]、「場所]、「使用するドライバ]は自動で入力されます。
- **9** [追加]をクリックします。

#### ●Boniour を使用する場合 (LP-M120Fのみ)

- **1** プリンターの電源を入れます。
- **2** コンピューターがネットワークに接続されていることを確認します。 プリンターがイーサネットケーブルでネットワークに接続されていることを確認してください。
- **3** [プリンタ設定ユーティリティ]を開始します。

補足:

• [プリンタ設定ユーティリティ]は[アプリケーション]の[ユーティリティ]フォルダーにあります。

- **4** [追加]をクリックします。
- **5** [プリンタブラウザ]ダイアログボックスで[デフォルトブラウザ]をクリックします。
- 6 [プリンタ名]の一覧から Bonjour 接続プリンターを選択します。 [名前]、[使用するドライバ]は自動で入力されます。
- **7** [追加]をクリックします。

#### ●IP 印刷を使用する場合 (LP-M120F のみ)

- **1** プリンターの電源を入れます。
- **2** コンピューターがネットワークに接続されていることを確認します。 プリンターがイーサネットケーブルでネットワークに接続されていることを確認してください。
- **3** [プリンタ設定ユーティリティ]を開始します。

補足:

• 「プリンタ設定ユーティリティ]は「アプリケーション]の「ユーティリティ]フォルダーにあります。

- **4** [追加]をクリックします。
- **5** [プリンタブラウザ]ダイアログボックスで[IP プリンタ]をクリックします。
- 6 [プロトコル] に [LPD (Line Printer Daemon)] を選択します。
- **7** プリンターの IP アドレスを [アドレス]に入力します。 [名前]、[使用するドライバ]は自動で入力されます。 補足:

• IP 印刷を使用する印刷設定の場合は、キュー名は空白表示となり、指定する必要はありません。

**8** [追加]をクリックします。

# プリンターの接続とソフトウェアのインストール **70**

# 5

# 印刷の基本操作

#### 本章には下記の項目を記載します:

- •[「用紙について」\(72 ページ\)](#page-72-0)
- •[「対応用紙」\(76 ページ\)](#page-76-0)
- •[「用紙のセットのしかた」\(78 ページ\)](#page-78-0)
- •[「用紙のサイズと種類を設定する」\(94 ページ\)](#page-94-0)
- •[「印刷する」\(95 ページ\)](#page-95-0)
- •[「Web Services on Devices \(WSD\) で印刷する \(LP-M120F のみ\)」\(109 ページ\)](#page-109-0)
#### ここには次の項目を記載します:

- •[「用紙の使用ガイドライン」\(72 ページ\)](#page-72-0)
- •[「自動原稿送り装置ガイドライン\(LP-M120F のみ\)」\(73 ページ\)](#page-73-0)
- •[「使用できない用紙」\(74 ページ\)](#page-74-0)
- •[「用紙の保管ガイドライン」\(75 ページ\)](#page-75-0)

適正でない用紙を使用した場合、紙づまりや紙しわ、印刷品質の低下、故障、および装置破損の原因になることが あります。プリンターのパフォーマンスを最大限に引き出すため、ここに記載した用紙を使用してください。 大量に印刷および用紙を購入するときは、事前に試し印刷をして思いどおりの印刷結果になることを確認してくだ さい。

## <span id="page-72-0"></span>■用紙の使用ガイドライン

プリンターのトレイはさまざまな用紙サイズ、用紙種類、特殊用紙に対応しています。トレイに用紙をセットする 際はこれらのガイドラインに従ってください。

- 大量の用紙を購入する前にサンプルを試してみることをお勧めします。
- 60 ~ 135 g/m<sup>2</sup> の用紙の場合は、紙の繊維が用紙のたて方向に走っているたて目の用紙をお勧めします。 135 g/m<sup>2</sup> を超える用紙の場合は、紙繊維が用紙のよこ方向に走っているよこ目の用紙の使用をお勧めしま す。
- 用紙トレイにセットする前に用紙や特殊用紙をよくさばいてください。
- 台紙からラベルをはがした状態のラベル紙に印刷しないでください。
- 必ず紙の封筒を使用し、窓、金属クリップのついた封筒は使用しないでください。
- 封筒は必ず片面印刷してください。
- 封筒印刷時にしわやエンボスができることがあります。
- 用紙ガイド(サイドガイド)にある用紙上限線を超える量の用紙をセットしないでください。
- 用紙サイズに合わせて用紙ガイド(サイドガイド)を調整します。
- 紙づまりや紙しわが頻発する場合、新しい用紙を使用してください。
- 吸湿し波打っている用紙は、紙づまりや紙しわの原因になることがあります。

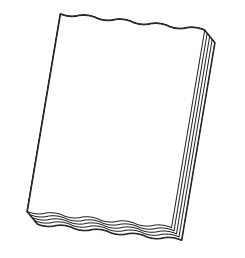

#### 警告:

**•** 電気を通しやすい紙(折り紙 / カーボン紙 / 導電性コーティングを施された紙など)を使用しないでください。ショートし て火災の原因となるおそれがあります。

参照:

- [「用紙トレイ\(MPF\)に用紙をセットする」\(79 ページ\)](#page-79-0)
- 「用紙トレイ (PSI)に用紙をセットする」 (86 ページ)
- [「用紙トレイ\(MPF\)に封筒をセットする」\(82 ページ\)](#page-82-0)
- 「用紙トレイ (PSI) に封筒をセットする」 (88 ページ)
- [「ユーザー定義用紙に印刷する」\(103 ページ\)](#page-103-0)

# <span id="page-73-0"></span>■自動原稿送り装置ガイドライン (LP-M120Fのみ)

自動原稿送り装置は下記の原稿サイズに対応しています。

- 幅:148 ~ 215.9mm(5.83 ~ 8.50 インチ)
- 長さ: 210 ~ 355.6mm (8.27 ~ 14.00 インチ)

重量の範囲は 60 ~ 105g/m<sup>2</sup> です。

自動原稿送り装置に原稿をセットする際は次のガイドラインに従ってください。

- 原稿の上側が先にプリンターに入るように上向きに原稿をセットしてください。
- 原稿は必ずほぐしてから自動原稿送り装置にセットしてください。
- 原稿に合わせて原稿ガイドを調整してください。
- 原稿送りトレイには必ずインクが完全に乾いた状態の原稿を挿入してください。
- 用紙上限線を越える量の原稿をセットしないでください。64g/m<sup>2</sup> の原稿は最大で 15 枚までセットできます。

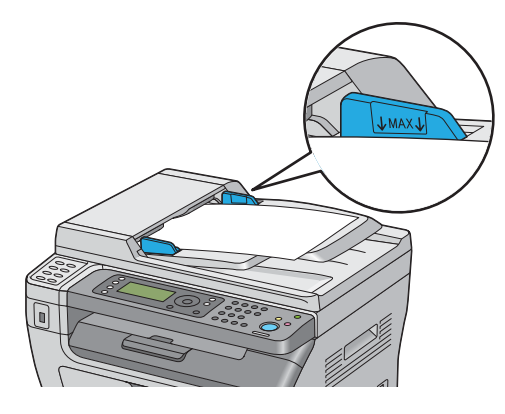

#### 補足:

• 自動原稿送り装置には下記のような原稿はセットできません。これらは必ず原稿ガラスにセットしてください。

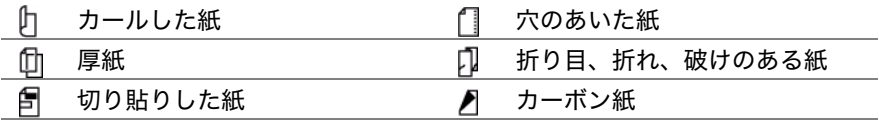

# <span id="page-74-0"></span>■使用できない用紙

本機は、さまざまな種類の用紙に対応しています。ただし、用紙によっては印刷品質の低下や紙づまり、本機の損 傷の原因となるものがあります。

使用できない用紙は次のとおりです。

- 厚すぎるまたは薄すぎる用紙(坪量が 60g/m<sup>2</sup> 未満または 163g/m<sup>2</sup> を超える)
- わら半紙
- OHP フィルム
- フォトペーパー/コート紙
- トレーシングペーパー
- 電飾フィルム
- インクジェット専用紙、インクジェット用 OHP フィルム、インクジェット用郵便はがき
- 静電気で密着している用紙
- 貼り合わせた用紙、のり付けされた用紙
- 紙の表面が特殊コーティングされた用紙
- 表面加工したカラー用紙
- 感熱紙
- 感光紙
- カーボン紙またはノンカーボン紙
- 和紙、ざら紙、繊維質の用紙など、表面がなめらかでない用紙
- 凹凸や止め金、窓、剥離紙つきののりのある封筒
- 中身が封入された封筒またはクッション入りの封筒
- タックフィルム
- 水転写紙
- 布地転写紙
- ミシン目のある紙
- レザック紙(凹凸処理を施した紙)
- 折り紙やカーボン含有紙などの導電性をもつ紙
- しわや折れ、破れのある用紙
- 湿った、または濡れた用紙
- 波打っている用紙、反っている(カールしている)用紙
- ホチキス、クリップ、リボン、テープなどがついた用紙
- 一度使用した後(一部のラベルを剥がした後)のラベル紙
- 他のプリンターやコピー機で一度印刷された用紙
- ベタのうら紙(うら面全体に印刷されている用紙)

### 警告:

**•** 電気を通しやすい紙(折り紙 / カーボン紙 / 導電性コーティングを施された紙など)を使用しないでください。ショートし て火災の原因となるおそれがあります。

# <span id="page-75-0"></span>■用紙の保管ガイドライン

いつもきれいな印刷ができるようにするため、用紙を適切に保管してください。

- 用紙は比較的湿度が少ない冷暗所に保管してください。一般的に、用紙は紫外線(UV)や可視光線により傷 みやすいため、太陽や蛍光灯の光にあたらない場所に保管してください。
- 温度および相対湿度を一定に保ってください。
- 屋根裏、キッチン、ガレージ、地下室は印刷用紙の保管場所に適しません。
- 用紙はパレット、カートン、棚、キャビネットなどに平らに置いて保管してください。
- 用紙を保管、取り扱いする場所では飲食を控えてください。
- 用紙はプリンターにセットするときまで開封せず、開封後に余った用紙は、もとの包装紙に包んで保管して ください。一般に市販されている用紙は、用紙を温度変化から守るために包装紙に内張りが施されています。 特殊用紙には、ファスナーの付いたビニール袋に入っているものがあります。

# 対応用紙

プリンターに合わない用紙を使用すると、紙づまり、紙しわ、印刷品質の低下、プリンターの故障や損傷の原因と なる場合があります。プリンターの機能を有効に利用していただくため、ここに示す推奨用紙を使用してくださ い。

#### 注記:

• 水、雨、蒸気などの水分により、印刷面の画像がはがれることがあります。

# ■使用できる用紙

本機でご利用いただける用紙種類は次のとおりです。

# 用紙トレイ (MPF)

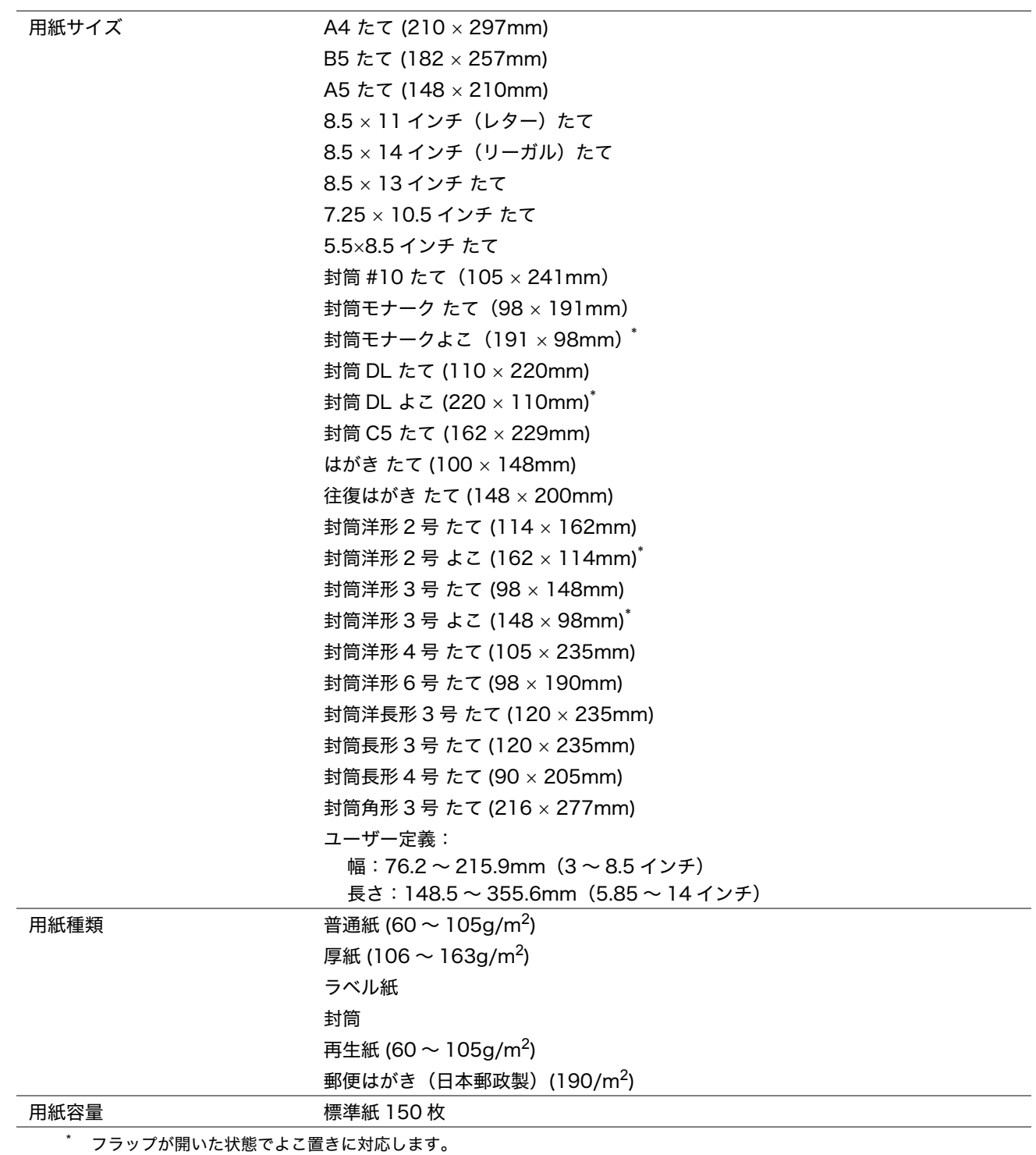

## 用紙トレイ (PSI)

補足:

• 用紙トレイ (PSI) について[は「本機の主な特長」\(15 ページ\)](#page-15-0) を参照してください。

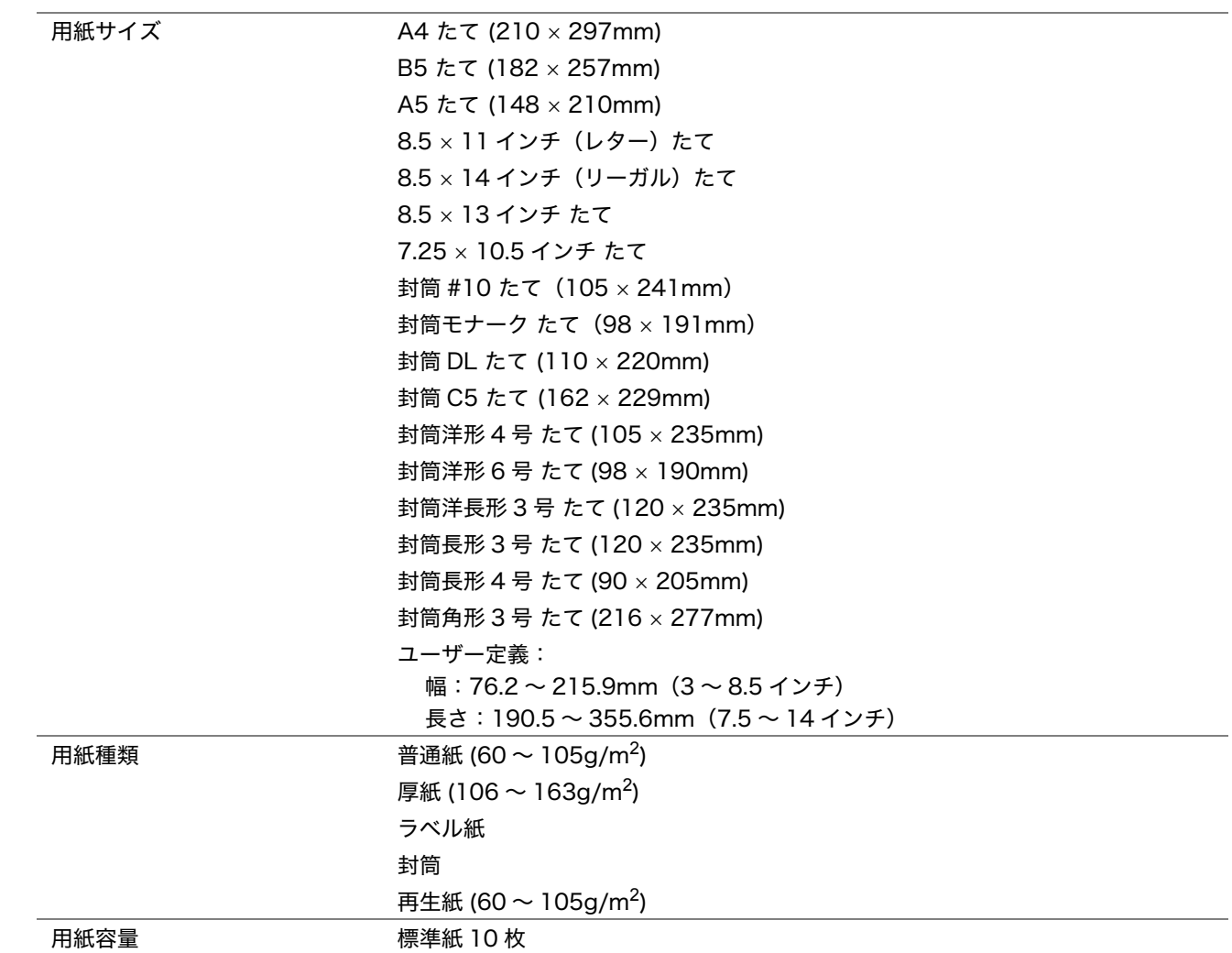

補足:

• たて、よこは用紙送り方向を示し、たては短辺方向送り、よこは長辺方向送りを意味します。

• 本機ではインクジェットプリント用紙は使用しないでください。

#### 参照:

- [「用紙トレイ\(MPF\)に用紙をセットする」\(79 ページ\)](#page-79-0)
- [「用紙トレイ\(PSI\)に用紙をセットする」\(86 ページ\)](#page-86-0)
- 「用紙トレイ (MPF) に封筒をセットする」 (82 ページ)
- 「用紙トレイ (PSI) に封筒をセットする」 (88 ページ)
- 「用紙トレイ (MPF) にはがきをセットする」 (84 ページ)

プリンタードライバーで選択した用紙サイズ、用紙種類と異なる用紙を使用すると、紙づまりの原因となります。 印刷が正しく行われるよう、正しい用紙サイズ、用紙種類を選択してください。

# 用紙のセットのしかた

用紙を正しくセットすることは紙づまりの防止につながります。

用紙をセットする前に、用紙の推奨印刷面を確認してください。通常、この情報は用紙のパッケージに記載されて います。

#### 補足:

- トレイに用紙をセットしたら、プリンタードライバーまたは操作パネルで同じ用紙種類を指定してください。
- プリンタードライバーでの用紙サイズ、種類の設定の詳細についてはプリンタードライバーのヘルプを参照してください。

#### 参照:

• [「用紙のサイズと種類を設定する」\(94 ページ\)](#page-94-0)

# ■容量

用紙トレイ (MPF) の容量は次のとおりです。

- 標準紙 150 枚
- 厚紙 16.2mm (0.64 インチ)の高さまで
- はがき 16.2mm(0.64 インチ ) の高さまで
- 封筒 5 枚
- ラベル紙 16.2mm (0.64 インチ)の高さまで

用紙トレイ (PSI) の容量は次のとおりです。

• 標準紙 10 枚またはその他の用紙 1 枚

## ■用紙の寸法

用紙トレイ (MPF) では、下記寸法におさまる用紙が利用可能です。

- 幅:76.2 ~ 215.9mm(3.00 ~ 8.50 インチ)
- 長さ:148.5 ~ 355.6mm(5.85 ~ 14.00 インチ)
- 用紙トレイ (PSI) では、下記寸法におさまる用紙が利用可能です。
	- •幅: 76.2 ~ 215.9mm (3.00 ~ 8.50 インチ)
	- 長さ: 190 ~ 355.6mm (7.5 ~ 14.00 インチ)

# <span id="page-79-0"></span>■用紙トレイ (MPF) に用紙をセットする

### 補足:

- 紙づまり防止のため、印刷中には用紙カバーを取り外さないでください。
- 本機ではインクジェットプリント用紙は使用しないでください。
- **1** フロントカバーを開きます。

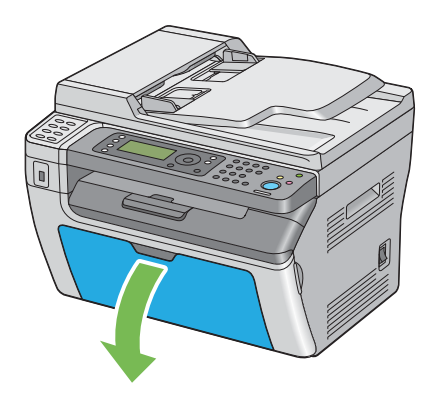

**2** 用紙セットバーを手前に最後まで引っ張ります。

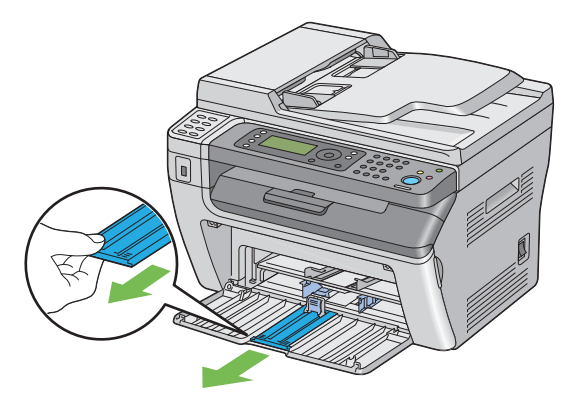

**3** 用紙ガイド(エンドガイド)を手前に最後まで引っ張ります。

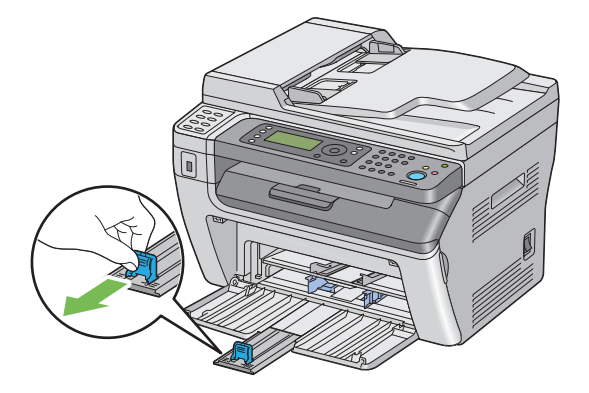

**4** 最大幅に合わせて用紙ガイド(サイドガイド)を調整します。

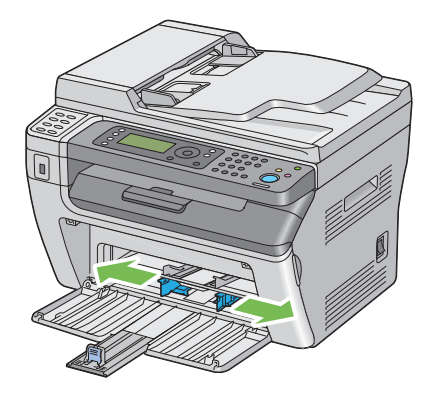

用紙をセットする前に、用紙を前後にほぐし、よくさばきます。平らな面で用紙の四辺を整えます。

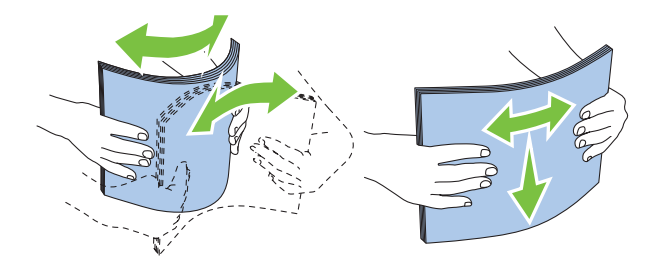

用紙は、推奨印刷面を上にした状態で上辺から先に用紙トレイ (MPF) にセットします。

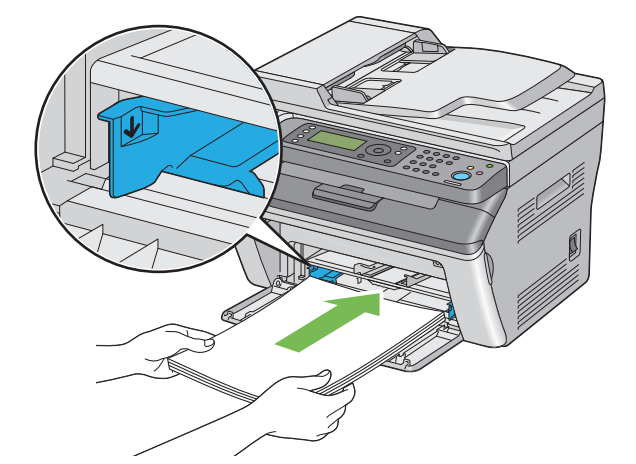

用紙の辺にあわせて用紙ガイド(サイドガイド)が軽く当たるよう、調節します。

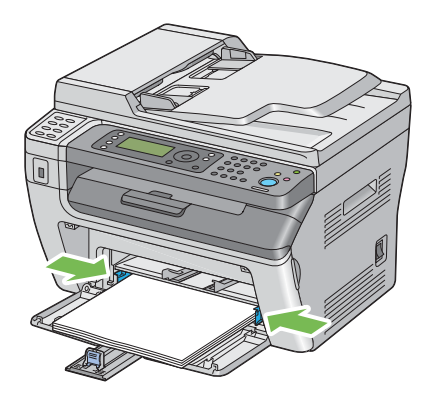

**8** 用紙ガイド(エンドガイド)が用紙に当たるまで奥にスライドさせます。

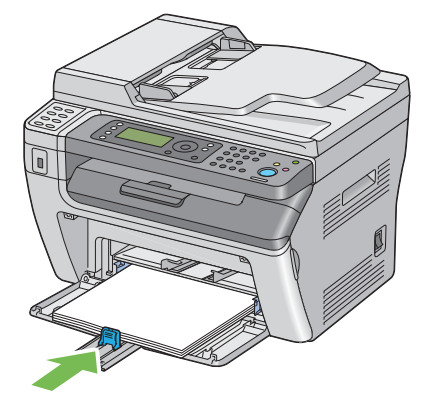

補足:

• 用紙のサイズによっては、まず用紙セットバーを奥に最後までスライドさせてから、用紙ガイド(エンドガイド)を つまみ用紙に当たるまで奥にスライドさせます。

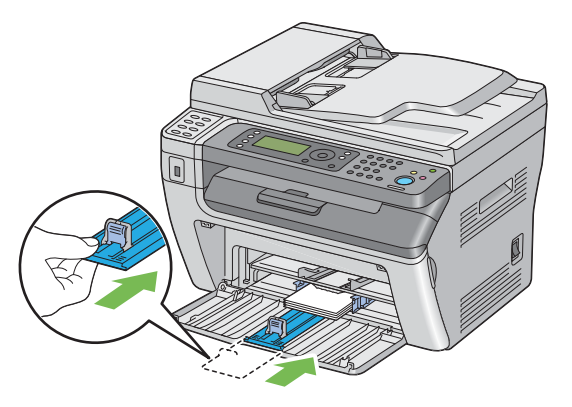

**9** 用紙カバーをプリンターに挿入してから、用紙カバーを用紙トレイ上の印に合わせます。

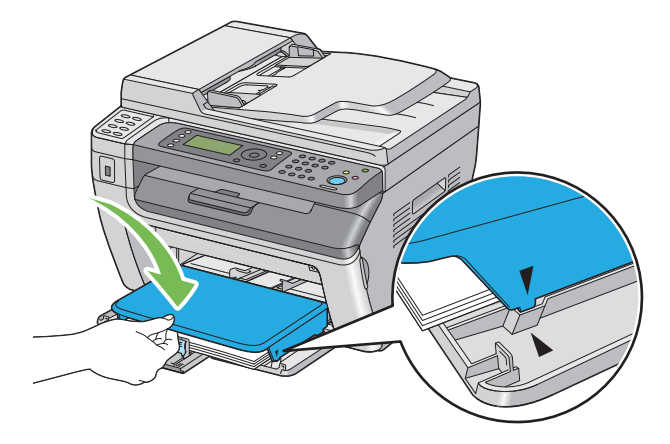

**10** セットした用紙が普通紙ではない場合は、プリンタードライバーまたは操作パネルで用紙種類を選択します。 ユーザー定義用紙を用紙トレイ (MPF) にセットした場合は、プリンタードライバーまたは操作パネルを使用 して用紙サイズ設定を指定する必要があります。

補足:

• プリンタードライバーでの用紙サイズ、種類の設定の詳細についてはプリンタードライバーのヘルプを参照してくだ さい。

#### 参照:

- [「用紙のサイズと種類を設定する」\(94 ページ\)](#page-94-0)
- [「ユーザー定義用紙に印刷する」\(102 ページ\)](#page-102-0)

# <span id="page-82-0"></span>用紙トレイ(MPF)に封筒をセットする

#### 補足:

• 封筒に印刷する場合は、必ずプリンタードライバーで封筒設定を指定してください。指定しないと、印刷画像が 180 度回転 します。

### ●封筒 #10、封筒 DL、封筒モナーク、封筒洋形 2/3/4/6 号、封筒洋長形 3 号をセット する場合

フラップを折り、印刷面が上、封筒のフラップ側が下を向き、フラップが右側になるよう封筒をセットします。

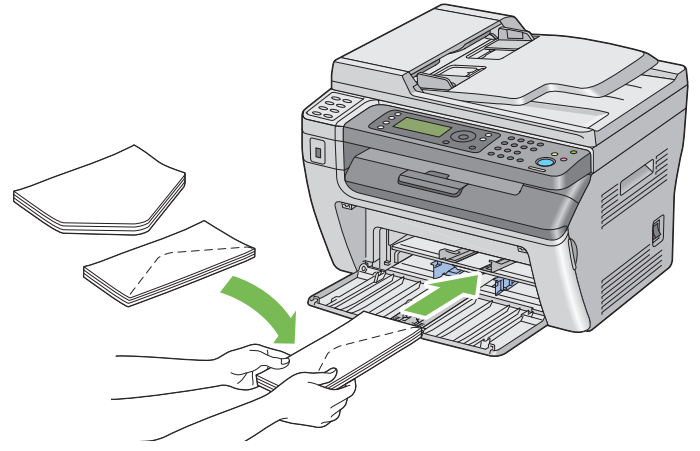

しわが付かないようにするため、封筒 DL、封筒モナーク、封筒洋形 2 号、封筒洋形 3 号は印刷面を上にし、フ ラップは開いた状態で自分の方を向くようにセットすることをお勧めします。

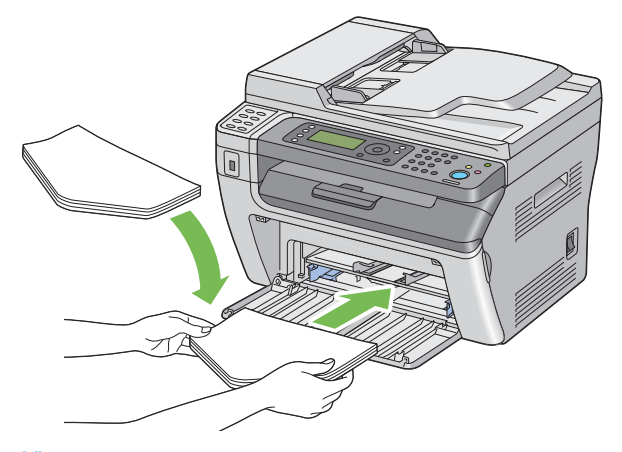

#### 補足:

• 封筒を長辺送り(よこ)方向にセットする場合は、必ずプリンタードライバーまたは操作パネルでよこ置きを指定してくだ さい。

### ●封筒 C5、封筒長形 3/4 号、封筒角形 3 号をセットする場合

印刷面が上、フラップは開いた状態で自分の方を向くように封筒をセットします。

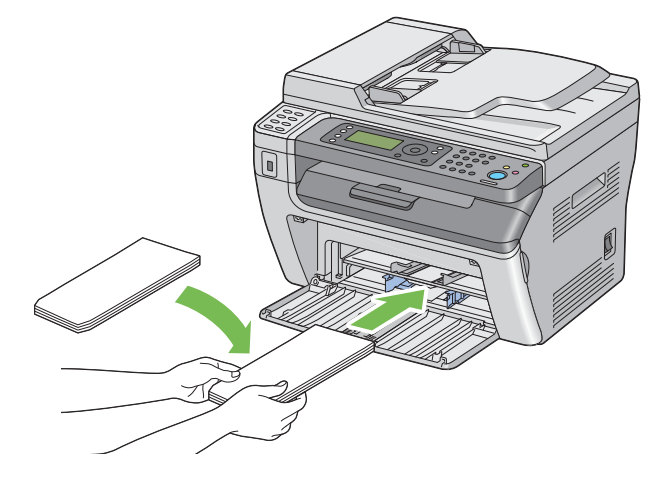

注記:

- 窓付きの封筒や裏地がコーティングされた封筒は使用しないでください。紙づまりやプリンターの損傷の原因となる恐れが あります。
- 糊つきの封筒は印刷面を上にし、フラップは閉じた状態で奥を向くようにセットします。

補足:

• 封筒をパッケージから取り出してすぐに用紙トレイ (MPF) にセットしないと、封筒が反って(カールして)しまう可能性が あります。紙づまりを防止するため、用紙トレイ (MPF) にセットする際には、次のように封筒を平らにしてください。

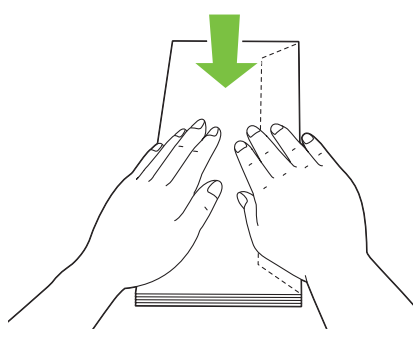

• それでも封筒が正しく給紙されない場合は、下図のように封筒のフラップを少し曲げてみてください。 曲げる量は 5mm (0.20 インチ)以内とします。

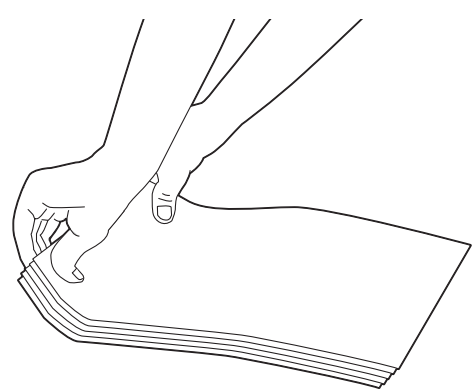

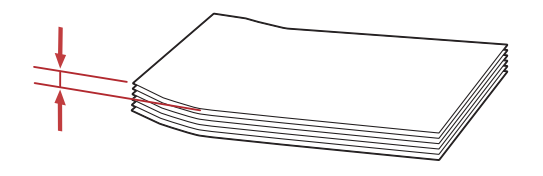

• 封筒などの正しい給紙方向を確認するには、プリンタードライバーの封筒 / 用紙セットナビの内容を参照してください。

# <span id="page-84-0"></span>用紙トレイ(MPF)にはがきをセットする

補足:

• はがきに印刷する場合は、最適な印刷結果を得るため、必ずプリンタードライバーではがき設定を指定してください。

### ●はがきをセットする場合

はがきをさばいてから、印刷面を上にして、上辺が先に入るようにはがきをセットします。

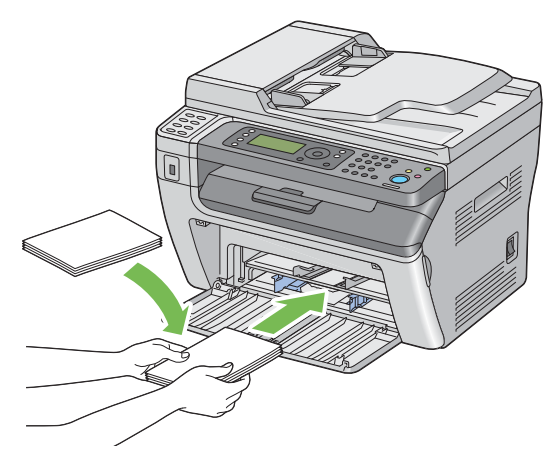

はがきが下向きにカールしている場合は、平らになるように矯正し、セット枚数を 5 枚以下にしてください。

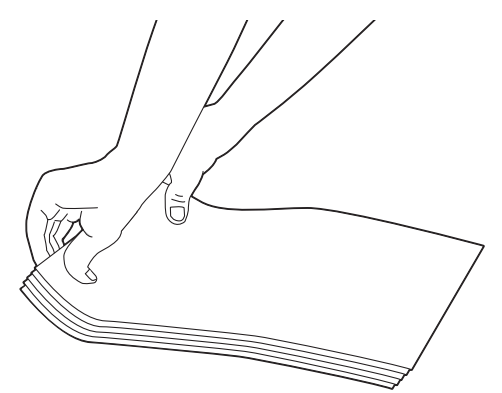

### ●往復はがきをセットする場合

往復はがきをさばいてから、印刷面を上にして、左辺が先に入るように往復はがきをセットします。

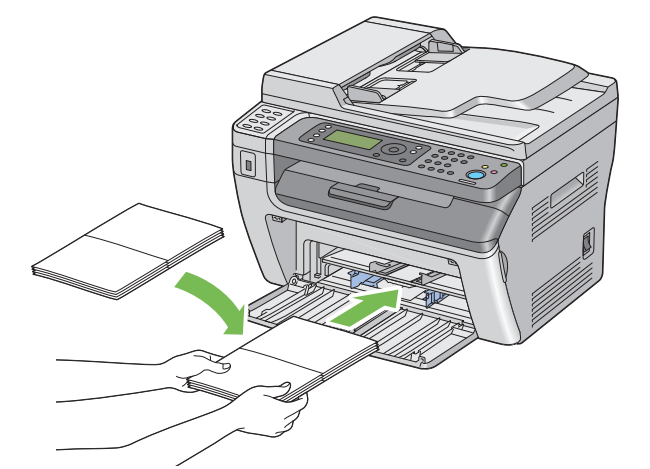

往復はがきが下向きにカールしている場合は、平らになるように矯正し、セット枚数を 5 枚以下にしてください。

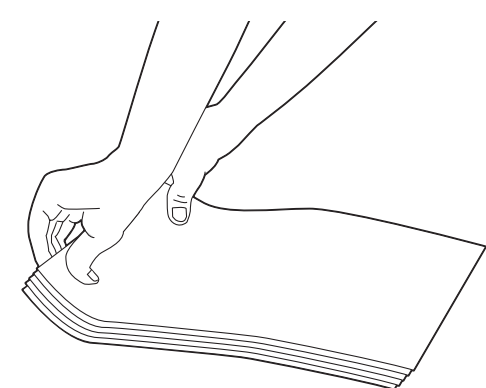

補足:

• はがきなどの正しい給紙方向を確認するには、プリンタードライバーの封筒 / 用紙セットナビの内容を参照してください。

# <span id="page-86-0"></span>■用紙トレイ (PSI) に用紙をセットする

### 補足:

- 紙づまり防止のため、印刷中には用紙カバーを取り外さないでください。
- 本機ではインクジェットプリント用紙は使用しないでください。
- **1** フロントカバーを開きます。

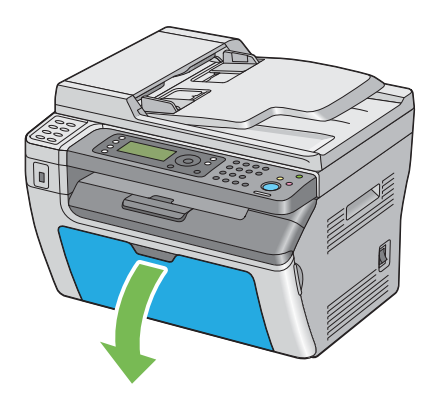

**2** 用紙カバーをプリンターに挿入してから、用紙カバーを用紙トレイ上の印に合わせます。

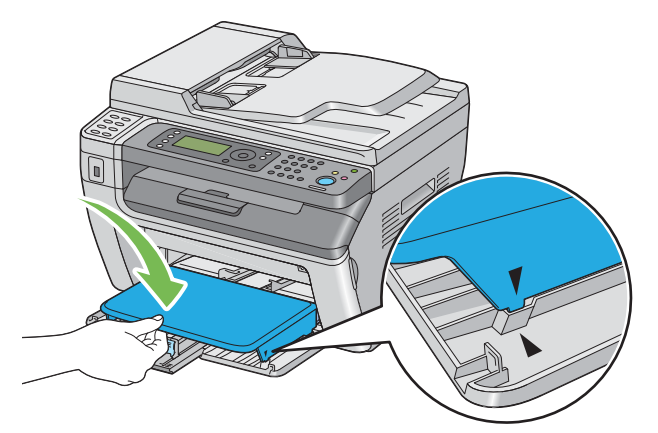

**3** 最大幅に合わせて用紙ガイド(サイドガイド)を調整します。

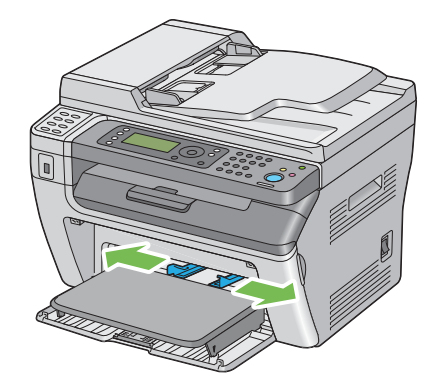

**4** 用紙をセットする前に、用紙を前後にほぐし、よくさばいてください。平らな面で用紙の四辺を整えます。

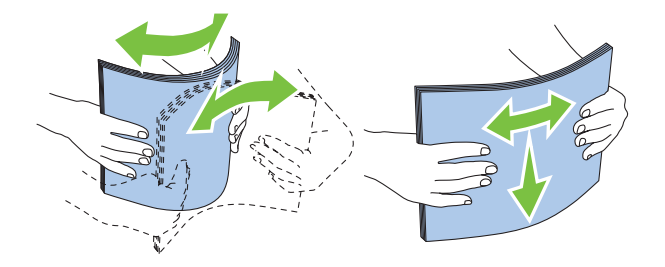

**5** 用紙は、推奨印刷面を上にした状態で上辺から先に用紙トレイ (PSI) にセットしてください。

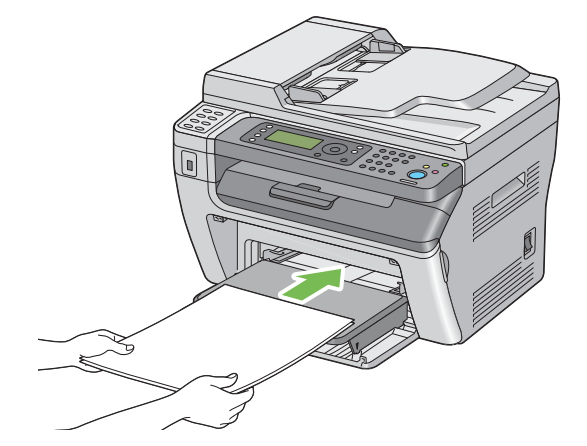

**6** 用紙の辺にあわせて用紙ガイド(サイドガイド)が軽く当たるよう、調節します。

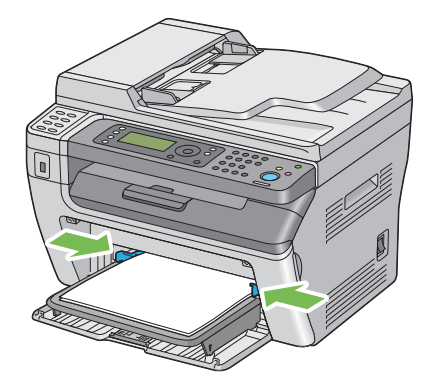

**7** セットした用紙が普通紙ではない場合は、プリンタードライバーまたは操作パネルで用紙種類を選択します。 ユーザー定義用紙を用紙トレイ (PSI) にセットした場合は、プリンタードライバーまたは操作パネルを使用 して用紙サイズ設定を指定する必要があります。

#### 補足:

• プリンタードライバーでの用紙サイズ、種類の設定の詳細についてはプリンタードライバーのヘルプを参照してくだ さい。

#### 参照:

- [「用紙のサイズと種類を設定する」\(94 ページ\)](#page-94-0)
- [「ユーザー定義用紙に印刷する」\(102 ページ\)](#page-102-0)

## <span id="page-88-0"></span>用紙トレイ (PSI) に封筒をセットする

#### 補足:

- 封筒は奥まで挿入してください。奥まで挿入していない場合、用紙トレイ(MPF)にセットされている用紙が給紙されま す。
- 封筒に印刷する場合は、必ずプリンタードライバーで封筒設定を指定してください。指定しないと、印刷画像が 180 度回転 します。

### ●封筒# 10、封筒 DL、封筒モナーク、封筒洋形 4/6 号、封筒洋長形 3 号をセットする 場合

フラップを折り、印刷面が上、封筒のフラップ側が下を向き、フラップが右側になるよう封筒をセットします。

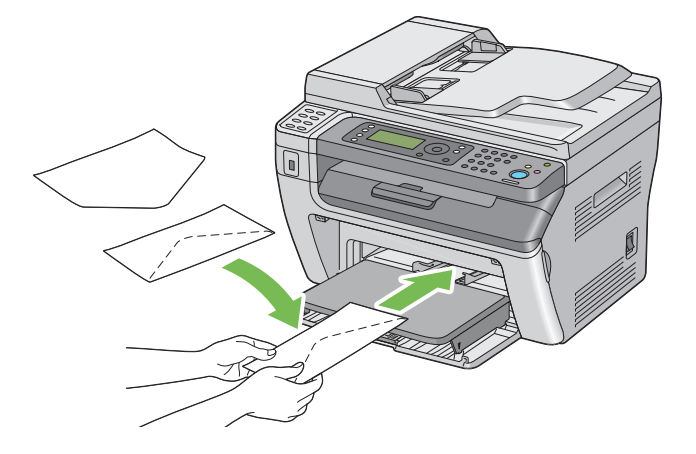

#### ●封筒 C5、封筒長形 3/4 号、封筒角形 3 号をセットする場合

印刷面が上、フラップは開いた状態で自分の方を向くように封筒をセットします。

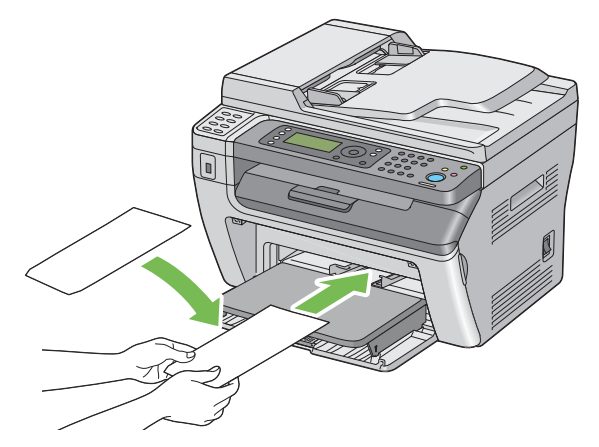

#### 注記:

- 窓付きの封筒や裏地がコーティングされた封筒は使用しないでください。紙づまりやプリンターの損傷の原因となる恐れが あります。
- 糊つきの封筒は印刷面を上にし、フラップは閉じた状態で奥を向くようにセットします。

補足:

• 封筒をパッケージから取り出してすぐに用紙トレイ (PSI) にセットしないと、封筒が反って(カールして)しまう可能性が あります。紙づまりを防止するため、用紙トレイ (PSI) にセットする際には、次のように封筒を平らにしてください。

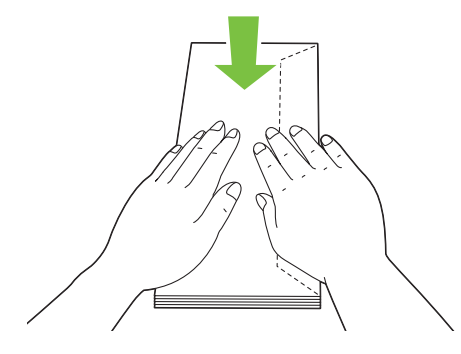

• それでも封筒が正しく給紙されない場合は、下図のように封筒のフラップを少し曲げてみてください。 曲げる量は 5mm(0.20 インチ)以内とします。

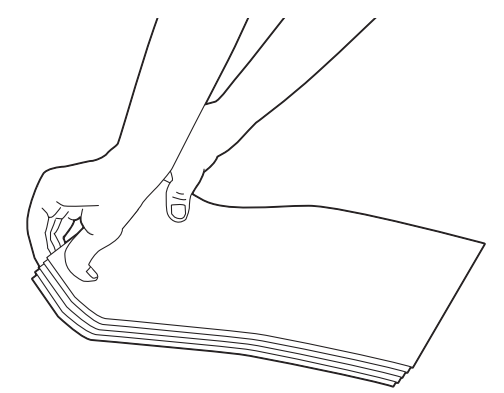

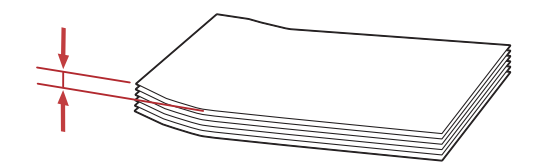

• 封筒などの正しい給紙方向を確認するには、プリンタードライバーの封筒 / 用紙セットナビの内容を参照してください。

# ■手動両面印刷(Windows 版プリンタードライバーのみ)

ここには次の項目を記載します:

- •[「コンピューター上での操作」\(90 ページ\)](#page-90-0)
- •[「用紙トレイ\(MPF\)に用紙をセットする」\(91 ページ\)](#page-91-0)
- 「用紙トレイ (PSI) に用紙をセットする」(92ページ)

#### 補足:

- 反っている(カールしている)用紙に印刷する場合は、用紙を平らにしてからトレイに挿入してください。
- ラベル紙、封筒は手動両面印刷に対応していません。

手動両面印刷を開始する際は指示ウィンドウが表示されます。このウィンドウは、一度閉じてしまうと再度開くこ とはできませんので、両面印刷が完了するまではこのウィンドウを閉じないでください。

### <span id="page-90-0"></span>コンピューター上での操作

ここでは、Microsoft® Windows® XP のワードパッドを例に説明します。

#### 補足:

• プリンターの[プロパティ]/[印刷設定]ダイアログボックスを表示する方法は、アプリケーションソフトウェアによっ て異なります。対象アプリケーションソフトウェアのマニュアルを参照してください。

- **1** [ファイル]メニューから[印刷]を選択します。
- **2** [プリンタの選択]の一覧ボックスからプリンターを選択し、[詳細設定]をクリックします。 [印刷設定]ダイアログボックスの「用紙 / 出力]タブが表示されます。
- **3** [両面]から[短辺とじ]または[長辺とじ]のいずれかを選択して両面印刷ページの印刷方法を決定しま す。

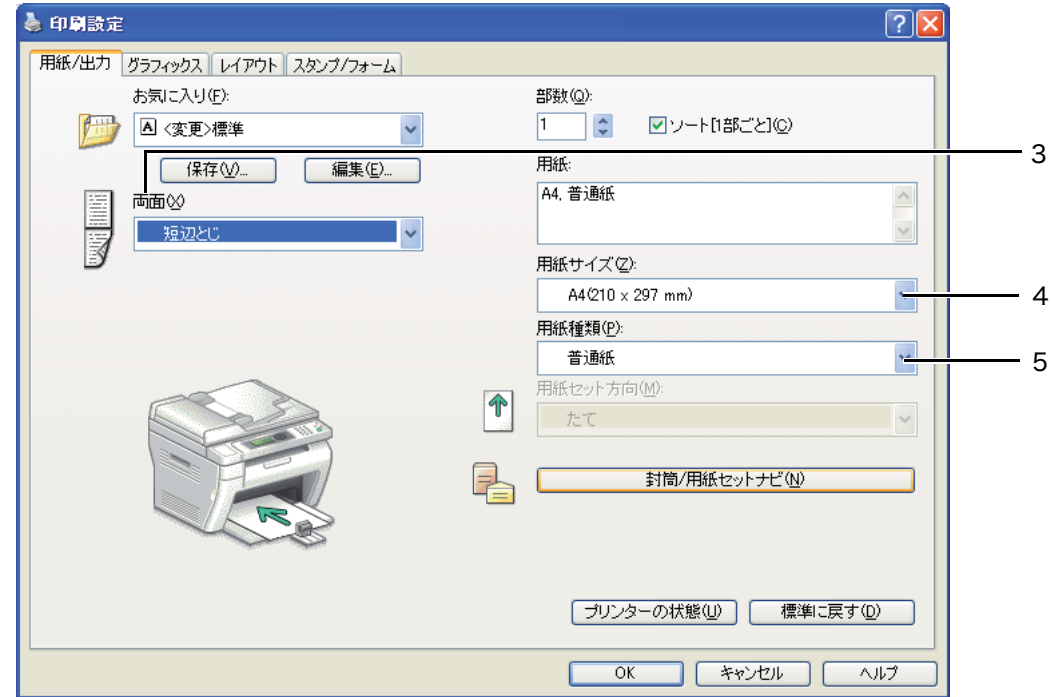

- 4 [用紙サイズ]から印刷する文書のサイズを選択します。
- **5** [用紙種類]から、使用する用紙の種類を選択します。
- **6** [OK]をクリックして[印刷設定]ダイアログボックスを閉じます。
- **7** [印刷]ダイアログボックスで[印刷]をクリックし、印刷を開始します。

注記:

• 手動両面印刷を開始する際は指示ウィンドウが表示されます。このウィンドウは、一度閉じてしまうと再度開くことはでき ませんので、両面印刷が完了するまではこのウィンドウを閉じないでください。

## <span id="page-91-0"></span>用紙トレイ(MPF)に用紙をセットする

**1** 原稿読み取り部を上げます。

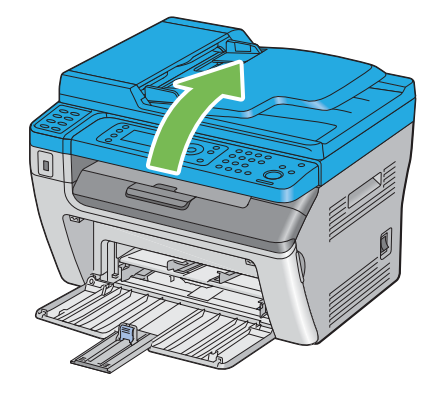

2 まず偶数ページ (うら面)から印刷します。

6 ページの文書の場合、うら面は 6 ページ目、4 ページ目、2 ページ目の順番に印刷されます。

うら面ページの印刷が完了すると、データランプが点滅し片面のプリントが終わりましたというメッセージが LCD ディスプレイに表示されます。

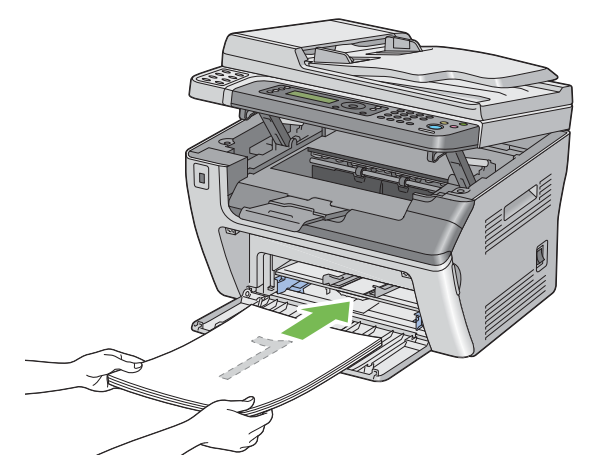

**3** うら面ページの印刷が終了したら、排出トレイから用紙を取り出します。

#### 補足:

- 折れたり反ったりしている(カールしている)用紙は紙づまりの原因になります。用紙を整えてからセットしてくだ さい。
- <u>4</u> 印刷した用紙をそのまま重ねて(白紙の面が上になるように)用紙トレイ (MPF) にセットして、 (ok)ボタンを 押します。

ページは、1 ページ目(2 ページ目のうら面)、3 ページ目(4 ページ目のうら面)、5 ページ目(6 ページ目 のうら面)の順番で印刷されます。

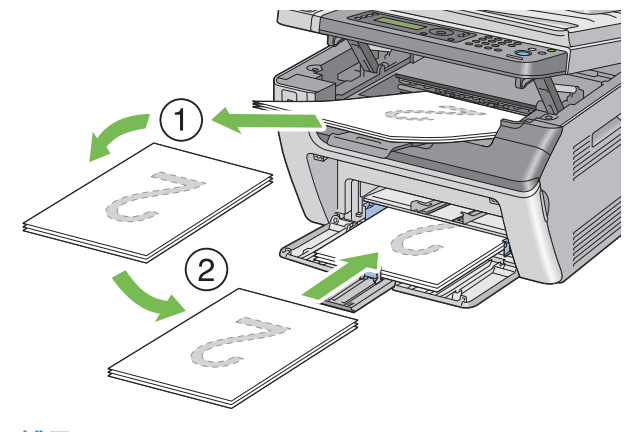

#### 補足:

• 文書に様々な用紙サイズが含まれている場合には両面印刷はできません。

## <span id="page-92-0"></span>用紙トレイ (PSI) に用紙をセットする

**1** 原稿読み取り部を上げます。

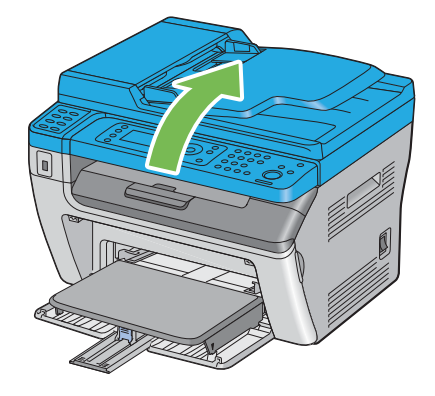

2 まず偶数ページ (うら面)から印刷します。

6 ページの文書の場合、うら面は 6 ページ目、4 ページ目、2 ページ目の順番に印刷されます。

うら面ページの印刷が完了すると、データランプが点滅し片面のプリントが終わりましたというメッセージが LCD ディスプレイに表示されます。

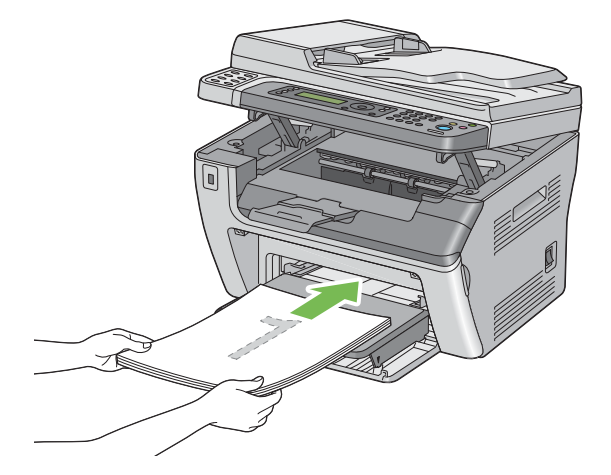

**3** うら面ページの印刷が終了したら、排出トレイから用紙を取り出します。

#### 補足:

- 折れたり反ったりしている(カールしている)用紙は紙づまりの原因になります。用紙を整えてからセットしてくだ さい。
- 4 印刷した用紙をそのまま重ねて (白紙の面が上になるように) 用紙トレイ (PSI) にセットして、 OK)ボタンを押 します。

ページは、1 ページ目(2 ページ目のうら面)、3 ページ目(4 ページ目のうら面)、5 ページ目(6 ページ目 のうら面)の順番で印刷されます。

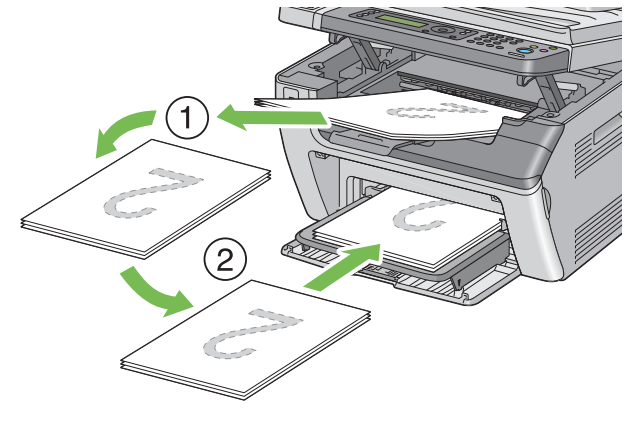

補足:

• 文書に様々な用紙サイズが含まれている場合には両面印刷はできません。

# ■排出延長トレイの使い方

排出延長トレイは、印刷の完了後に用紙がプリンターから落ちないように設計されています。 長い用紙を印刷する際は、事前に排出延長トレイが完全に伸ばされていることを確認してください。

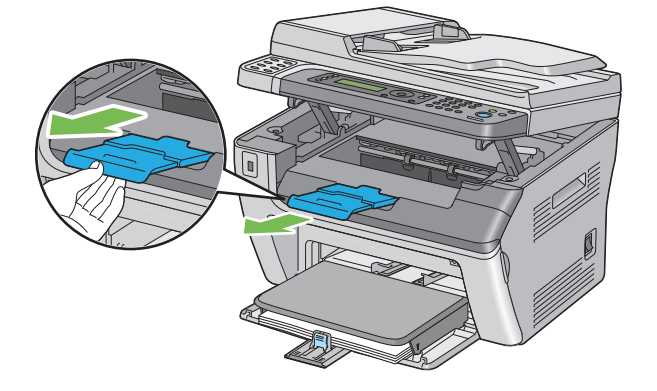

#### 補足:

• 排出トレイから封筒や小型用紙を引き抜く際は、原稿読み取り部を上げてください。

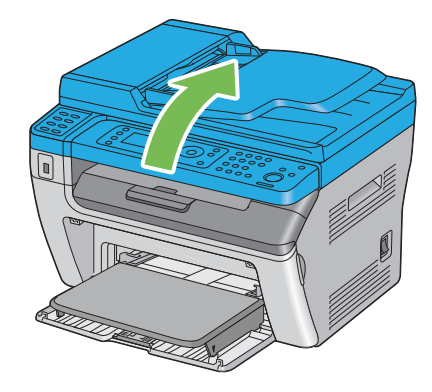

# <span id="page-94-0"></span>用紙のサイズと種類を設定する

用紙をセットする際は、印刷の前に操作パネルで用紙のサイズと種類を設定してください。 ここでは、操作パネルで用紙のサイズと種類を設定する方法を説明します。

#### 参照:

- [「プリンターメニューについて」\(192 ページ\)](#page-192-0)
- ここには次の項目を記載します:
	- •[「用紙サイズを設定する」\(94 ページ\)](#page-94-1)
	- •[「用紙種類を設定する」\(94 ページ\)](#page-94-2)

## <span id="page-94-1"></span>■用紙サイズを設定する

- **1** 各種設定ボタンを押します。
- 2 用紙トレイ設定を選択し、 OK ボタンを押します。
- 3 用紙トレイを選択し、 OK ボタンを押します。
- 4 用紙サイズを選択し、 OK)ボタンを押します。
- 5 セットした用紙に合った正しい用紙サイズを選択し、 OK ボタンを押します。

### <span id="page-94-2"></span>用紙種類を設定する

注記:

- 用紙種類の設定が実際にトレイにセットされている用紙の種類と一致していない場合、印刷品質の問題が発生するおそれが あります。
- **1** 各種設定ボタンを押します。
- 2 用紙トレイ設定を選択し、 OK ボタンを押します。
- 3 用紙トレイを選択し、 OK ボタンを押します。
- 4 用紙種類を選択し、 OK)ボタンを押します。
- 5 セットした用紙に合った正しい用紙種類を選択し、OK ボタンを押します。

ここでは、コンピューターから文書を印刷する方法およびジョブを中止する方法を説明します。

ここには次の項目を記載します:

- •[「コンピューターから印刷する」\(95 ページ\)](#page-95-0)
- •[「印刷ジョブを中止する」\(96 ページ\)](#page-96-0)
- •[「USB 記憶デバイスを使用したダイレクト印刷」\(97 ページ\)](#page-97-0)
- •[「印刷オプションを選択する」\(98 ページ\)](#page-98-0)
- •[「ユーザー定義用紙に印刷する」\(102 ページ\)](#page-102-0)
- •[「印刷ジョブの状態を確認する」\(104 ページ\)](#page-104-0)
- •[「レポートページを印刷する」\(105 ページ\)](#page-105-0)
- •[「プリンター設定」\(106 ページ\)](#page-106-0)

## <span id="page-95-0"></span>■コンピューターから印刷する

プリンターの機能をすべて活用するためにプリンタードライバーをインストールしてください。アプリケーション から[印刷]を選択すると、プリンタードライバーのウィンドウが開きます。印刷するファイルに適した設定をし ます。ドライバーから選択した印刷設定は、操作パネルまたは設定管理ツールの設定に優先します。

[印刷]ダイアログボックスから[プロパティ]/[詳細設定]をクリックすると、印刷設定を変更することができ ------<br>ます。プリンタードライバーウィンドウの使い方がわからない場合は、ヘルプを参照してください。

ここでは、Windows XP のワードパッドを例に説明します。

アプリケーションから印刷ジョブを実行するには:

- **1** 印刷するファイルを開きます。
- **2** [ファイル]メニューから[印刷]を選択します。
- **3** ダイアログボックスで正しいプリンターが選択されているか確認します。必要に応じて印刷設定を変更して ください(印刷対象ページや部数など)。
- **4** [用紙サイズ]、[用紙種類]、[用紙セット方向]など、最初の画面では変更できない印刷設定を変更する場合 は、[詳細設定]をクリックします。 [印刷設定]ダイアログボックスが表示されます。
- **5** 印刷設定を行います。詳細については[ヘルプ]をクリックしてください。
- **6** [OK]をクリックして[印刷設定]ダイアログボックスを閉じます。
- **7** [印刷]をクリックして、選択したプリンターにジョブを送信します。

# <span id="page-96-0"></span>■印刷ジョブを中止する

印刷ジョブの中止にはいくつかの方法があります。

ここには次の項目を記載します:

- •[「操作パネルから中止する」\(96 ページ\)](#page-96-1)
- •[「コンピューターからジョブを中止する\(Windows\)」\(96 ページ\)](#page-96-2)

### <span id="page-96-1"></span>操作パネルから中止する

印刷開始後にジョブを中止するには:

1 **◎(ストップ)**ボタンを押します。

補足:

• 印刷が中止されるのは現在印刷しているジョブのみです。後続のジョブは引き続きすべて印刷されます。

### <span id="page-96-2"></span>コンピューターからジョブを中止する(Windows)

### ●タスクバーからジョブを中止する

印刷するジョブを送信すると、小さなプリンターアイコンがタスクバーの右端に表示されます。

- **1** このプリンターアイコンをダブルクリックします。 印刷ジョブの一覧がプリンターウィンドウに表示されます。
- **2** 中止するジョブを選択します。
- **3** Delete キーを押します。
- **4** [プリンタ]ダイアログボックスで[はい]をクリックし、印刷ジョブを中止します。

### ●デスクトップからジョブを中止する

**1** プログラムをすべて最小化してデスクトップを表示します。 [スタート]→ [プリンタと FAX] (Windows XP および Windows Server® 2003 の場合) をクリックし ます。

「スタート]→「デバイスとプリンター】(Windows 7 および Windows Server 2008 R2 の場合)をク リックします。

 $[$ スタート]  $\rightarrow$  [コントロール パネル]  $\rightarrow$  [ハードウェアとサウンド]  $\rightarrow$  [プリンタ] (Windows Vista $^{\circledR}$  お よび Windows Server 2008 の場合)をクリックします。

利用可能なプリンターの一覧が表示されます。

- **2** ジョブ送信時に選択したプリンターをダブルクリックします。 印刷ジョブの一覧がプリンターウィンドウに表示されます。
- **3** 中止するジョブを選択します。
- **4** Delete キーを押します。
- 5 「プリンタ]ダイアログボックスで「はい]をクリックし、印刷ジョブを中止します。

# <span id="page-97-0"></span>■USB記憶デバイスを使用したダイレクト印刷

USB プリント機能は、本機のスキャナー(USB メモリー保存)機能を使って USB 記憶デバイスに保存した PDF/TIFF/JPEG ファイルを印刷する機能です。 USB 記憶デバイス内のファイルを印刷するには:

- **1** 本機でスキャンしたデータが USB 記憶デバイスに保存されていることを確認します。
- **2** USB 記憶デバイスを本機の USB 差込口に挿入します。 USB メモリーが表示されます。
- **3** ファイルを選択してプリントを選択し、ボタンを押します。 ファイルを選んでくださいが表示されます。
- **4** 本機でスキャンしたいずれかのファイルを選択し、ボタンを押します。
- **5** 必要に応じて印刷オプションを選択します。
- **6** ◇ (スタート) ボタンを押します。

補足:

• スキャナー (USB メモリー保存 ) 機能を使用すれば、スキャン、保存したファイルを印刷できます。本機以外でスキャンし たファイルやデータは印刷できません。

### <span id="page-98-0"></span>■印刷オプションを選択する

ここには次の項目を記載します:

- •[「印刷設定を選択する \(Windows\)」\(98 ページ\)](#page-98-1)
- •[「個別ジョブにオプションを選択する \(Windows\)」\(98 ページ\)](#page-98-2)
- •[「個別ジョブにオプションを選択する \(Mac OS X\)」\(100 ページ\)](#page-100-0)

### <span id="page-98-1"></span>印刷設定を選択する (Windows)

印刷設定を変更することで印刷オプションのデフォルト設定を変更できます。例えば、ほとんどのジョブで両面印 刷を行う場合は、このオプションを印刷設定で選択することにより、効率よく印刷することができます。 印刷設定を選択するには:

1 [スタート]→[プリンタと FAX](Windows XP および Windows Server 2003 の場合)をクリックしま す。

「スタート]→「デバイスとプリンター](Windows 7 および Windows Server 2008 R2 の場合)をク リックします。

 $\lceil$ スタート $\rceil \rightarrow \lceil$ コントロール パネル $\rceil \rightarrow \lceil N - K$ ウェアとサウンド $\rceil \rightarrow \lceil {\cal J}$ リンタ $\rceil$  (Windows Vista お よび Windows Server 2008 の場合)をクリックします。

利用可能なプリンターの一覧が表示されます。

- **2** プリンターのアイコンを右クリックして[印刷設定]を選択します。 プリンターの[印刷設定]画面が表示されます。
- **3** ドライバーのタブで選択を行い、[OK]をクリックして変更を保存します。

#### 補足:

• Windows 版プリンタードライバーのオプションの詳細については、プリンタードライバーの各タブで「ヘルプ]をクリッ クしてヘルプを確認してください。

### <span id="page-98-2"></span>個別ジョブにオプションを選択する (Windows)

個別のジョブに対して特定の印刷オプションを使用する場合は、プリンターにジョブを送信する前にドライバー設 定を変更してください。例えば、高画質で印刷したい場合、ジョブを実行する前にドライバーでこの設定を選択し ます。

- **1** アプリケーションで任意の文書または画像を開いている状態で、[印刷]ダイアログボックスを開きます。
- **2** プリンターを選択して[詳細設定]をクリックし、プリンタードライバーを開きます。
- **3** ドライバーのタブで選択を行います。

補足:

- Windows では、現在の印刷オプションに名前をつけて保存し、他の印刷ジョブに適用することができます。[用紙 / 出 カ]、「グラフィックス]、「レイアウト]、「スタンプ / フォーム]タブで選択を行い、「用紙 / 出力]タブの「お気に入 **り]で「保存**】をクリックしてください。詳細については「ヘルプ】をクリックしてください。
- **4** [OK]をクリックして選択を保存します。
- **5** 印刷します。

個々の印刷オプションについては次の表を参照してください。

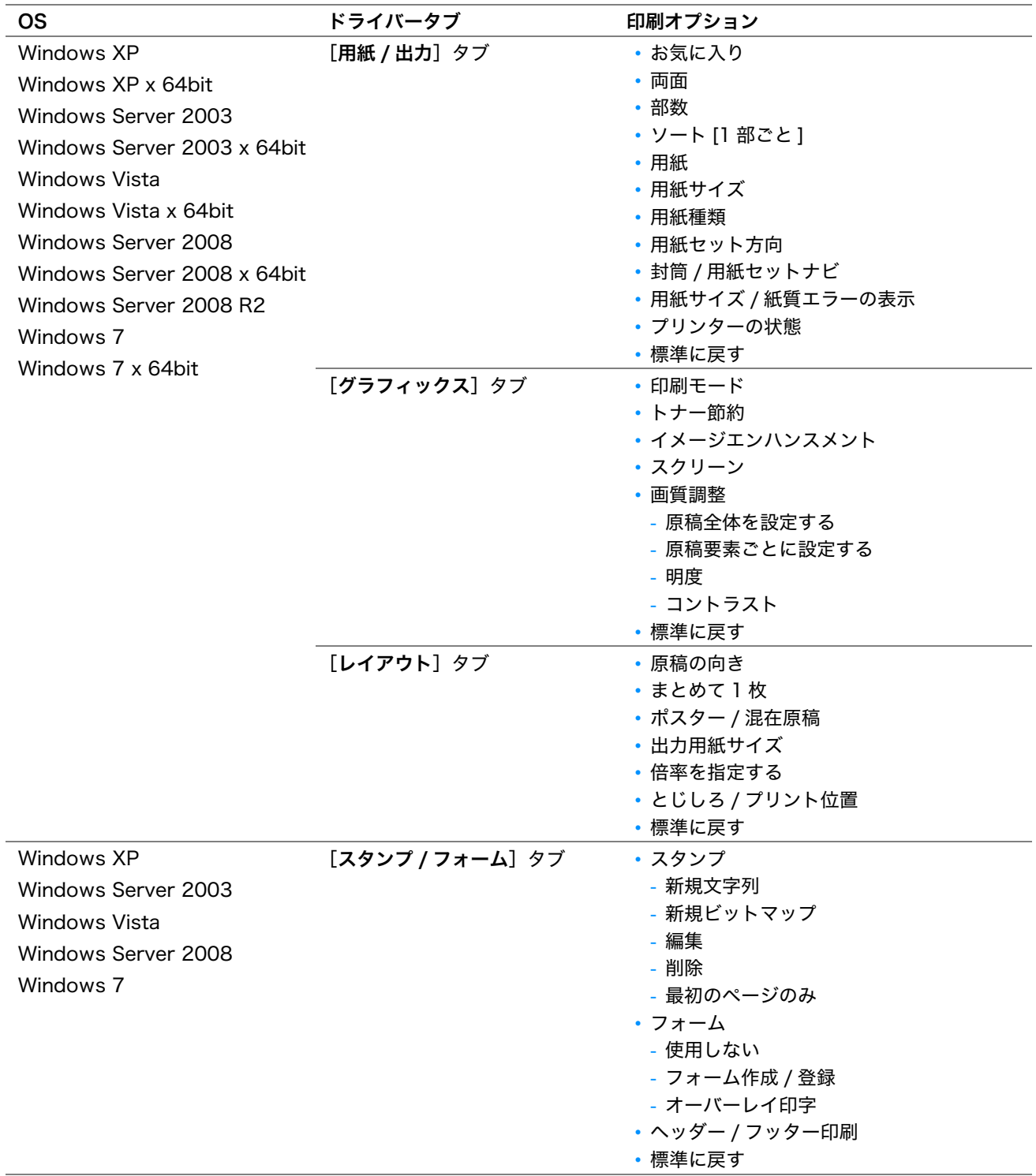

### <span id="page-100-0"></span>個別ジョブにオプションを選択する (Mac OS X)

個別のジョブに対して印刷設定を選択するには、プリンターにジョブを送信する前にドライバー設定を変更してく ださい。

- 1 アプリケーションで文書を開いている状態で [ファイル] をクリックして、次に [プリント] をクリックし ます。
- 2 「プリンタ]からプリンターを選択します。
- **3** 表示されたメニューおよびドロップダウンリストから任意の印刷オプションを選択します。

補足:

• Mac OS® X では、[プリセット] メニュー画面から[**別名で保存**]をクリックして現在の印刷設定を保存できます。 複数のプリセットを作成してそれぞれに名前と印刷設定を設定して保存できます。特定の印刷設定を使用して印刷す るには、[プリセット]メニュー画面から任意の保存済みプリセットをクリックしてください。

4 [プリント]をクリックして印刷します。

Mac OS X 版プリンタードライバーの印刷オプション: 次の表では、Mac OS X 10.6 テキストエディットを例として使用しています。

#### Mac OS X の印刷オプション

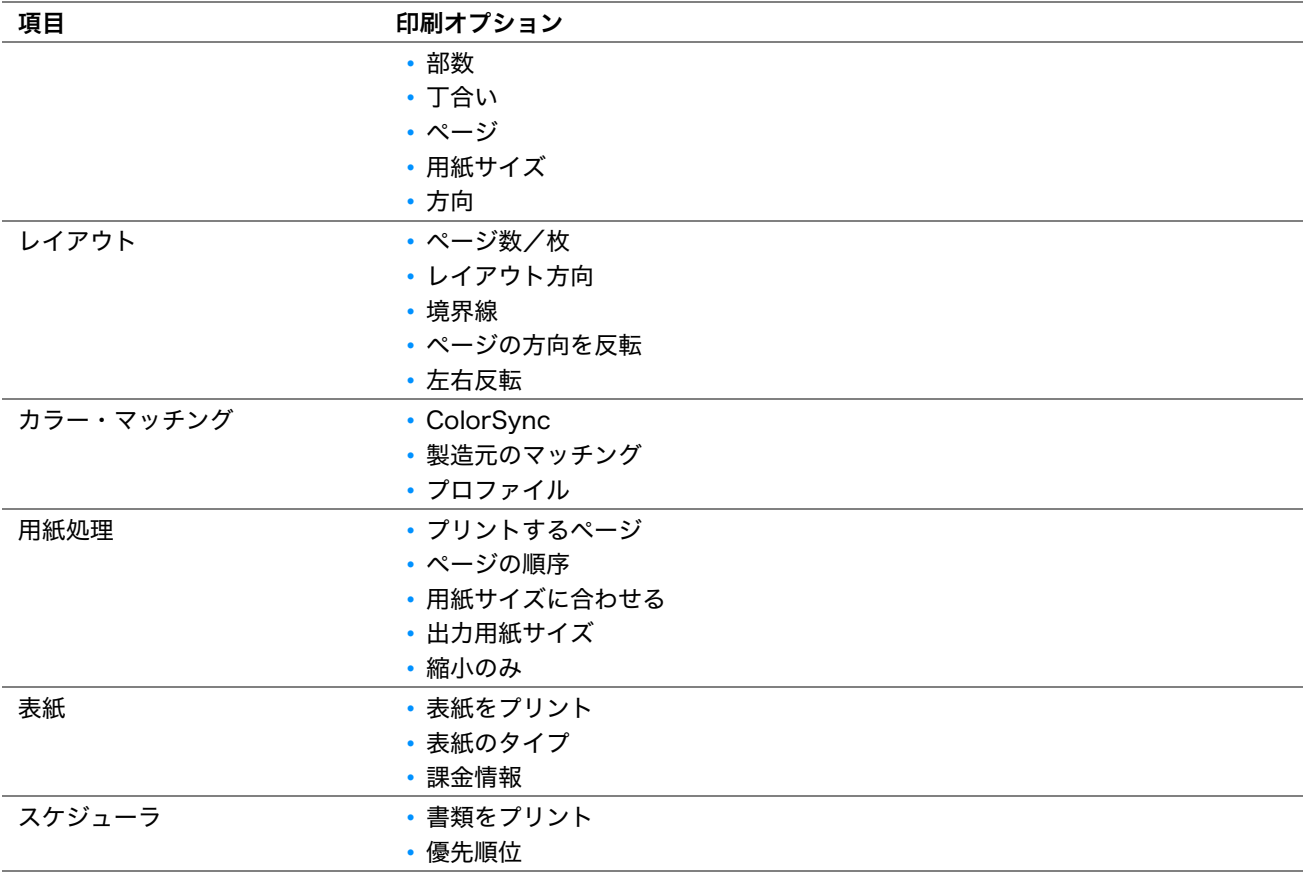

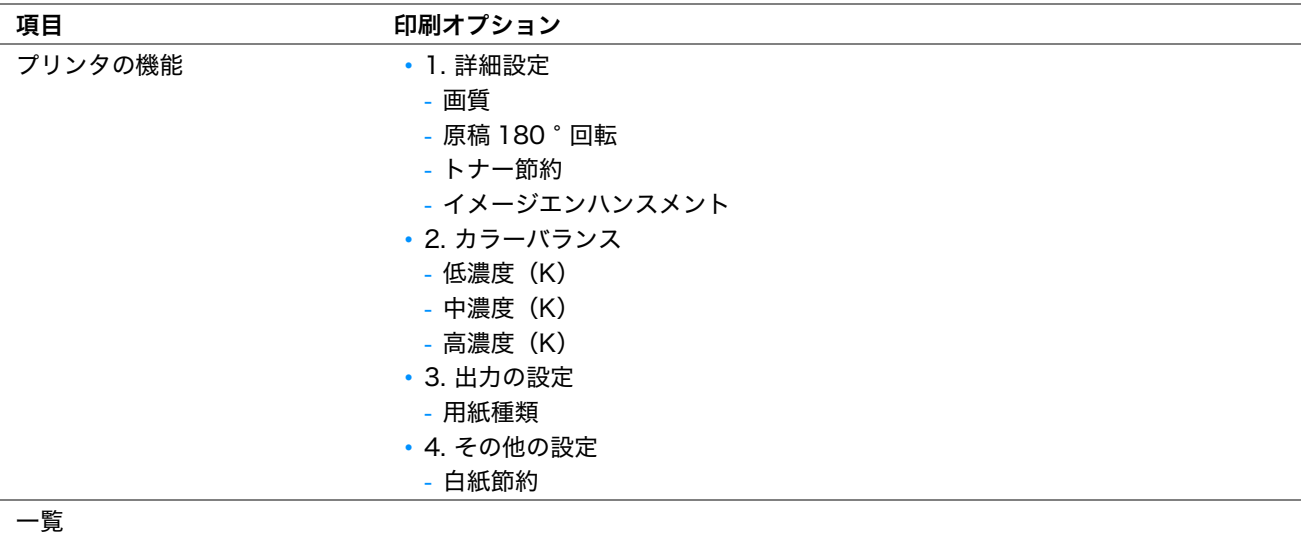

### <span id="page-102-0"></span>■ユーザー定義用紙に印刷する

ここでは、プリンタードライバーからユーザー定義用紙に印刷する方法を説明します。 ユーザー定義用紙をセットする方法は、標準紙をセットする方法と同じです。

#### 参照:

- [「用紙トレイ\(MPF\)に用紙をセットする」\(79 ページ\)](#page-79-0)
- 「用紙トレイ (PSI) に用紙をセットする」(86ページ)
- [「用紙のサイズと種類を設定する」\(94 ページ\)](#page-94-0)

#### 補足:

• ユーザー定義用紙は幅 76.2 ~ 215.9mm(3 ~ 8.5 インチ)、長さ 148.5 ~ 355.6mm(5.85 ~ 14 インチ)の範囲で指定で きます。

### ユーザー定義サイズを設定する

印刷する前に、プリンタードライバーでユーザー定義サイズを設定します。

#### 補足:

• プリンタードライバーおよび操作パネルで用紙サイズを設定する際は、必ず実際に使用する用紙と同じサイズを指定してく ださい。異なるサイズを設定した場合、装置破損の原因になることがあります。幅の小さい用紙を使用する場合にサイズを 大きく設定した場合は、特に装置破損の危険が大きくなります。

#### ●Windows 版プリンタードライバーの場合

Windows 版プリンタードライバーでは、「ユーザー定義用紙]ダイアログボックスからユーザー定義サイズを設 定します。ここでは、Windows XP を例にこの手順を説明します。

Windows XP 以降の OS では、管理者パスワードが必要となるため、管理者権限を持ったユーザーのみが設定を 変更できます。管理者権限のないユーザーは内容の閲覧のみ許可されます。

- 1 [スタート]→ [プリンタと FAX] をクリックします。
- **2** プリンターのアイコンを右クリックして[プロパティ]を選択します。
- **3** [初期設定]タブを選択します。
- **4** [ユーザー定義用紙]をクリックします。
- **5** [設定一覧]からユーザー定義する設定項目を選択します。
- **6** [設定の変更]で短辺、長辺の長さを指定します。直接入力または上下矢印ボタンで値を指定できます。短辺 の長さは、指定範囲内であっても長辺の長さを超えることはできません。長辺の長さは、指定範囲内であっ ても短辺の長さを下回ることはできません。
- <mark>7</mark> 用紙に名前を付ける場合は、[**用紙名をつける**]チェックボックスを選択して [**用紙名**]に名前を入力しま す。用紙名は半角 14 文字または全角 7 文字まで使用できます。
- **8** 別のユーザー定義を行う場合は、手順 5 から 7 を繰り返します。
- **9** [OK]を二回クリックします。

### <span id="page-103-0"></span>ユーザー定義用紙に印刷する

Windows または Mac OS X のプリンタードライバーを使用して印刷する場合は次の手順を実行してください。

#### ●Windows 版プリンタードライバーの場合

ここでは、Windows XP のワードパッドを例に手順を説明します。

#### 補足:

- プリンターの [プロパティ] / [印刷設定] ダイアログボックスを表示する方法は、アプリケーションソフトウェアによっ て異なります。対象アプリケーションソフトウェアのマニュアルを参照してください。
- **1** [ファイル]メニューから[印刷]を選択します。
- **2** プリンターを選択し、[詳細設定]をクリックします。
- 3 [用紙 / 出力] タブを選択します。
- 4 [用紙サイズ]から印刷する文書のサイズを選択します。
- **5** [用紙種類]から使用する用紙の種類を選択します。
- **6** [レイアウト]タブをクリックします。
- 7 [出力用紙サイズ]から定義したサイズを選択します。手順 4 で [用紙サイズ]から定義したサイズを選択し た場合は、「原稿サイズと同じ」を選択してください。
- **8** [OK]をクリックします。
- **9** [印刷]ダイアログボックスで[印刷]をクリックし、印刷を開始します。

#### ●Mac OS X 版プリンタードライバーの場合

ここでは、Mac OS X 10.6 のテキストエディットを例に手順を説明します。

- **1** [ファイル]メニューから[ページ設定]を選択します。
- 2 [対象プリンタ]からプリンターを選択します。
- 3 「用紙サイズ<sup>]</sup>から「カスタムサイズを管理]を選択します。
- **4** [カスタム用紙サイズ]ウィンドウで[+]をクリックします。 新しく作成した設定「名称未設定」が一覧に表示されます。
- **5** 「名称未設定」をダブルクリックして設定の名前を入力します。
- 6 [用紙サイズ]の[幅]および[高さ]のボックスに印刷する文書のサイズを入力します。
- **7** 必要に応じて[プリントされない領域]を指定します。
- **8** [OK]をクリックします。
- **9** 新しく作成した用紙サイズが[用紙サイズ]で選択されていることを確認し、[OK]をクリックします。
- **10** [ファイル]メニューから[プリント]を選択します。
- 11 「プリント]をクリックして印刷を開始します。

# <span id="page-104-0"></span>■印刷ジョブの状態を確認する

ここには次の項目を記載します:

- •[「状態を確認する\(Windows のみ\)」\(104 ページ\)](#page-104-1)
- •[「EpsonNet Config で状態を確認する\(Windows および Mac OS X\) \(LP-M120F のみ\)」\(104 ページ\)](#page-104-2)

### <span id="page-104-1"></span>状態を確認する(Windows のみ)

ステータスモニターでプリンターの状態を確認することができます。画面右下のタスクバーでステータスモニター アイコンをダブルクリックしてください。[プリンター選択]ウィンドウが表示され、プリンター名、プリンター 接続ポート、プリンターの状態、機種名が表示されます。「ステータス]欄でプリンターの現在の状態を確認でき ます。

[設定]ボタン:[設定]ウィンドウを表示し、ステータスモニター設定を変更することができます。

[プリンター選択]ウィンドウの一覧から任意のプリンター名をクリックしてください。[プリンターの状態]ウィ ンドウが表示されます。プリンターの状態および印刷ジョブの状態を確認することができます。

ステータスモニターの詳細についてはヘルプを参照してください。ここでは、Windows XP を例に説明します。

- 1 [スタート]→ [すべてのプログラム]をクリックします。
- **2** [EPSON]を選択します。
- **3** お使いのプリンターを選択します。
- **4** [ステータスウィンドウ]を選択します。 [プリンター選択]ウィンドウが表示されます。
- **5** 一覧から任意のプリンター名をクリックしてください。 [プリンターの状態]ウィンドウが表示されます。
- **6** [ヘルプ]をクリックします。

#### 参照:

• [「ステータスモニター\(Windows のみ\)」\(39 ページ\)](#page-39-0)

## <span id="page-104-2"></span>EpsonNet Config で状態を確認する(Windows および Mac OS X) (LP-M120F のみ)

プリンターに送信した印刷ジョブの状態は EpsonNet Config の[ジョブ]タブで確認できます。

#### 参照:

• [「プリンター管理ソフトウェア」\(35 ページ\)](#page-35-0)

# <span id="page-105-0"></span>■レポートページを印刷する

様々なレポートおよびリストを印刷することができます。各レポートおよびリストの詳細について[は「レポート /](#page-192-1) [リスト」\(192 ページ\)](#page-192-1)を参照してください。

ここでは、システム設定リストを例にレポートページを印刷するための 2 つの方法について説明します。

### システム設定リストを印刷する

詳細なプリンター設定を確認するには、システム設定リストを印刷してください。

### 操作パネル

補足:

- レポート / リストは、英語で印刷されます。
- **1** 各種設定ボタンを押します。
- 2 レポート / リストを選択し、 OK ボタンを押します。
- 3 システム設定リストを選択し、 OK ボタンを押します。 システム設定リストが印刷されます。

### 設定管理ツール

ここでは、Windows XP を例に説明します。

補足:

- レポート / リストは、英語で印刷されます。
- 1 [スタート] → [すべてのプログラム] → [EPSON] → お使いのプリンター → [設定管理ツール]をクリッ クします。

補足:

• 複数のプリンタードライバーがコンピューターにインストールされている場合は、プリンターを選択するウィンドウ が表示されます。この場合、[プリンター名]に一覧表示されているプリンターから任意の名称をクリックしてくださ い。

設定管理ツールが表示されます。

- **2** [設定 / レポート]タブをクリックします。
- **3** ページ左側の一覧から[レポート / リスト]を選択します。 [レポート / リスト] ページが表示されます。
- **4 「システム設定リスト**】をクリックします。 システム設定リストが印刷されます。

# <span id="page-106-0"></span>■プリンター設定

ここには次の項目を記載します:

- •[「操作パネルからプリンター設定を変更する」\(106 ページ\)](#page-106-1)
- •[「設定管理ツールからプリンター設定を変更する」\(107 ページ\)](#page-107-0)
- •[「表示言語の設定を変更する」\(108 ページ\)](#page-108-0)

### <span id="page-106-1"></span>操作パネルからプリンター設定を変更する

操作パネルからメニュー項目と設定値を選択できます。 最初に操作パネルからメニューに入ると、メニュー項目の一覧が表示されます。各メニュー項目の右に表示されて いる値はデフォルト設定を示すものです。これらの値が工場設定値です。 新しい設定値をデフォルトメニュー設定として選択するには:

- **1** 各種設定ボタンを押します。
- 2 任意のメニューを選択し、OK)ボタンを押します。
- 3 任意のメニューまたはメニュー項目を選択し、 OK ボタンを押します。
	- メニューを選択した場合はそのメニューが開き、メニュー項目の一覧が表示されます。
	- メニュー項目を選択した場合は、そのメニュー項目のデフォルト設定値がハイライト表示されます。
	- 各メニュー項目には、メニュー項目の値一覧があります。値は以下となります。
	- 設定を示す語句
	- 変更可能な数値
	- オン・オフ設定
- **4** 任意の値を選択します。
- 5 (ok)ボタンを押して設定値を有効化します。 前の画面のメニュー項目の右に有効化した設定値が表示され、現在のユーザーデフォルトのメニュー設定で あることが示されます。
- **6** その他の項目の設定を行う場合は任意のメニューを選択します。 ( 戻る ) または◀ボタンを押して前のメ ニューに戻ります。 設定を終了する場合は各種設定ボタンを押してから♪(戻る)または◀ボタンを押して機能を選択してくださ い画面に戻ってください。

これらの設定は、新しい設定値を選択するか、工場設定を復元するまで有効となります。ドライバーの設定は操作 パネルの設定よりも優先されます。

### <span id="page-107-0"></span>設定管理ツールからプリンター設定を変更する

設定管理ツールから、メニュー項目および設定値を選択できます。 ここでは、Windows XP を例に説明します。

#### 補足:

• これらの設定は、新しい設定を選択するか工場設定を復元するまで有効となります。 新しい設定値を選択するには:

1 [スタート] → [すべてのプログラム] → [EPSON] → お使いのプリンター → [設定管理ツール]をクリッ クします。

補足:

• 複数のプリンタードライバーがコンピューターにインストールされている場合は、プリンターを選択するウィンドウ が表示されます。この場合、[プリンター名]に一覧表示されているプリンターから任意の名称をクリックしてくださ い。

設定管理ツールが表示されます。

- 2 [メンテナンス] タブをクリックします。
- **3** 任意のメニュー項目を選択します。

各メニュー項目には、メニュー項目の値一覧があります。値は以下となります。

- 設定を示す語句
- 変更可能な数値
- オン・オフ設定
- **4** 任意の値を選択して、[新しい設定を適用]または[新しい設定を適用して本体を再起動]ボタンをクリック します。

ドライバーで行った設定はその前に行った変更よりも優先され、設定管理ツールのデフォルト値の変更が必 要になる場合があります。
## 表示言語の設定を変更する

操作パネルで異なる言語を表示するには:

## ●操作パネル

- **1** 各種設定ボタンを押します。
- 2 パネル表示言語を選択し、 OK ボタンを押します。
- 3 任意の言語を選択し、 OK) ボタンを押します。

## ●設定管理ツール

ここでは、Windows XP を例に説明します。

1 [スタート] → [すべてのプログラム] → [EPSON] → お使いのプリンター → [設定管理ツール]をクリッ クします。

補足:

• 複数のプリンタードライバーがコンピューターにインストールされている場合は、プリンターを選択するウィンドウ が表示されます。この場合、[プリンター名]に一覧表示されているプリンターから任意の名称をクリックしてくださ い。

設定管理ツールが表示されます。

- **2** [メンテナンス]タブをクリックします。
- **3** ページ左側の一覧から[システム設定]を選択します。 [システム設定]ページが表示されます。
- **4** [パネル表示言語]から任意の言語を選択し、[新しい設定を適用]ボタンをクリックします。

## Web Services on Devices (WSD) で印刷する (LP-M120F のみ)

ここでは、WSD によるネットワーク印刷に関する詳細を説明します。WSD とは、Windows Vista、Windows Server 2008、Windows Server 2008 R2、Windows 7 における Microsoft の新しいプロトコルです。 ここには次の項目を記載します:

- •[「印刷サービスの役割を追加する」\(109 ページ\)](#page-109-0)
- •[「プリンターのセットアップ」\(110 ページ\)](#page-110-0)

## <span id="page-109-0"></span>■印刷サービスの役割を追加する

Windows Server 2008 または Windows Server 2008 R2 をご使用の場合は、印刷サービスの役割を Windows Server 2008 または Windows Server 2008 R2 クライアントに追加する必要があります。

## ●Windows Server 2008 の場合:

- 1 [スタート]→[管理ツール]→[サーバー マネージャー]をクリックします。
- **2** [操作]メニューから[役割の追加]を選択します。
- **3** [役割の追加ウィザード]の[サーバーの役割]ウィンドウで[印刷サービス]チェックボックスを選択して から、[次へ]をクリックします。
- **4** [次へ]をクリックします。
- **5** [プリント サーバー]チェックボックスを選択し、[次へ]をクリックします。
- **6** [インストール]をクリックします。

#### ●Windows Server 2008 R2 の場合:

- 1 「スタート]→「管理ツール]→「サーバー マネージャー]をクリックします。
- **2** [操作]メニューから[役割の追加]を選択します。
- <mark>3</mark> [役割の追加ウィザード]の[サーバーの役割]ウィンドウで[印刷とドキュメントサービス]チェックボッ クスを選択してから、[**次へ**]をクリックします。
- **4** [次へ]をクリックします。
- **5 [プリント サーバー]**チェックボックスを選択し、[次へ] をクリックします。
- 6 [インストール]をクリックします。

## <span id="page-110-0"></span>■プリンターのセットアップ

プリンターに付属しているソフトウェアディスクまたは「プリンタの追加]ウィザードを使用して、ネットワーク 上に新しいプリンターをインストールすることができます。 ここでは、Windows Vista を例に説明します。

## [プリンタの追加]ウィザードを使用してプリンタードライバーをインストール する

- 1 「スタート]→「コントロール パネル]→「ハードウェアとサウンド]→「プリンタ](Windows Server 2008 R2 および Windows 7 の場合は「スタート] →「デバイスとプリンター])をクリックします。
- 2 「プリンタのインストール]をクリックして「プリンタの追加]ウィザードを起動します。
- **3** [ネットワーク、ワイヤレスまたは Bluetooth プリンタを追加します]を選択します。
- **4** 利用可能なプリンターの一覧から、使用するプリンターを選択して[次へ]をクリックします。

#### 補足:

- 利用可能なプリンターの一覧では、WSD プリンターは [http://IP アドレス /ws/] と表示されます。
- 一覧にWSDプリンターが表示されない場合は、手動でプリンターのIPアドレスを入力してWSDプリンターを作成して ください。プリンターの IP アドレスの手動入力を行う場合は次の手順に従ってください。Windows Server 2008 R2 の場合、WSD プリンターを作成するには管理者グループのメンバーとしてログオンする必要があります。
	- 1 「探しているプリンタはこの一覧にはありません]をクリックします。
	- 2 「TCP/IP アドレスまたはホスト名を使ってプリンタを追加する]を選択して「次へ]をクリックします。
	- **3 [デバイスの種類]から [Web サービス デバイス]を選択します。**
	- **4** [ホスト名または IP アドレス]テキストボックスにプリンターの IP アドレスを入力して[次へ]をクリックします。
- Windows Server 2008 R2 または Windows 7 で 「プリンタの追加] ウィザードからドライバーをインストールする 際は、事前に下記のいずれかを行ってください。
	- Windows Update がコンピューターをスキャンできるようにインターネット接続を確立する。
	- 事前にコンピューターにプリンタードライバーを追加する。
- **5** プリンタードライバーのインストールを求める画面が表示された場合は、プリンタードライバーをコン ピューターにインストールします。管理者のパスワードまたは確認を求める画面が表示された場合は、パス ワードを入力するか確認を行ってください。
- **6** ウィザードでその他の手順を行ってから、[完了]をクリックします。
- **7** テストページを印刷してプリンターのインストールを検証します。
	- **a** [スタート][コントロール パネル][ハードウェアとサウンド][プリンタ](Windows Server 2008 R2 および Windows 7 の場合は [スタート] → [デバイスとプリンター]) をクリックし ます。
	- **b** インストールしたプリンターを右クリックし、[プロパティ]をクリックします (Windows Server 2008 R2 および Windows 7 の場合は「プリンターのプロパティ])。
	- **c** [全般]タブで[テスト ページの印刷]をクリックします。テストページが問題なく印刷されていればイ ンストールは完了です。

# 6

# コピーする

## 本章には下記の項目を記載します:

- •[「コピー用の用紙をセットする」\(112 ページ\)](#page-112-0)
- •[「原稿を用意する」\(113 ページ\)](#page-113-0)
- •[「原稿ガラスからコピーを行う」\(114 ページ\)](#page-114-0)
- •[「自動原稿送り装置からコピーを行う\(LP-M120F のみ\)」\(116 ページ\)](#page-116-0)
- •[「コピーオプションを設定する」\(117 ページ\)](#page-117-0)
- •[「デフォルト設定を変更する」\(130 ページ\)](#page-130-0)

# <span id="page-112-0"></span>コピー用の用紙をセットする

印刷、ファクス、コピーのいずれの場合も用紙設定の方法は同じです。(ファクスは LP-M120F でのみ使用する ことができます。)

- [「使用できる用紙」\(76 ページ\)](#page-76-0)
- [「用紙のセットのしかた」\(78 ページ\)](#page-78-0)
- [「用紙のサイズと種類を設定する」\(94 ページ\)](#page-94-0)

# <span id="page-113-0"></span>原稿を用意する

コピー、スキャン、またはファクス送信する原稿を原稿ガラスまたは自動原稿送り装置にセットします。(自動原 稿送り装置およびファクス機能は、LP-M120F でのみ使用することができます。)自動原稿送り装置の場合はひと つのジョブにつき 64g/m<sup>2</sup> の原稿を最大 15 枚までセットでき、原稿ガラスを使用する場合は一度に 1 枚ずつ セットします。

#### 注記:

- 148.0×210.0mm (5.83×8.27 インチ) 未満、または 215.9×355.6mm (8.5×14 インチ) を超える原稿、複数の異なる サイズの原稿、冊子、パンフレット、透明紙など特殊な性質を持つ原稿は自動原稿送り装置にセットしないでください。
- カーボン紙、裏カーボン紙、コート紙、薄質半透明紙、薄紙、折り目、カールのある紙、巻紙、破れた紙は自動原稿送り装 置では使用できません。
- ホチキス、クリップのついた紙、糊、インク、修正液など粘着性物質、溶剤などのついた紙は自動原稿送り装置で使用しな いでください。

#### 補足:

• 特にカラーまたはグレースケールの画像の場合、最適なスキャン品質を得るには自動原稿送り装置ではなく原稿ガラスを使 用してください。

# <span id="page-114-1"></span><span id="page-114-0"></span>原稿ガラスからコピーを行う

#### 補足:

- コピーの場合はコンピューターとの接続は必要ありません。
- 自動原稿送り装置に原稿がセットされていないことを確認してください。自動原稿送り装置に原稿が検出されると、原稿ガ ラスの原稿よりも優先されてしまいます。
- 原稿ガラスに汚れがあると、コピーした用紙に黒い点が写ることがあります。最適な結果を得るには、使用前に原稿ガラス を清掃してください。詳細については[「原稿読み取り部の清掃」\(269 ページ\)を](#page-269-0)参照してください。

原稿ガラスからコピーを行うには:

**1** 原稿カバーを開きます。

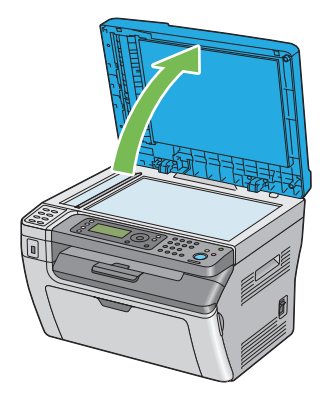

**2** 原稿ガラス上に原稿を下向きにセットし、原稿ガラスの左上隅にある調整ガイドに合わせます。

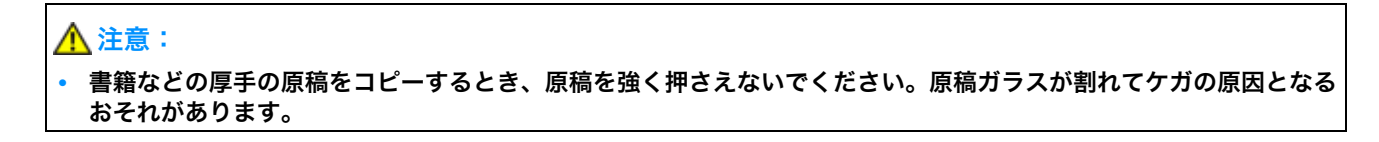

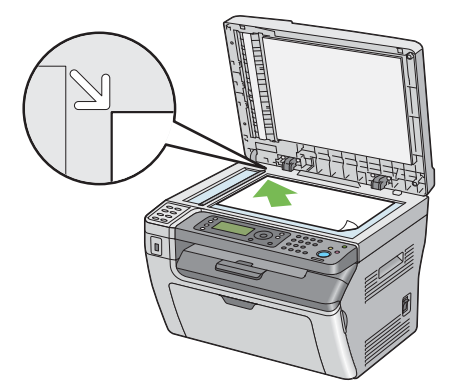

**3** 原稿カバーを閉じます。

注記:

• コピー中に原稿カバーを開いたままにしておくと、コピー品質が悪くなったりトナー消費量が上昇することがありま す。

補足:

- 本や雑誌のページをコピーする場合は、ヒンジがストッパーにおさまるまで原稿カバーを持ち上げて、原稿カバーを 閉じます。厚みが 20mm を超える本や雑誌の場合は、原稿カバーが開いた状態でコピーしてください。
- **4 ●(コピー)ボタンを押します。**
- **5** 部数、コピーサイズ、画質などのコピー設定をカスタマイズします。

参照:

• [「コピーオプションを設定する」\(117 ページ\)](#page-117-0) 設定をクリアするには、ク(リセット)ボタンを使用します。 **6** ◇ (スタート) ボタンを押してコピーを開始します。

補足:

● 原稿のスキャン中に (ストップ)ボタンを押せばいつでもコピージョブを中止できます。

# <span id="page-116-1"></span><span id="page-116-0"></span>自動原稿送り装置からコピーを行う(LP-M120F のみ)

#### 注記:

• 自動原稿送り装置に用紙を 15 枚より多くセットしたり、原稿受けに 15 枚より多く排紙しないでください。15 枚を超える前 に原稿受けから用紙を取り出してください。そうしないと原稿が損傷することがあります。

#### 補足:

- 特にカラーまたはグレースケールの画像の場合、最適なスキャン品質を得るには自動原稿送り装置ではなく原稿ガラスを使 用してください。
- コピーの場合はコンピューターとの接続は必要ありません。
- 自動原稿送り装置には下記のような原稿はセットできません。これらは必ず原稿ガラスにセットしてください。

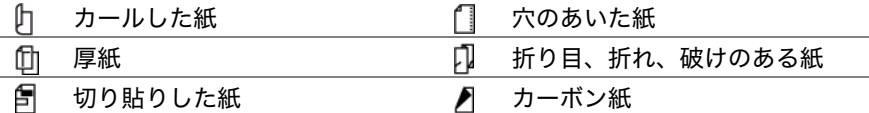

自動原稿送り装置からコピーを行うには:

**1** 64g/m<sup>2</sup> の原稿を最大で 15 枚まで、上側が先に入るように上向きに自動原稿送り装置にセットします。その 後、正しい原稿サイズに合わせて原稿ガイドを調整します。

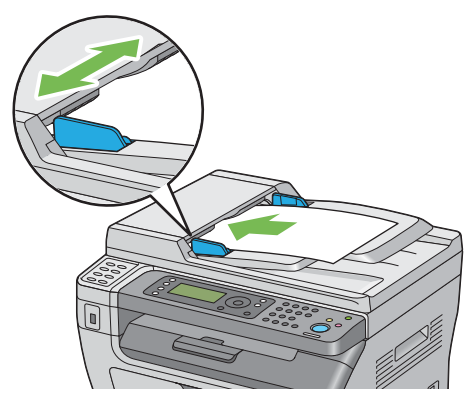

補足:

• リーガルサイズの原稿をコピーする場合は必ず原稿ガイドを使用してください。

- 2 <sup>●</sup>(コピー)ボタンを押します。
- **3** 部数、コピーサイズ、画質などのコピー設定をカスタマイズします。

参照:

• [「コピーオプションを設定する」\(117 ページ\)](#page-117-0) 設定をクリアするには、ク(リセット)ボタンを使用します。

**4** ◇ (スタート) ボタンを押してコピーを開始します。

補足:

• 原稿のスキャン中に டூ (ストップ) ボタンを押せばいつでもコピージョブを中止できます。

## <span id="page-117-0"></span>コピーオプションを設定する

(スタート)ボタンを押してコピーを行う前に、現在のコピージョブに下記のオプションを設定してください。 補足:

- コピージョブの完了後は、画面が機能を選択してくださいに戻るか(オートリセットまたはう(戻る)ボタンを押す)、 **ヶ(リセット**) ボタンを押すか、 ●(コピー) ボタンを再度押すまで、コピーオプションは保持されます。
- ここには次の項目を記載します:
	- •[「部数」\(117 ページ\)](#page-117-1)
	- •[「ソート / スタック」\(118 ページ\)](#page-118-0)
	- •[「倍率選択」\(119 ページ\)](#page-119-0)
	- •[「原稿のサイズ」\(121 ページ\)](#page-121-0)
	- •[「出力用紙サイズ」\(122 ページ\)](#page-122-0)
	- •[「原稿の種類」\(124 ページ\)](#page-124-0)
	- •[「濃度」\(125 ページ\)](#page-125-0)
	- •[「シャープネス」\(126 ページ\)](#page-126-0)
	- •[「地色除去」\(126 ページ\)](#page-126-1)
	- •[「2 アップ」\(127 ページ\)](#page-127-0)
	- •[「上下枠消し量」\(128 ページ\)](#page-128-0)
	- •[「左右枠消し量」\(129 ページ\)](#page-129-0)
	- •[「中消し量」\(129 ページ\)](#page-129-1)

## <span id="page-117-1"></span>部数

部数は 1 部から 99 部までの範囲で指定できます。

**1** LP-M120F では、原稿を上側が先に入るように上向きに自動原稿送り装置にセットするか、1 枚の原稿を原 稿ガラスに下向きにセットして原稿カバーを閉じます。

LP-M120 では、1 枚の原稿を原稿ガラスに下向きにセットして原稿カバーを閉じます。

- [「自動原稿送り装置からコピーを行う\(LP-M120F のみ\)」\(116 ページ\)](#page-116-0)
- [「原稿ガラスからコピーを行う」\(114 ページ\)](#page-114-0)
- 2 <sup>●</sup>(コピー)ボタンを押します。
- **3** テンキーで部数を入力します。
- **4** 必要があれば、コピーサイズ、画質などのコピー設定をカスタマイズします。 参照:
	- [「コピーオプションを設定する」\(117 ページ\)](#page-117-0)
- **5 ◇(スタート)ボタンを押してコピーを開始します。**

## <span id="page-118-0"></span>■ソート / スタック

コピー出力をソートすることができます。例えば、3 ページの原稿を 2 部コピーする場合、3 ページの原稿が 1 部印刷されたあとに 2 部目が印刷されます。

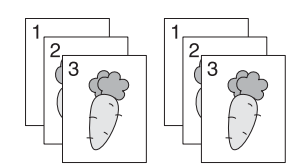

補足:

- 大量の文書をコピーすると、メモリーの容量を使い切ってしまう場合があります。メモリー不足が発生した場合は、操作パ ネルでソート(1部毎)をスタック(ページ毎)にしてソートを中止してください。
- **1** LP-M120F では、原稿を上側が先に入るように上向きに自動原稿送り装置にセットするか、1 枚の原稿を原 稿ガラスに下向きにセットして原稿カバーを閉じます。 LP-M120 では、1 枚の原稿を原稿ガラスに下向きにセットして原稿カバーを閉じます。

参照:

- [「自動原稿送り装置からコピーを行う\(LP-M120F のみ\)」\(116 ページ\)](#page-116-0)
- [「原稿ガラスからコピーを行う」\(114 ページ\)](#page-114-0)
- 2 <sup>●</sup>(コピー)ボタンを押します。
- 3 ソート / スタックを選択し、 OK ボタンを押します。
- 4 任意の設定を選択し、 OK) ボタンを押します。

補足:

• アスタリスク (\*) の付いた値は工場設定値です。

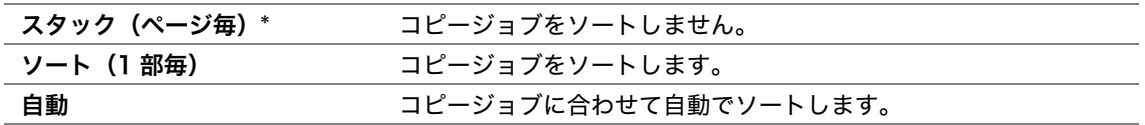

**5** 必要に応じて部数、コピーサイズ、画質などのコピー設定をカスタマイズします。

参照:

• [「コピーオプションを設定する」\(117 ページ\)](#page-117-0)

**6** ◇ (スタート) ボタンを押してコピーを開始します。

## <span id="page-119-0"></span>■倍率選択

コピーした画像のサイズは 25% から 400% の範囲で拡大・縮小できます。

#### 補足:

- 縮小コピーを行うと、コピー原稿の下部に黒線がでることがあります。
- この項目は、2 アップがオフまたは手動に設定されている場合にのみ利用可能となります。
- **1** LP-M120F では、原稿を上側が先に入るように上向きに自動原稿送り装置にセットするか、1 枚の原稿を原 稿ガラスに下向きにセットして原稿カバーを閉じます。

LP-M120 では、1 枚の原稿を原稿ガラスに下向きにセットして原稿カバーを閉じます。

参照:

- [「自動原稿送り装置からコピーを行う\(LP-M120F のみ\)」\(116 ページ\)](#page-116-0)
- [「原稿ガラスからコピーを行う」\(114 ページ\)](#page-114-0)
- 2 <sup>●</sup>(コピー)ボタンを押します。
- 3 倍率選択を選択し、 OK ボタンを押します。
- 4 任意の設定を選択し、 OK) ボタンを押します。

#### ●mm 系列

補足:

• アスタリスク (\*) の付いた値は工場設定値です。

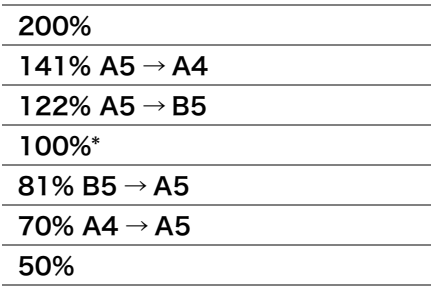

## ●インチ系列

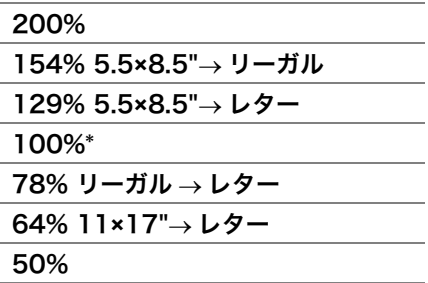

#### 補足:

• テンキーを使用して25%から400%の間で任意のズーム比率を入力したり、▶ボタンと◀ボタンで1%きざみにズーム比を 上下させることも可能です。ズーム比の詳細については次の表を参照してください。

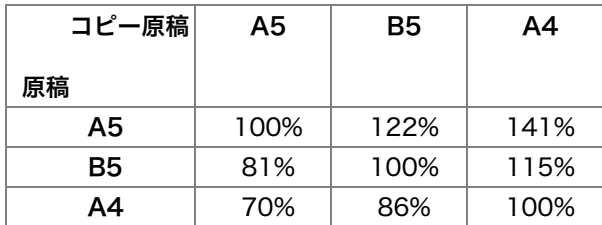

用紙をセットする方法は用紙のサイズと方向によって異なります。詳細については「用紙トレイ (MPF)に 用紙をセットする」(79ページ)または「用紙トレイ (PSI)に用紙をセットする」(86ページ)を参照し てください。

セット可能な用紙について[は「使用できる用紙」\(76 ページ\)](#page-76-0)を参照してください。

**5** 必要に応じて部数、画質などのコピー設定をカスタマイズします。

- [「コピーオプションを設定する」\(117 ページ\)](#page-117-0)
- **6** ◇(スタート)ボタンを押してコピーを開始します。

## <span id="page-121-0"></span>■原稿のサイズ

デフォルトの原稿サイズを指定できます。

- **1** LP-M120F では、原稿を上側が先に入るように上向きに自動原稿送り装置にセットするか、1 枚の原稿を原 稿ガラスに下向きにセットして原稿カバーを閉じます。 LP-M120 では、1 枚の原稿を原稿ガラスに下向きにセットして原稿カバーを閉じます。 参照:
	- [「自動原稿送り装置からコピーを行う\(LP-M120F のみ\)」\(116 ページ\)](#page-116-0)
	- [「原稿ガラスからコピーを行う」\(114 ページ\)](#page-114-0)
- 2 <sup>●</sup>(コピー)ボタンを押します。
- 3 原稿のサイズを選択し、 OK)ボタンを押します。
- 4 任意の設定を選択し、 OK ボタンを押します。

補足:

- アスタリスク (\*) の付いた値は工場設定値です。
- A4 (210 **×** 297mm)\* A5 (148 **×** 210mm) B5 (182 **×** 257mm) 8.5 **×** 11"( レター ) 8.5 **×** 13"(LP-M120F のみ) 8.5 × 14"(リーガル) (LP-M120Fのみ) 7.25 **×** 10.5"
- **5** 必要に応じて部数、コピーサイズ、画質などのコピー設定をカスタマイズします。

- [「コピーオプションを設定する」\(117 ページ\)](#page-117-0)
- **6** ◇(スタート)ボタンを押してコピーを開始します。

## <span id="page-122-0"></span>■出力用紙サイズ

出力用紙サイズを指定できます。

**1** LP-M120F では、原稿を上側が先に入るように上向きに自動原稿送り装置にセットするか、1 枚の原稿を原 稿ガラスに下向きにセットして原稿カバーを閉じます。 LP-M120 では、1 枚の原稿を原稿ガラスに下向きにセットして原稿カバーを閉じます。

参照:

- [「自動原稿送り装置からコピーを行う\(LP-M120F のみ\)」\(116 ページ\)](#page-116-0)
- [「原稿ガラスからコピーを行う」\(114 ページ\)](#page-114-0)
- 2 <sup>●</sup>(コピー)ボタンを押します。
- 3 出力用紙サイズを選択し、 OK ボタンを押します。
- 4 任意の設定を選択し、 OK ボタンを押します。

補足:

- アスタリスク (\*) の付いた値は工場設定値です。
- 出力用紙サイズの初期値を変更するには、用紙トレイ設定 → 用紙トレイから用紙サイズの設定を変更してください。

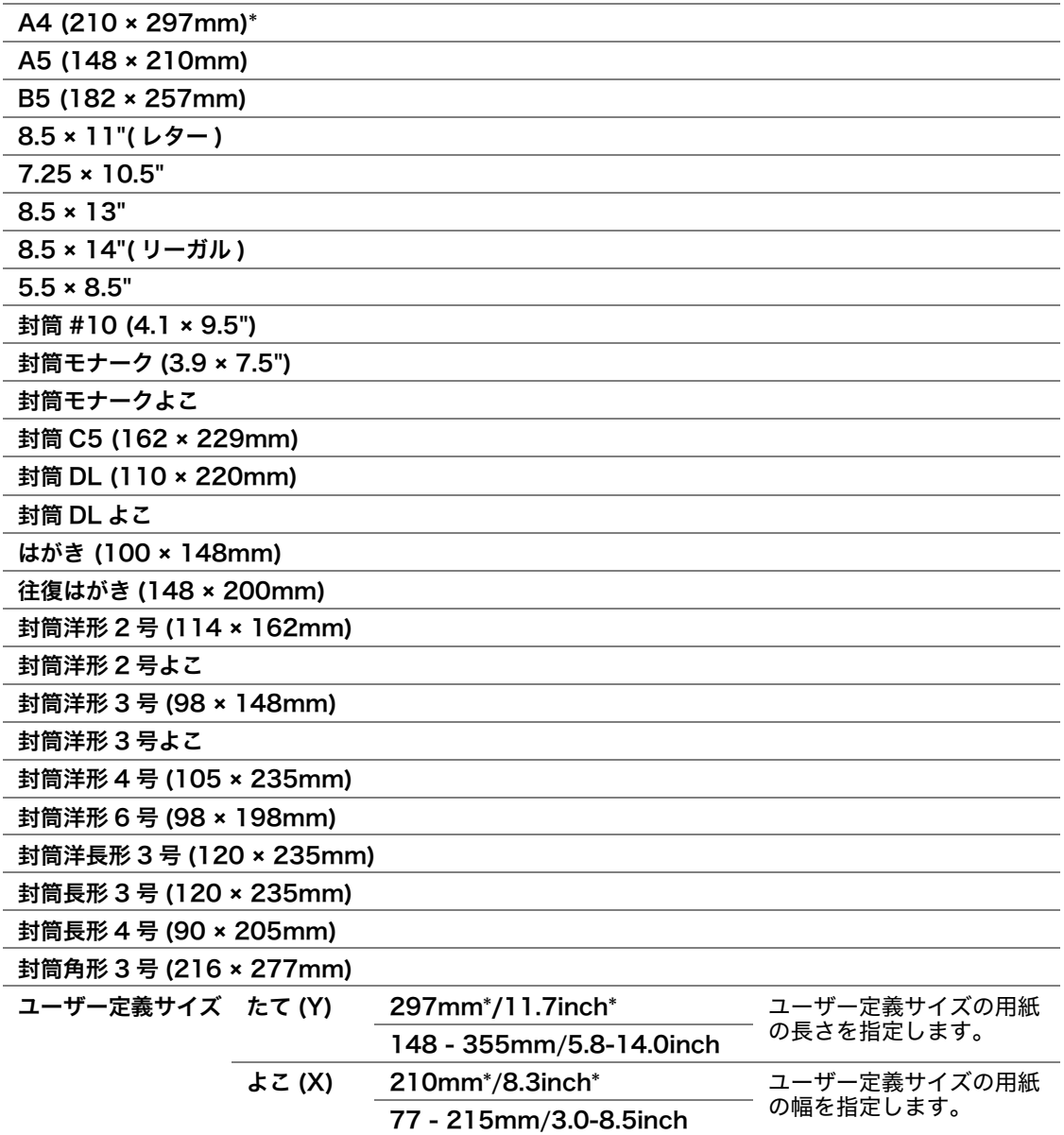

**5** 必要に応じて部数、コピーサイズ、画質などのコピー設定をカスタマイズします。

参照:

• [「コピーオプションを設定する」\(117 ページ\)](#page-117-0)

◇ (スタート) ボタンを押してコピーを開始します。

## <span id="page-124-0"></span>■原稿の種類

コピー画質を選択できます。

- **1** LP-M120F では、原稿を上側が先に入るように上向きに自動原稿送り装置にセットするか、1 枚の原稿を原 稿ガラスに下向きにセットして原稿カバーを閉じます。 LP-M120 では、1 枚の原稿を原稿ガラスに下向きにセットして原稿カバーを閉じます。 参照:
	- [「自動原稿送り装置からコピーを行う\(LP-M120F のみ\)」\(116 ページ\)](#page-116-0)
	- [「原稿ガラスからコピーを行う」\(114 ページ\)](#page-114-0)
- 2 <sup>●</sup>(コピー)ボタンを押します。
- 3 原稿の種類を選択し、 OK) ボタンを押します。
- 4 任意の設定を選択し、 OK) ボタンを押します。

補足:

• アスタリスク (\*) の付いた値は工場設定値です。

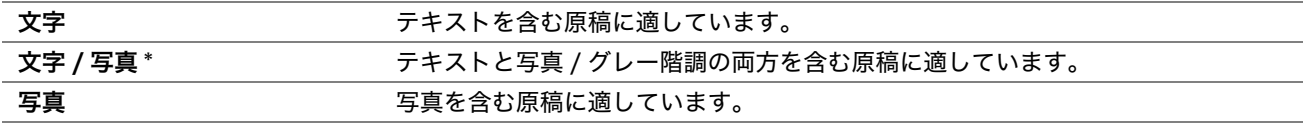

**5** 必要に応じて部数、コピーサイズなどのコピー設定をカスタマイズします。

#### 参照:

• [「コピーオプションを設定する」\(117 ページ\)](#page-117-0)

**6** ◇(スタート)ボタンを押してコピーを開始します。

## <span id="page-125-0"></span>■濃度

コピー濃度レベルを調整すれば、原稿よりも薄いコピーや、原稿よりも濃いコピーを作ることができます。

- **1** LP-M120F では、原稿を上側が先に入るように上向きに自動原稿送り装置にセットするか、1 枚の原稿を原 稿ガラスに下向きにセットして原稿カバーを閉じます。 LP-M120 では、1 枚の原稿を原稿ガラスに下向きにセットして原稿カバーを閉じます。 参照:
	- [「自動原稿送り装置からコピーを行う\(LP-M120F のみ\)」\(116 ページ\)](#page-116-0)
	- [「原稿ガラスからコピーを行う」\(114 ページ\)](#page-114-0)
- 2 <sup>●</sup>(コピー)ボタンを押します。
- 3 濃度を選択し、 OK) ボタンを押します。
- 4 任意の設定を選択し、 OK) ボタンを押します。

補足:

• アスタリスク (\*) の付いた値は工場設定値です。

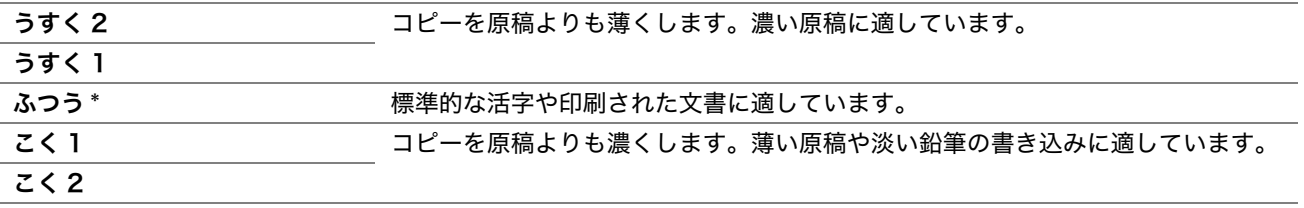

**5** 必要に応じて部数、コピーサイズ、画質などのコピー設定をカスタマイズします。

- [「コピーオプションを設定する」\(117 ページ\)](#page-117-0)
- **6** ◇ (スタート) ボタンを押してコピーを開始します。

## <span id="page-126-0"></span>■シャープネス

シャープネスを調整すれば原稿よりもシャープなコピーや、原稿よりもソフトなコピーを作ることができます。

- **1** LP-M120F では、原稿を上側が先に入るように上向きに自動原稿送り装置にセットするか、1 枚の原稿を原 稿ガラスに下向きにセットして原稿カバーを閉じます。 LP-M120 では、1 枚の原稿を原稿ガラスに下向きにセットして原稿カバーを閉じます。 参照:
	- [「自動原稿送り装置からコピーを行う\(LP-M120F のみ\)」\(116 ページ\)](#page-116-0)
	- [「原稿ガラスからコピーを行う」\(114 ページ\)](#page-114-0)
- 2 <sup>●</sup>(コピー)ボタンを押します。
- **3 シャープネス**を選択し、 OK)ボタンを押します。
- 4 任意の設定を選択し、 OK) ボタンを押します。

補足:

• アスタリスク (\*) の付いた値は工場設定値です。

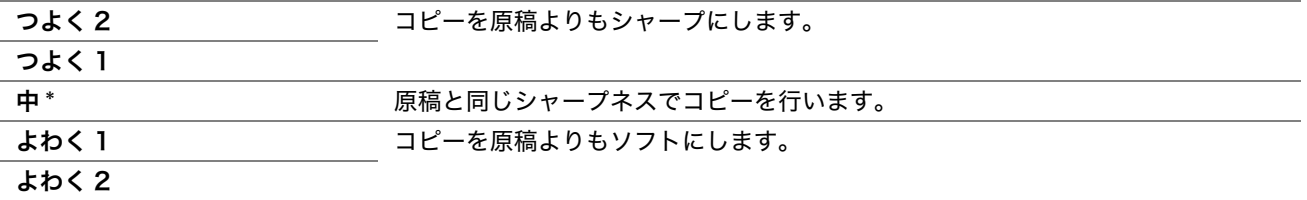

**5** 必要に応じて部数、コピーサイズ、画質などのコピー設定をカスタマイズします。

参照:

- [「コピーオプションを設定する」\(117 ページ\)](#page-117-0)
- **6** ◇ (スタート) ボタンを押してコピーを開始します。

## <span id="page-126-1"></span>■地色除去

原稿の背景を抑えてコピー原稿のテキストを強調することができます。

**1** LP-M120F では、原稿を上側が先に入るように上向きに自動原稿送り装置にセットするか、1 枚の原稿を原 稿ガラスに下向きにセットして原稿カバーを閉じます。 LP-M120 では、1 枚の原稿を原稿ガラスに下向きにセットして原稿カバーを閉じます。

- [「自動原稿送り装置からコピーを行う\(LP-M120F のみ\)」\(116 ページ\)](#page-116-0)
- [「原稿ガラスからコピーを行う」\(114 ページ\)](#page-114-0)
- 2 <sup>●</sup>(コピー)ボタンを押します。
- 3 地色除去を選択し、 OK ボタンを押します。
- **4 オンを選択し、(ok)ボタンを押します。**
- **5** 必要に応じて部数、コピーサイズ、画質などのコピー設定をカスタマイズします。 参照:
	- [「コピーオプションを設定する」\(117 ページ\)](#page-117-0)
- **6** ◇ (スタート) ボタンを押してコピーを開始します。

## <span id="page-127-0"></span>■2 アップ

2 つの元画像を 1 枚の用紙に合わせて印刷することができます。

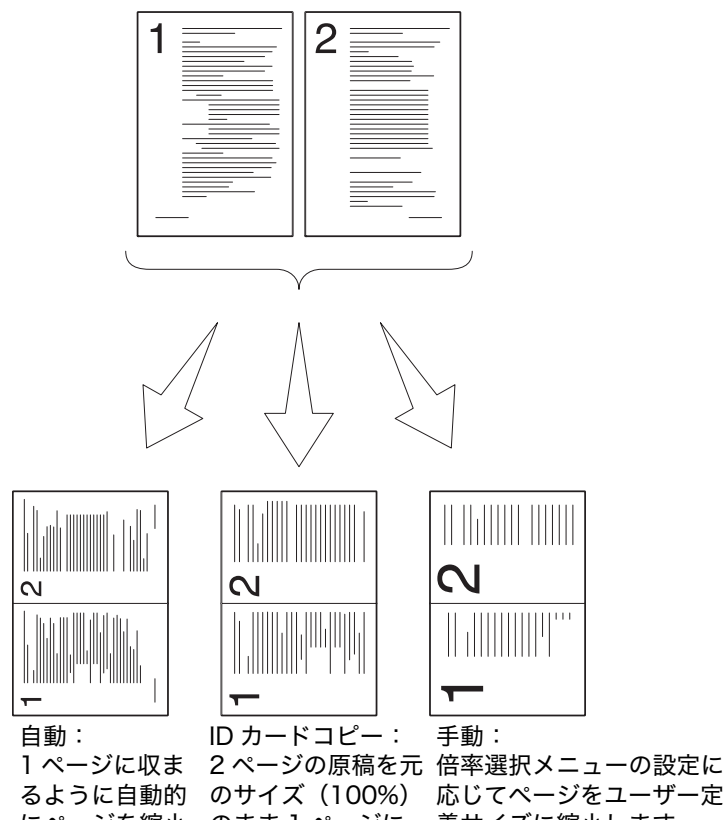

- にページを縮小 のまま 1 ページに 義サイズに縮小します。印刷します。
- します。
- **1** LP-M120F では、原稿を上側が先に入るように上向きに自動原稿送り装置にセットするか、1 枚の原稿を原 稿ガラスに下向きにセットして原稿カバーを閉じます。

LP-M120 では、1 枚の原稿を原稿ガラスに下向きにセットして原稿カバーを閉じます。

## 参照:

- [「自動原稿送り装置からコピーを行う\(LP-M120F のみ\)」\(116 ページ\)](#page-116-0)
- [「原稿ガラスからコピーを行う」\(114 ページ\)](#page-114-0)
- 2 <sup>●</sup>(コピー)ボタンを押します。
- 3 2 アップを選択し、 OK ボタンを押します。
- 4 任意の設定を選択し、 OK ボタンを押します。

## 補足:

• アスタリスク (\*) の付いた値は工場設定値です。

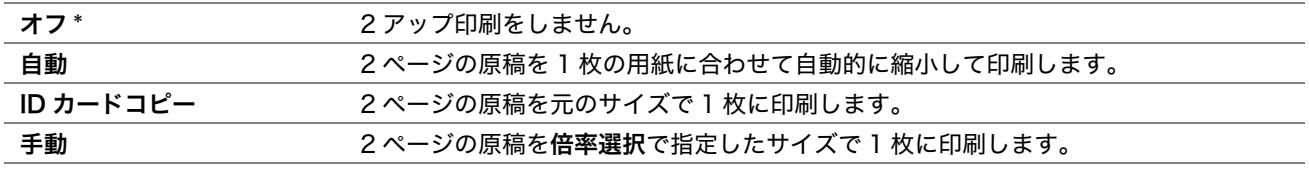

**5** 必要に応じて部数、コピーサイズ(オフまたは手動の場合のみ)、コントラスト、画質などのコピー設定をカ スタマイズします。

#### 参照:

• [「コピーオプションを設定する」\(117 ページ\)](#page-117-0)

**6** ◇ (スタート) ボタンを押してコピーを開始します。

原稿ガラス使用時に 2 アップが自動、ID カードコピー、手動のいずれかに設定されている場合、LCD ディ スプレイに次の原稿があるかどうかを確認するメッセージが表示されます。はいまたはいいえを選択し、 ボタンを押します。

はいを選択した場合、次の原稿を原稿ガラスにセットして続けるまたは取り消しを選択して、(ok)ボタンを押 します。

## <span id="page-128-0"></span>■ト下枠消し量

コピー原稿の読み取り方向に対して、前後の余白を指定できます。

**1** LP-M120F では、原稿を上側が先に入るように上向きに自動原稿送り装置にセットするか、1 枚の原稿を原 稿ガラスに下向きにセットして原稿カバーを閉じます。 LP-M120 では、1 枚の原稿を原稿ガラスに下向きにセットして原稿カバーを閉じます。

参照:

- [「自動原稿送り装置からコピーを行う\(LP-M120F のみ\)」\(116 ページ\)](#page-116-0)
- [「原稿ガラスからコピーを行う」\(114 ページ\)](#page-114-0)
- 2 <sup>●</sup>(コピー)ボタンを押します。
- 3 上下枠消し量を選択し、 ox) ボタンを押します。
- 4 ▲または▼ボタンを押すかテンキーで任意の値を選択し、 OK ボタンを押します。

#### 補足:

• アスタリスク (\*) の付いた値は工場設定値です。

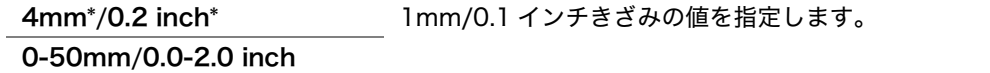

**5** 必要に応じて部数、コピーサイズ、画質などのコピー設定をカスタマイズします。

- [「コピーオプションを設定する」\(117 ページ\)](#page-117-0)
- **6** ◇ (スタート) ボタンを押してコピーを開始します。

## <span id="page-129-0"></span>■左右枠消し量

コピー原稿の読み取り方向に対して、左右の余白を指定できます。

- **1** LP-M120F では、原稿を上側が先に入るように上向きに自動原稿送り装置にセットするか、1 枚の原稿を原 稿ガラスに下向きにセットして原稿カバーを閉じます。 LP-M120 では、1 枚の原稿を原稿ガラスに下向きにセットして原稿カバーを閉じます。 参照:
	- [「自動原稿送り装置からコピーを行う\(LP-M120F のみ\)」\(116 ページ\)](#page-116-0)
	- [「原稿ガラスからコピーを行う」\(114 ページ\)](#page-114-0)
- 2 <sup>●</sup>(コピー)ボタンを押します。
- 3 左右枠消し量を選択し、(ok)ボタンを押します。
- 4 ▲または▼ボタンを押すかテンキーで任意の値を選択し、 OK ボタンを押します。

補足:

• アスタリスク (\*) の付いた値は工場設定値です。

4mm\*/0.2 inch\* 1mm/0.1 インチきざみの値を指定します。 0-50mm/0.0-2.0 inch

**5** 必要に応じて部数、コピーサイズ、画質などのコピー設定をカスタマイズします。

参照:

• [「コピーオプションを設定する」\(117 ページ\)](#page-117-0)

**6** ◯ (スタート) ボタンを押してコピーを開始します。

## <span id="page-129-1"></span>■中消し量

コピー原稿の読み取り方向に対して、中間部分に垂直方向の余白を指定できます。冊子または見開き原稿などの中 央部の影を消してコピーすることができます。

**1** LP-M120F では、原稿を上側が先に入るように上向きに自動原稿送り装置にセットするか、1 枚の原稿を原 稿ガラスに下向きにセットして原稿カバーを閉じます。 LP-M120 では、1 枚の原稿を原稿ガラスに下向きにセットして原稿カバーを閉じます。

参照:

- [「自動原稿送り装置からコピーを行う\(LP-M120F のみ\)」\(116 ページ\)](#page-116-0)
- [「原稿ガラスからコピーを行う」\(114 ページ\)](#page-114-0)
- 2 <sup>●</sup>(コピー)ボタンを押します。
- 3 中消し量を選択し、 OK ボタンを押します。
- <u>4</u> ▲または▼ボタンを押すかテンキーで任意の値を選択し、 OK)ボタンを押します。

#### 補足:

• アスタリスク (\*) の付いた値は工場設定値です。

0mm\*/0.0 inch\* 1mm/0.1 インチきざみの値を指定します。 0-50mm/0.0-2.0 inch

**5** 必要に応じて部数、コピーサイズ、画質などのコピー設定をカスタマイズします。

- [「コピーオプションを設定する」\(117 ページ\)](#page-117-0)
- **6** ◇ (スタート) ボタンを押してコピーを開始します。
- **129** コピーする

# <span id="page-130-0"></span>デフォルト設定を変更する

カラーモード、画質などのコピーメニューのオプションは、最も頻繁に使用するモードに設定できます。 自分のデフォルト設定を作成するには:

- **1** 各種設定ボタンを押します。
- 2 初期値設定を選択し、 OK)ボタンを押します。
- 3 コピーの初期値設定を選択し、 OK)ボタンを押します。
- 4 任意のメニュー項目を選択し、 OK) ボタンを押します。
- 5 任意の設定を選択するかテンキーで値を入力し、 OK ボタンを押します。
- **6** 必要に応じて手順 4 と手順 5 を繰り返します。
- **7** 前の画面に戻るには、 ( 戻る ) ボタンを押します。

# 7

# スキャンする

## 本章には下記の項目を記載します:

- •[「スキャンの概要」\(132 ページ\)](#page-132-0)
- •[「USB で接続したコンピューターへのスキャンを行う」\(133 ページ\)](#page-133-0)
- •[「ネットワーク上のスキャナーの使い方\(LP-M120F のみ\)」\(136 ページ\)](#page-136-0)
- •[「USB 記憶デバイスにスキャンする」\(155 ページ\)](#page-155-0)
- •[「スキャン画像を添付した電子メールを送信する \(LP-M120F のみ\)」\(156 ページ\)](#page-156-0)
- •[「スキャンオプションを設定する」\(159 ページ\)](#page-159-0)

<span id="page-132-0"></span>本機を使用すれば、写真やテキストをコンピューター上で編集可能な画像に変換することができます。

スキャンに使用する解像度の設定は、スキャンする原稿の種類や、コンピューターへのスキャン後の画像または文 書の使用方法によって異なります。最適な結果を得るには、推奨設定を使用してください。

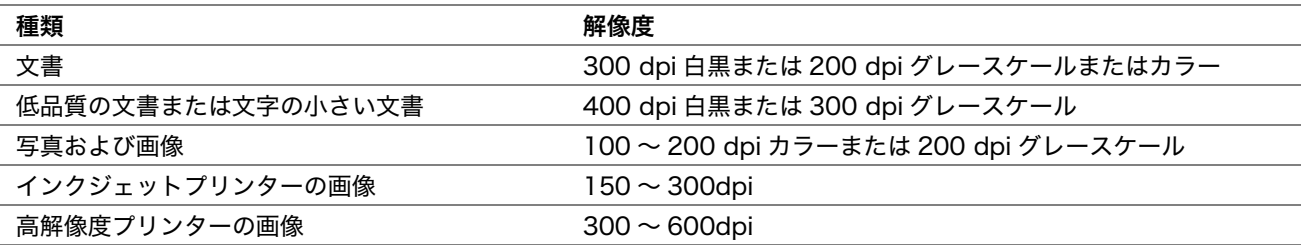

上の表の推奨解像度を超えたスキャンを行うとアプリケーションの容量を超えてしまう可能性があります。上の表 の推奨解像度を超えた解像度が必要な場合は、画像をスキャンする前にプレビューとトリミングを行って画像のサ イズを縮小してください。

# <span id="page-133-0"></span>USB で接続したコンピューターへのスキャンを行う

#### ここには次の項目を記載します:

- •[「操作パネルからスキャンを行う」\(133 ページ\)](#page-133-1)
- •[「TWAIN ドライバーを使用してスキャンを行う」\(134 ページ\)](#page-134-0)
- •[「WIA ドライバーを使用してスキャンを行う」\(135 ページ\)](#page-135-0)

## <span id="page-133-1"></span>■操作パネルからスキャンを行う

ここでは、Microsoft® Windows® XP を例に説明します。

#### 補足:

- USB ケーブルでプリンターがコンピューターに接続されていることを確認してください。
- コンピューター上のスキャンボタンマネージャーを使用してスキャンした画像ファイルの出力先を設定しておく必要があり ます。
- **1** LP-M120F では、原稿を上側が先に入るように上向きに自動原稿送り装置にセットするか、1 枚の原稿を原 稿ガラスに下向きにセットして原稿カバーを閉じます。

LP-M120 では、1 枚の原稿を原稿ガラスに下向きにセットして原稿カバーを閉じます。

参照:

- [「自動原稿送り装置からコピーを行う\(LP-M120F のみ\)」\(116 ページ\)](#page-116-1)
- [「原稿ガラスからコピーを行う」\(114 ページ\)](#page-114-1)
- 2  $\delta$  (スキャン) ボタンを押します。
- 3 スキャナー (PC 保存)を選択し、 ox ボタンを押します。
- **4** 必要に応じてスキャン設定を設定します。
- 5 <
(スタート) ボタンを押します。

スキャンした画像ファイルが生成されます。

補足:

• コンピューターの画面に以下のダイアログボックスが表示された場合は、[Express Scan Manager-Btype]を選 択して[OK]をクリックしてください。[Express Scan Manager-Btype]を選択する際に[この動作には常に このプログラムを使う]チェックボックスを選択すると、以後はプログラム選択ウィンドウが表示されずに選択した アプリケーションが自動的に使用されるようになります。

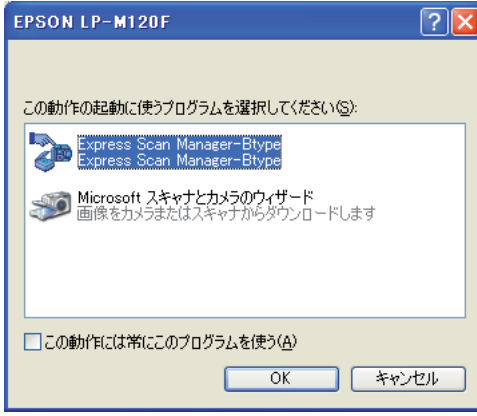

参照:

• [「スキャンボタンマネージャー」\(42 ページ\)](#page-42-0)

## <span id="page-134-0"></span>■TWAIN ドライバーを使用してスキャンを行う

本機は画像スキャンのための TWAIN (Tool Without An Interesting Name) ドライバーに対応しています (IPv6 ポート経由を除く)。TWAIN とは Windows XP、Windows Server® 2003、Windows Server 2008、 Windows Server 2008 R2、Windows Vista®、Windows 7、Mac OS® X 10.4.11 ~ 10.6.x が提供する標 準コンポーネントのひとつで、さまざまなスキャナーで使用できます。ここでは、Windows XP を例に説明しま す。

#### 補足:

- USB ケーブルで本機がコンピューターに接続されていることを確認してください。
- 本機をネットワークプリンターとして使用する場合は、USB ケーブルの代わりにネットワークプロトコルを使用して原稿 をスキャンすることも可能です。

ここでは、画像スキャンの方法を Microsoft クリップ オーガナイザーを例に説明します。

**1** LP-M120F では、原稿を上側が先に入るように上向きに自動原稿送り装置にセットするか、1 枚の原稿を原 稿ガラスに下向きにセットして原稿カバーを閉じます。

LP-M120 では、1 枚の原稿を原稿ガラスに下向きにセットして原稿カバーを閉じます。

参照:

• [「自動原稿送り装置からコピーを行う\(LP-M120F のみ\)」\(116 ページ\)](#page-116-1)

- [「原稿ガラスからコピーを行う」\(114 ページ\)](#page-114-1)
- <mark>2</mark> [スタート]→[すべてのプログラム]→[Microsoft Office]→[Microsoft Office 2010 ツール]→ [Microsoft クリップ オーガナイザー]をクリックします。
- 3 「ファイル]→「オーガナイザーにクリップを追加]→「スキャナーまたはカメラから】をクリックします。
- **4** [スキャナーまたはカメラから図を挿入]ダイアログボックスの[デバイス]から TWAIN デバイスを選択し ます。
- **5 「カスタム挿入**】をクリックします。
- **6 スキャン設定を選択して「プレビュー]をクリックし、プレビューイメージを表示します。**

#### 補足:

- [読み取り方法]で[原稿送り装置]を選択すると[プレビュー]はグレー表示され無効となります。
- 画面はご使用の OS によって異なる場合があります。
- 本機は IPv6 経由での TWAIN ドライバーを使用したスキャンに対応していません。

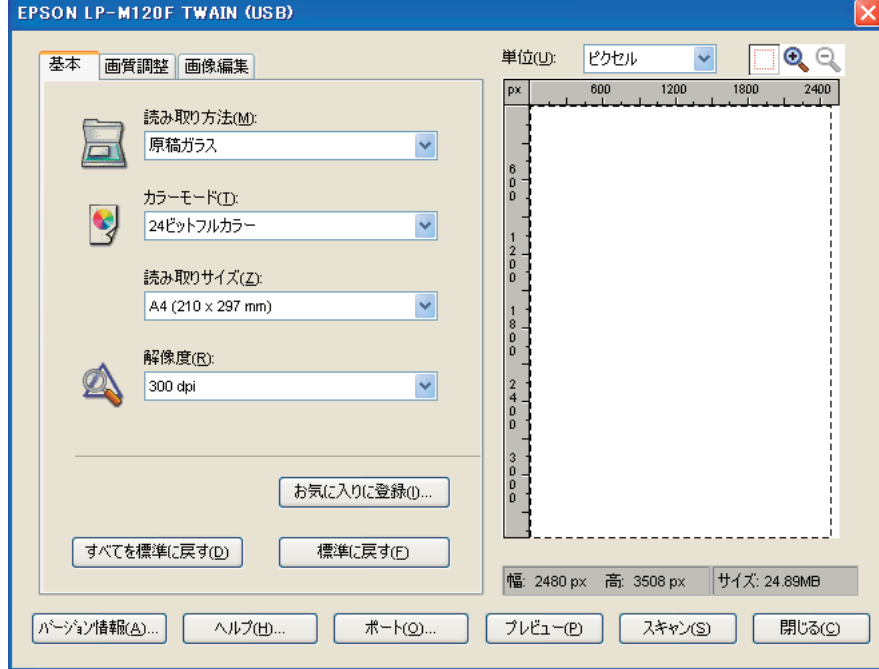

**7** [画質調整]および[画像編集]タブから任意のプロパティを選択します。

**8 「スキャン**]をクリックしてスキャンを開始します。 スキャンした画像ファイルが生成されます。

## <span id="page-135-0"></span>■WIA ドライバーを使用してスキャンを行う

本機は、画像スキャンのための Windows Image Acquisition (WIA) ドライバーにも対応しています。WIA と は、Windows XP 以降の OS が提供する標準コンポーネントのひとつで、デジタルカメラやスキャナーで使用で きます。TWAIN ドライバーとは異なり、WIA ドライバーでは画像をスキャンした後に追加ソフトウェアを使用す ることなく簡単に画像を処理することができます。

ここでは、Windows XP を例に説明します。

#### 補足:

- USB ケーブルで本機がコンピューターに接続されていることを確認してください。
- **1** LP-M120F では、原稿を上側が先に入るように上向きに自動原稿送り装置にセットするか、1 枚の原稿を原 稿ガラスに下向きにセットして原稿カバーを閉じます。

LP-M120 では、1 枚の原稿を原稿ガラスに下向きにセットして原稿カバーを閉じます。

参照:

- [「自動原稿送り装置からコピーを行う\(LP-M120F のみ\)」\(116 ページ\)](#page-116-1)
- [「原稿ガラスからコピーを行う」\(114 ページ\)](#page-114-1)
- **2** Windows のペイントなどの描画ソフトウェアを起動します。

#### 補足:

- Windows Vista を使用している場合は、ペイントではなく Windows Photo Gallery を使用してください。
- <mark>3</mark> [ファイル]→ [カメラまたはスキャナから取り込み](Windows Server 2008 R2 および Windows 7 の場 合は「ペイント〕ボタン →「カメラまたはスキャナーから取り込み1)をクリックします。 [WIA]ウィンドウが表示されます。

補足:

• 画面はご使用の OS によって異なる場合があります。

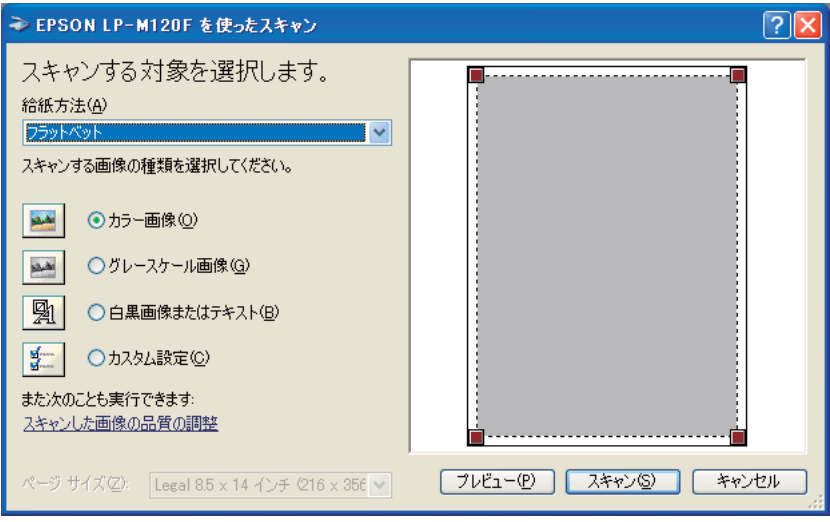

- **4** スキャン設定を選択して[スキャンした画像の品質の調整]をクリックし、[詳細プロパティ]ダイアログ ボックスを表示します。
- **5** 明度やコントラストなど任意のプロパティを選択して、[OK]をクリックします。
- **6 「スキャン**】をクリックしてスキャンを開始します。
- **7** [ファイル]メニューから[名前を付けて保存]をクリックします。
- **8** 画像の名前を入力し、ファイル形式と画像の保存先を選択します。

# <span id="page-136-0"></span>ネットワーク上のスキャナーの使い方(LP-M120F のみ)

ここには次の項目を記載します:

- •[「概要」\(137 ページ\)](#page-137-0)
- •[「ログイン名とパスワードを確認する」\(138 ページ\)](#page-138-0)
- •[「文書の保存先を指定する」\(139 ページ\)](#page-139-0)
- •[「プリンター設定を行う」\(149 ページ\)](#page-149-0)
- •[「ネットワークにスキャンファイルを送信する」\(154 ページ\)](#page-154-0)

## <span id="page-137-0"></span>■概要

ネットワークスキャン(PC/ サーバー)機能を使用すれば、文書をスキャンして FTP または SMB プロトコルか らネットワークコンピューターに送信することができます。

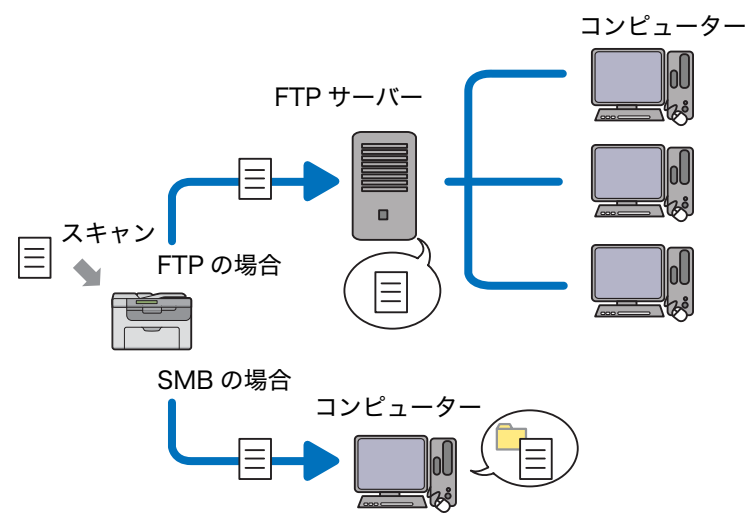

EpsonNet Config または宛先表ツールを使用して、サーバーの種類とスキャンした文書の保存先を選択できま す。

ネットワークスキャン(PC/ サーバー)機能を使用するには下記の項目が必須となります。

• SMB の場合

SMB 経由でデータを転送するには、コンピューターにフォルダー共有機能のある下記のオペレーティングシ ステムのいずれかが搭載されている必要があります。

Mac OS X の場合、Mac OS X に共有ユーザーアカウントが必要です。

- Windows Server 2003
- Windows Server 2008
- Windows Server 2008 R2
- Windows XP
- Windows Vista
- Windows 7
- Mac OS X 10.4.11  $\sim$  10.6.x
- FTP の場合

FTP 経由でデータを転送するには、下記のいずれかの FTP サーバーと FTP サーバーへのアカウント(ログ イン名とパスワード)が必要です。

• Windows Server 2003、Windows Server 2008、Windows Server 2008 R2、Windows Vista ま たは Windows 7

Microsoft Internet Information Services 6.0 の FTP サービス

• Windows XP

Microsoft Internet Information Server 3.0/4.0 または Internet Information Services 5.0/5.1 の FTP サービス

• Mac OS X

Mac OS X の FTP サービス

FTP サービスの設定方法については、システム管理者に問い合わせてください。

サーバー/コンピューターへのスキャン機能を使用するには下記の手順に従ってください。

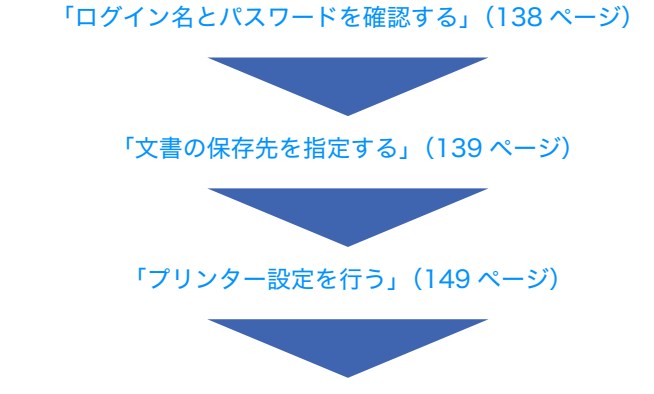

[「ネットワークにスキャンファイルを送信する」\(154 ページ\)](#page-154-0)

## <span id="page-138-0"></span>■ログイン名とパスワードを確認する

## SMB を使用する場合

ネットワークスキャン(PC/ サーバー)機能には、有効な認証パスワードが設定されたユーザーログインアカウ ントが必要です。ログインユーザー名とパスワードを確認してください。

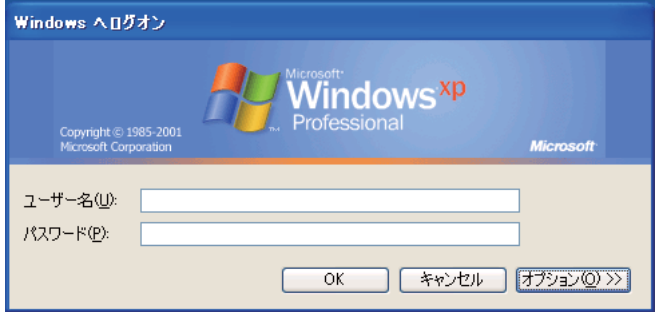

ユーザーログインにパスワードを使用していない場合は、下記の手順でユーザーログインアカウントのパスワード を作成する必要があります。

## ●Windows XP の場合:

- 1 **[スタート]→「コントロール パネル]→「ユーザーアカウント]をクリックします。**
- **2** [アカウントを変更する]をクリックします。
- **3** アカウントを選択します。
- **4** [パスワードを作成する]をクリックしてユーザーログインアカウントのパスワードを設定します。

## ●Windows Server 2003 の場合:

- 1 [スタート] → [管理ツール] → [コンピュータの管理]をクリックします。
- **2** [ローカル ユーザーとグループ]をクリックします。
- **3** [ユーザー]をダブルクリックします。
- **4** アカウントを右クリックしてから[パスワードの設定]を選択します。 補足:
	- アラートメッセージが表示されたら、メッセージを確認して「続行】をクリックします。
- **5** ユーザーログインアカウントのパスワードを設定します。

## ●Windows Vista および Windows 7 の場合:

- 1 「スタート]→「コントロール パネル]をクリックします。
- 2 「ユーザー アカウントと家族のための安全設定]をクリックします。
- **3** [ユーザー アカウント]をクリックします。
- **4** アカウントの [パスワードの作成] をクリックしてユーザーログインアカウントのパスワードを設定します。

#### ●Windows Server 2008 および Windows Server 2008 R2 の場合:

- 1 [スタート]→ [コントロール パネル]をクリックします。
- 2 [ユーザー アカウント]をクリックします。
- **3** [ユーザー アカウント]をクリックします。
- **アカウントのパスワードの作成]**をクリックしてユーザーログインアカウントのパスワード を設定します。

## ●Mac OS X の場合:

- 1 [システム環境設定]→ [アカウント]をクリックします。
- **2** アカウントを選択します。
- **3** [パスワードを変更]を選択します。
- 4 [新しいパスワード]にユーザーログインアカウントのパスワードを入力します。
- 5 [確認]にパスワードを再入力します。
- **6** [パスワードを変更]をクリックします。

ログインユーザー名とパスワードを確認した[ら「文書の保存先を指定する」\(139 ページ\)](#page-139-0)に進んでください。

## FTP を使用する場合

ネットワークスキャン(PC/ サーバー)機能には、ユーザー名とパスワードが必要です。ユーザー名とパスワー ドについては、システム管理者に問い合わせてください。

## <span id="page-139-0"></span>■文書の保存先を指定する

## SMB を使用する場合

下記の手順により、スキャンした文書を保存するフォルダーを共有してください。

#### ●Windows XP Home Edition の場合:

- **1** コンピューター上の任意のディレクトリーにフォルダーを作成します(フォルダー名の例:MyShare)。
- **2** フォルダーを右クリックしてから[プロパティ]を選択します。
- **3** [共有]タブをクリックして、[ネットワーク上でこのフォルダを共有する]を選択します。

4 [共有名]ボックスに共有名を入力します。

#### 補足:

• 設定手順で使用するため、共有名をメモしておいてください。

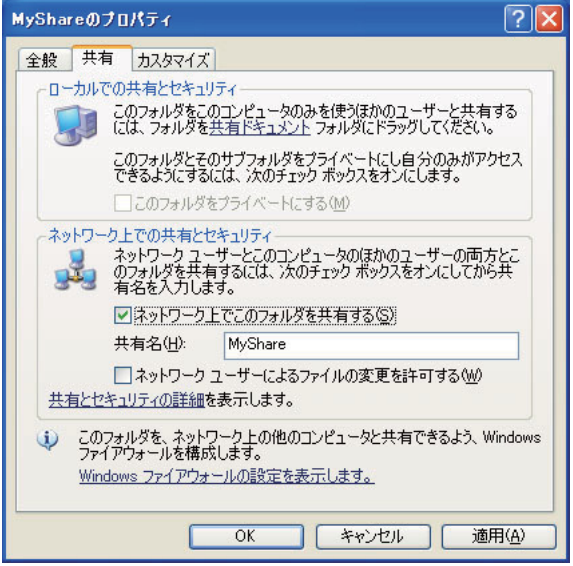

補足:

• 下記の画面が表示されたら[危険を認識した上で、ウィザードを使わないでファイルを共有する場合はここをクリッ クしてください。]をクリックして [ファイル共有を有効にする]を選択し、[OK]をクリックします。

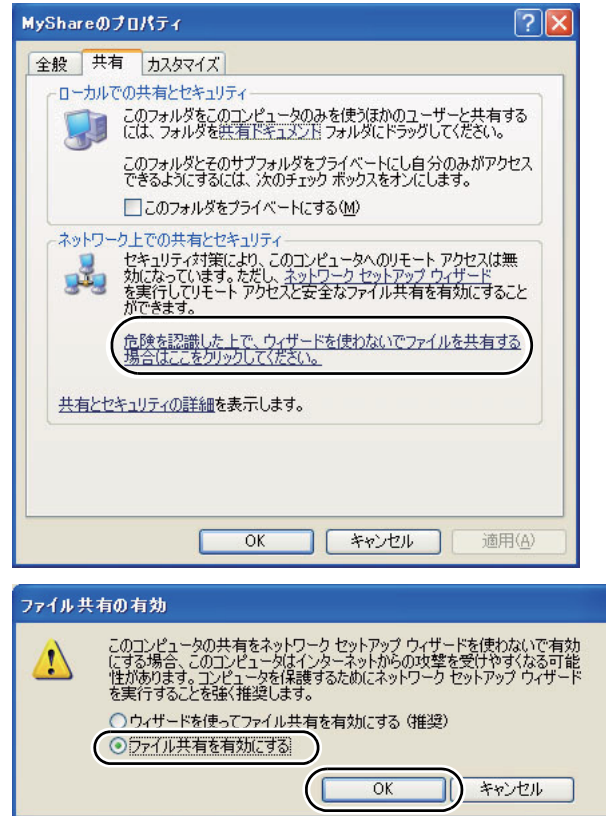

- **5** [ネットワーク ユーザーによるファイルの変更を許可する]を選択します。
- **6** [適用]をクリックしてから、[OK]をクリックします。

補足:

- サブフォルダーを追加する場合は、作成した共有フォルダーに新規フォルダーを作成してください。 例:フォルダー名:MyShare、第二階層フォルダー名:MyPic、第三階層フォルダー名:John ディレクトリーは MyShare\MyPic\John と表示されます。
- フォルダーを作成した[ら「プリンター設定を行う」\(149 ページ\)](#page-149-0)に進んでください。

## ●Windows XP Professional Edition の場合:

- **1** コンピューター上の任意のディレクトリーにフォルダーを作成(フォルダー名の例:MyShare)し、フォ ルダーをダブルクリックします。
- 2 「ツール]から「フォルダ オプション]を選択します。

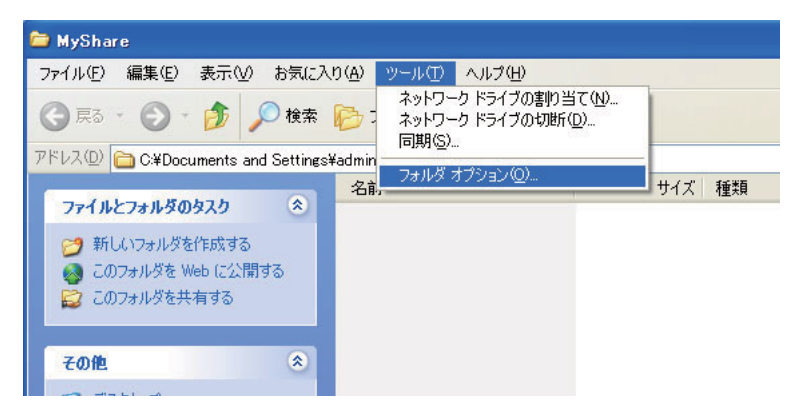

**3** [表示]タブをクリックして、[簡易ファイルの共有を使用する(推奨)]チェックボックスの選択を解除しま す。

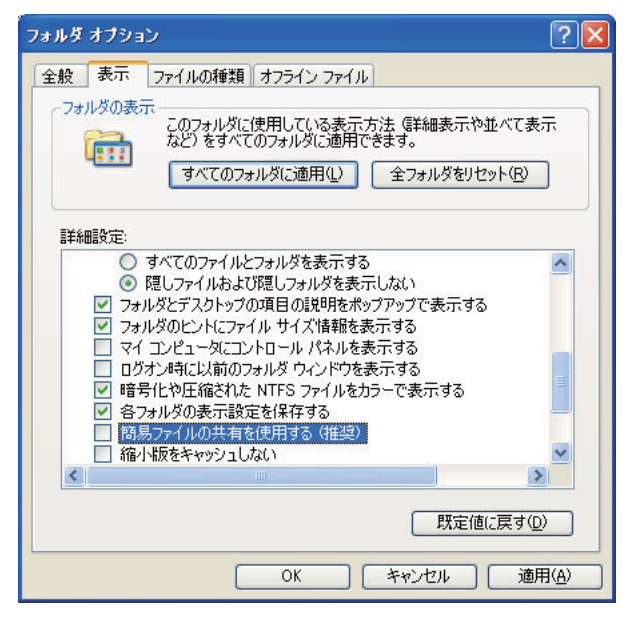

- **4** [OK]をクリックしてウィンドウを閉じます。
- **5** フォルダーを右クリックしてから[プロパティ]を選択します。
- **6** [共有]タブを選択して、[このフォルダを共有する]を選択します。

**7** [共有名]ボックスに共有名を入力します。

補足:

• 設定手順で使用するため、共有名をメモしておいてください。

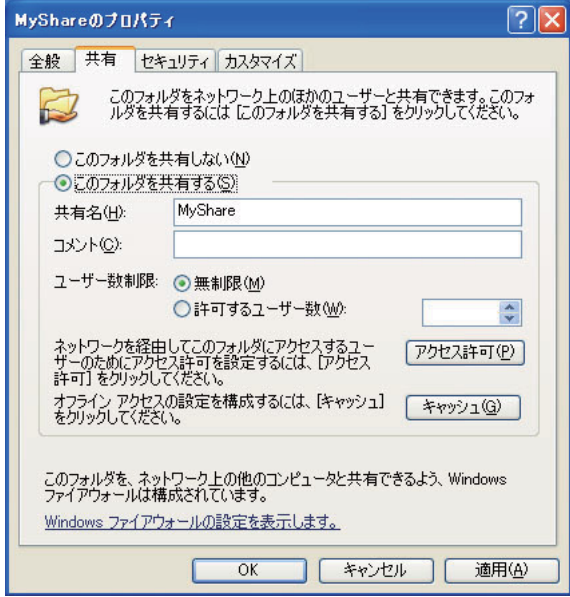

- **8** [アクセス許可]をクリックしてフォルダーの書き込み権限を作成します。
- **9** [追加]をクリックします。
- **10** [詳細設定]をクリックしてユーザーログイン名を検索するか、[選択するオブジェクト名を入力してくださ い]ボックスにユーザーログイン名を入力して [名前の確認]をクリックして確認します(ユーザーログイ ン名の例:MySelf)。

補足:

• ユーザーログイン名を「Everyone」にしないでください。

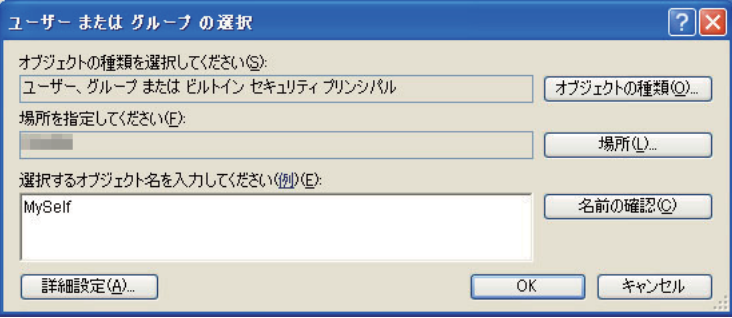

**11** [OK]をクリックします。

12 入力したユーザーログイン名をクリックします。[フル コントロール]チェックボックスを選択してくださ い。これにより、このフォルダーに文書を送信する権限が付与されます。

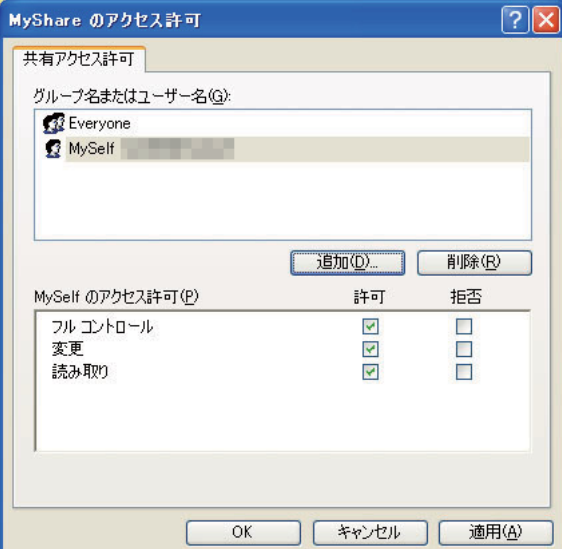

- **13** [OK]をクリックします。
- **14** [適用]をクリックしてから、[OK]をクリックします。

補足:

- サブフォルダーを追加する場合は、作成した共有フォルダーに新規フォルダーを作成してください。 例:フォルダー名:MyShare、第二階層フォルダー名:MyPic、第三階層フォルダー名:John ディレクトリーは MyShare\MyPic\John と表示されます。
- フォルダーを作成した[ら「プリンター設定を行う」\(149 ページ\)](#page-149-0)に進んでください。
●Windows Server 2003 の場合:

- **1** コンピューター上の任意のディレクトリーにフォルダーを作成します(フォルダー名の例:MyShare)。
- **2** フォルダーを右クリックしてから[プロパティ]を選択します。
- **3** [共有]タブをクリックして、[このフォルダを共有する]を選択します。
- 4 [共有名]ボックスに共有名を入力します。
	- 補足:

• 次の設定手順で使用するため、共有名をメモしておいてください。

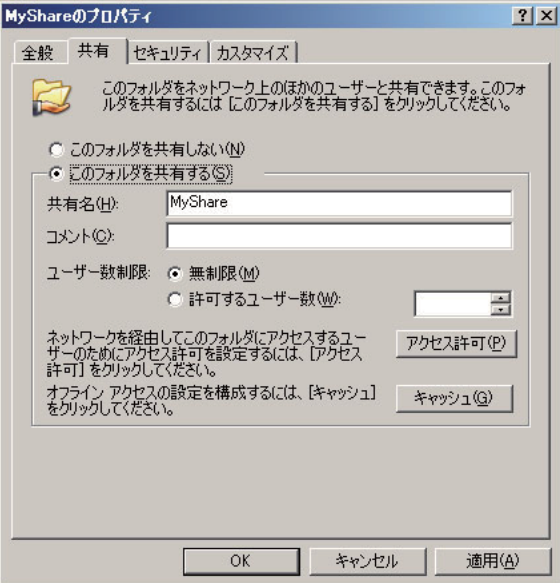

- **5** [アクセス許可]をクリックしてフォルダーの書き込み権限を付与します。
- **6** [追加]をクリックします。
- **7** [詳細設定]をクリックしてユーザーログイン名を検索するか、[選択するオブジェクト名を入力してくださ い]ボックスにユーザーログイン名を入力して [名前の確認] をクリックして確認します(ユーザーログイ ン名の例:MySelf)。

補足:

• ユーザーログイン名を「Everyone」にしないでください。

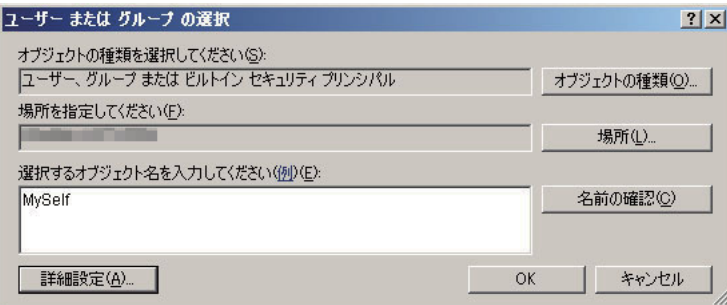

**8** [OK]をクリックします。

**9** 入力したユーザーログイン名をクリックします。[フル コントロール]チェックボックスを選択してくださ い。これにより、このフォルダーに文書を送信する権限が付与されます。

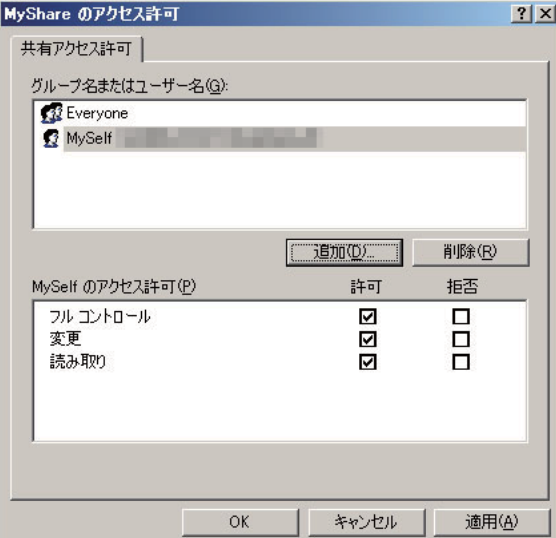

- **10** [OK]をクリックします。
- **11** 必要に応じてその他の設定を行い、[適用]、[OK]をクリックします。

- サブフォルダーを追加する場合は、作成した共有フォルダーに新規フォルダーを作成してください。 例:フォルダー名:**MyShare**、第二階層フォルダー名:**MyPic**、第三階層フォルダー名:**John** ディレクトリーは MyShare\MyPic\John と表示されます。
- フォルダーを作成した[ら「プリンター設定を行う」\(149 ページ\)](#page-149-0)に進んでください。

## ●Windows Vista、Windows 7、Windows Server 2008、Windows Server 2008 R2 の場合:

- **1** コンピューター上の任意のディレクトリーにフォルダーを作成します(フォルダー名の例:MyShare)。
- **2** フォルダーを右クリックしてから[プロパティ]を選択します。
- **3** [共有]タブをクリックして、[詳細な共有]を選択します。

Windows Vista の場合、[ユーザー アカウント制御]ダイアログボックスが表示されたら [続行]をクリッ クします。

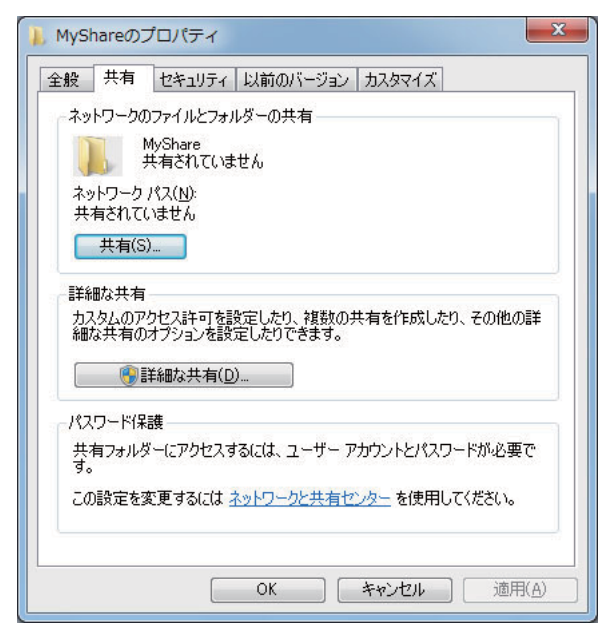

- **4** [このフォルダを共有する](Windows 7 および Windows Server 2008 R2 の場合は[このフォルダーを共 有する])チェックボックスを選択します。
- **5** [共有名]ボックスに共有名を入力します。

## 補足:

• 次の設定手順で使用するため、共有名をメモしておいてください。

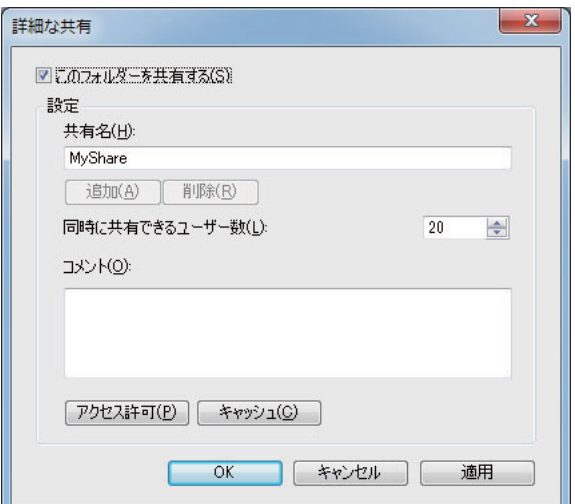

- **6** [アクセス許可]をクリックしてフォルダーの書き込み権限を付与します。
- **7** [追加]をクリックします。

**8** [詳細設定]をクリックしてユーザーログイン名を検索するか、[選択するオブジェクト名を入力してくださ い]ボックスにユーザーログイン名を入力して [名前の確認] をクリックして確認します(ユーザーログイ ン名の例:MySelf)。

補足:

• ユーザーログイン名を「Everyone」にしないでください。

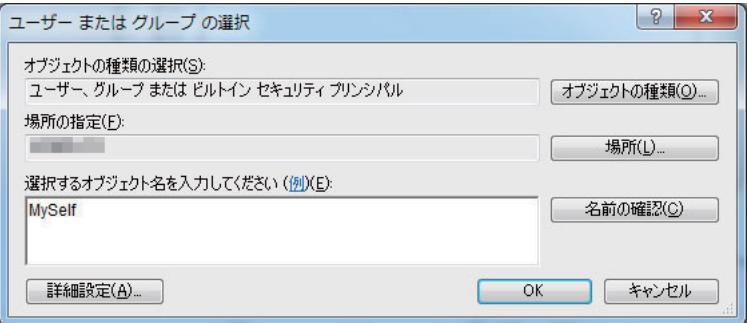

- **9** [OK]をクリックします。
- 10 入力したユーザーログイン名をクリックします。[フル コントロール]チェックボックスを選択してくださ い。これにより、このフォルダーに文書を送信する権限が付与されます。

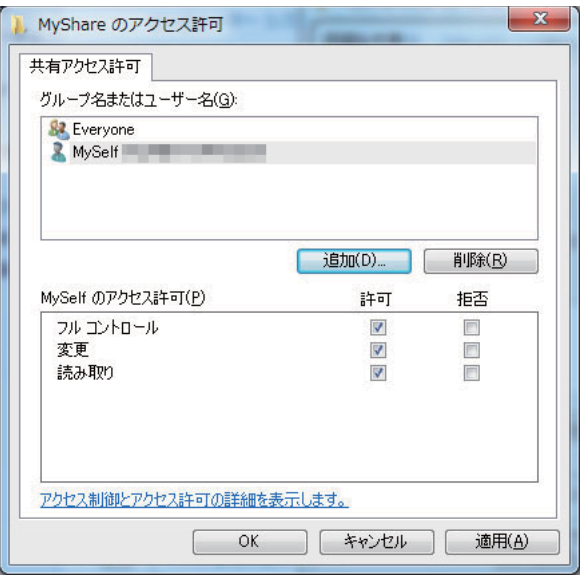

- **11** [OK]をクリックします。
- **12** [OK]をクリックして[詳細な共有]ダイアログボックスを編集します。
- 13 [閉じる] をクリックします。

- サブフォルダーを追加する場合は、作成した共有フォルダーに新規フォルダーを作成してください。 例:フォルダー名:MyShare、第二階層フォルダー名:MyPic、第三階層フォルダー名:John ディレクトリーは MyShare\MyPic\John と表示されます。
- フォルダーを作成した[ら「プリンター設定を行う」\(149 ページ\)](#page-149-0)に進んでください。

## **●Mac OS X 10.4 の場合:**

- **1** [移動]メニューから[ホーム]を選択します。
- **2** [パブリック]をダブルクリックします。
- **3** フォルダーを作成します(フォルダー名の例:MyShare)。 補足:
	- 次の設定手順で使用するため、フォルダー名をメモしておいてください。
- **4** [システム環境設定]を開いて[共有]をクリックします。
- **5** [パーソナルファイル共有]チェックボックスを選択し、[Windows 共有]チェックボックスをクリックし ます。

## ●Mac OS X 10.5.x ~ 10.6.x の場合:

**1** コンピューター上の任意のディレクトリーにフォルダーを作成します(フォルダー名の例:MyShare)。 補足:

• 次の設定手順で使用するため、フォルダー名をメモしておいてください。

- 2 作成したフォルダーを選択し、「ファイル]から「情報を見る]を選択します。
- 3 「共有フォルダ]チェックボックスを選択します。
- **4** [共有とアクセス権]を開きます。
- **5** プラス (+) サインをクリックします。
- **6** 共有するアカウントを指定し、[選択]をクリックします。
- **7** アカウントの[アクセス権]を[読み / 書き]に設定します。
- **8** 必要に応じて手順 5 ~ 7 を繰り返して、ウィンドウを閉じます。
- **9** [システム環境設定]を開いて[共有]をクリックします。
- **10** [ファイル共有]チェックボックスを選択し、[オプション]をクリックします。
- **11** [SMB を使用してファイルやフォルダを共有](Mac OS X 10.6 の場合は[SMB(Windows)を使用して ファイルやフォルダを共有])チェックボックスおよびアカウント名を選択します。
- **12** アカウントのパスワードを入力してから、[OK]をクリックします。
- **13** [完了]をクリックします。

## FTP を使用する場合

文書の保存先については、システム管理者に問い合わせてください。

# <span id="page-149-0"></span>■プリンター設定を行う

EpsonNet Config または宛先表ツールを使用して、ネットワークスキャン(PC/ サーバー)機能を使用するよ うプリンター設定を指定できます。 ここでは、Windows XP を例に説明します。

# EpsonNet Config から

- **1** ウェブブラウザーを起動します。
- **2** アドレスバーにプリンターの IP アドレスを入力し、Enter キーを押します。 プリンターのウェブページが表示されます。

補足:

- プリンターの IP アドレス確認方法について[は「IP 設定を検証する」\(53 ページ\)を](#page-53-0)参照してください。
- **3** [アドレス帳] タブをクリックします。

ユーザー名とパスワードが必要な場合は、正しいユーザー名とパスワードを入力してください。

補足:

• 工場出荷時の ID およびパスワードは、両方とも空白(空値)です。

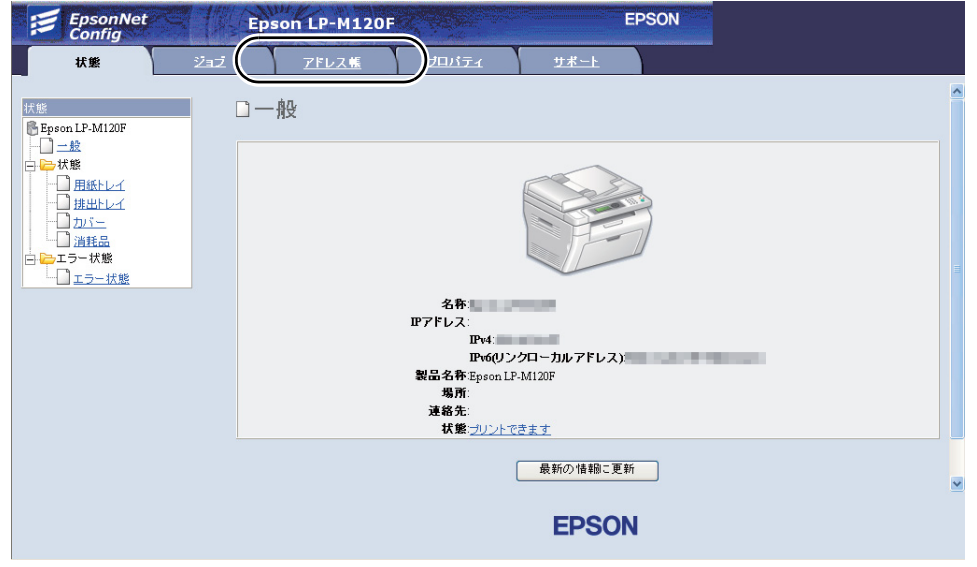

**4** [ネットワークスキャン(PC/ サーバー)]で[PC/ サーバー宛先表]をクリックします。

**5** 未登録の行にある[新規登録]をクリックします。

| <b>EpsonNet</b><br>Config                                     | <b>Epson LP-M120F</b>               |       |                 | <b>EPSON</b> |      |                         |
|---------------------------------------------------------------|-------------------------------------|-------|-----------------|--------------|------|-------------------------|
| 状態<br>ジョブ                                                     | アドレス帳                               | プロバティ | サポート            |              |      |                         |
| アドレス帳<br>Epson LP-M120F<br>中心ファクス/メール<br>$7 - 7$              | ■ネットワークスキャン(PC/サーバー)<br>□PC/サーバー宛先表 |       |                 |              |      |                         |
| コファクスグループ                                                     | 番号 名称(ブリンターに表示されます)                 |       | IPアドレス(またはDNS名) |              |      |                         |
| コメールグループ                                                      | 01: (未登録)                           |       |                 |              | 新規登録 |                         |
| リメール本文を編集<br>白 ーネットワークスキャン(PC/サーバー)                           | 02: (未登録)                           |       |                 |              | 新規登録 |                         |
| PC/サーバー宛先表                                                    | 03: (未登録)                           |       |                 |              | 新規登録 |                         |
|                                                               | 04: (未登録)                           |       |                 |              | 新規登録 |                         |
|                                                               | 05: (未登録)                           |       |                 |              | 新規登録 |                         |
|                                                               | 06: (未登録)                           |       |                 |              | 新規登録 |                         |
|                                                               | 07: (未登録)                           |       |                 |              | 新規登録 |                         |
|                                                               | 08: (未登録)                           |       |                 |              | 新規登録 |                         |
|                                                               | 09: (未登録)                           |       |                 |              | 新規登録 |                         |
|                                                               | 10: (未登録)                           |       |                 |              | 新規登録 |                         |
|                                                               | 11: (未登録)                           |       |                 |              | 新規登錄 | $\overline{\mathbf{v}}$ |
| $\rightarrow$<br>$\left  \cdot \right\rangle$<br>$\mathbf{m}$ |                                     |       | <b>EPSON</b>    |              |      |                         |

[PC/ サーバー宛先表を登録]ページが表示されます。

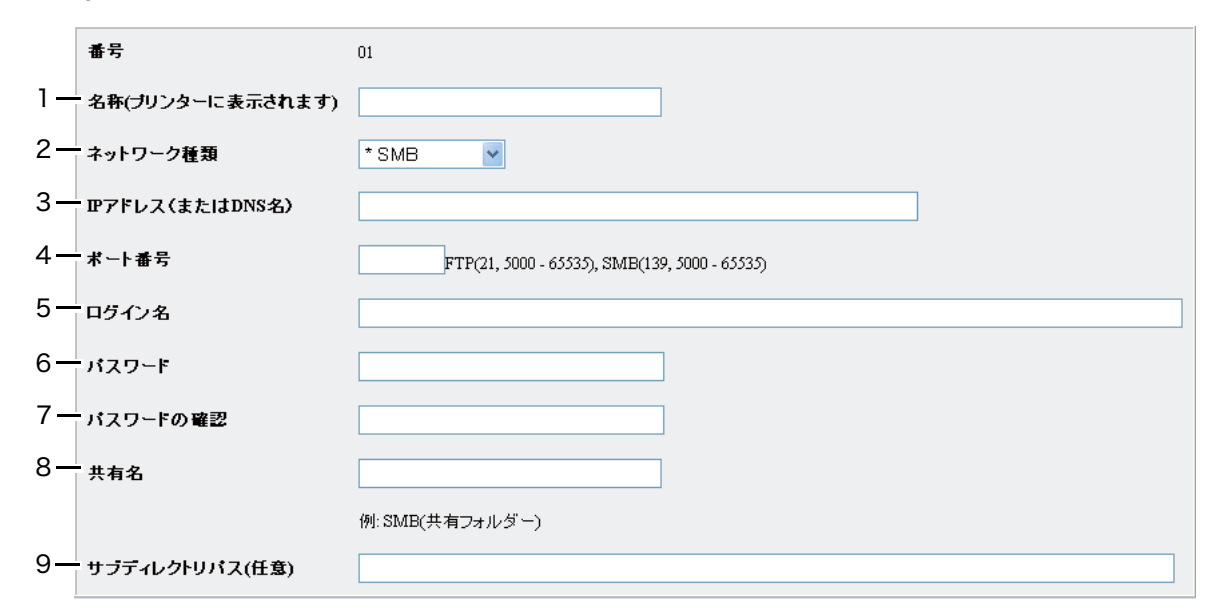

フィールドへの記入の際は下記のように情報を入力してください。

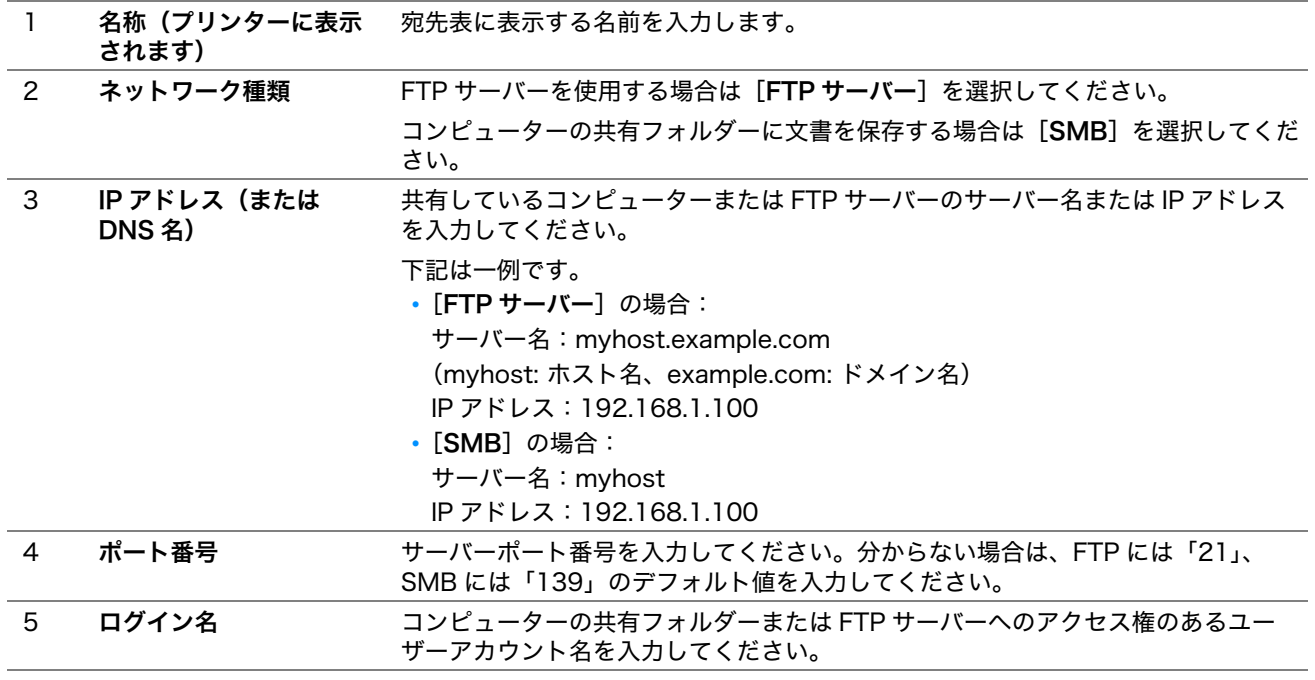

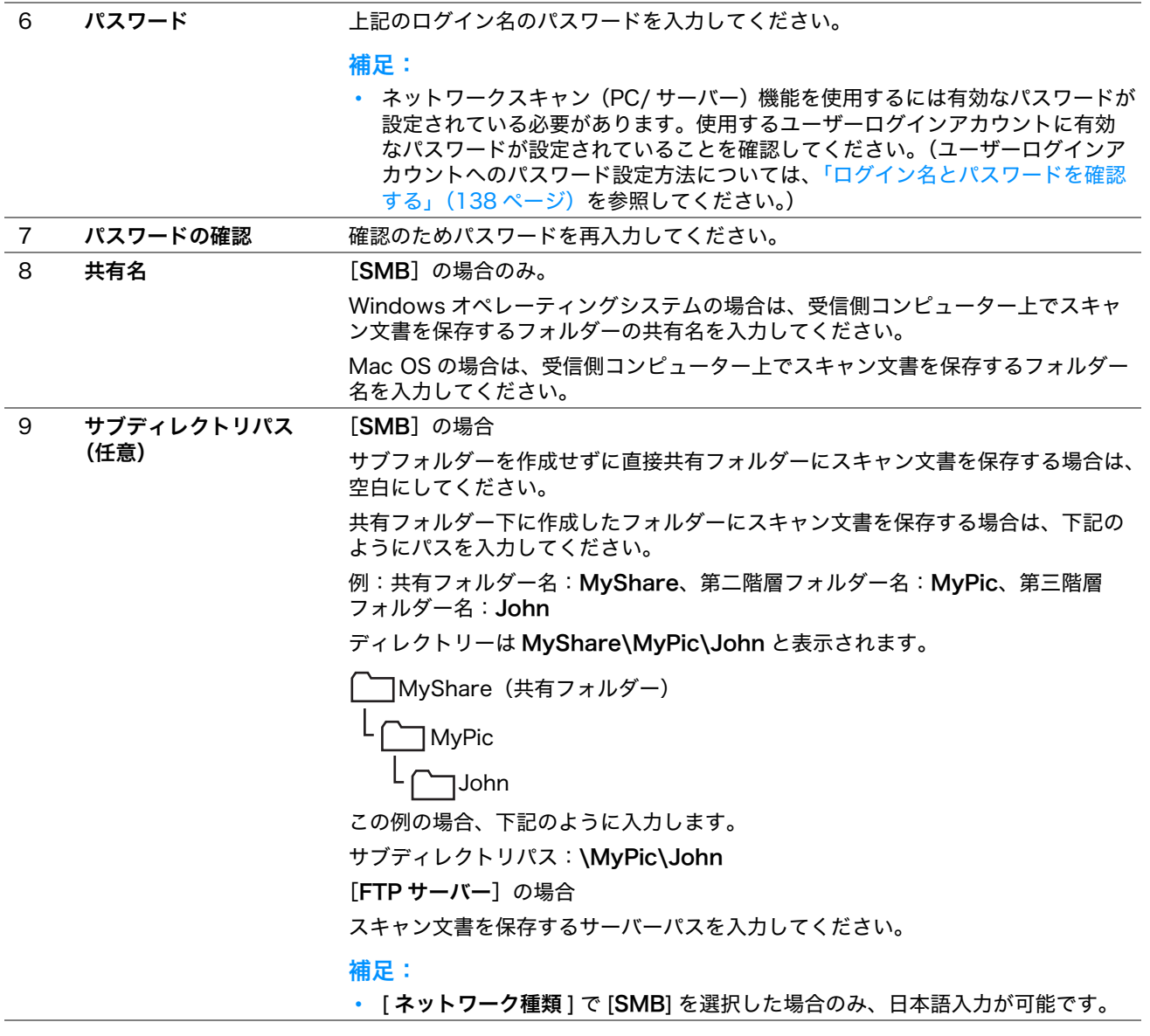

補足:

• [ログイン名]には日本語を使用できません。

設定を行った[ら「ネットワークにスキャンファイルを送信する」\(154 ページ\)](#page-154-0)に進んでください。

## 宛先表ツールから

1 [スタート]→ [すべてのプログラム] → [EPSON] → ご使用のプリンター → [宛先表ツール] をクリック します。

補足:

- 複数のファクスドライバーがコンピューターにインストールされている場合は、プリンターを選択するウィンドウが 表示されます。この場合、[機器の名称]に一覧表示されているプリンターから任意の名称をクリックしてください。
- 操作制限設定を有効に設定している場合は[パスワードの確認]ウィンドウが表示されます。この場合は、指定した パスワードを入力して [OK] をクリックしてください。
- **2** [データの取得に成功しました。]メッセージウィンドウで[OK]をクリックします。
- <mark>3</mark> [ツール]→[新規作成[本体の宛先表]]→[サーバー]をクリックします。

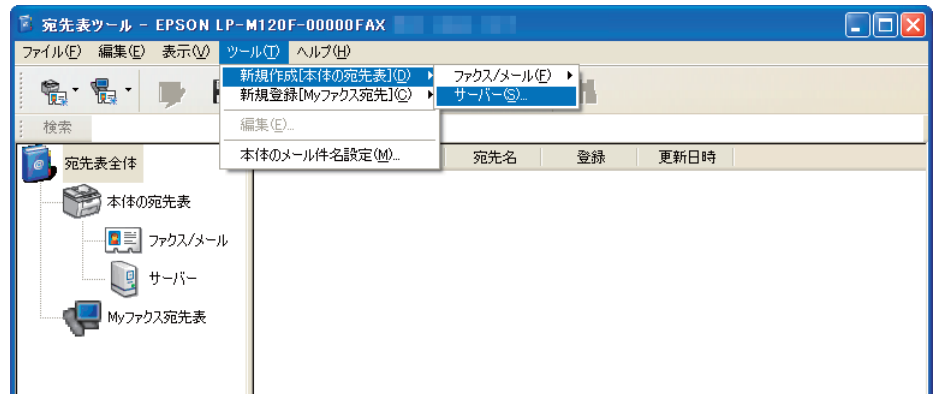

## 「サーバーアドレス]ダイアログボックスが表示されます。

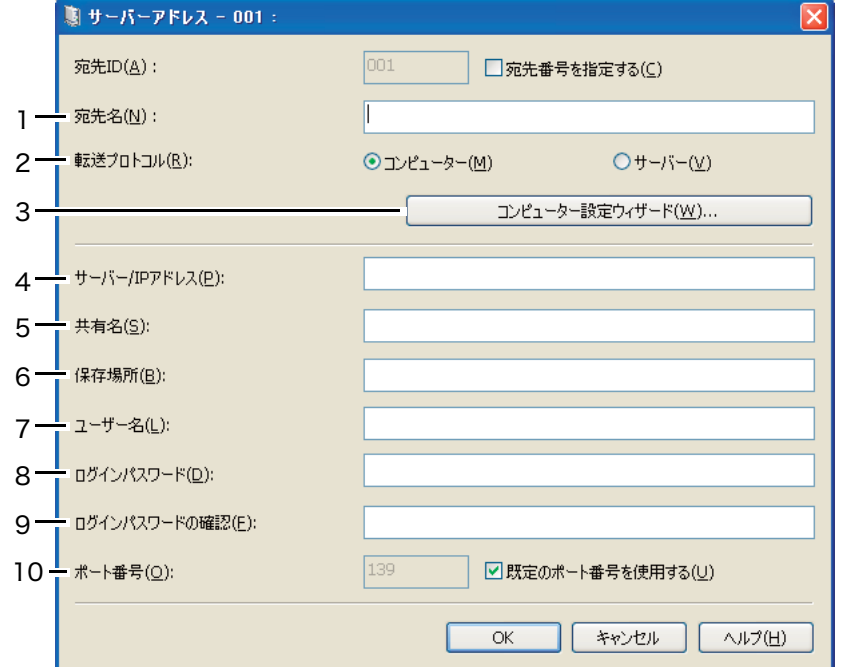

フィールドへの記入の際は下記のように情報を入力してください。

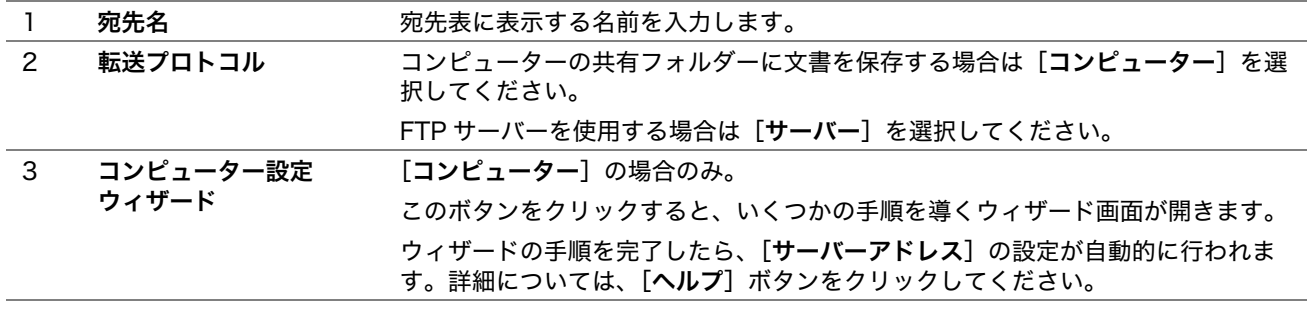

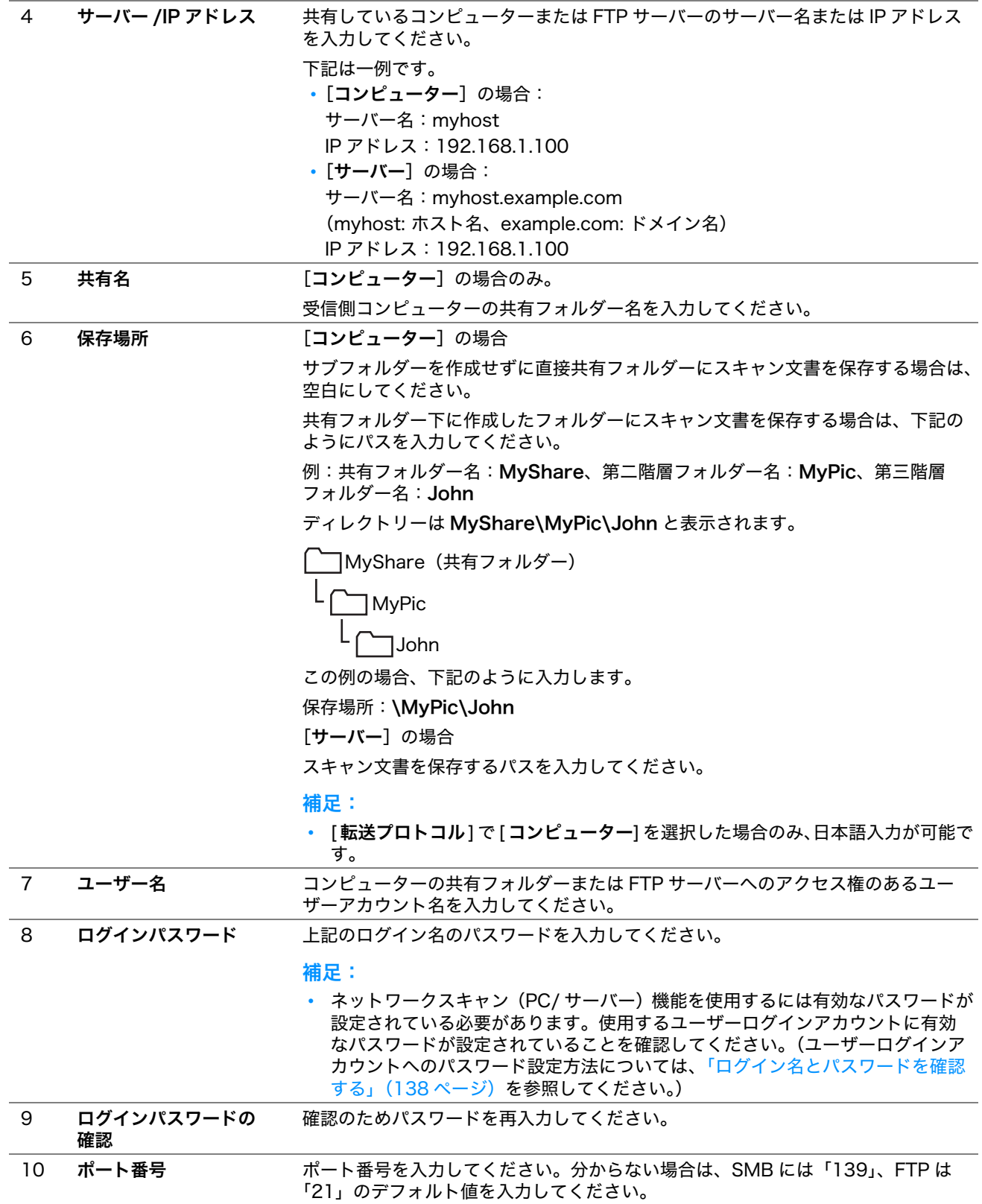

## 補足:

• [ ユーザー名 ] には日本語を使用できません。

設定を行った[ら「ネットワークにスキャンファイルを送信する」\(154 ページ\)](#page-154-0)に進んでください。

# <span id="page-154-0"></span>■ネットワークにスキャンファイルを送信する

**1** 原稿を上側が先に入るように上向きに自動原稿送り装置 にセットするか、1 枚の原稿を原稿ガラスに下向き にセットします。

参照:

- [「自動原稿送り装置からコピーを行う\(LP-M120F のみ\)」\(116 ページ\)](#page-116-0)
- [「原稿ガラスからコピーを行う」\(114 ページ\)](#page-114-0)
- 2 ◇ (スキャン)ボタンを押します。
- 3 スキャナー (ネットワーク) を選択し、 OK)ボタンを押します。
- 4 スキャン保存先を選択し、 OK ボタンを押します。
- 5 PC (ネットワーク) またはサーバー (FTP)、あるいは宛先表を検索を選択して OK)ボタンを押します。 PC (ネットワーク): SMB プロトコルを使用してコンピューター上にスキャン画像を保存します。 サーバー (FTP): FTP プロトコルを使用してサーバー上にスキャン画像を保存します。 宛先表を検索 : 宛先表に登録されているサーバーアドレスを選択します。
- 6 スキャンファイルの保存先を選択し、 OK ボタンを押します。
- **7** 必要に応じてスキャンオプションを選択します。
- **8 ◇ (スタート)** ボタンを押してスキャンファイルを送信します。

# USB 記憶デバイスにスキャンする

スキャナー (USB メモリー保存 ) 機能を使用すれば、スキャンした文書のデータを USB 記憶デバイスに保存する ことができます。文書をスキャンして保存するには下記の手順に従ってください。

- **1** LP-M120F では、原稿を上側が先に入るように上向きに自動原稿送り装置にセットするか、1 枚の原稿を原 稿ガラスに下向きにセットして原稿カバーを閉じます。 LP-M120 では、1 枚の原稿を原稿ガラスに下向きにセットして原稿カバーを閉じます。
	- 参照:
	- [「自動原稿送り装置からコピーを行う\(LP-M120F のみ\)」\(116 ページ\)](#page-116-0)
	- [「原稿ガラスからコピーを行う」\(114 ページ\)](#page-114-0)
- **2** USB 記憶デバイスを本機の USB 差込口に挿入します。

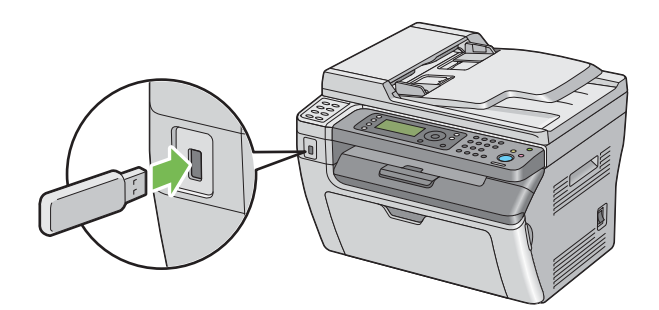

USB メモリーが表示されます。

- 3 スキャン保存先を選択し、 OK ボタンを押します。
- 4 ルートフォルダまたはファイル保存先フォルダーを選択し、 OK ボタンを押します。
- **5** 必要に応じてスキャンオプションを選択します。
- **6** ◇ (スタート) ボタンを押します。

原稿ガラスを使用している場合は、LCD ディスプレイに、次の原稿があるかどうかを確認するメッセージが 表示されます。はいまたはいいえを選択し、 (ok)ボタンを押します。

はいを選択した場合は、次の原稿を原稿ガラスにセットして続けるを選択し、 OK ボタンを押してください。

# スキャン画像を添付した電子メールを送信する (LP-M120F のみ)

プリンターでスキャンした画像を添付した電子メールを送信するには、下記の手順に従ってください。

• EpsonNet Config から電子メールの宛先表を設定します。詳細について[は「ファクス/電子メールの宛先表](#page-156-0) [を設定する」\(156 ページ\)を](#page-156-0)参照してください。

# <span id="page-156-0"></span>■ファクス/電子メールの宛先表を設定する

ここでは、Windows XP を例に説明します。

- **1** ウェブブラウザーを起動します。
- **2** アドレスバーにプリンターの IP アドレスを入力し、Enter キーを押します。 プリンターのウェブページが表示されます。

補足:

• プリンターの IP アドレス確認方法について[は「IP 設定を検証する」\(53 ページ\)を](#page-53-0)参照してください。

**3** [アドレス帳]タブをクリックします。 ユーザー名とパスワードが必要な場合は、正しいユーザー名とパスワードを入力してください。

補足:

• 工場出荷時の ID およびパスワードは、両方とも空白(空値)です。

4 [ファクス / メール]で [アドレス]をクリックします。

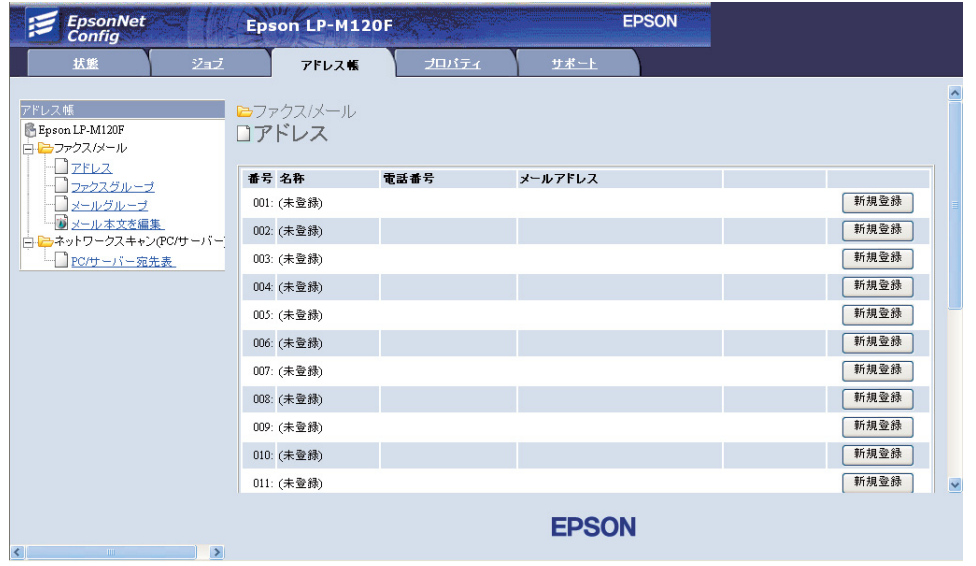

未登録の行にある[新規登録]をクリックします。

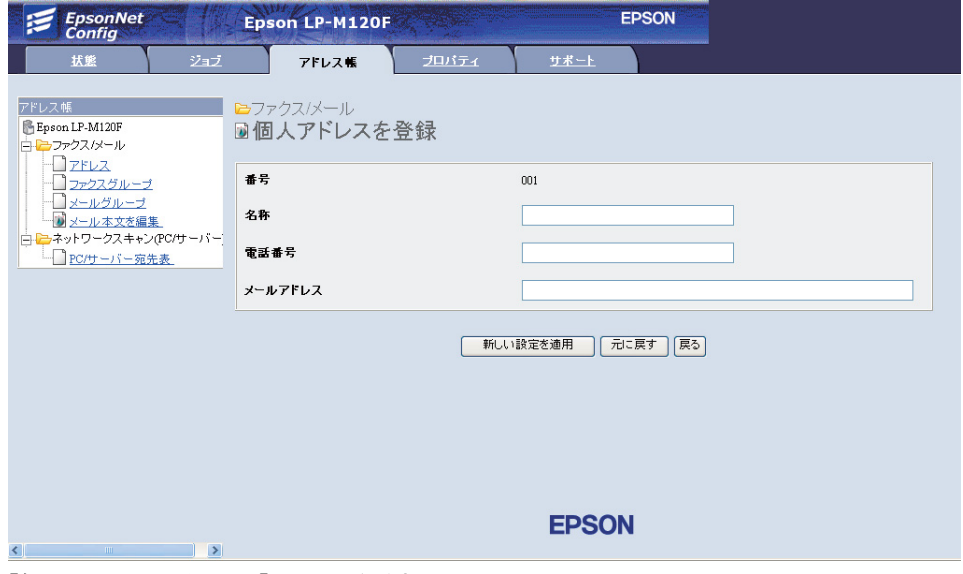

[個人アドレスを登録]ページが表示されます。

- [名称]、[電話番号]、[メールアドレス]フィールドに名前、ファクス番号、電子メールアドレスを入力しま す。
- [新しい設定を適用]ボタンをクリックします。

# ■スキャンファイルを添付した電子メールを送信する

## 補足:

- スキャナー(メール送信)機能を使用するには、まず SMTP (Simple Mail Transfer Protocol) サーバー情報を設定する必 要があります。SMTP とは、電子メール送信のためのプロトコルです。詳細についてはセットアップガイドを参照してく ださい。
- **1** 原稿を上側が先に入るように上向きに自動原稿送り装置 にセットするか、1 枚の原稿を原稿ガラスに下向き にセットします。

#### 参照:

- [「自動原稿送り装置からコピーを行う\(LP-M120F のみ\)」\(116 ページ\)](#page-116-0)
- [「原稿ガラスからコピーを行う」\(114 ページ\)](#page-114-0)
- 2  $\delta$ (スキャン)ボタンを押します。
- 3 スキャナー (メール送信) を選択し、 OK ボタンを押します。
- 4 メールアドレスを選択し、 OK ボタンを押します。
- 5 下記の設定を選択し、 OK ボタンを押します。

キー入力: 直接電子メールアドレスを入力し、 OK)ボタンを押します。

宛先表: 電子メールの宛先表に登録されている電子メールアドレスを選択し、 OK ボタンを押します。 メールグループ: 電子メールグループに登録されている電子メールグループを選択し、 (ox)ボタンを押します。 宛先表を検索: 電子メールの宛先表から検索するテキストを入力し、 (ok) ボタンを押します。一覧から電子 メールアドレスを選択し、 OK ボタンを押します。

補足:

• 操作パネルで宛先表を選択するにはあらかじめ登録を行っておく必要があります。

- **6** 必要に応じてスキャンオプションを選択します。
- **7** ( スタート ) ボタンを押して電子メールを送信します。

# スキャンオプションを設定する

ここには次の項目を記載します:

- •[「デフォルト設定を変更する」\(159 ページ\)](#page-159-0)
- •[「個別ジョブのスキャン設定を変更する」\(161 ページ\)](#page-161-0)

# <span id="page-159-0"></span>■デフォルト設定を変更する

ここには次の項目を記載します:

- •[「スキャンした画像のファイル形式を設定する」\(159 ページ\)](#page-159-1)
- •[「カラーモードを設定する」\(159 ページ\)](#page-159-2)
- •[「スキャン解像度を設定する」\(160 ページ\)](#page-160-0)
- •[「元原稿のサイズを設定する」\(160 ページ\)](#page-160-1)
- •[「原稿の背景色を除去する」\(160 ページ\)](#page-160-2)

すべての出荷時設定の一覧については[、「初期値設定」\(207 ページ\)](#page-207-0)を参照してください。

## <span id="page-159-1"></span>スキャンした画像のファイル形式を設定する

スキャンした画像のファイル形式を指定するには:

- **1** 各種設定ボタンを押します。
- 2 初期値設定を選択し、 OK ボタンを押します。
- 3 スキャナーの初期値設定を選択し、 ox)ボタンを押します。
- 4 ファイル形式を選択し、(ok)ボタンを押します。
- 5 ファイル形式を選択し、 OK ボタンを押します。 利用可能なファイル形式:
	- PDF(工場出荷時の設定)
	- **•** TIFF
	- **•** JPEG

## <span id="page-159-2"></span>カラーモードを設定する

画像はカラーまたは白黒のいずれかでスキャンできます。白黒を選択すると、スキャン画像のファイルサイズが大 幅に抑えられます。カラーでスキャンした画像のファイルサイズは、白黒でスキャンした同じ画像のファイルサイ ズよりも大きくなります。

- **1** 各種設定ボタンを押します。
- 2 初期値設定を選択し、 OK)ボタンを押します。
- 3 スキャナーの初期値設定を選択し、 ox) ボタンを押します。
- 4 カラーモードを選択し、(ak)ボタンを押します。
- 5 以下のオプションのいずれかを選択して、 OK)ボタンを押します。
	- 白黒: 白黒モードでスキャンします。ファイル形式が PDF または TIFF に設定されている場合にのみ利用可 能です。
	- グレースケール:グレースケールモードでスキャンします。
	- カラー:カラーモードでスキャンします。(工場出荷時の設定)
	- カラー(写真):カラーモードでスキャンします。写真の画像に適しています。

## <span id="page-160-0"></span>スキャン解像度を設定する

スキャン画像の用途に応じてスキャン解像度を変更することができます。スキャン解像度は、スキャン画像ファイ ルのサイズと画質の両方に影響を及ぼします。スキャン解像度が高いほど、ファイルサイズは大きくなります。 スキャン解像度を選択するには:

- **1** 各種設定ボタンを押します。
- 2 初期値設定を選択し、 OK)ボタンを押します。
- 3 スキャナーの初期値設定を選択し、 ox) ボタンを押します。
- 4 解像度を選択し、 OK ボタンを押します。
- 5 以下のオプションのいずれかを選択して、 OK ボタンを押します。
	- 200 x 200dpi: 最低解像度、最小ファイルサイズのファイルを生成します。(工場出荷時の設定)
	- 300 x 300dpi:中程度の解像度、中程度のファイルサイズのファイルを生成します。
	- 400 x 400dpi:高い解像度、大きいファイルサイズのファイルを生成します。
	- 600 x 600dpi:最高解像度、最大ファイルサイズのファイルを生成します。

## <span id="page-160-1"></span>元原稿のサイズを設定する

元原稿のサイズを指定するには:

- **1** 各種設定ボタンを押します。
- 2 初期値設定を選択し、 OK ボタンを押します。
- 3 スキャナーの初期値設定を選択し、 OK) ボタンを押します。
- 4 原稿のサイズを選択し、 ox) ボタンを押します。
- 5 用紙サイズを選択してスキャン範囲を決定し、 OK ボタンを押します。 工場出荷時設定は A4 (210 x 297 mm) です。

## <span id="page-160-2"></span>原稿の背景色を除去する

新聞など背景が暗い原稿のスキャンを行う際、本機は自動的に背景を検出して画像出力時に背景を白くすることが できます。

自動抑制をオン/オフするには:

- **1** 各種設定ボタンを押します。
- 2 初期値設定を選択し、 OK ボタンを押します。
- 3 スキャナーの初期値設定を選択し、 OK ボタンを押します。
- 4 地色除去を選択し、OK)ボタンを押します。
- 5 オンまたはオフを選択し、 OK ボタンを押します。 工場出荷時設定はオンです。

# <span id="page-161-0"></span>■個別ジョブのスキャン設定を変更する

## コンピューターへのスキャンを行う

コンピューターへのスキャンを行う際に一時的にスキャン設定を変更するには:

- **1 (スキャン)ボタンを押します。**
- 2 LP-M120F では、スキャンデータの保存先を選択して OK ボタンを押します。 LP-M120 では、スキャナー (PC 保存)を選択して ()ボタンを押します。
- 3 任意のメニュー項目を選択し、 OK ボタンを押します。
- 4 任意の設定を選択するかテンキーで値を入力し、 OK ボタンを押します。
- **5** 必要に応じて手順 3 と手順 4 を繰り返します。
- **6** ◇ (スタート) ボタンを押してスキャンを開始します。

## スキャン画像を電子メールで送信する(LP-M120F のみ)

スキャン画像を電子メール送信する際に一時的にスキャン設定を変更するには:

- 1 ◇ (スキャン)ボタンを押します。
- 2 スキャナー (メール送信) を選択し、 (ak)ボタンを押します。
- 3 電子メールの宛先を選択し、 OK ボタンを押します。
- 4 任意のメニュー項目を選択し、 OK) ボタンを押します。
- 5 任意の設定を選択するかテンキーで値を入力し、 OK) ボタンを押します。
- **6** 必要に応じて手順 4 と手順 5 を繰り返します。
- **7** ( スタート ) ボタンを押してスキャンを開始します。

# 8

# ファクスを使用する(LP-M120F のみ)

## 本章には下記の項目を記載します:

- •[「電話回線を接続する」\(164 ページ\)](#page-164-0)
- •[「ファクスの初期設定を行う」\(165 ページ\)](#page-165-0)
- •[「ファクスを送信する」\(167 ページ\)](#page-167-0)
- •[「ファクスを時刻指定送信する」\(172 ページ\)](#page-172-0)
- •[「ドライバーからファクス送信する\(ダイレクトファクス\)」\(173 ページ\)](#page-173-0)
- •[「ファクスを受信する」\(178 ページ\)](#page-178-0)
- •[「自動ダイヤル」\(180 ページ\)](#page-180-0)
- •[「その他のファクス使用方法」\(184 ページ\)](#page-184-0)
- •[「音の設定を行う」\(186 ページ\)](#page-186-0)
- •[「ファクス設定を行う」\(187 ページ\)](#page-187-0)
- •[「デフォルト設定を変更する」\(189 ページ\)](#page-189-0)
- •[「レポートを印刷する」\(190 ページ\)](#page-190-0)

# <span id="page-164-0"></span>電話回線を接続する

#### 補足:

- 本機を DSL(デジタル加入者回線)に直接接続しないでください。本機が損傷する可能性があります。DSL を使用する場 合は、適切な DSL フィルターを使用する必要があります。DSL フィルターについてはサービスプロバイダーにお問い合わ せください。
- **1** 電話線をモジュラージャックと壁の電話線差込口に接続します。

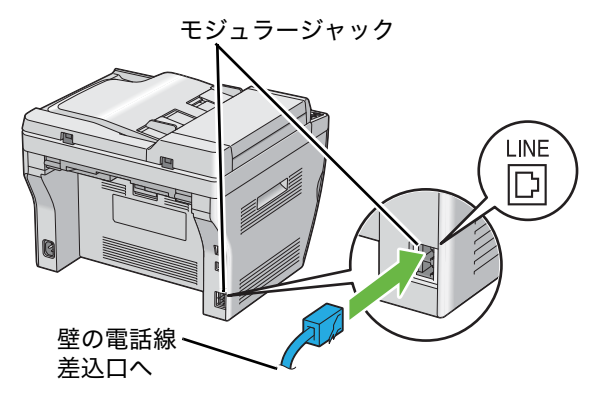

補足:

• 電話線は 4 芯のものを使用してください。本機に付属の電話線は 4 芯です。接続先の電話線差込口も 4 芯対応であるこ とを推奨します。

電話機や留守録装置を本機に接続する場合は下記の手順に従ってください。

**2** 同梱されているフェライトコア(アイボリー)に電話線を二重にきつく巻き付け、フェライトコアを閉じま す。

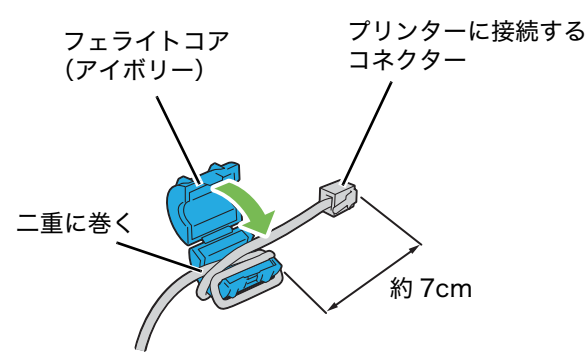

#### 注記:

- フェライトコアを閉じるときに電話線を挟まないようご注意ください。
- 3 電話線をハンドセットコネクター(™™)に接続します。

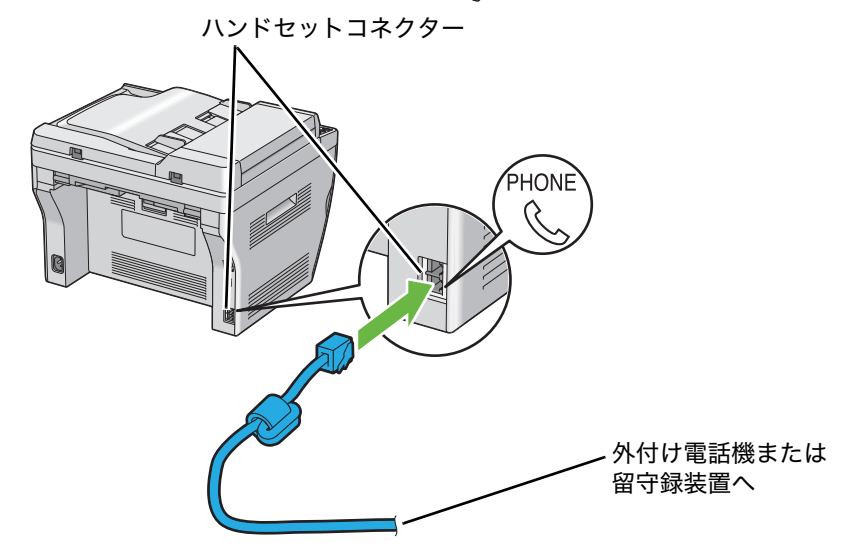

# <span id="page-165-0"></span>ファクスの初期設定を行う

- ここには次の項目を記載します:
	- •[「発信元情報を設定する」\(165 ページ\)](#page-165-1)
	- •[「日時を設定する」\(166 ページ\)](#page-166-0)
	- •[「時間表示形式を変更する」\(166 ページ\)](#page-166-1)

## <span id="page-165-1"></span>■発信元情報を設定する

送信先にこちらのファクス番号を表示することが求められる場合があります。本機から送信した各ページの上部に はファクス番号、送信者名、会社名を含む発信元情報が表示されます。

- **1** 各種設定ボタンを押します。
- 2 仕様設定を選択し、 OK ボタンを押します。
- 3 ファクス設定を選択し、 OK ボタンを押します。
- 4 発信元ファクス番号を選択し、 OK ボタンを押します。
- **5** テンキーでファクス番号を入力します。

- 入力する番号を間違えた場合は、C(クリア)ボタンを押して最後に入力した番号を消去できます。
- **6** LCD ディスプレイに表示されている番号が正しければ ( ) ボタンを押します。
- 7 発信元名を選択し、 OK ボタンを押します。
- **8** テンキーで個人名または会社名を入力します。 テンキーを使用して半角英数字を入力します。「1」、「\*」、「#」ボタンを使用して特殊記号も入力できます。 テンキーを使用して半角英数字を入力する方法については[、「テンキーの使い方」\(221 ページ\)を](#page-221-0)参照して ください。
- **9** LCD ディスプレイに表示されている名前が正しければ OK ボタンを押します。
- 10 前の画面に戻るには、3(戻る)ボタンを押します。

# <span id="page-166-0"></span>■日時を設定する

補足:

- プリンターの電源喪失があった場合には再度正しい日時を設定しなければならない場合があります。
- **1** 各種設定ボタンを押します。
- 2 仕様設定を選択し、 OK ボタンを押します。
- 3 システム設定を選択し、 OK)ボタンを押します。
- **4** 時刻設定を選択し、 ボタンを押します。
- 5 日付設定を選択し、 OK)ボタンを押します。
- **6** テンキーを使用して正しい日付を入力するか、正しい日付を選択します。 補足: ● 入力する番号を間違えた場合は、 ボタンを押してやり直してください。
- 
- **7** LCD ディスプレイに表示されている日付が正しければ ボタンを押します。
- 8 時刻設定を選択し、 OK ボタンを押します。
- **9** テンキーを使用して正しい時刻を入力するか、正しい時刻を選択します。
- 10 LCD ディスプレイに表示されている時刻が正しければ OK ボタンを押します。
- 11 前の画面に戻るには、 ( 戻る ) ボタンを押します。

## <span id="page-166-1"></span>■ 時間表示形式を変更する

12 時間形式または 24 時間形式のいずれかで現在時刻を設定できます。

- **1** 各種設定ボタンを押します。
- 2 仕様設定を選択し、 OK)ボタンを押します。
- 3 システム設定を選択し、 OK ボタンを押します。
- 4 時刻設定を選択し、 OK ボタンを押します。
- 5 時刻書式を選択し、 OK)ボタンを押します。
- **6** 任意の形式を選択し、 OK ボタンを押します。
- **7** 前の画面に戻るには、 ( 戻る ) ボタンを押します。

# <span id="page-167-0"></span>ファクスを送信する

プリンターからファクス送信することができます。

- ここには次の項目を記載します:
	- •[「自動原稿送り装置に原稿をセットする」\(167 ページ\)](#page-167-1)
	- •[「原稿ガラスに原稿をセットする」\(168 ページ\)](#page-168-0)
	- •[「解像度」\(169 ページ\)](#page-169-0)
	- •[「原稿の種類」\(169 ページ\)](#page-169-1)
	- •[「濃度」\(169 ページ\)](#page-169-2)
	- •[「ポーズを入れる」\(170 ページ\)](#page-170-0)
	- •[「ファクスを自動送信する」\(170 ページ\)](#page-170-1)
	- •[「手動でファクスを送信する」\(171 ページ\)](#page-171-0)
	- •[「送信を確認する」\(171 ページ\)](#page-171-1)
	- •[「自動リダイヤル」\(171 ページ\)](#page-171-2)

# <span id="page-167-1"></span>■自動原稿送り装置に原稿をセットする

注記:

• 自動原稿送り装置に用紙を 15 枚より多くセットしたり、原稿受けに 15 枚より多く排紙しないでください。15 枚を超える前 に原稿受けから用紙を取り出してください。そうしないと原稿が損傷することがあります。

補足:

- 特にグレースケールの画像の場合、最適なスキャン品質を得るには自動原稿送り装置ではなく原稿ガラスを使用してくださ い。
- 自動原稿送り装置には下記のような原稿はセットできません。これらは必ず原稿ガラスにセットしてください。

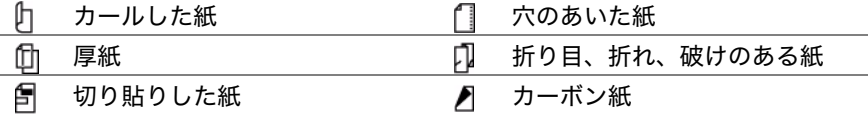

**1** 原稿の上側が先に入るように上向きに自動原稿送り装置にセットしてください。その後、正しい原稿サイズ に合わせて原稿ガイドを調整します。

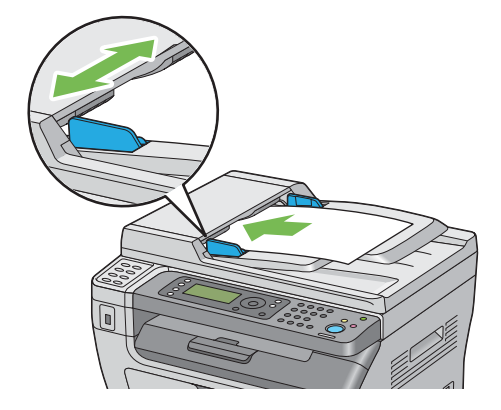

**2** [「解像度」\(169 ページ\)を](#page-169-0)参照して解像度を調整します。

# <span id="page-168-0"></span>■原稿ガラスに原稿をセットする

**1** 原稿カバーを開きます。

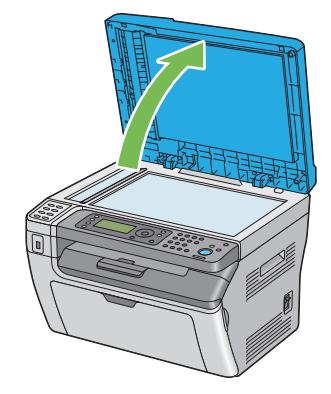

**2** 原稿ガラス上に原稿を下向きにセットし、原稿ガラスの左上隅にある調整ガイドに合わせます。

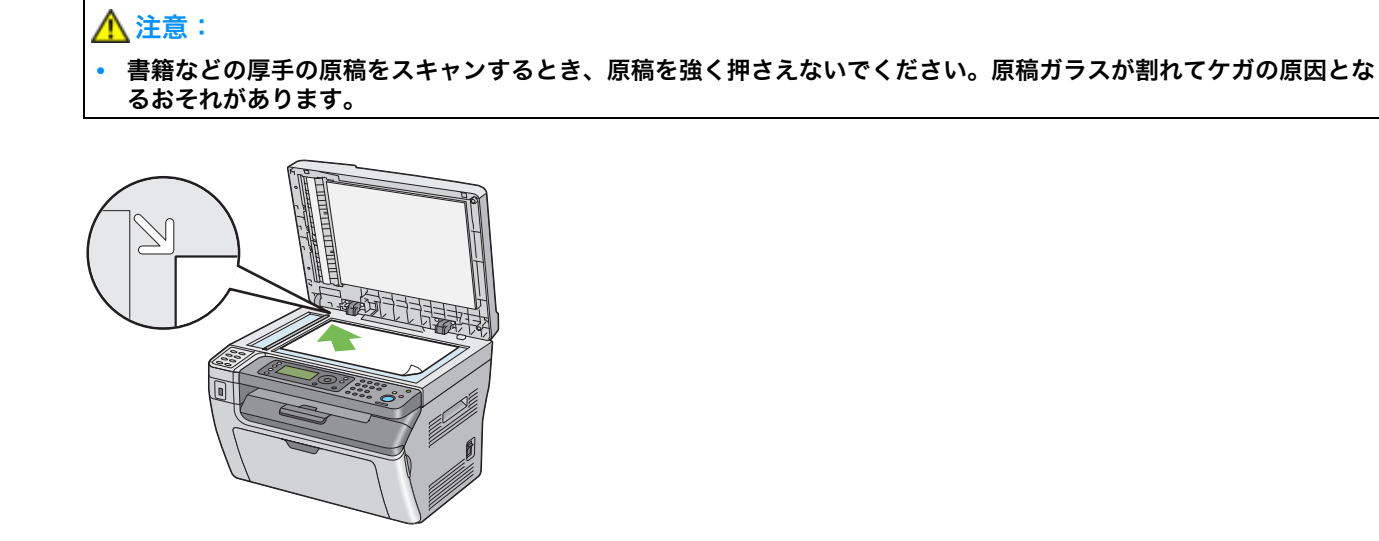

- **3** [「解像度」\(169 ページ\)を](#page-169-0)参照して解像度を調整します。
- **4** 原稿カバーを閉じます。

- 自動原稿送り装置に原稿がセットされていないことを確認してください。自動原稿送り装置に原稿が検出されると、原稿ガ ラスの原稿よりも優先されてしまいます。
- 本や雑誌のページをファクス送信する場合は、ヒンジがストッパーにおさまるまで原稿カバーを持ち上げて、原稿カバーを 閉じます。厚みが 20mm を超える本や雑誌の場合は、原稿カバーが開いた状態でファクス送信してください。

# <span id="page-169-0"></span>■解像度

ファクス送信に使用する解像度レベルを指定するには:

- 1 **◎(ファクス)**ボタンを押します。
- 2 解像度を選択し、 OK)ボタンを押します。
- 3 任意のメニュー項目を選択し、 OK ボタンを押します。

#### 補足:

• アスタリスク (\*) の付いた値は工場設定値です。

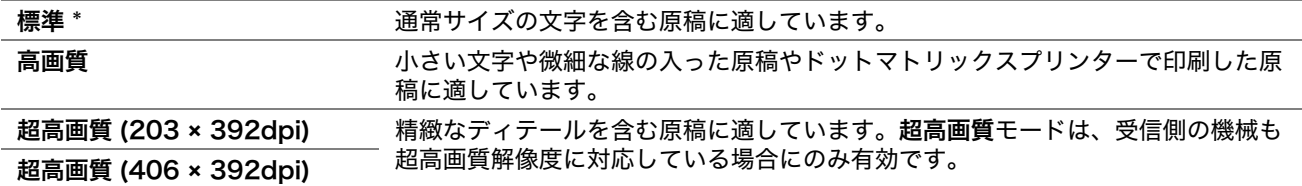

# <span id="page-169-1"></span>■原稿の種類

現在のファクスジョブの原稿種類を選択するには:

- 1 ◎ (ファクス) ボタンを押します。
- 2 原稿の種類を選択し、OK)ボタンを押します。
- 3 任意の設定を選択し、 OK) ボタンを押します。

補足:

• アスタリスク (\*) の付いた値は工場設定値です。

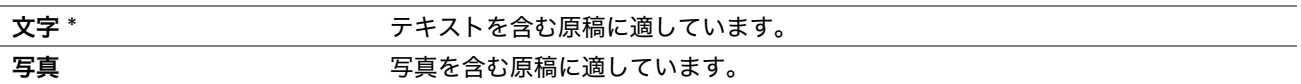

## <span id="page-169-2"></span>■濃度

コントラストを調整してファクス送信データを原稿よりも薄くしたり濃くしたりするには:

- 1 <sup>◎</sup> (ファクス)ボタンを押します。
- 2 濃度を選択し、 OK)ボタンを押します。
- 3 任意の設定を選択し、 OK) ボタンを押します。

#### 補足:

• アスタリスク (\*) の付いた値は工場設定値です。

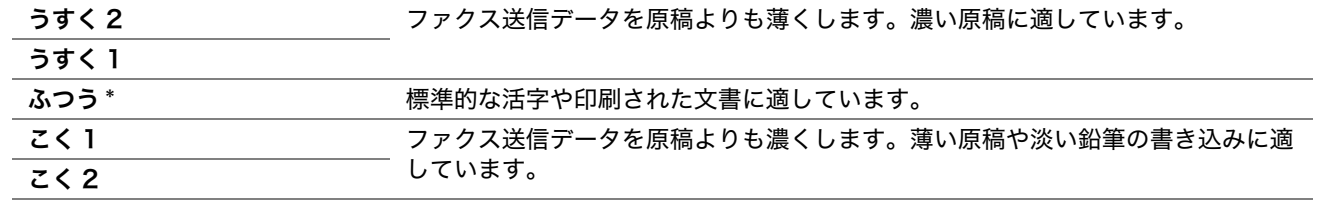

# <span id="page-170-0"></span>■ポーズを入れる

電話機によっては、アクセスコードをダイヤルして発信音がするまで待たなければならない場合があります。アク セスコードを使用するためにはポーズを入れる必要があります。例えば、アクセスコード「9」を入力して、ファ クス番号を入力する前にリダイヤル / ポーズボタンを押します。LCD ディスプレイに「-」が表示されたらポーズ 成功です。

# <span id="page-170-1"></span>■ファクスを自動送信する

**1** 原稿を上側が先に入るように上向きに自動原稿送り装置 にセットするか、1 枚の原稿を原稿ガラスに下向き にセットして原稿カバーを閉じます。

#### 参照:

- [「自動原稿送り装置に原稿をセットする」\(167 ページ\)](#page-167-1)
- [「原稿ガラスに原稿をセットする」\(168 ページ\)](#page-168-0)
- 2 ◎ (ファクス) ボタンを押します。
- **3** 原稿に応じたファクス設定を行います。

#### 参照:

- [「解像度」\(169 ページ\)](#page-169-0)
- 「濃度」 (169ページ)
- **4** 下記のいずれかの方法でファクス番号を選択できます。
	- 宛先を選択し、 (ok)ボタンを押します。キー入力を選択し、 (ok)ボタンを押します。テンキーで送信先のファ クス機のファクス番号を入力し、 ボタンを押します。
	- ワンタッチボタンを押してから (ok)ボタンを押します。
	- 宛先帳ボタンを押して、▼ボタンですべての宛先、ファクスグループ、検索のいずれかを選択し (OK)ボタン を押します。

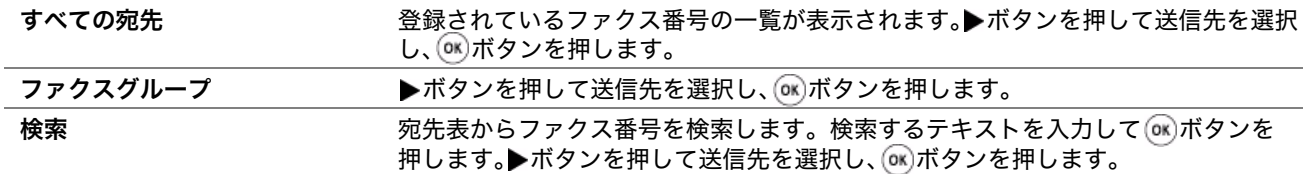

- リダイヤルする際はリダイヤル / ポーズボタンを押し、 OK ボタンを押します。
- 短縮ボタンを押します。テンキーで 01 ~ 99 の短縮宛先番号を入力し、 OK ボタンを押します。

補足:

- ワンタッチボタンを使用するには、01 ~ 08 の短縮宛先番号を登録しておく必要があります。 番号を記憶する方法の詳 細については、「短縮宛先の番号を登録する」(180ページ)を参照してください。
- 5 **① (スタート)ボタンを押します。**

原稿ガラスを使用する場合は、LCD ディスプレイに次の原稿があるかどうか確認するメッセージが表示され ます。はいまたはいいえを選択し、 OK) ボタンを押します。

はいを選択した場合は、次のページを原稿ガラスにセットして続けるを選択し、 OK ボタンを押してください。

**6** 番号がダイヤルされ、送信先ファクス機が受信可能な状態であればプリンターがファクス送信を開始します。

補足:

● ファクス送信中に (ストップ)ボタンを押すとファクスジョブを中止できます。

# <span id="page-171-0"></span>■手動でファクスを送信する

**1** 原稿を上側が先に入るように上向きに自動原稿送り装置にセットするか、1 枚の原稿を原稿ガラスに下向きに セットして原稿カバーを閉じます。

参照:

- [「自動原稿送り装置に原稿をセットする」\(167 ページ\)](#page-167-1)
- [「原稿ガラスに原稿をセットする」\(168 ページ\)](#page-168-0)
- 2 <
 (ファクス) ボタンを押します。
- **3** 原稿に応じたファクス設定を行います。

参照:

- [「解像度」\(169 ページ\)](#page-169-0)
- 「濃度」 (169ページ)
- 4 オンフックを選択し、 OK ボタンを押します。
- 5 オンを選択し、 OK)ボタンを押します。
- **6** テンキーで送信先のファクス機のファクス番号を入力します。
	- 自動原稿送り装置に原稿をセットした場合は<
	(スタート)ボタンを押します。
	- 自動原稿送り装置に原稿をセットしていない場合は<
	(スタート) ボタンを押し、任意の設定を選択して ボタンを押します。

#### 補足:

• ファクス送信中に (ストップ)ボタンを押すとファクスジョブを中止できます。

# <span id="page-171-1"></span>■送信を確認する

最後のページの送信が正常に完了すると、プリンターからビープ音が鳴り待機モードに戻ります。

ファクス送信中に問題があった場合は LCD ディスプレイにエラーメッセージが表示されます。

エラーメッセージが表示されたら (xx)ボタンを押してメッセージをクリアし、再度原稿を送信してみてください。 ファクス送信後に毎回自動的に確認レポートを印刷するように本機を設定することができます。

#### 参照:

- 「送信レポート (Transmission Report)」 (199 ページ)
- [「ファクス同報レポート\(Fax Broadcast Report\)」\(199 ページ\)](#page-199-1)

# <span id="page-171-2"></span>■自動リダイヤル

ダイヤルした番号が話し中または応答がない場合、本機はリダイヤル設定で指定された時間ごとに自動的にリダイ ヤルを行います。

ダイヤル間隔およびダイヤル回数を変更する場合は、「リダイヤル間隔」(196ページ)およ[び「リダイヤル回数」](#page-196-1) [\(196 ページ\)](#page-196-1)を参照してください。

#### 補足:

• 手動で番号を入力して話し中だった場合は、自動リダイヤルは行われません。

# <span id="page-172-0"></span>ファクスを時刻指定送信する

時刻指定送信モードを使用すれば、スキャンした文書を保存して指定時間に送信することができます。

**1** 原稿を上側が先に入るように上向きに自動原稿送り装置にセットするか、1 枚の原稿を原稿ガラスに下向きに セットして原稿カバーを閉じます。

参照:

- [「自動原稿送り装置に原稿をセットする」\(167 ページ\)](#page-167-1)
- [「原稿ガラスに原稿をセットする」\(168 ページ\)](#page-168-0)
- 2 <
 (ファクス) ボタンを押します。
- **3** 原稿に応じたファクス設定を行います。

参照:

- [「解像度」\(169 ページ\)](#page-169-0)
- [「濃度」\(169 ページ\)](#page-169-2)
- 4 時刻指定送信を選択し、 ox) ボタンを押します。
- **5 オン**を選択し、(ok)ボタンを押します。
- 6 テンキーを使用して開始時刻を入力するか、▲または▼ボタンを押して開始時刻を選択し (OK)ボタンを押しま す。
- **7** 宛先を選択し、 ボタンを押します。
- 8 キー入力を選択し、 OK ボタンを押します。
- 9 テンキーで送信先のファクス機の番号を入力し、 OK ボタンを押します。 短縮宛先やファクスグループ番号も使用できます。

参照:

• [「自動ダイヤル」\(180 ページ\)](#page-180-0)

10 <br />
(スタート)
ボタンを押します。

時刻指定送信モードを有効化すると、ファクス送信する文書はすべてメモリーに保存され指定時間に送信されま す。時刻指定送信モードでファクス送信が完了すると、メモリー内のデータは消去されます。

# <span id="page-173-0"></span>ドライバーからファクス送信する(ダイレクトファクス)

ファクスドライバーを使用すれば Microsoft® Windows® オペレーティングシステムまたは Mac OS® X を搭載 したコンピューターから直接ファクス送信が可能です。

- ダイレクトファクスで送信できるのは白黒データのみです。
- 送信シートが有効になっていても、ダイレクトファクスではカバーページが添付されません。
- ここには次の項目を記載します:
	- •[「Windows の場合」\(174 ページ\)](#page-174-0)
	- •[「Mac OS X の場合」\(176 ページ\)](#page-176-0)

# <span id="page-174-0"></span>■Windows の場合

補足:

- ここでは、Windows XP のワードパッドを例に説明します。ウィンドウ名およびボタン名は、ご使用の OS およびアプリ ケーションによって下記手順の記載とは異なる場合があります。
- この機能を使用するには、ファクスドライバーをインストールする必要があります。

参照:

- [「プリンタードライバーをインストールする\(Windows\)」\(55 ページ\)](#page-55-0)
- **1** ファクスで送信するファイルを開きます。
- **2** アプリケーションから印刷ダイアログボックスを開き、ファクスドライバーを選択します。
- **3** [詳細設定]をクリックします。

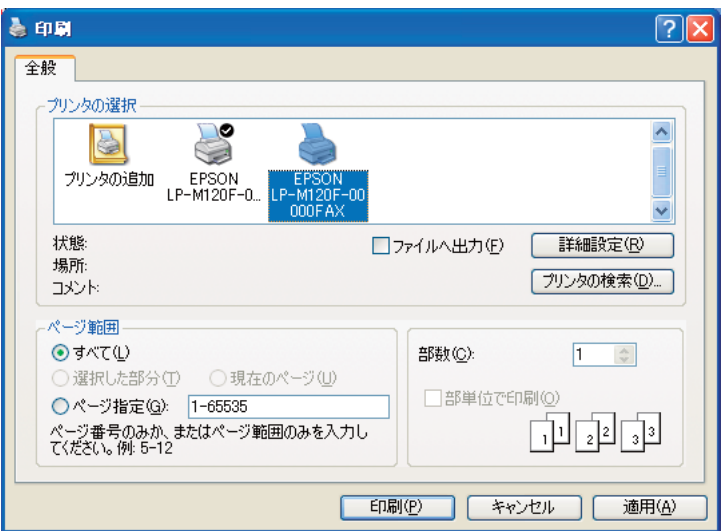

**4** ファクス設定を行います。詳細についてはドライバーの[ヘルプ]をクリックしてください。

補足:

• ここで行った設定は当該ファクスジョブにのみ適用されます。

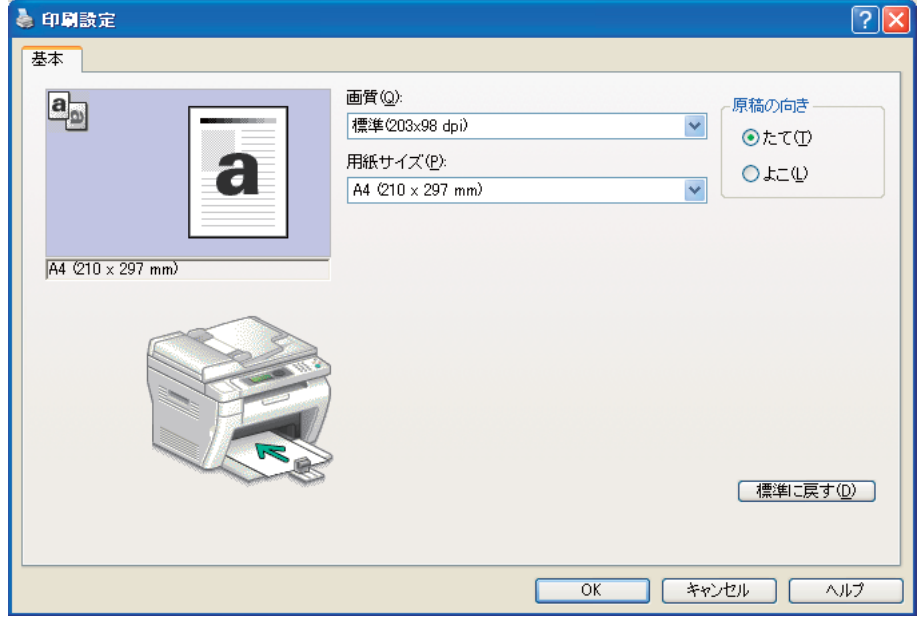

- **5** [OK]をクリックして[印刷設定]ダイアログボックスを閉じます。
- **6** [印刷]をクリックします。

[ファクス送信の設定 / 確認]ダイアログボックスが表示されます。

- **7** 以下のいずれかの方法で送信先を指定します。
	- 名前とファクス番号を直接入力する。
	- My ファクス宛先表または本体の宛先表から宛先を選択する。
	- My ファクス宛先表または本体の宛先表以外のデータベースから宛先を選択する。

宛先の指定方法の詳細については、[ ヘルプ ] をクリックしてファクスドライバーのヘルプを参照してくださ い。

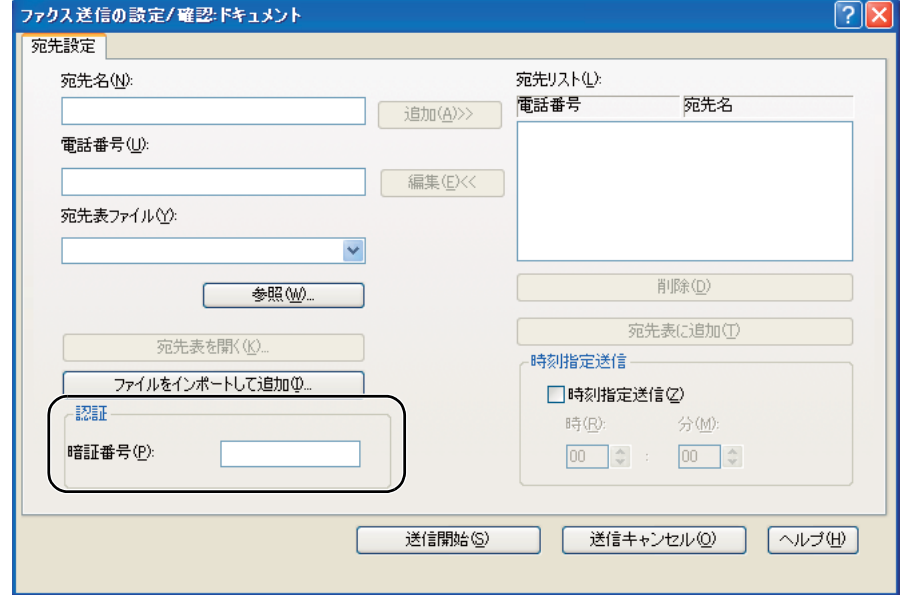

- ファクスサービスがパスワードでロックされている場合は、ファクス送信前に [認証]の [暗証番号] フィールドに パスワードを入力します。
- **8** [送信開始]をクリックします。

# <span id="page-176-0"></span>■Mac OS X の場合

補足:

- ここでは、Mac OS X 10.6 のテキストエディットを例に説明します。ウィンドウ名およびボタン名は、ご使用の OS および アプリケーションによって下記手順の記載とは異なる場合があります。
- Mac OS X 10.4.11 で USB 接続を使用する場合、CUPS (Common Unix Printing System) ソフトウェアをバージョン 1.2.12 以降にアップグレードしてください。CUPS ウェブサイトからダウンロード可能です。
- この機能を使用するには、ファクスドライバーをインストールする必要があります。

#### 参照:

- [「プリンタードライバーをインストールする\(Mac OS X\)」\(66 ページ\)](#page-66-0)
- **1** ファクスで送信するファイルを開きます。
- **2** アプリケーションから印刷ダイアログボックスを開き、ファクスドライバーを選択します。

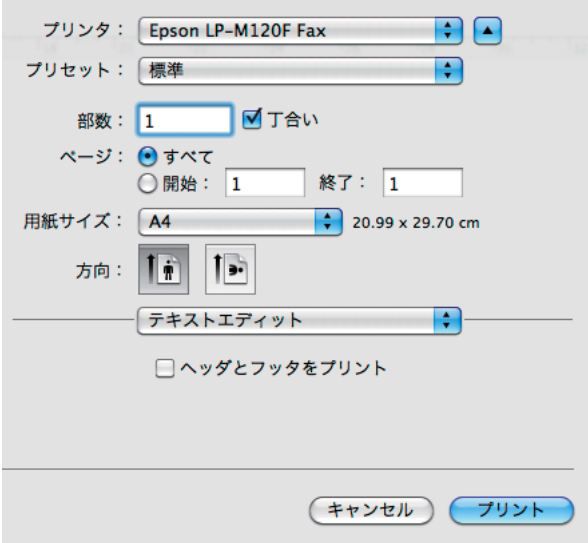

**3** ファクス設定を行います。

- ここで行った設定は当該ファクスジョブにのみ適用されます。
- **4** [プリント]をクリックします。 「宛先」ダイアログボックスが表示されます。
- **5** 以下のいずれかの方法で送信先を指定します。
	- 直接送信先を指定します。
	- **a** 名前とファクス番号を直接入力します。
	- **b** [宛先リストに追加]をクリックします。
	- または
	- コンピューターに保存された宛先表から宛先を選択します。
	- **a** [宛先表を開く]をクリックします。 [宛先表]ダイアログボックスが表示されます。
	- **b** 宛先を選択して[宛先リストに追加]をクリックします。

**c** [閉じる] をクリックします。

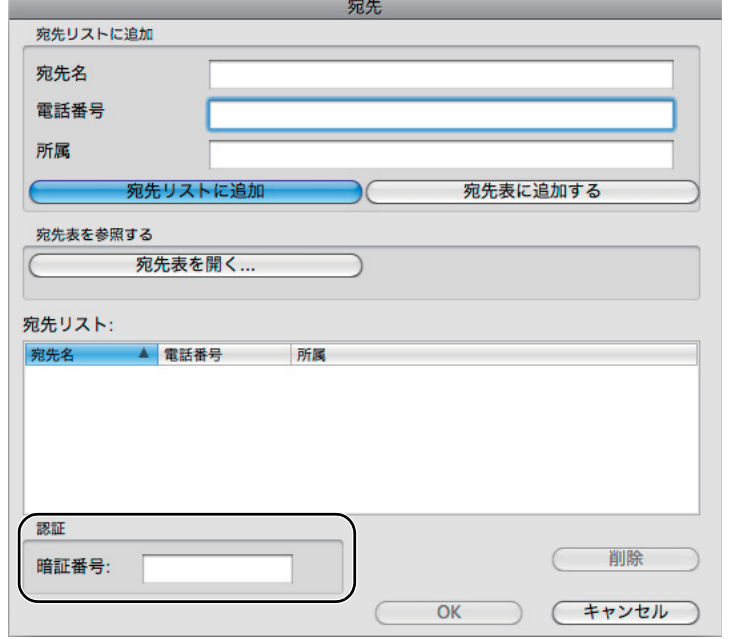

- ファクスサービスがパスワードでロックされている場合は、ファクス送信前に [認証] の [暗証番号] フィールドに パスワードを入力します。
- **6** [OK]をクリックします。

# <span id="page-178-0"></span>ファクスを受信する

## ここには次の項目を記載します:

- •[「受信モードについて」\(178 ページ\)](#page-178-1)
- •[「ファクス受信用の用紙をセットする」\(178 ページ\)](#page-178-2)
- •[「ファクス専用モードでファクスを自動受信する」\(178 ページ\)](#page-178-3)
- •[「電話モードで手動でファクスを受信する」\(178 ページ\)](#page-178-4)
- •[「電話 / ファクス切替モードまたは留守番電話接続モードでファクスを自動受信する」\(179 ページ\)](#page-179-0)
- •[「外付け電話機を使用して手動でファクスを受信する」\(179 ページ\)](#page-179-1)
- •[「メモリーにファクスを受信する」\(179 ページ\)](#page-179-2)
- •[「ポーリング受信」\(179 ページ\)](#page-179-3)

# <span id="page-178-1"></span>■受信モードについて

受信モードには、ファクス専用モード、電話モード、電話 / ファクス切替モード、留守番電話接続モードの 4 つ があります。

補足:

- 電話/ファクス切替モードまたは留守番電話接続モードを使用するには、プリンター背面のハンドセットコネクター (  $\mathrm{N}^\mathrm{ext}$  ) に外付け電話機または留守録装置を取り付けてください。
- メモリーの空き容量がないとファクスを受信できません。メモリーから不要なジョブを削除してください。不要なジョブを 削除するには、状態確認ボタンを押してジョブを選択し、 俞 (ストップ) ボタンを押してください。

#### 参照:

- [「ファクス専用モードでファクスを自動受信する」\(178 ページ\)](#page-178-3)
- [「電話モードで手動でファクスを受信する」\(178 ページ\)](#page-178-4)
- [「電話 / ファクス切替モードまたは留守番電話接続モードでファクスを自動受信する」\(179 ページ\)](#page-179-0)
- [「留守録装置の使い方」\(185 ページ\)](#page-185-0)

# <span id="page-178-2"></span>■ファクス受信用の用紙をセットする

用紙トレイ(PSI)または用紙トレイ(MPF)に用紙をセットする方法は、印刷、ファクス、コピーいずれの場合 でも同じです。ただし、ファクス受信時に使用できる用紙はレター、A4、リーガルサイズのみです。

#### 参照:

- [「用紙トレイ\(MPF\)に用紙をセットする」\(79 ページ\)](#page-79-0)
- [「用紙トレイ\(PSI\)に用紙をセットする」\(86 ページ\)](#page-86-0)
- [「用紙のサイズと種類を設定する」\(94 ページ\)](#page-94-0)

## <span id="page-178-3"></span>■ファクス専用モードでファクスを自動受信する

プリンターは工場設定ではファクス専用モードになっています。

着信すると、指定時間経過後にプリンターが自動的にファクス受信動作に入り、ファクスを受信します。

着信後にプリンターがファクス受信動作に入るまでの間隔を変更する場合は[、「ファクスモード呼出時間」\(195](#page-195-0) [ページ\)](#page-195-0)を参照してください。

## <span id="page-178-4"></span>■電話モードで手動でファクスを受信する

外付け電話機の受話器を上げて (ファクス)ボタンを押すと、ファクスメニューが開きます。 ① (スタート)ボ タンを押して手動受信を選択すれば、手動でファクスを受信できます。 プリンターはファクス受信を開始し、受信が完了すると待機モードに戻ります。

# <span id="page-179-0"></span>■電話 / ファクス切替モードまたは留守番電話接続モードでファクスを 自動受信する

電話 / ファクス切替モードまたは留守番電話接続モードを使用するには、プリンター背面のハンドセットコネク ター( )。に外付け電話機を取り付けてください。

電話 / ファクス切替モードでは、プリンターに着信があると、電話 / ファクス呼出時間で指定された時間、外付 け電話機が鳴り、その後自動的にファクスが受信されます。

留守番電話接続モードで発信者がメッセージを残すと、留守録装置に通常どおりメッセージが保存されます。プリ ンターがファクストーンを検出した場合は自動的にファクスの受信が開始されます。

#### 補足:

• ファクスモード呼出時間を設定している状態で留守録装置をオフにした場合、またはプリンターに留守録装置が接続されて いない場合は、プリンターは所定の時間が経過すると自動的にファクス受信動作に入ります。

#### 参照:

• [「留守録装置の使い方」\(185 ページ\)](#page-185-0)

## <span id="page-179-1"></span>■外付け電話機を使用して手動でファクスを受信する

この機能は、外付け電話機をプリンター背面のハンドセットコネクター( )、)に接続して使用している場合に実 行すると便利です。プリンターを操作することなく、外付け電話機から 2 桁のリモート受信コードを押すことで、 通話中の相手からファクスを受信することができます。

外付け電話機で電話を受けファクストーンが聞こえた場合、外付け電話機で2桁のキーを押すか、◆(ファクス) ボタンを押してファクスメニューを開いてください。オフフックが表示されます。<>
(スタート)ボタンを押して 手動受信を選択し、受話器を置いてください。

プリンターが文書を受信します。

2 桁のキーを押す場合は、ゆっくりと順番にボタンを押してください。それでも送信元からファクストーンが聞こ える場合は、もう一度 2 桁のキーを押してみてください。

工場設定ではリモート受信はオフとなっています。2 桁の数字は任意の数字に変更できます。コード変更の詳細に ついて[は「リモート受信トーン」\(197 ページ\)](#page-197-0)を参照してください。

#### 補足:

• 外付け電話機のダイヤル方式は DTMF に設定してください。

## <span id="page-179-2"></span>■メモリーにファクスを受信する

ご使用のプリンターはマルチタスキングデバイスですので、コピーや印刷をしながらファクス受信が可能です。コ ピー中、または印刷中であったり、用紙・トナー切れのときにファクスを受信すると、ファクスデータはメモリー に保存されます。コピー、印刷が完了またはトナーカートリッジを交換すると、自動的にファクスの印刷が開始さ れます。

# <span id="page-179-3"></span>■ポーリング受信

好きなときに送信元ファクス機からファクスを受信できます。

- 1 <sup>◎</sup>(ファクス)ボタンを押します。
- 2 ポーリング受信を選択し、 OK ボタンを押します。
- 3 オンを選択し、 OK ボタンを押します。
- 4 送信元のファクス番号を入力し、 OK ボタンを押します。

補足:

• 送信元ファクス番号の入力方法については[、「ファクスを自動送信する」\(170 ページ\)を](#page-170-1)参照してください。

**5** ( スタート ) ボタンを押します。
# 自動ダイヤル

#### ここには次の項目を記載します:

- •[「短縮宛先」\(180 ページ\)](#page-180-0)
- •[「短縮宛先の番号を登録する」\(180 ページ\)](#page-180-1)
- •[「短縮宛先を使用してファクスを送信する」\(181 ページ\)](#page-181-0)
- •[「ファクスグループ」\(182 ページ\)](#page-182-0)
- •[「ファクスグループを設定する」\(182 ページ\)](#page-182-1)
- •[「ファクスグループを編集する」\(183 ページ\)](#page-183-0)
- •[「ファクスグループを使用してファクスを送信する \(マルチアドレス送信\)」\(183 ページ\)](#page-183-1)

## <span id="page-180-0"></span>■短縮宛先

<span id="page-180-2"></span>最大で 99 件の短縮宛先を保存できます(01 ~ 99)。

## <span id="page-180-1"></span>■短縮宛先の番号を登録する

- **1** 各種設定ボタンを押します。
- 2 仕様設定を選択し、 OK ボタンを押します。
- 3 宛先表を選択し、 OK ボタンを押します。
- $4$  短縮宛先を選択し、 OK)ボタンを押します。
- **5** 01 ~ 99 の任意の短縮宛先番号を選択し、 ボタンを押します。
- 6 宛先名を選択し、 OK) ボタンを押します。
- **7** 名前を入力し、 ボタンを押します。
- 8 電話番号を選択し、OK)ボタンを押します。
- 8 テンキーで登録する番号を入力し、 ox) ボタンを押します。 番号の間にポーズを入れるには、リダイヤル/ポーズボタンを押します。LCD ディスプレイに「-」が表示 されます。
- 10 設定を適用を選択し、 OK ボタンを押します。
- 11 実行しますか?と表示されていることを確認し、はいを選択して OK ボタンを押します。
- **12** 追加のファクス番号を保存する場合は手順 5 ~ 11 を繰り返してください。
- 13 前の画面に戻るには、 ( 戻る ) ボタンを押します。
- 補足:
- 操作パネルから短縮宛先を登録・編集する際は、宛先名には半角英数字のみ入力できます。宛先名に日本語を入力したい場 合は、EpsonNet Config または宛先表ツールから編集してください。

## <span id="page-181-0"></span>■短縮宛先を使用してファクスを送信する

**1** 原稿を上側が先に入るように上向きに自動原稿送り装置にセットするか、1 枚の原稿を原稿ガラスに下向きに セットして原稿カバーを閉じます。

#### 参照:

- [「自動原稿送り装置に原稿をセットする」\(167 ページ\)](#page-167-0)
- [「原稿ガラスに原稿をセットする」\(168 ページ\)](#page-168-0)
- 2 短縮宛先番号を入力するには、◆(ファクス)ボタンを押してから下記のいずれかを行ってください。
	- 宛先を選択し、 (ok)ボタンを押します。短縮宛先を選択し、 (ok)ボタンを押します。
	- 短縮ボタンを押します。
- **3** テンキーで 01 ~ 99 の短縮宛先番号を入力します。 LCD ディスプレイに、対応する番号の登録名が一時的に表示されます。
- 4 (ok)ボタンを押します。
- **5** 原稿に応じたファクス設定を行います。

参照:

- [「解像度」\(169 ページ\)](#page-169-0)
- [「濃度」\(169 ページ\)](#page-169-1)
- **6** ◇ (スタート)ボタンを押します。
- **7** メモリーに文書がスキャンされます。

原稿ガラスを使用する場合は、LCD ディスプレイに次の原稿があるかどうか確認するメッセージが表示され ます。次の原稿をセットする場合ははいを、すぐにファクス送信を開始する場合はいいえを選択して (ok)ボタ ンを押します。

**8** 短縮宛先に登録されたファクス番号が自動的にダイヤルされます。受信側ファクス機が応答すると原稿が送 信されます。

補足:

• 1 桁目にアスタリスク (\*) を使用すれば複数の宛先に原稿を送信できます。例えば、「0\*」と入力すると 01 ~ 09 に登録された 宛先に送信できます。

# <span id="page-182-0"></span>ファクスグループ

複数の宛先に同じ原稿を送信することが多い場合は、宛先グループを作成できます。最大 6 つのグループが作成 可能です。これにより、ファクスグループを使用して同じ原稿をグループ内の宛先すべてに送信することができま す。

#### 補足:

<span id="page-182-2"></span>• ファクスグループを別のファクスグループに含めることはできません。

# <span id="page-182-1"></span>■ファクスグループを設定する

- **1** 各種設定ボタンを押します。
- 2 仕様設定を選択し、 OK ボタンを押します。
- 3 宛先表を選択し、 OK)ボタンを押します。
- 4 ファクスグループを選択し、 OK)ボタンを押します。
- **5** 01 ~ 06 の任意のファクスグループ番号を選択し、 OK ボタンを押します。
- **6 グループ名**を選択し、 OK ボタンを押します。
- $7$  名前を入力し、(ak)ボタンを押します。
- 8 短縮番号を選択し、OK ボタンを押します。
- 9 短縮宛先番号を選択し、 OK)ボタンを押します。
- 10 設定を適用を選択し、 OK) ボタンを押します。
- 11 実行しますか?と表示されていることを確認し、はいを選択して OK ボタンを押します。
- **12** 続けてファクスグループを登録する場合は手順 5 ~ 11 を繰り返してください。
- 13 前の画面に戻るには、 ( 戻る ) ボタンを押します。

#### 補足:

• 操作パネルからファクスグループを登録・編集する際は、グループ名には半角英数字のみ入力できます。グループ名に日本 語を入力したい場合は、EpsonNet Config または宛先表ツールから編集してください。

## <span id="page-183-0"></span>■ファクスグループを編集する

選択したグループから特定の短縮宛先を削除したり新しい番号を追加することができます。

- **1** 各種設定ボタンを押します。
- 2 仕様設定を選択し、 OK ボタンを押します。
- 3 宛先表を選択し、 OK ボタンを押します。
- 4 ファクスグループを選択し、 OK ボタンを押します。
- 5 編集するファクスグループ番号を選択し、 OK) ボタンを押します。
- **6** グループの名前を変更するには:
	- a グループ名を選択し、 OK ボタンを押します。
	- **b** 新しい名前を入力し、 OK ボタンを押します。
	- **c** 設定を適用を選択し、 ボタンを押します。
	- d 実行しますか?と表示されていることを確認し、はいを選択して OK ボタンを押します。
- **7** グループ内の短縮宛先番号を変更するには:
	- a 短縮番号を選択し、 OK ボタンを押します。
	- b 任意の短縮宛先を選択または選択を解除し、 OK ボタンを押します。
	- **c** 設定を適用を選択し、 ボタンを押します。
	- d 実行しますか?と表示されていることを確認し、はいを選択して OK ボタンを押します。 補足:
	- グループ内の短縮宛先をすべて削除してもグループ自体は削除されません。
- **8** グループを削除するには:
	- **a** C (クリア) ボタンを押します。
	- **b 実行しますか?**と表示されていることを確認し、はいを選択して(ox)ボタンを押します。
- **9** 他のグループの編集または新規グループの登録を行う場合は手順 5 ~ 8 を繰り返します。
- 10 前の画面に戻るには、 ( 戻る ) ボタンを押します。

## <span id="page-183-1"></span>■ファクスグループを使用してファクスを送信する (マルチアドレス送信)

複数宛先への送信や予約送信にファクスグループを使用できます。

希望の操作の手順に従ってください(予約送信については「ファクスを時刻指定送信する」(172ページ)を参照 してください)。

ひとつの操作で複数のファクスグループを使用できます。ファクスグループを選択して任意の操作手順を行ってく ださい。

プリンターが自動原稿送り装置または原稿ガラスにセットされた原稿を自動でスキャンし、グループに含まれてい る番号をダイヤルします。

# その他のファクス使用方法

#### ここには次の項目を記載します:

- •[「親展受信の使い方」\(184 ページ\)](#page-184-0)
- •[「留守録装置の使い方」\(185 ページ\)](#page-185-0)
- •[「コンピューターのモデムの使い方」\(185 ページ\)](#page-185-1)

## <span id="page-184-0"></span>■親展受信の使い方

部外者に受信ファクスを閲覧されたくない場合は、親展受信を使用して親展受信をオンにすればユーザー不在時の 受信データ印刷を制限することができます。親展受信では、すべての受信ファクスはメモリーに保存されます。 モードをオフにすると保存されたファクスデータが印刷されます。

#### 補足:

<span id="page-184-1"></span>• 操作を行う前に、操作制限設定が有効に設定されていることを確認してください。 親展受信をオンにするには:

- **1** 各種設定ボタンを押します。
- 2 仕様設定を選択し、 OK ボタンを押します。
- 3 パネル操作制限で指定したパスワードを入力し、OK)ボタンを押します。
- 4 セキュリティーを選択し、 OK ボタンを押します。
- 5 親展受信を選択し、 OK) ボタンを押します。
- **6** 親展受信設定を選択し、 ボタンを押します。
- **7** 有効を選択し、 ボタンを押します。
	- 補足:
	- 工場出荷時のパスワードは 0000 です。
- **8** 待機モードに戻るには、各種設定ボタンを押します。 親展受信でファクスを受信すると、データがメモリーに保存されジョブ状態画面の親展受信表示でファクス 受信が通知されます。

#### 補足:

• 親展受信設定が有効に設定されている状態でパスワードを変更する場合は、手順1から手順5までを実施してください。 パスワード設定を選択し、 (ok)ボタンを押します。新しいパスワードを入力し、 (ok)ボタンを押します。

受信した文書を印刷するには:

- **1** 状態確認ボタンを押します。
- 2 親展受信を選択し、 OK ボタンを押します。
- 3 パスワードを入力し、 OK)ボタンを押します。
	- メモリーに保存されたファクスデータが印刷されます。

親展受信をオフにするには:

- **1** [「親展受信をオンにするには:」\(184 ページ\)の](#page-184-1)手順 1 ~ 6 に従って親展受信設定メニューを表示します。
- 2 無効を選択し、(ok)ボタンを押します。
- 3 前の画面に戻るには、 (戻る) ボタンを押します。

<span id="page-185-0"></span>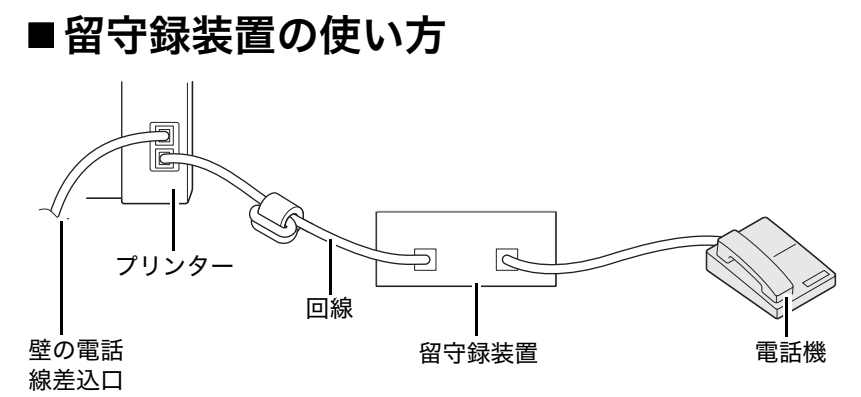

上の図のように留守録装置は直接プリンターの背面に接続できます。

- プリンターを留守番電話接続モードに設定し留守番電話呼出時間設定で留守録装置が応答するまでの時間を 指定してください。
- 留守録装置が応答すると、ファクストーンが検出された場合にプリンターが回線を取りファクス受信を開始 します。
- 留守録装置がオフの場合、指定時間呼び出し音が鳴ったあとにプリンターが自動的にファクス受信動作に入 りファクスを受信します。

## <span id="page-185-1"></span>■コンピューターのモデムの使い方

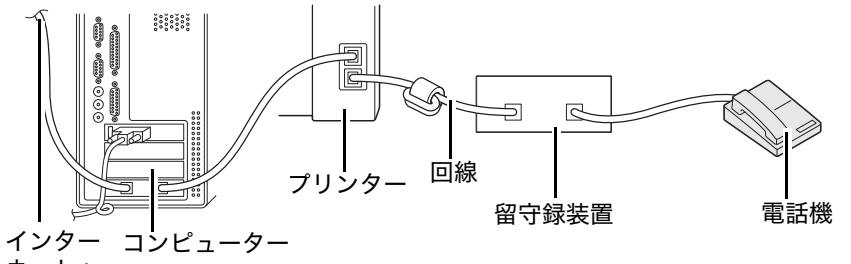

ネットへ

ファクスまたはダイヤルアップインターネット接続にコンピューターのモデムを使用する場合は、上の図のように コンピューターのモデムを直接留守録装置のついたプリンター背面に接続してください。

- プリンターを留守番電話接続モードに設定し留守番電話呼出時間設定で留守録装置が応答するまでの時間を 指定してください。
- コンピューターのモデムのファクス受信機能をオフにしてください。
- プリンターがファクスの送受信を行っている場合はコンピューターのモデムを使用しないでください。
- コンピューターのモデムからファクス送信する際はモデムとファクスアプリケーションの指示にしたがって ください。

# 音の設定を行う

- ここには次の項目を記載します:
	- •[「スピーカーの音量」\(186 ページ\)](#page-186-0)
	- •[「呼び出し音の音量」\(186 ページ\)](#page-186-1)

# <span id="page-186-0"></span>■スピーカーの音量

- **1** 各種設定ボタンを押します。
- 2 仕様設定を選択し、 OK ボタンを押します。
- 3 ファクス設定を選択し、 ox) ボタンを押します。
- 4 ラインモニター音を選択し、 OK ボタンを押します。
- 5 任意の音量を選択し、 OK) ボタンを押します。
- **6** 電源スイッチを入れ直して再起動します。

## <span id="page-186-1"></span>■呼び出し音の音量

- **1** 各種設定ボタンを押します。
- 2 仕様設定を選択し、 OK ボタンを押します。
- 3 ファクス設定を選択し、 OK ボタンを押します。
- 4 電話呼出音を選択し、 OK)ボタンを押します。
- 5 任意の音量を選択し、 OK ボタンを押します。
- **6** 電源スイッチを入れ直して再起動します。

# ファクス設定を行う

ここには次の項目を記載します:

- •[「ファクスオプションを変更する」\(187 ページ\)](#page-187-0)
- •[「利用可能なファクスオプション」\(187 ページ\)](#page-187-1)

## <span id="page-187-0"></span>■ファクスオプションを変更する

- **1** 各種設定ボタンを押します。
- 2 仕様設定を選択し、 OK ボタンを押します。
- 3 ファクス設定を選択し、 ox) ボタンを押します。
- 4 任意のメニュー項目を選択し、 OK ボタンを押します。
- **5** 任意の設定を選択するかテンキーで値を入力します。
- **6** (ak)ボタンを押して設定を確定します。
- **7** 必要に応じて、手順 4 ~ 6 を繰り返します。
- 8 前の画面に戻るには、3 (戻る)ボタンを押します。

利用可能なメニュー項目の詳細については「利用可能なファクスオプション」(187ページ)を参照してくださ い。

## <span id="page-187-1"></span>■利用可能なファクスオプション

ファクスのシステム設定には下記の設定オプションが使用できます。

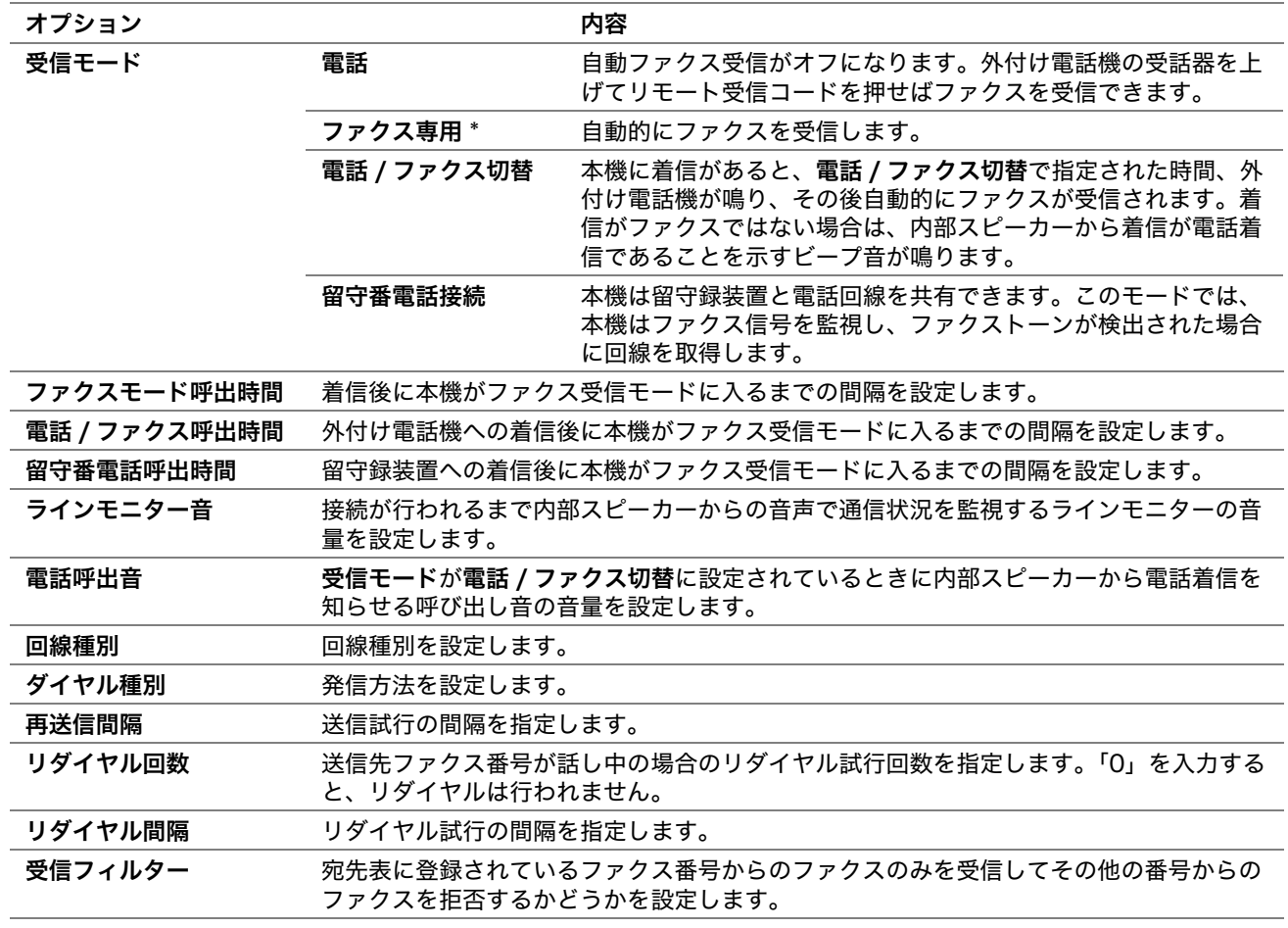

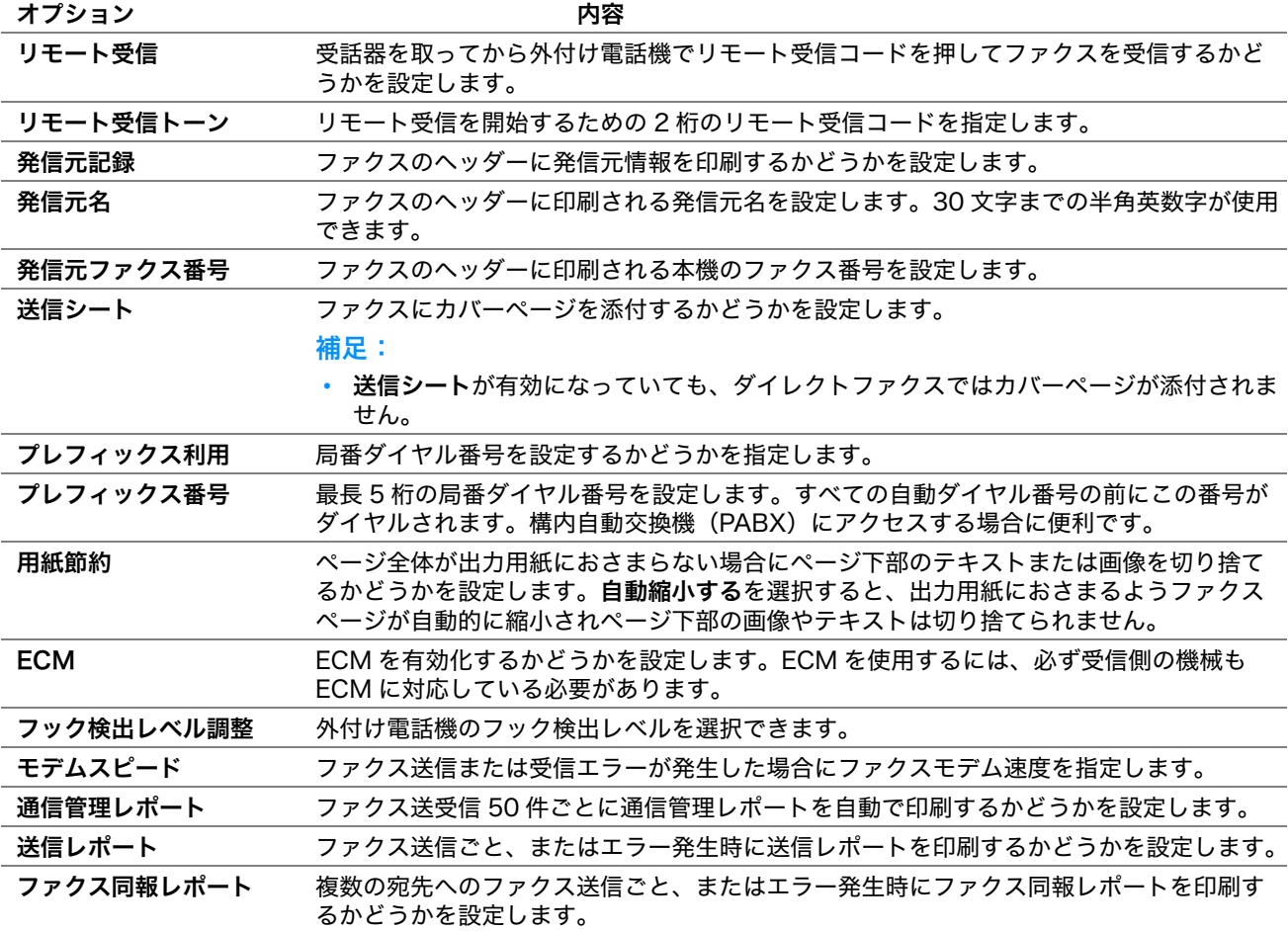

## ●プレフィックス利用

補足:

- プレフィックス利用は、外部回線番号にファクス送信する環境のみをサポートします。プレフィックス利用を使用するに は、操作パネルから下記のことを行う必要があります。
- **1** 各種設定ボタンを押します。
- 2 仕様設定を選択し、 OK ボタンを押します。
- **3 ファクス設定**を選択し、 OK ボタンを押します。
- 4 回線種別を選択し、OK)ボタンを押します。
- **5** 内線を選択し、 ボタンを押します。
- **6 う (戻る) ボタンを押して前のメニューに戻ります。**
- **7** プレフィックス利用を選択し、 ボタンを押します。
- **8 オン**を選択し、 OK)ボタンを押します。
- **9 % (戻る) ボタンを押して前のメニューに戻ります。**
- 10 プレフィックス番号を選択し、OK)ボタンを押します。
- **11** 0 ~ 9 までの半角数字、「\*」、「#」で局番を 5 桁以内で入力します。
- 12 LCD ディスプレイに表示されている局番ダイヤル番号が正しければ (ok) ボタンを押します。
- **13** 電源スイッチを入れ直して再起動します。

# デフォルト設定を変更する

ファクス設定のオプションは、最も頻繁に使用する値をデフォルトとして設定できます。 お好みのデフォルト設定を作成するには:

- **1** 各種設定ボタンを押します。
- 2 初期値設定を選択し、 OK)ボタンを押します。
- 3 ファクスの初期値設定を選択し、 OK ボタンを押します。
- 4 任意のメニュー項目を選択し、 (ok) ボタンを押します。
- 5 任意の設定を選択するかテンキーで値を入力し、 OK ボタンを押します。
- **6** 必要に応じて手順 4 と手順 5 を繰り返します。
- 7 前の画面に戻るには、3 (戻る)ボタンを押します。

# レポートを印刷する

以下のレポートはファクスを使用する際に役立ちます:

- 通信管理レポート(Fax Activity Report) このレポートには、最近 50 件のファクス送受信情報が記載されます。
- プロトコルモニター(Protocol Monitor) このレポートには、最後にファクス送信したときのプロトコルの状態が記載されます。
- 送信レポート (Transmission Report) このレポートには、ファクスジョブの詳細が記載されます。
- ファクス同報レポート(Fax Broadcast Report)

このレポートには、ファクスを複数宛先に送信した際の全宛先と各宛先の送信結果が記載されます。

補足:

• レポート / リストは、英語で印刷されます。

レポートまたはリストを印刷するには:

- **1** 各種設定ボタンを押します。
- 2 レポート / リストを選択し、 (ok)ボタンを押します。
- 3 印刷するレポートまたはリストを選択して (ak)ボタンを押します。 選択したレポートまたはリストが印刷されます。

補足:

• 送信レポート、ファクス同報レポートは上記の手順で手動印刷することはできません。これらはファクスジョブ完了後に設 定に従って印刷されます。これらの印刷設定の詳細については[、「送信レポート\(Transmission Report\)」\(199 ページ\)](#page-199-0) または「ファクス同報レポート (Fax Broadcast Report)」(199ページ)を参照してください。

# 9

# 操作パネルメニューとテンキーの使い方

#### 本章には下記の項目を記載します:

- •[「プリンターメニューについて」\(192 ページ\)](#page-192-0)
- •[「パネル操作制限機能」\(217 ページ\)](#page-217-0)
- •[「プリンターの操作を制限する」\(218 ページ\)](#page-218-0)
- •[「節電モードの移行時間を設定する」\(219 ページ\)](#page-219-0)
- •[「工場設定にリセットする」\(220 ページ\)](#page-220-0)
- •[「テンキーの使い方」\(221 ページ\)](#page-221-0)

# <span id="page-192-0"></span>プリンターメニューについて

管理者ではないユーザーは、仕様設定メニューへのアクセスが制限されることがあります。これにより、権限のな いユーザーが不注意で操作パネルを使用して管理者が設定したデフォルトのメニュー設定を変更してしまうという 事態が防止されます。ただし、プリンタードライバーを使用して個別の印刷ジョブの設定を変更することは可能で す。プリンタードライバーから選択した印刷設定は、操作パネルから選択したデフォルトのメニュー設定に優先し ます。

# ■レポート / リスト

レポート / リストから様々なレポートおよび一覧を印刷できます。

#### 補足:

- 操作制限設定が有効に設定されている場合、レポート / リストメニューに入る際にパスワードが求められます。この場合は、 指定したパスワードを入力して (OK)ボタンを押してください。
- レポート / リストは、英語で印刷されます。

## システム設定リスト(System Settings)

目的:

プリンター名、シリアル番号、印刷枚数、ネットワーク設定などの情報の一覧を印刷する。

## パネル設定リスト(Panel Settings)

目的:

操作パネルメニューのすべての設定の詳細な一覧を印刷する。

## ジョブ履歴レポート(Job History Report)

目的: 処理されたジョブの詳細な一覧を印刷する。一覧には最新の 50 件のジョブが記載されます。

## エラー履歴レポート (Error History Report)

目的:

紙づまりや重大なエラーの詳細な一覧を印刷する。

## プロトコルモニター(Protocol Monitor)(LP-M120F のみ)

目的:

モニターされたプロトコルの詳細な一覧を印刷する。

## 通信管理レポート (Fax Activity Report) (LP-M120F のみ)

目的: 最近送受信したファクスのレポートを印刷する。

## メーター

印刷したページ数の合計を確認するには、メーターを使用します。 値:

累積ページ数 みちゃん 総印刷枚数を表示します。

# ■仕様設定

各種プリンター機能の設定には仕様設定を使用します。

補足:

• 操作制限設定が有効に設定されている場合、仕様設定メニューに入る際にパスワードが求められます。この場合は、指定し たパスワードを入力して OK ボタンを押してください。

## 宛先表(LP-M120F のみ)

宛先表メニューを使用して短縮宛先およびファクスグループの設定を行います。

## ●短縮宛先

目的:

最大で 99 件の短縮宛先を保存する。

補足:

• 最初の 8 件のエントリーが操作パネルのワンタッチボタンに割り当てられます。

参照:

• [「短縮宛先の番号を登録する」\(180 ページ\)](#page-180-2)

## ●ファクスグループ

目的:

ファクス送信先のグループを作成し 2 桁のグループ番号に登録する。最大 6 つのファクスグループが登録可能で す。

参照:

• [「ファクスグループを設定する」\(182 ページ\)](#page-182-2)

## ネットワーク設定(LP-M120F のみ)

ネットワークからプリンターに送信したジョブに関わるプリンター設定の変更は、ネットワーク設定メニューから 行います。

## 補足:

• アスタリスク (\*) の付いた値は工場設定値です。

## ●Ethernet 設定

目的:

イーサネットの通信速度および二重設定を指定する。この変更はプリンターの再起動後に有効になります。 値:

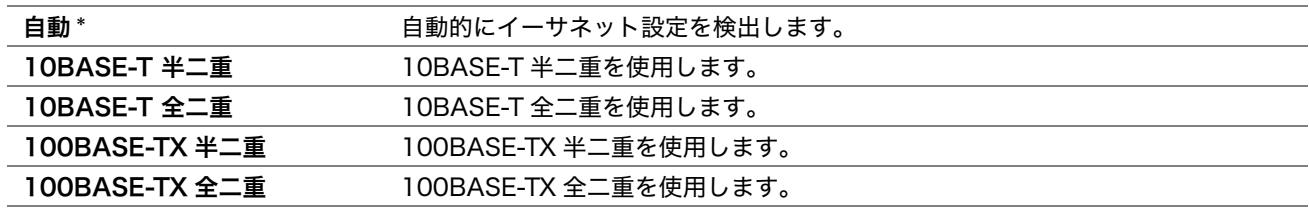

## ●TCP/IP

## 目的:

TCP/IP 設定を行う。この変更はプリンターの再起動後に有効になります。 値:

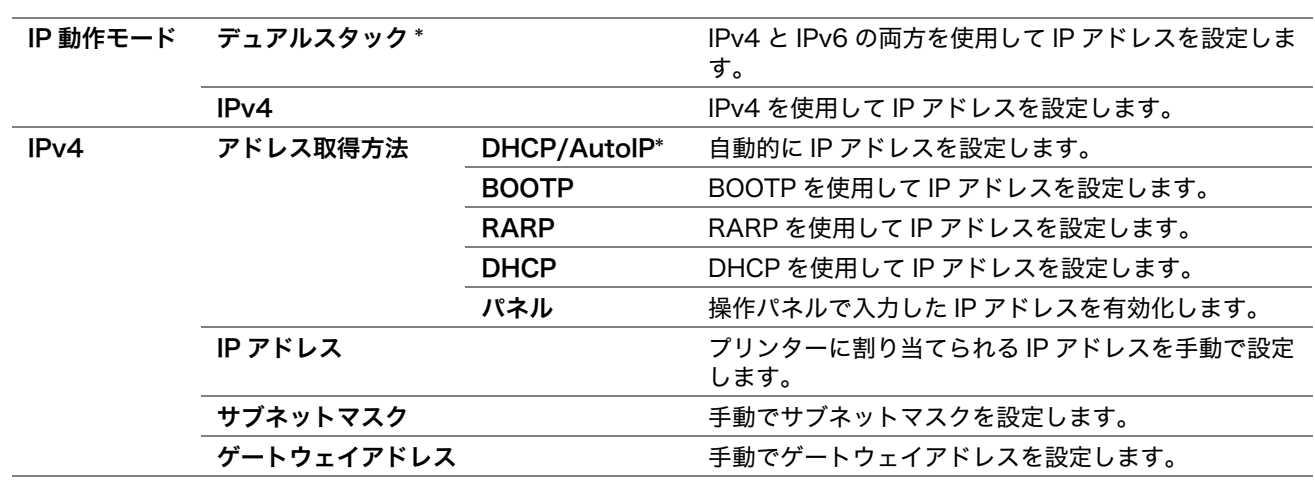

#### 補足:

• IPv6 設定を行うには、EpsonNet Config を使用してください。

## ●プロトコル

目的:

各プロトコルを有効化または無効化する。この変更はプリンターの再起動後に有効になります。

値:

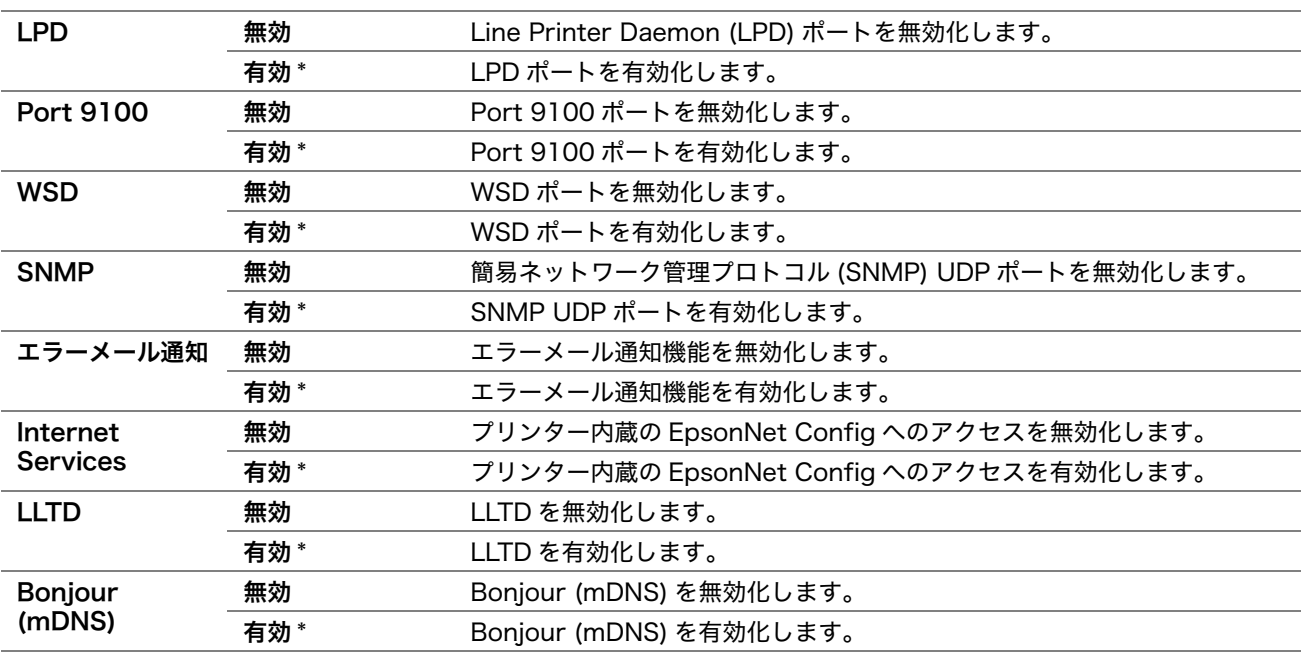

## **●NV メモリー初期化**

目的:

不揮発性メモリー (NVM) に保存されているネットワークデータを初期化する。この機能を実行してプリンターを 再起動すると、すべてのネットワーク設定が工場設定にリセットされます。

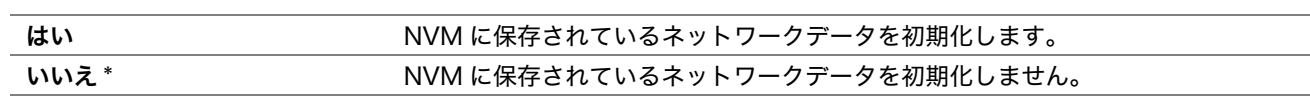

## ファクス設定(LP-M120F のみ)

基本ファクス機能の設定にはファクス設定メニューを使用します。

#### 補足:

• アスタリスク (\*) の付いた値は工場設定値です。

#### ●受信モード

目的:

デフォルトのファクス受信モードを選択する。 値:

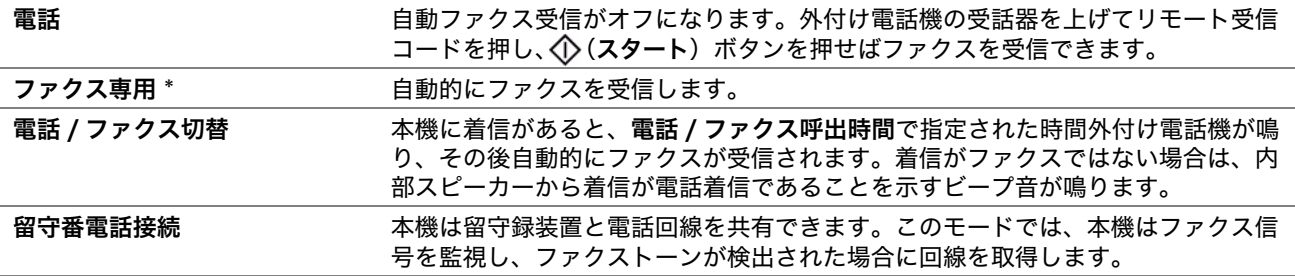

#### ●ファクスモード呼出時間

目的:

着信後に本機がファクス受信モードに入るまでの間隔を設定する。この間隔は 0 ~ 255 秒の範囲で指定できま す。デフォルト設定は 0 秒です。

#### ●電話 / ファクス呼出時間

目的:

外付け電話機への着信後に本機がファクス受信モードに入るまでの間隔を設定する。この間隔は0~255秒の範 囲で指定できます。デフォルト設定は 6 秒です。

#### ●留守番電話呼出時間

目的:

留守録装置への着信後に本機がファクス受信モードに入るまでの間隔を設定する。この間隔は 0 ~ 255 秒の範囲 で指定できます。デフォルト設定は 21 秒です。

## ●ラインモニター音

目的:

接続が行われるまで内部スピーカーからの音声で送信状況を監視するラインモニターの音量を設定する。 値:

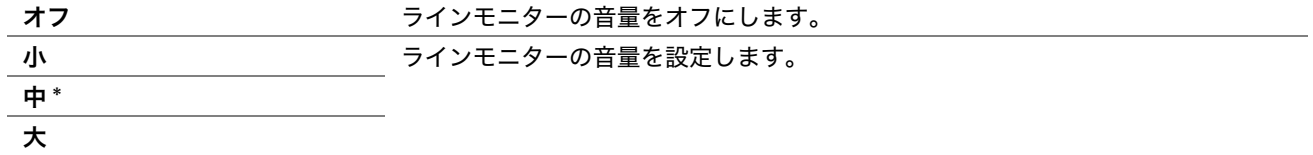

## ●電話呼出音

目的:

受信モードが電話 / ファクス切替に設定されているときに内部スピーカーから電話着信を知らせる呼び出し音の音 量を設定する。

値:

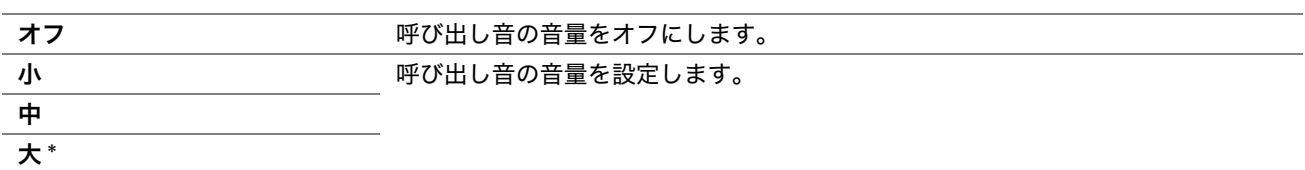

## ●回線種別

目的:

回線種別を設定する。 値:

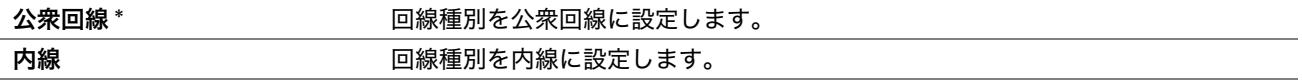

## ●ダイヤル種別

目的:

#### 発信方法を設定する。

値:

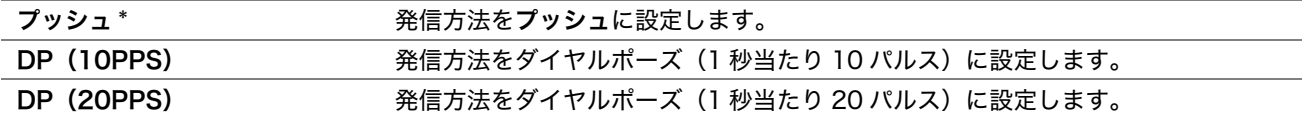

## ●再送信間隔

目的:

送信試行の間隔を 3 ~ 255 秒の範囲で指定する。デフォルト設定は 8 秒です。

## ●リダイヤル回数

目的:

送信先ファクス番号が話し中の場合のリダイヤル試行回数を 0 ~ 9 の範囲で指定する。「0」を入力すると、リダ イヤルは行われません。デフォルト設定は「3」です。

## ●リダイヤル間隔

目的:

リダイヤル試行の間隔を 1 ~ 15 分の範囲で指定する。デフォルト設定は 1 分です。

## ●受信フィルター

目的:

宛先表に登録されているファクス番号からのファクスのみを受信してその他の番号からのファクスを拒否する。 値:

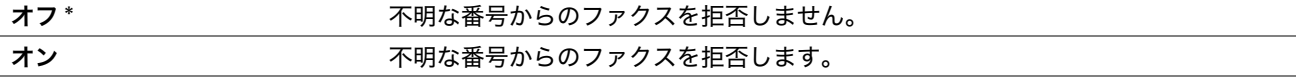

補足:

• 受信フィルターを使用する前に、必ず宛先表から受信するファクス番号を登録してください。

## ●リモート受信

目的:

受話器を取ってから外付け電話機でリモート受信コードを押してファクスを受信する。 値:

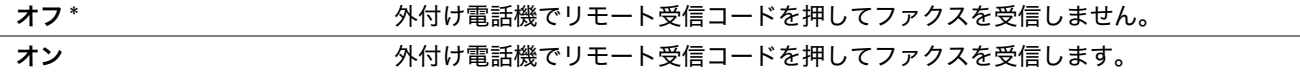

## ●リモート受信トーン

目的:

リモート受信を開始するための 2 桁のリモート受信コードを指定する。

#### ●発信元記録

目的:

ファクスのヘッダーに発信元情報を印刷する。

値:

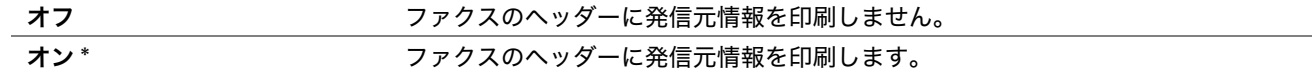

#### ●発信元名

目的:

ファクスのヘッダーに印刷される発信元名を設定する。30 文字までの半角英数字が使用できます。

## ●発信元ファクス番号

目的:

ファクスのヘッダーに印刷される本機のファクス番号を設定する。

### ●送信シート

目的:

ファクスにカバーページを添付するかどうかを設定する。

値:

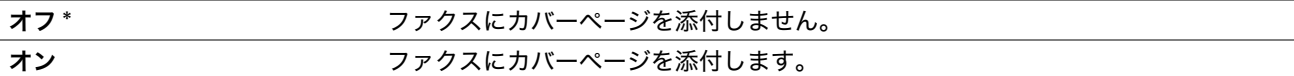

補足:

• 送信シートが有効になっていても、ダイレクトファクスではカバーページが添付されません。

## ●プレフィックス利用

目的:

局番ダイヤル番号を設定するかどうかを選択する。

値:

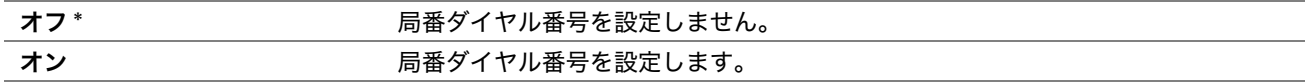

#### ●プレフィックス番号

目的:

最長 5 桁の局番ダイヤル番号を設定する。すべての自動ダイヤル番号の前にこの番号がダイヤルされます。構内 自動交換機 (PABX) にアクセスする場合に便利です。

## ●用紙節約

目的:

ページ全体が出力用紙におさまらない場合にページ下部のテキストまたは画像を切り捨てるかどうかを設定する。 値:

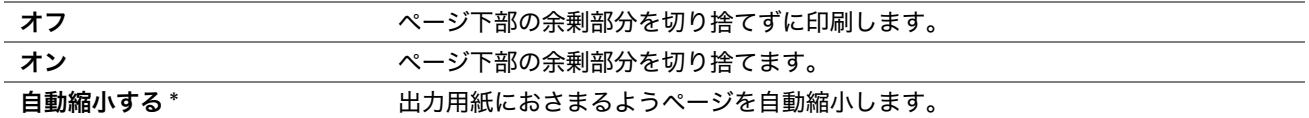

## ●ECM

目的:

エラー補正モード (ECM) を有効化するかどうかを設定する。ECM を使用するには、必ず受信側の機械も ECM に対応している必要があります。

値:

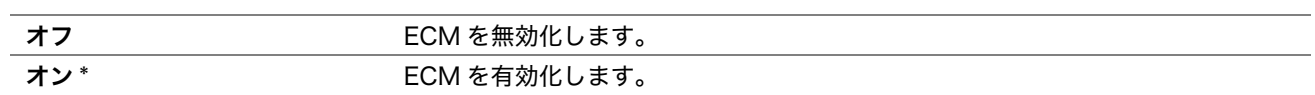

## ●フック検出レベル調整

目的:

外付け電話機のフック検出レベルを選択する。

値:

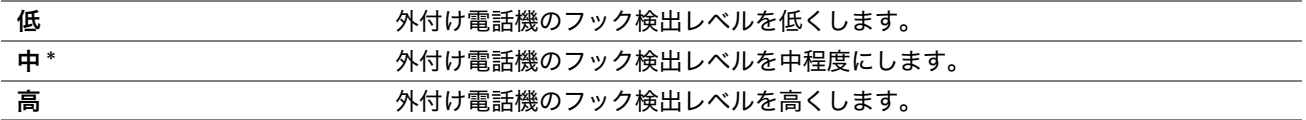

## ●モデムスピード

目的:

ファクス送信または受信エラーが発生した場合にファクスモデム速度を指定する。

値:

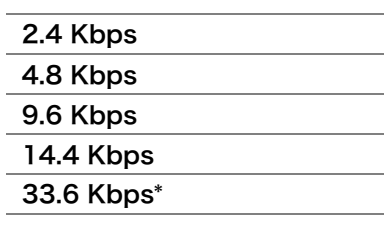

## ●通信管理レポート (Fax Activity Report)

目的:

ファクス送受信 50 件ごとに通信管理レポートを自動で印刷するかどうかを設定する。 値:

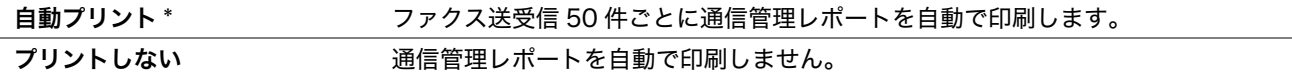

## <span id="page-199-0"></span>●送信レポート (Transmission Report)

目的:

ファクス送信ごと、またはエラー発生時に送信レポートを印刷するかどうかを設定する。 値:

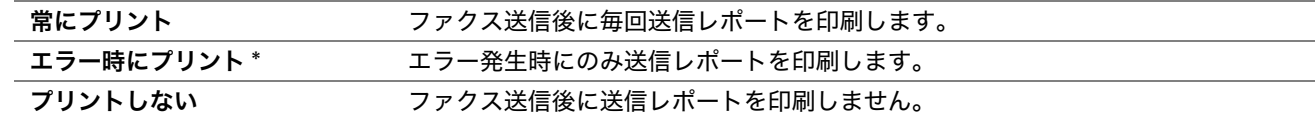

## <span id="page-199-1"></span>●ファクス同報レポート(Fax Broadcast Report)

目的:

複数の宛先へのファクス送信ごと、またはエラー発生時にファクス同報レポートを印刷するかどうかを設定する。 値:

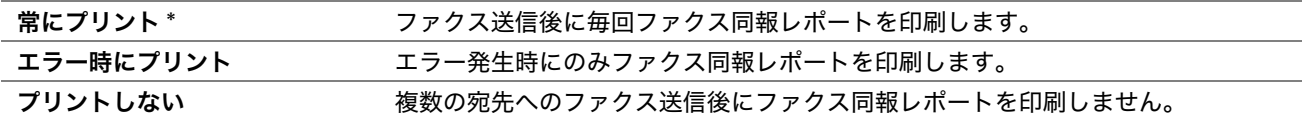

## システム設定

各種プリンター機能の設定にはシステム設定メニューを使用します。

#### 補足:

• アスタリスク (\*) の付いた値は工場設定値です。

#### ●節電移行時間

目的:

節電モードへ移行する時間を指定する。

値:

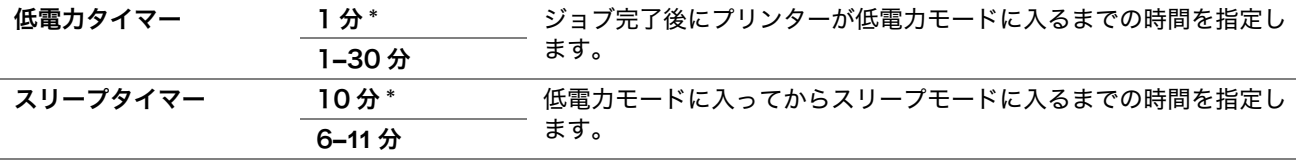

ジョブ完了の 1 分後にプリンターを低電力モードにするには、低電力タイマーに 1 を入力します。これにより電 力消費は少なくなりますが、プリンターのウォームアップ時間は長くなります。プリンターが部屋の照明と電源回 路を共有しており、照明のちらつきがある場合は 1 を入力してください。

常時プリンターを使用する場合は大きな値を選択してください。これにより、ほとんどの場合、最小のウォーム アップ時間でプリンターを利用できます。節電とウォームアップ時間のバランスを取りたい場合は、低電力モード の値を 1 ~ 30 の間に設定してください。

コンピューターからデータを受信すると、プリンターは自動的に節電モードから待機モードに戻ります。低電力 モードでは、操作パネルのどのボタンを押した場合にもプリンターは待機モードに戻ります。スリープモードで は、の(節電)ボタンを押せばプリンターは待機モードに戻ります。

## ●オートリセット

目的:

指定した期間に設定を指定しなかった場合にコピー、スキャン、またはファクスの設定を自動的に工場出荷時設定 にリセットし待機モードに戻る。

値:

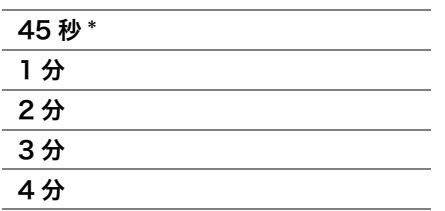

## ●エラータイムアウト

目的:

異常停止したジョブが中止されるまでの時間を指定する。タイムアウトするとプリンターはジョブを中止します。 値:

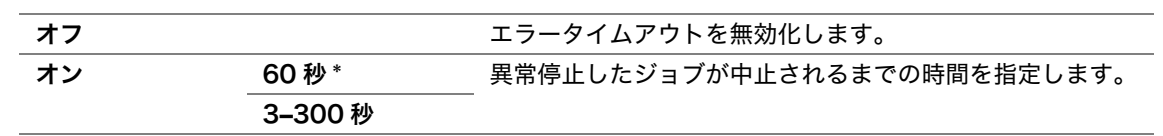

## ●ジョブタイムアウト

目的:

コンピューターからデータを受信するまでプリンターが待機する時間を指定する。タイムアウトするとプリンター はジョブを中止します。

値:

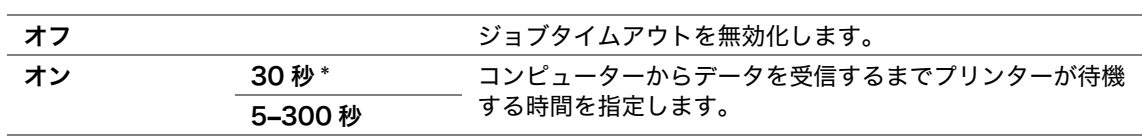

## ●時刻設定

目的:

プリンターの日時、タイムゾーンを設定する。

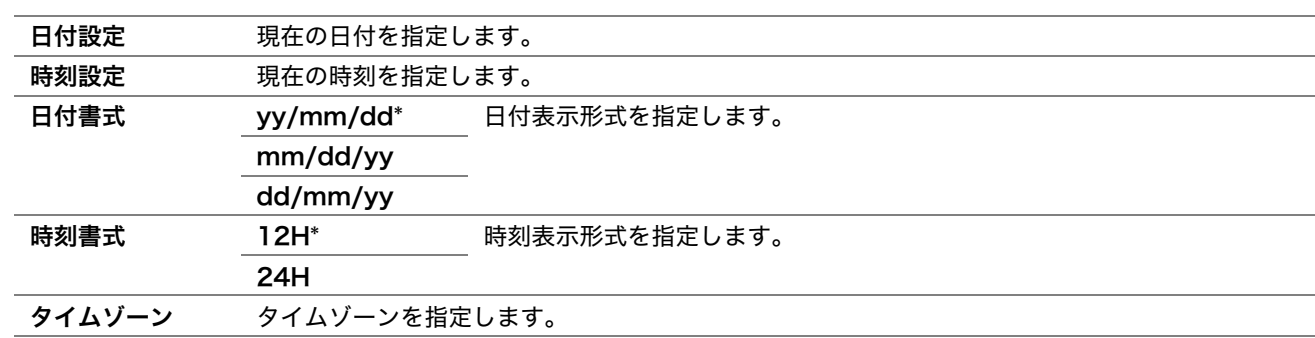

## ●報知音

目的:

稼働時または警告メッセージが表示されたときにプリンターから発される報知音の設定を行う。 値:

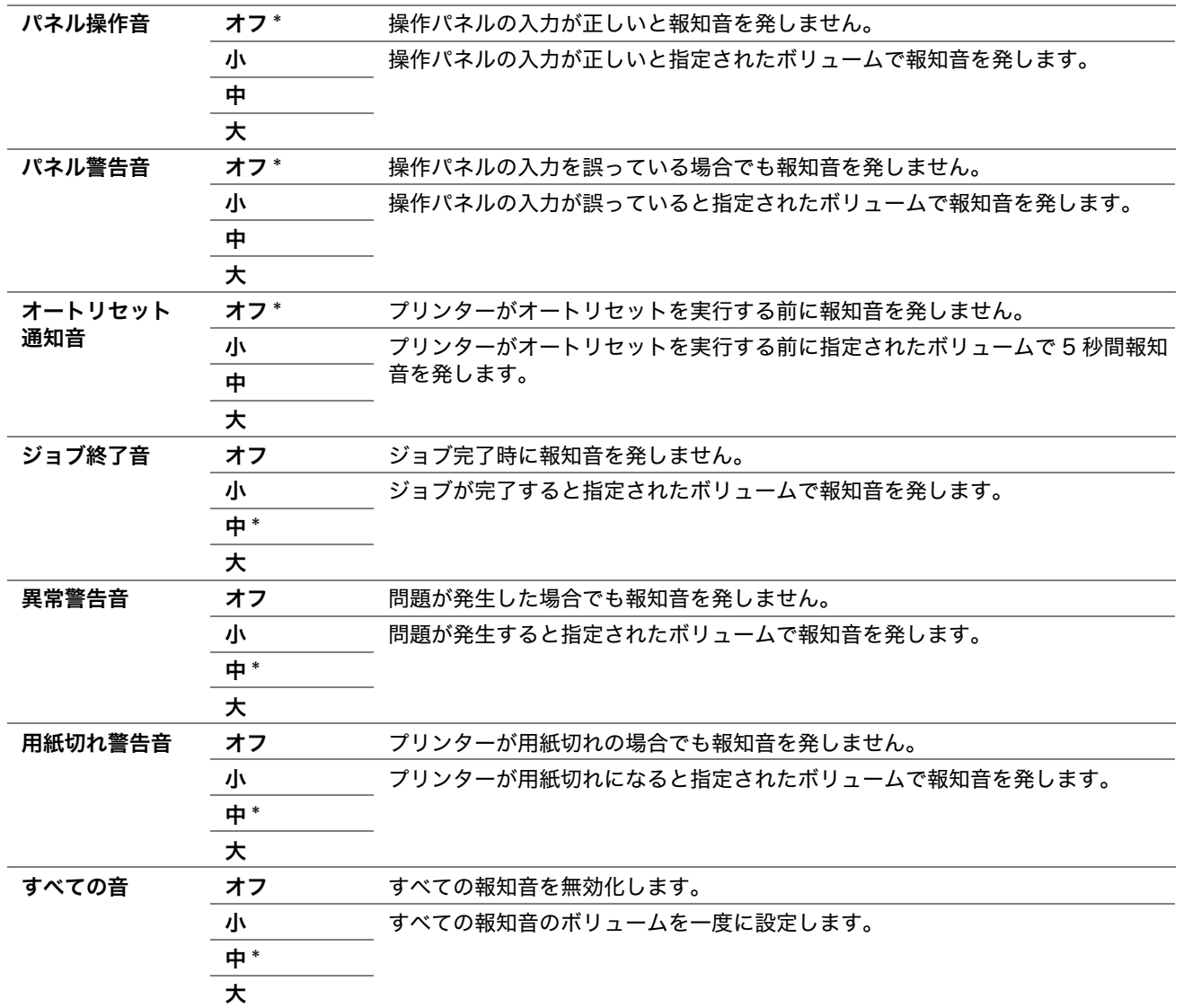

## ●mm / inch

目的:

操作パネルに表示される数値の単位を指定する。 値:

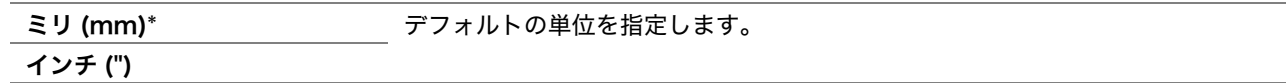

## ●トナー残少警告メッセージ

目的:

トナー残量が少なくなったときに警告メッセージを表示するかどうかを指定する。 値:

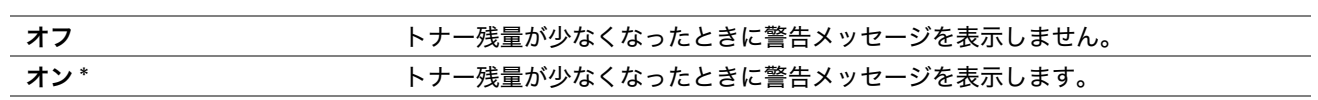

## メンテナンス

不揮発性メモリー (NVM) の初期化、用紙種類の調整、セキュリティー設定にはメンテナンスメニューを使用しま す。

補足:

• アスタリスク (\*) の付いた値は工場設定値です。

## ●ファームウェア ver

目的:

コントローラーのバージョンを表示する。

## ●BTR 電圧調整

目的:

転写ロール (BTR) の最適な印刷電圧設定を指定する。電圧を下げるにはマイナスの値を、上げるにはプラスの値 を設定します。

工場設定は必ずしもすべての用紙種類について最適な出力結果を生みません。出力した印刷に斑紋が見られた場合 は電圧を上げ、白点がある場合は電圧を下げてみてください。

#### 補足:

• 印刷品質はここで選択した値によって変化します。

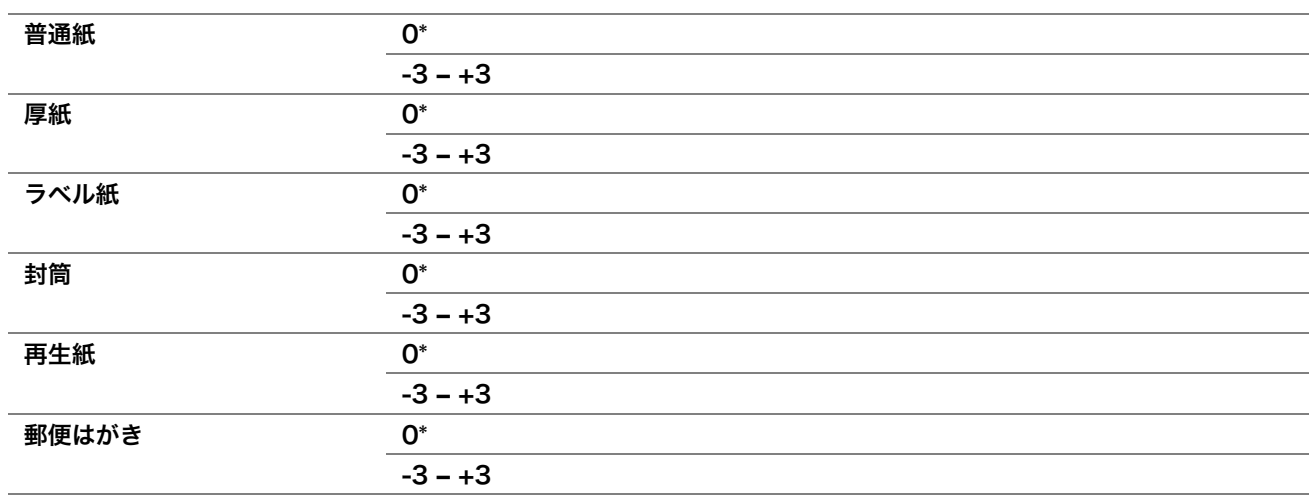

## ●定着温度調整

目的:

定着装置の最適な印刷温度設定を指定する。温度を下げるにはマイナスの値を、上げるにはプラスの値を設定しま す。

工場設定は必ずしもすべての用紙種類について最適な出力結果を生みません。印刷した紙がカールしている場合は 温度を下げ、紙に正しくトナーが定着していない場合は温度を上げてください。

#### 補足:

• 印刷品質はここで選択した値によって変化します。

値:

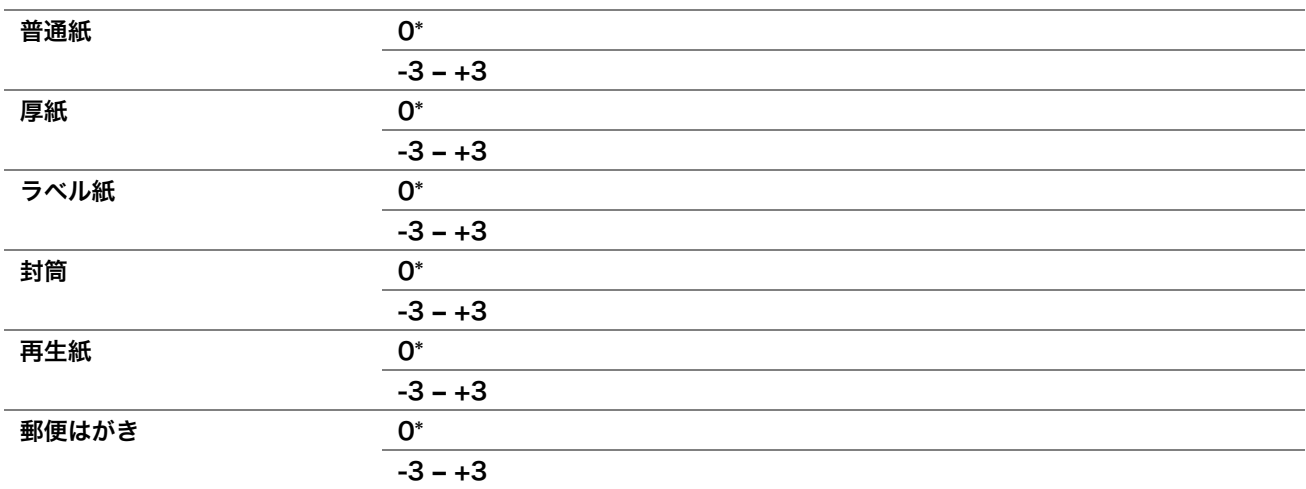

## ●濃度調整

目的:

印刷濃度レベルを -3 ~ +3 の範囲で調整する。 工場出荷時のメニュー設定は 0 です。

## ●現像器クリーニング

目的:

画像の背景の汚れを改善する。モーターを回転させ、現像器のトナーを攪拌します。この汚れは、プリンターを高 温、高湿の場所にしばらく放置した場合に発生します。

値:

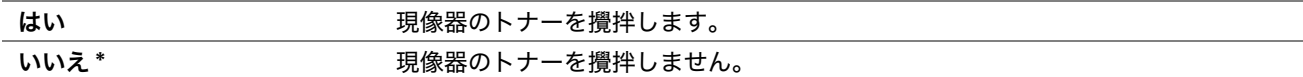

## ●トナー帯電除去

目的:

印刷時に発生した斜めの縞模様を改善する。

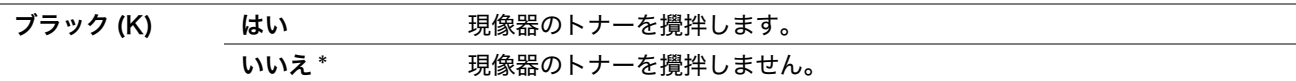

## ●NV メモリー初期化

目的:

システム設定の NVM、ファクスの宛先表データ、電子メールの宛先表データを初期化する。この機能を実行して プリンターを再起動すると、ネットワークの設定を除くすべてのメニュー設定またはデータが工場設定にリセット されます。

#### 参照:

• [「工場設定にリセットする」\(220 ページ\)](#page-220-0)

値:

#### LP-M120F:

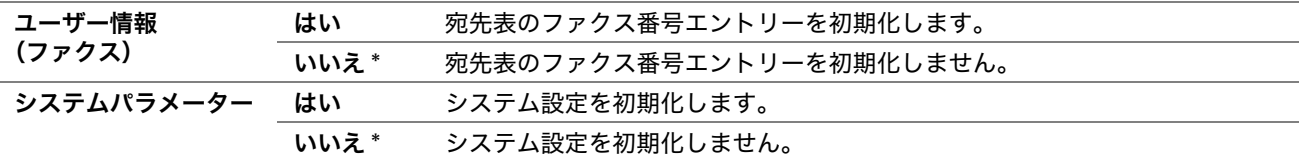

#### LP-M120:

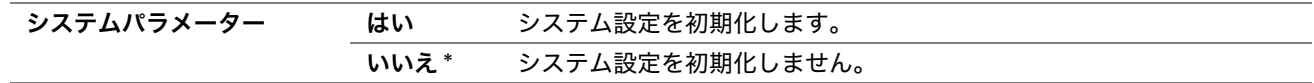

## ●カスタムモード

目的:

非純正トナーカートリッジを使用する場合に設定する。(品質を保証するものではありません。)

#### 補足:

- 非純正のトナーカートリッジを使用すると、一部のプリンター機能が使用できなくなり、印刷品質、プリンターの信頼性が 低下する可能性があります。弊社は本機に新品の弊社製トナーカートリッジのみを使用することを推奨します。弊社は、非 純正のトナーカートリッジを使用した結果生じたいかなる問題に対しても保証を行いません。
- 非純正トナーカートリッジをご使用になる前には、必ずプリンターを再起動してください。

値:

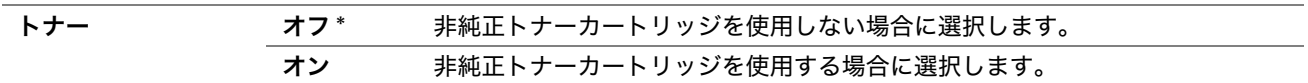

## ●高度補正

目的:

プリンター設置場所の高度を指定する。

感光体帯電の際の放電現象は気圧によって異なります。プリンターの使用場所の高度を指定することによって調整 が行われます。

#### 補足:

• 誤った高度調整設定を行うと、印刷品質の低下やトナー残量表示異常の原因となります。

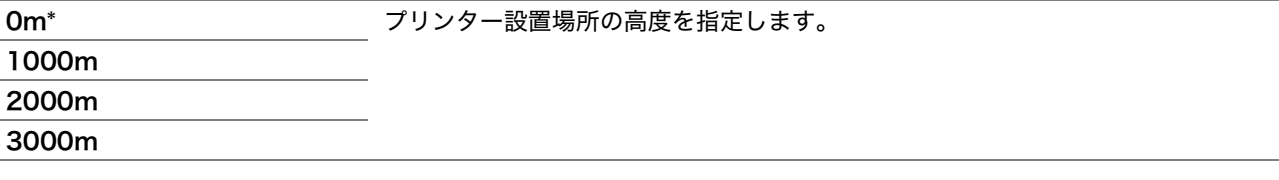

## セキュリティー

パスワードを設定してメニューへのアクセスを制限するにはセキュリティーを使用します。これにより、不注意に よる設定変更が防止されます。

#### 補足:

• アスタリスク (\*) の付いた値は工場設定値です。

## ●パネル操作制限

目的:

パスワードによって仕様設定およびレポート / リストへのアクセスを制限する。

#### 参照:

• [「パネル操作制限機能」\(217 ページ\)](#page-217-0)

#### 補足:

- LP-M120F では、サービス制限のすべての項目を使用許可に、親展受信設定を無効に設定している場合操作制限設定に無 効を選択できます。
- LP-M120 では、サービス制限のすべての項目を使用許可に設定している場合操作制限設定に無効を選択できます

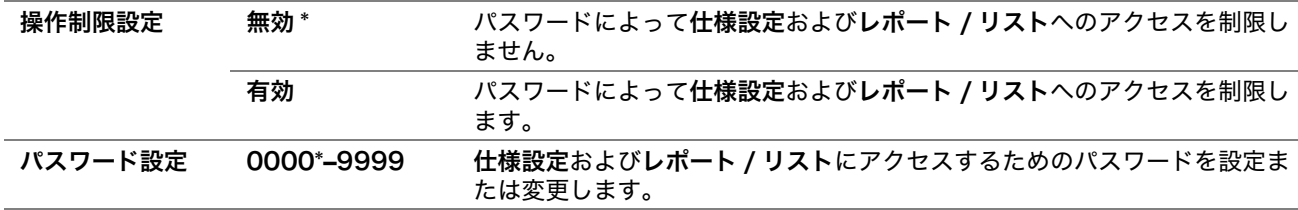

## ●サービス制限

目的:

各サービスを有効化するか、サービスの使用にパスワードを要求するかを指定し、パスワードを設定または変更す る。

#### 参照:

• [「プリンターの操作を制限する」\(218 ページ\)](#page-218-0)

補足:

• サービス制限の項目には、操作制限設定が有効に設定されている場合にしかアクセスできません。

値:

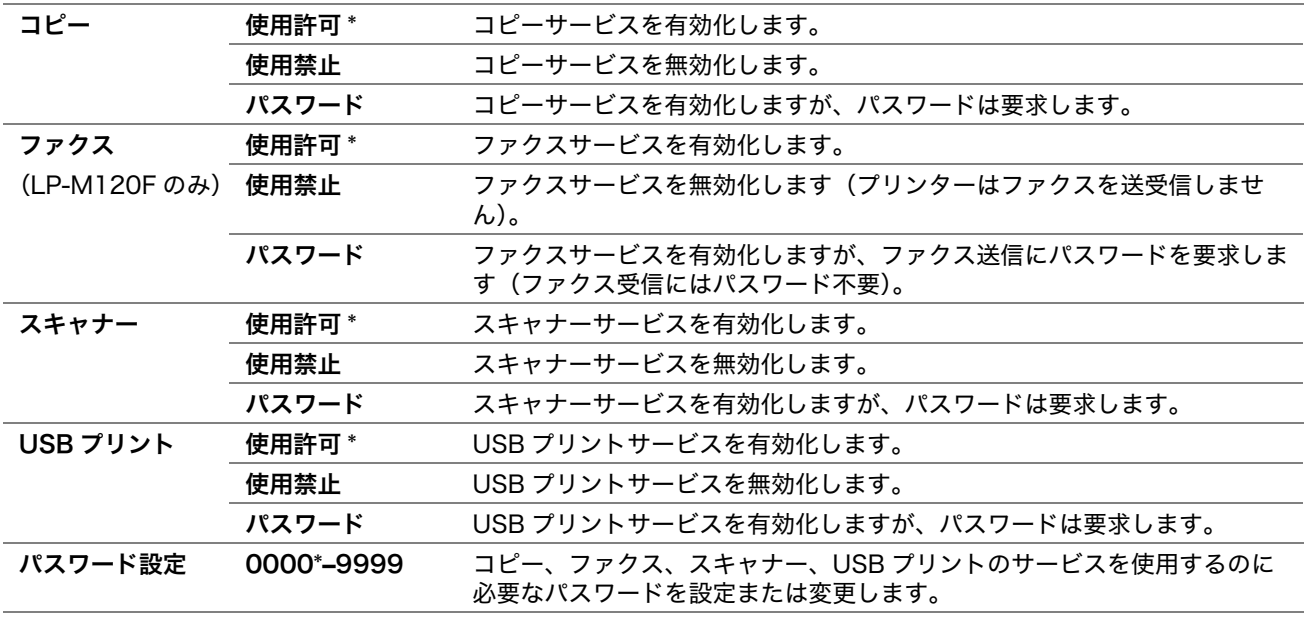

## ●親展受信 (LP-M120Fのみ)

目的:

受信ファクスの印刷にパスワードを要求するかどうかを設定し、パスワードを設定または変更する。親展受信設定 を有効に設定している場合、受信したファクスは保存され操作パネルで正しいパスワードが入力されると印刷され ます。

#### 補足:

• 親展受信の項目には、操作制限設定が有効に設定されている場合にしかアクセスできません。

値:

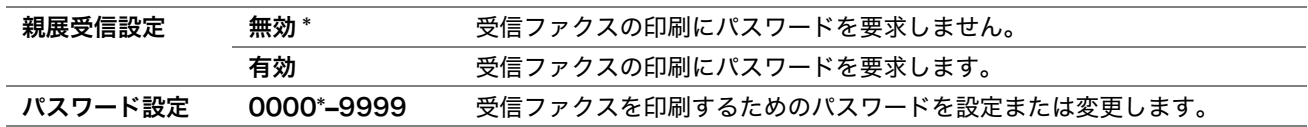

## ●ソフトウェアダウンロード

目的:

バージョンアップ用ツールによるファームウエアダウンロードを有効にするかどうかを設定する。

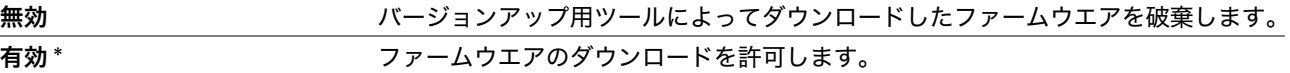

## スキャナー(メール送信)(LP-M120F のみ)

スキャナー(メール送信)メニューを使用して送信元を編集します。

#### 補足:

• アスタリスク (\*) の付いた値は工場設定値です。

## ●送信元編集

目的:

送信元の編集を有効化または無効化する。 値:

> 無効 送信元の編集を無効化します。 有効 \* まんなおりない さいこと 送信元の編集を有効化します。

## USB 設定

USB 差込口に関わるプリンター設定を変更するには、USB 設定を使用します。

補足:

• アスタリスク (\*) の付いた値は工場設定値です。

## ●ポート起動

目的:

USB 差込口を有効化または無効化する。

値:

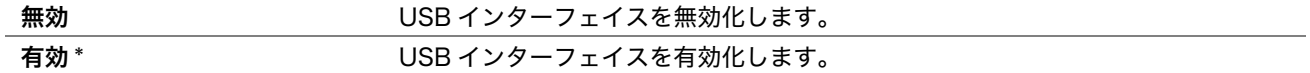

## ■初期値設定

初期値設定メニューを使用してプリンターのデフォルトのコピー、スキャン、ファクス設定を行います。

## コピーの初期値設定

コピーの初期値設定メニューを使用してさまざまなコピー機能を設定します。

補足:

• アスタリスク (\*) の付いた値は工場設定値です。

## ●ソート / スタック

目的:

コピージョブをソートする。 値:

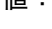

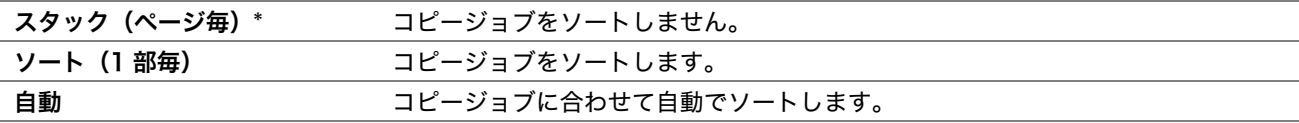

## ●倍率選択

目的:

デフォルトのコピー拡大/縮小比率を設定する。 値:

### mm 系列

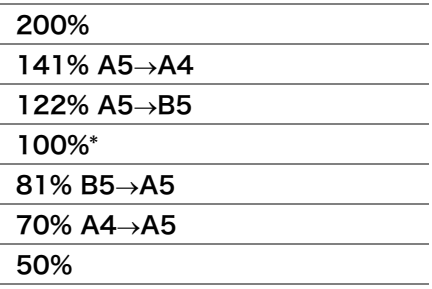

インチ系列

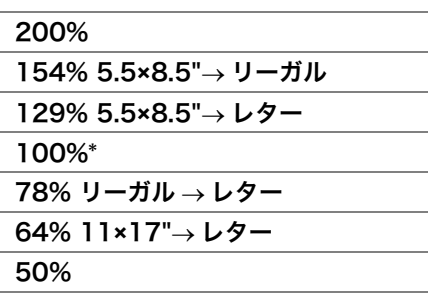

補足:

- テンキーを使用して25%から400%の間で任意のズーム比率を入力したり、▶ボタンと◀ボタンで1%きざみにズーム比を 上下させることも可能です。
- この項目は、2 アップがオフまたは手動に設定されている場合にのみ利用可能となります。

## ●原稿のサイズ

目的:

デフォルトの原稿サイズを指定する。

値:

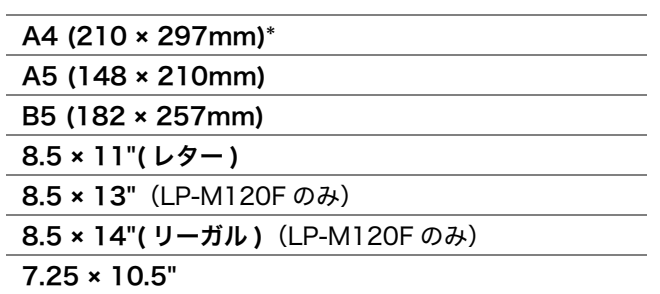

## ●原稿の種類

目的:

コピー画質を選択する。

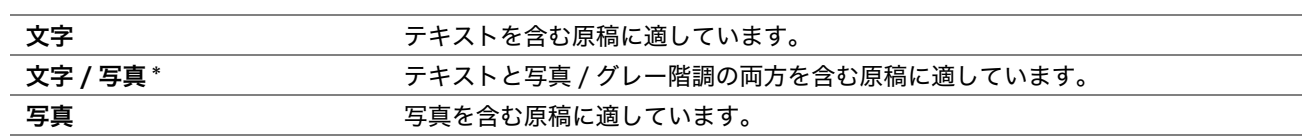

## ●濃度

目的:

デフォルトのコピー濃度レベルを設定する。

値:

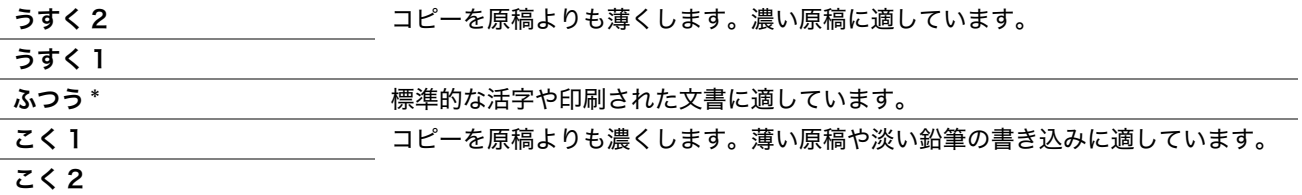

## ●シャープネス

目的:

デフォルトのシャープネスレベルを設定する。

値:

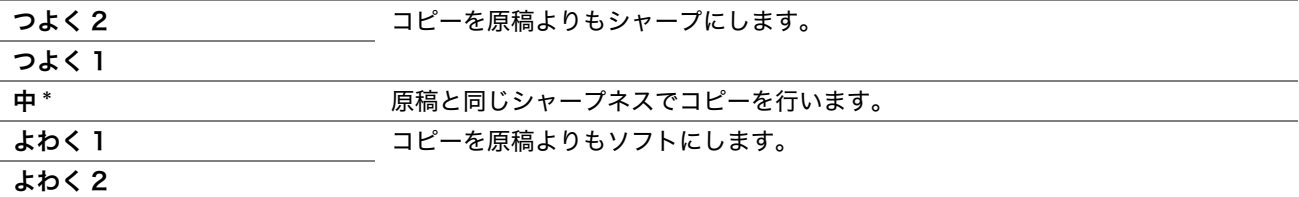

## ●地色除去

目的:

原稿の背景を抑えてコピー原稿のテキストを強調する。

値:

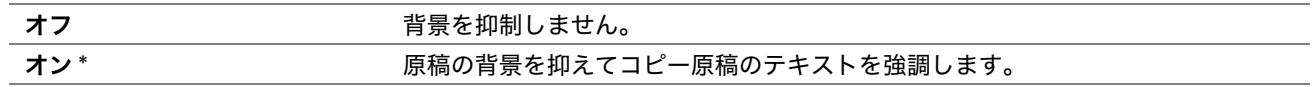

## ●グレーバランス

目的:

デフォルトのグレーバランスレベルを -2 から +2 の範囲で指定する。 工場出荷時のメニュー設定は 0 です。

## $\bigcirc$ 2 アップ

目的:

2 ページの原稿を 1 枚の用紙に合わせて印刷する。

値:

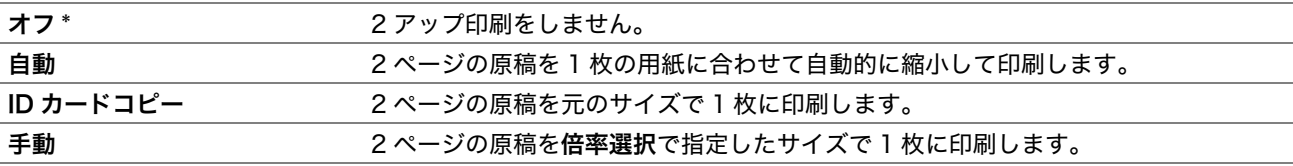

## ●上下枠消し量

目的:

上下の余白の値を指定する。

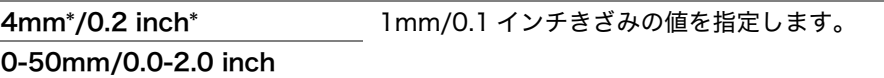

## ●左右枠消し量

目的: 左右の余白の値を指定する。 値:

4mm\*/0.2 inch\* 1mm/0.1 インチきざみの値を指定します。

0-50mm/0.0-2.0 inch

## ●中消し量

目的: 中間の余白の値を指定する。 値:

> 0mm\*/0.0 inch\* 1mm/0.1 インチきざみの値を指定します。 0-50mm/0.0-2.0 inch

## ●用紙エラー通知

目的:

プリンターにセットした用紙とコピージョブで指定した用紙が異なる時、エラーを表示するかどうかを設定する。 値:

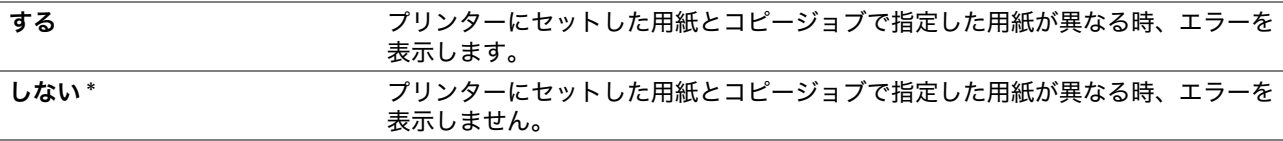

## スキャナーの初期値設定

スキャナーの初期値設定メニューを使用してさまざまなスキャナー機能を設定します。

補足:

• アスタリスク (\*) の付いた値は工場設定値です。

## ●スキャナー(ネットワーク)(LP-M120F のみ)

目的:

ネットワークサーバーまたはコンピューターにスキャンした画像を保存する。

値:

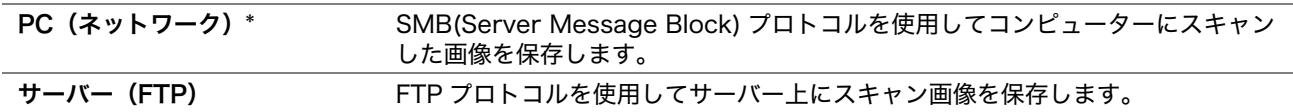

## ●ファイル形式

目的:

スキャンした画像のファイル形式を指定する。

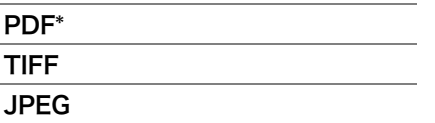

## ●カラーモード

目的: カラーモードを設定する。 値:

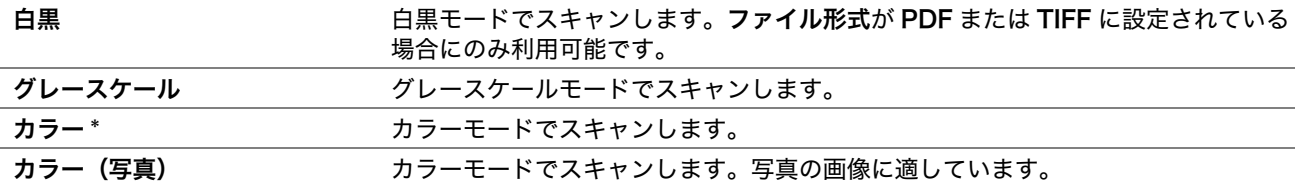

## ●解像度

目的:

デフォルトのスキャン解像度を指定する。

値:

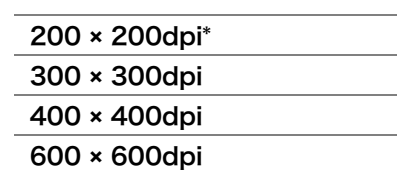

## ●原稿のサイズ

目的:

デフォルトの原稿サイズを指定する。

値:

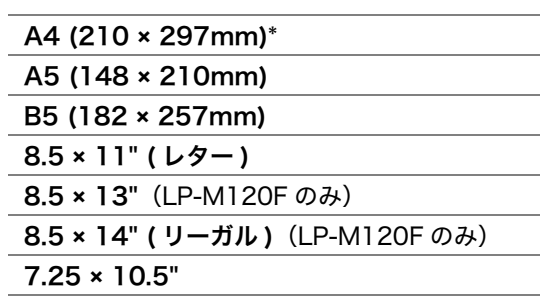

## ●濃度

目的:

デフォルトのスキャン濃度レベルを設定する。

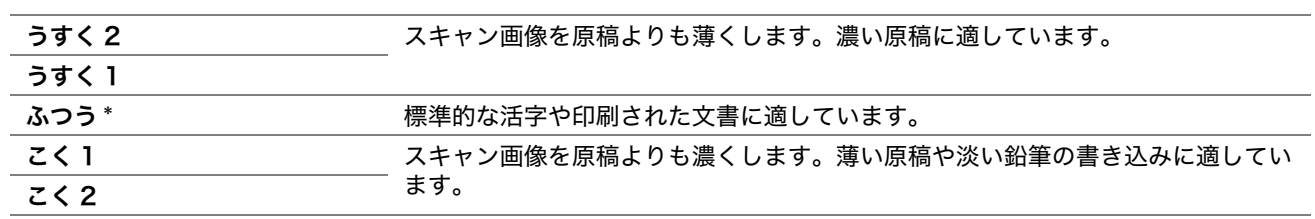

## ●シャープネス

目的:

デフォルトのシャープネスレベルを設定する。

値:

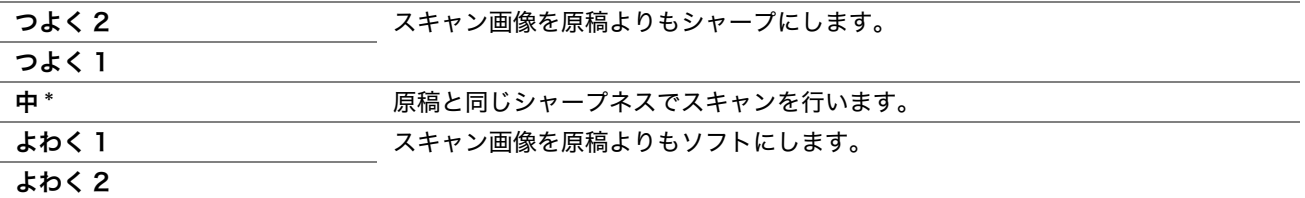

## ●地色除去

目的:

原稿の背景を抑えてスキャン画像のテキストを強調する。 値:

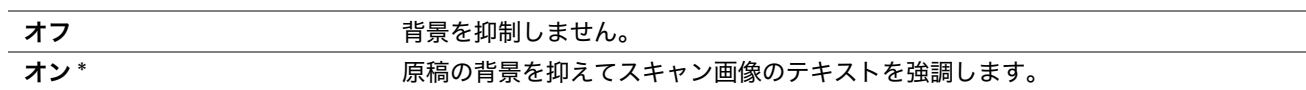

## ●上下枠消し量

目的:

上下の余白の値を指定する。 値:

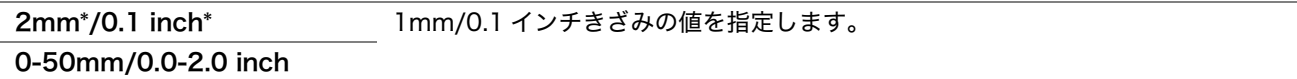

## ●左右枠消し量

目的: 左右の余白の値を指定する。 値:

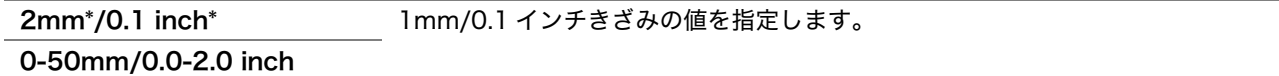

## ●中消し量

目的: 中間の余白の値を指定する。 値:

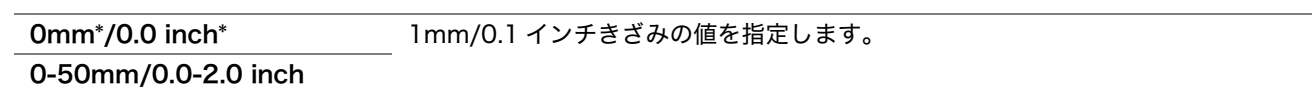

## ●TIFF 形式

目的:

TIFF ファイル形式を指定する。 値:

> TIFF V6\* TTN2

## ●画像圧縮率

目的:

画像圧縮レベルを指定する。

値:

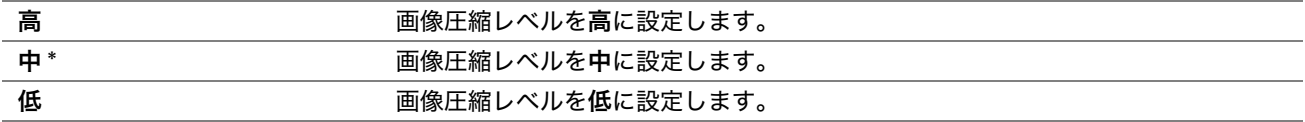

## **●メールサイズ制限(LP-M120Fのみ)**

目的:

送信可能な最大電子メールサイズを 50 ~ 16384 キロバイトの範囲で指定する。デフォルト設定は 2048 キロバ イトです。

## ファクスの初期値設定(LP-M120F のみ)

ファクスの初期値設定メニューを使用してさまざまなファクス機能を設定します。

補足:

• アスタリスク (\*) の付いた値は工場設定値です。

## ●解像度

目的:

ファクス送信に使用する解像度レベルを指定する。

値:

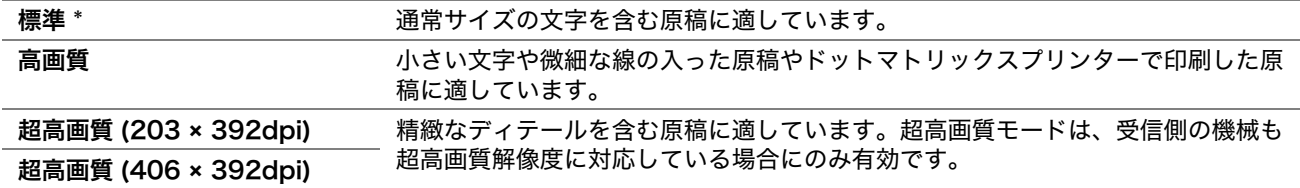

## ●原稿の種類

目的:

デフォルトの原稿種類を指定する。

値:

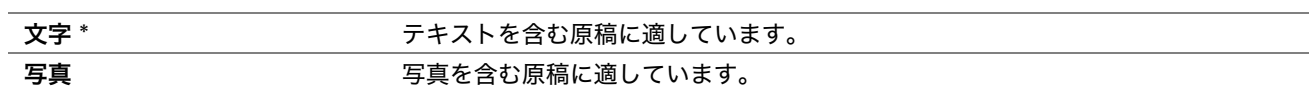

## ●濃度

目的:

デフォルトのファクス濃度レベルを設定する。

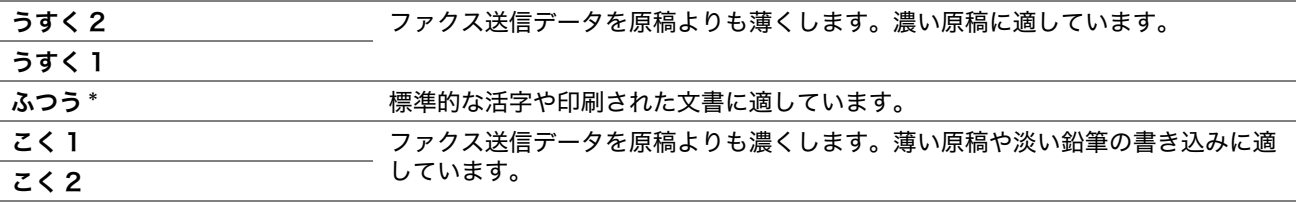

## ●時刻指定送信

目的:

この機能を使用すれば、ファクス送信を開始する時間を設定できます。時刻指定送信モードを有効化すると、ファ クス送信する文書はすべてメモリーに保存され指定時間に送信されます。時刻指定送信モードでファクス送信が完 了すると、メモリー内のデータは消去されます。

値:

21:00\*/PM9:00\* <br>
は定時間にファクスを送信する場合はファクスを通信する場合はカアクス送信開始時間を指定します。 0:00 - 23:59 / AM/PM1:00 - 12:59

## USB プリントの初期値設定

補足:

• アスタリスク (\*) の付いた値は工場設定値です。

## ●レイアウト

目的:

USB 記憶デバイスから直接印刷する際に自動的に原稿を拡大する。

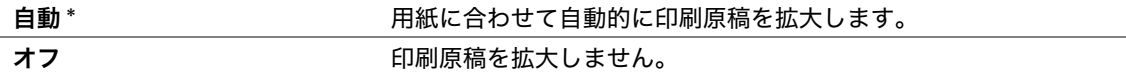

# ■用紙トレイ設定

用紙トレイ設定メニューを使用して、用紙トレイにセットされている用紙のサイズと種類を設定します。

参照:

• [「用紙のサイズと種類を設定する」\(94 ページ\)](#page-94-0)

## 用紙トレイ

## 補足:

• アスタリスク (\*) の付いた値は工場設定値です。

目的:

用紙トレイにセットした用紙を指定する。

値:

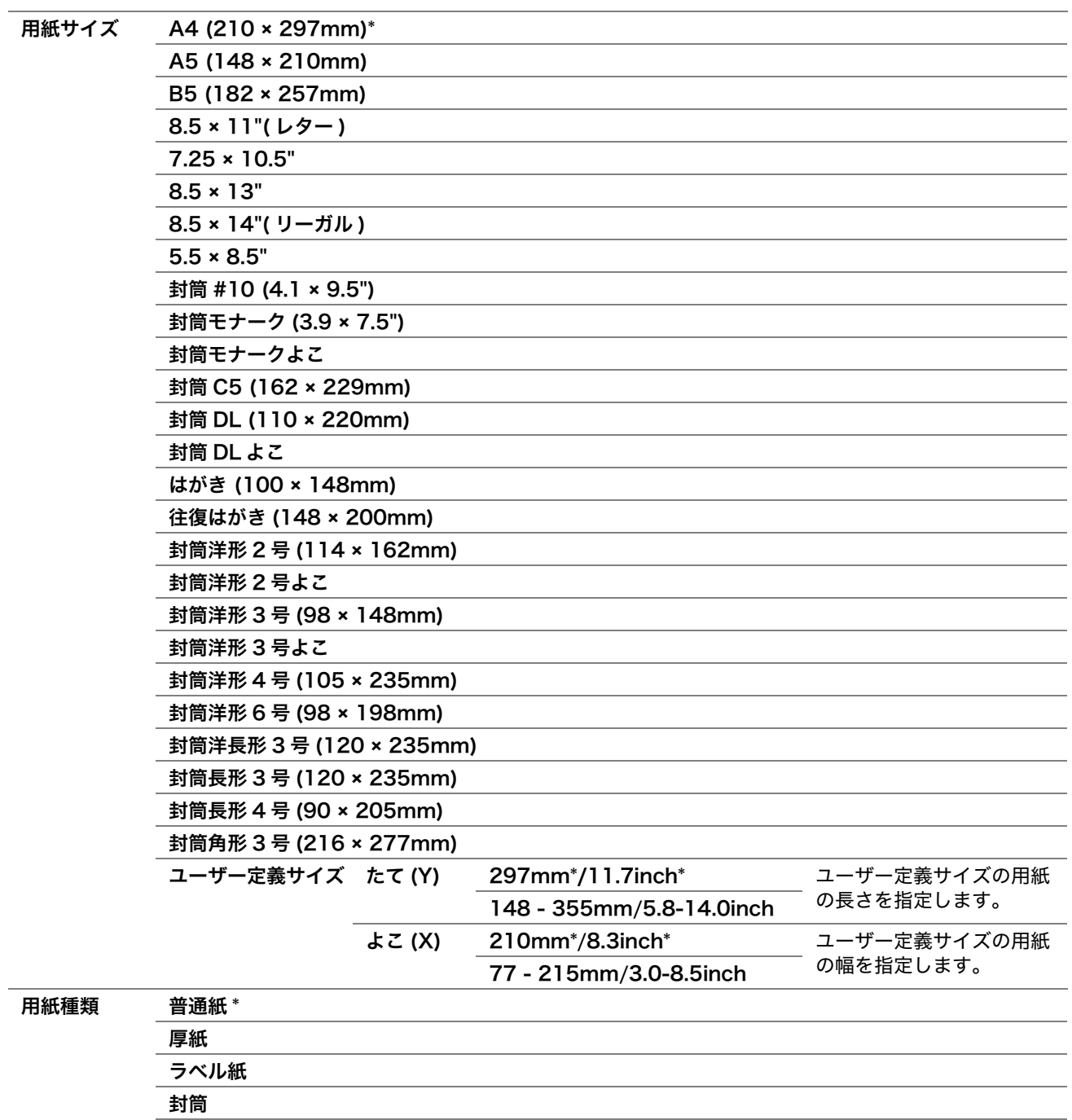

再生紙 郵便はがき
補足:

• 対応する用紙サイズについての詳細は[、「使用できる用紙」\(76 ページ\)](#page-76-0)を参照してください。

## ■パネル表示言語

補足:

• アスタリスク (\*) の付いた値は工場設定値です。

目的:

操作パネルで使用する言語を設定する。

参照:

• [「表示言語の設定を変更する」\(108 ページ\)](#page-108-0)

値:

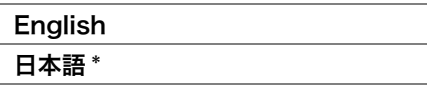

## パネル操作制限機能

この機能は、権限のないユーザーが操作パネルメニューの管理者設定を変更できないようにするものです。ただ し、プリンタードライバーを使用して個別の印刷ジョブの設定を選択することは可能です。 ここには次の項目を記載します:

- •[「パネル操作制限を有効化する」\(217 ページ\)](#page-217-0)
- •[「パネル操作制限を無効化する」\(217 ページ\)](#page-217-1)

## <span id="page-217-0"></span>■パネル操作制限を有効化する

- **1** 各種設定ボタンを押します。
- 2 仕様設定を選択し、<sup>(ok)</sup>ボタンを押します。
- 3 セキュリティーを選択し、<sup>(ok)</sup>ボタンを押します。
- 4 パネル操作制限を選択し、 OK ボタンを押します。
- **5** 操作制限設定を選択し、 ボタンを押します。
- **6** 有効を選択し、 ボタンを押します。
- **7** 必要に応じてパスワード設定を選択し、テンキーでパスワードを変更してから ボタンを押します。
	- 補足:
	- 工場出荷時のパネルのパスワードは 0000 です。

#### 補足:

- パスワードは忘れないでください。パスワードのリセットには下記の手順を行ってください。ただし、宛先表の設定が消去 されます。
	- **1** プリンターの電源を切ります。
	- **2** 各種設定ボタンを押しながらプリンターの電源を入れます。
- 操作制限設定が有効の状態でパスワードを変更する場合は手順 1 ~ 2 を実行し、現在のパスワードを入力して ボタンを 押してください。そして手順 3 から 4 を実行し、パスワード設定を選択して (ok)ボタンを押します。新しいパスワードを 入力して (ok)ボタンを押します。これでパスワードが変更されます。

## <span id="page-217-1"></span>■パネル操作制限を無効化する

#### 補足:

- LP-M120F では、サービス制限のすべての項目を使用許可に、親展受信設定を無効に設定している場合操作制限設定に無 効を選択できます。
- LP-M120 では、サービス制限のすべての項目を使用許可に設定している場合操作制限設定に無効を選択できます。
- **1** 各種設定ボタンを押します。
- 2 仕様設定を選択し、OK ボタンを押します。
- 3 パスワードを入力し、 OK ボタンを押します。
- 4 セキュリティーを選択し、 OK ボタンを押します。
- 5 パネル操作制限を選択し、 (ax)ボタンを押します。
- **6** 操作制限設定を選択し、 ボタンを押します。
- 7 無効を選択し、<sup>(ok)</sup>ボタンを押します。

## プリンターの操作を制限する

コピーロック、ファクスロック、スキャナーロック、USB プリントロックのオプションを有効化すると、コピー、 ファクス、スキャン、USB プリントの操作が制限されます。(ファクスロックは LP-M120F でのみ使用すること ができます。)

コピーロックを例に、以下にオプションの有効化・無効化の方法について説明します。ファクスロック、スキャ ナーロック、USB プリントロックにも同じ手順を行います。

- **1** 各種設定ボタンを押します。
- 2 仕様設定を選択し、OK ボタンを押します。
- 3 セキュリティーを選択し、 OK ボタンを押します。
- 4 パネル操作制限を選択し、 (ak) ボタンを押します。
- **5** 操作制限設定を選択し、 ボタンを押します。
- **6** 有効を選択し、 ボタンを押します。
- $7$  必要に応じてパスワード設定を選択し、テンキーでパスワードを変更してから ox)ボタンを押します。 補足:
	- デフォルトのパスワードは 0000 です。
- 8 %(戻る) ボタンを押します。
- **9 サービス制限**を選択し、 (ak) ボタンを押します。
- 10 コピーを選択し、 OK ボタンを押します。
- 11 以下のオプションのいずれかを選択して、 OK ボタンを押します。
	- **•** 使用許可
	- **•** 使用禁止
	- **•** パスワード

## 節電モードの移行時間を設定する

プリンターの節電移行時間を設定することができます。プリンターは指定時間後に節電モードに切り替わります。

- **1** 各種設定ボタンを押します。
- 2 仕様設定を選択し、 OK ボタンを押します。
- 3 システム設定を選択し、 OK ボタンを押します。
- 4 節電移行時間を選択し、 OK)ボタンを押します。
- 5 低電力タイマーまたはスリープタイマーを選択し、 OK ボタンを押します。
- 6 **▼または▲ボタンを押すかテンキーで任意の値を選択し、 OK ボタンを押します。** 低電力タイマーは 1 ~ 30 分、スリープタイマーは 6 ~ 11 分の範囲で選択できます。
- **7** 前の画面に戻るには、 ( 戻る ) ボタンを押します。

## 工場設定にリセットする

NV メモリー初期化を実行してプリンターを再起動すると、メニュー設定値やデータが工場設定にリセットされま す。

#### 補足:

- 下記の手順ではネットワーク設定は初期化されません。 - ネットワークを初期化するには、「NV メモリー初期化」(194ページ)を参照してください。
- **1** 各種設定ボタンを押します。
- 2 仕様設定を選択し、 OK ボタンを押します。
- 3 メンテナンスを選択し、 OK) ボタンを押します。
- 4 NV メモリー初期化を選択し、 OK ボタンを押します。
- 5 メニュー設定値を初期化する場合は、**システムパラメーター**を選択し、 OK ボタンを押します。 補足:
	- ファクスの宛先表データを初期化する場合は、ユーザー情報(ファクス)を選択し、 (※)ボタンを押します。
- **6 はい**を選択し、 OK)ボタンを押します。 プリンターが自動的に再起動して設定が適用されます。

## テンキーの使い方

本機の使用中に、数値の入力が必要な場合があります。例えば、パスワードを入力する際は 4 桁の数値を入力し ます。

LP-M120F では、名前の登録が必要な場合もあります。例えば、ファクスの初期設定を行う際は発信元名を入力 します。短縮宛先やファクスグループ番号を保存する場合にも、名称の登録が必要です。

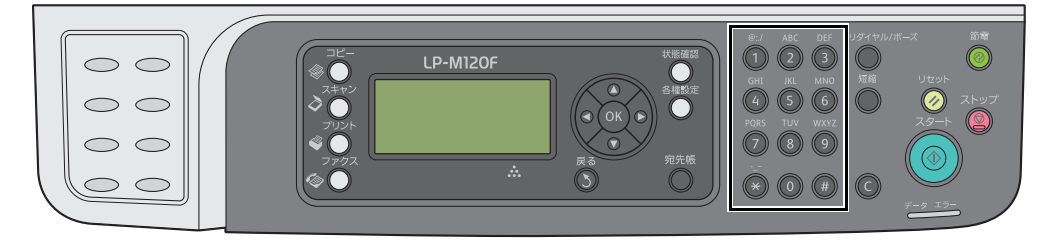

## ■文字を入力する (LP-M120Fのみ)

文字の入力を求められたら、LCD ディスプレイに正しい文字が表示されるまでボタンを押します。 例えば、「O」を入力する場合は 6 を押します。

- 6 を押すたびに、LCD ディスプレイに表示される文字が m、n、o、M、N、O、6 と変わります。
- 文字の入力を続けるには最初の手順を繰り返してください。
- 終了したら ボタンを押してください。

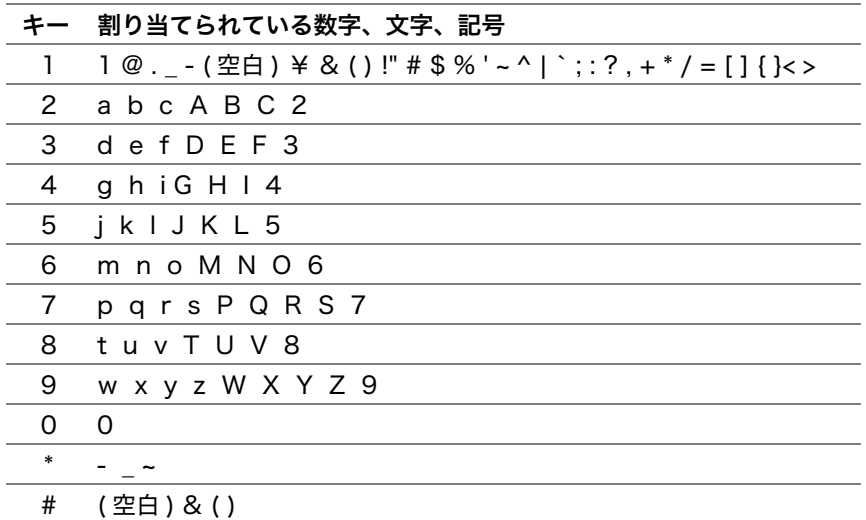

## ■数値または名前を変更する

数値または名前の入力を間違えた場合には C (クリア) ボタンを押して最後の桁・文字を消去してから、正しい 数値または文字を入力してください。

# 10

# 困ったときには

#### 本章には下記の項目を記載します:

- •[「紙づまりの処理」\(224 ページ\)](#page-224-0)
- •[「プリンターに関する基本的な問題」\(236 ページ\)](#page-236-0)
- •[「表示に関する問題」\(237 ページ\)](#page-237-0)
- •[「印刷に関する問題」\(238 ページ\)](#page-238-0)
- •[「印刷品質に関する問題」\(240 ページ\)](#page-240-0)
- •[「コピーに関する問題」\(248 ページ\)](#page-248-0)
- •[「コピー品質に関する問題」\(249 ページ\)](#page-249-0)
- •[「ファクスの問題\(LP-M120F のみ\)」\(250 ページ\)](#page-250-0)
- •[「スキャンの問題」\(252 ページ\)](#page-252-0)
- •[「スキャナードライバー/プリンターユーティリティの問題」\(254 ページ\)](#page-254-0)
- •[「その他の問題」\(255 ページ\)](#page-255-0)
- •[「プリンターメッセージについて」\(256 ページ\)](#page-256-0)
- •[「エプソンサービスコールセンターへのご相談」\(263 ページ\)](#page-263-0)
- •[「情報を確認する」\(264 ページ\)](#page-264-0)
- •[「カスタムモード」\(265 ページ\)](#page-265-0)

## <span id="page-224-0"></span>紙づまりの処理

#### ここには次の項目を記載します:

- •[「紙づまりを防ぐために」\(224 ページ\)](#page-224-1)
- •[「紙づまりの発生箇所を特定する」\(225 ページ\)](#page-225-0)
- •[「自動原稿送り装置の紙づまり\(LP-M120F のみ\)」\(226 ページ\)](#page-226-0)
- •[「プリンター前面の紙づまり」\(229 ページ\)](#page-229-0)
- •[「プリンター背面の紙づまり」\(230 ページ\)](#page-230-0)
- •[「排出トレイ付近の紙づまり」\(232 ページ\)](#page-232-0)
- •[「用紙トレイ、原稿トレイ付近の紙づまり」\(235 ページ\)](#page-235-0)

紙づまりは、適切な用紙を使用し正しくセットすることによって防止できます。

#### 参照:

- [「用紙について」\(72 ページ\)](#page-72-0)
- [「対応用紙」\(76 ページ\)](#page-76-1)

#### 補足:

• 大量の用紙を購入する前にサンプルを試してみることをお勧めします。

## <span id="page-224-1"></span>■紙づまりを防ぐために

- 推奨紙をご使用ください。
- 厚すぎるまたは、薄すぎる用紙は使用しないでください。(用紙厚が 60 g/m<sup>2</sup> 未満または 163 g/m<sup>2</sup> 以上の用 紙)
- 正しい用紙セットの方法について[は「用紙トレイ\(MPF\)に用紙をセットする」\(79 ページ\)お](#page-79-0)よび[「用紙](#page-86-0) [トレイ\(PSI\)に用紙をセットする」\(86 ページ\)](#page-86-0)を参照してください。
- 用紙をセットしすぎないようにしてください。用紙は用紙ガイド(サイドガイド)の用紙上限線を超えない ようにしてください。
- しわや折れ、湿り、カールのある用紙はセットしないでください。
- セットする前に用紙をほぐし、よくさばいて平坦にしてください。用紙がつまるような場合は、用紙トレイ (MPF) または用紙トレイ (PSI) から 1 枚ずつ用紙を給紙してください。
- カット、トリミングした用紙は使用しないでください。
- 異なるサイズ、質量、種類の用紙を混ぜて使用しないでください。
- 用紙は推奨印刷面が上を向くように挿入してください。
- 用紙は保管に適した環境に保管してください。
- 印刷ジョブの実行中に用紙カバーを取り外さないでください。
- プリンターのケーブルがすべて正しく接続されていることを確認してください。
- 用紙ガイドを締め付けすぎると紙づまりの原因となる場合があります。

#### 参照:

- [「用紙について」\(72 ページ\)](#page-72-0)
- [「対応用紙」\(76 ページ\)](#page-76-1)
- [「用紙の保管ガイドライン」\(75 ページ\)](#page-75-0)

#### <span id="page-225-0"></span>注意:

**•** 機械内部に詰まった用紙や紙片は無理に取り除かないでください。特に、定着装置やローラー部に用紙が巻き付いている ときは無理に取らないでください。ケガややけどの原因となるおそれがあります。ただちに電源スイッチを切り、エプソ ンサービスコールセンターまたは販売店にご連絡ください。

#### 注記:

• 工具などの装置を使用して詰まった紙を取り出さないでください。プリンターが損傷する可能性があります。 次の図に、紙づまりが発生しやすい場所を示します。

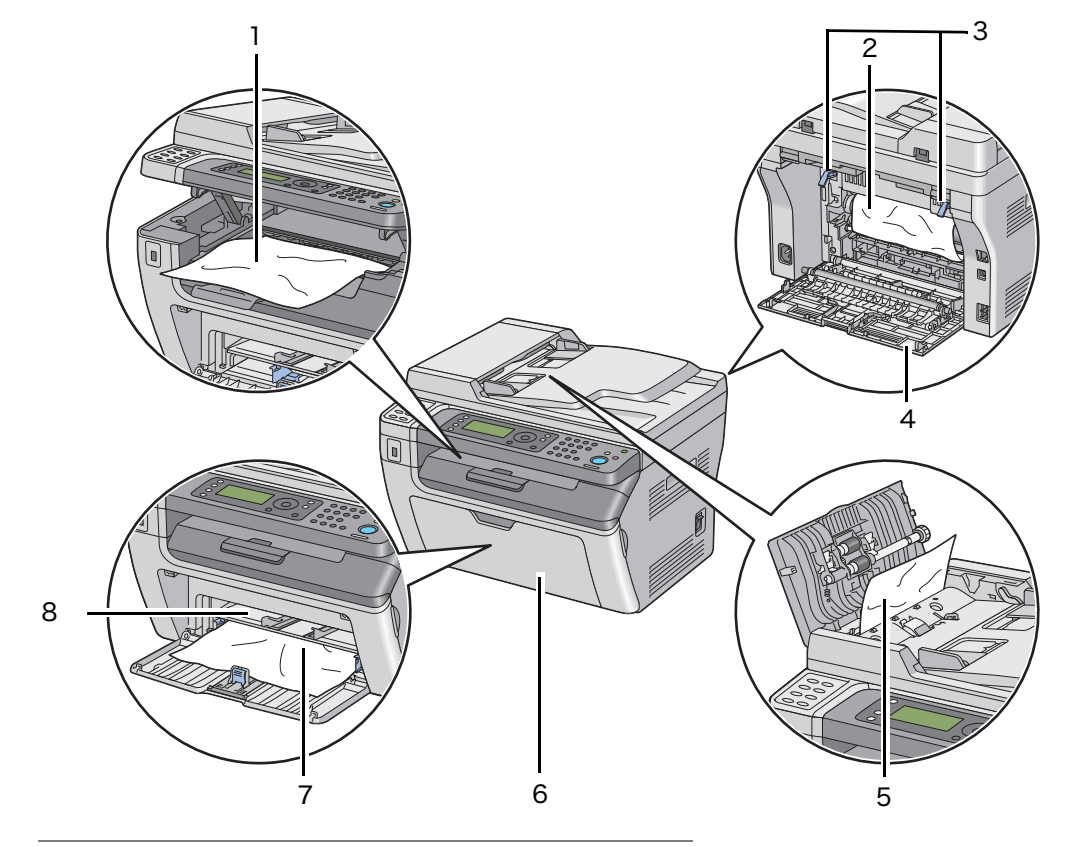

- 1 排出トレイ
- 2 感光体ドラム
- 3 レバー
- 4 背面カバー
- 5 トップカバー(LP-M120F のみ)
- 6 フロントカバー
- 7 用紙トレイ(MPF)
- 8 用紙トレイ(PSI)

## <span id="page-226-0"></span>■自動原稿送り装置の紙づまり (LP-M120Fのみ)

自動原稿送り装置を使用して紙づまりが発生した場合、下記の手順でつまりを除去してください。

#### 注記:

- 感電防止のため、メンテナンス実施前に必ずプリンターの電源を切って電源コンセントから電源コードを抜いてください。
- やけど防止のため、印刷直後には詰まった紙を取り除かないでください。使用後は定着装置が非常に高温になっています。 補足:
- LCD ディスプレイに表示されたエラーを解決するには、用紙経路から用紙をすべて取り除く必要があります。
- **1** トップカバーを開きます。

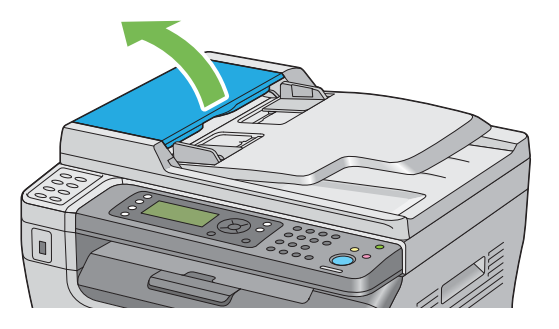

**2** 詰まった紙は、下図に示す矢印の方向に慎重に引き抜いて除去してください。

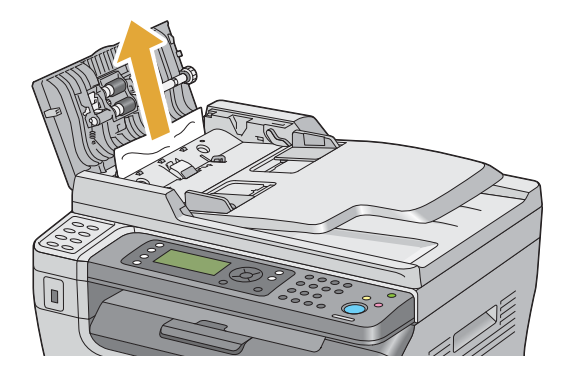

**3** 紙を引っ張りにくい場合は原稿送りトレイを開きます。

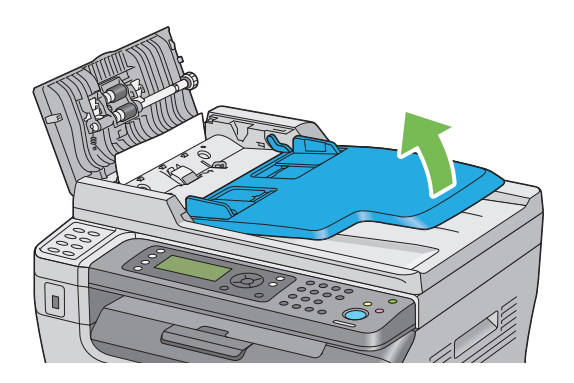

**4** 原稿受けから詰まった紙を除去します。

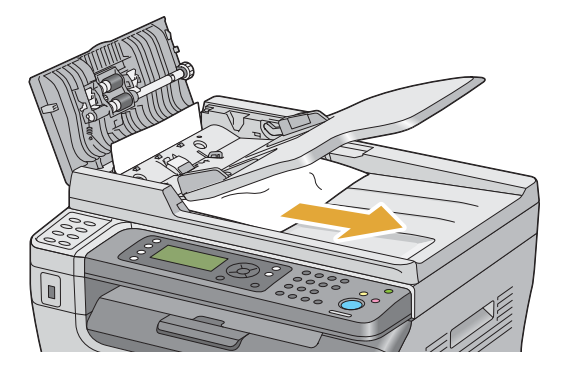

**5** 原稿送りトレイを閉じます。

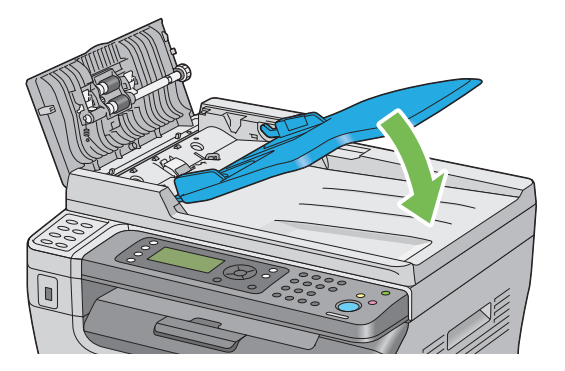

**6** トップカバーを閉じ、原稿を自動原稿送り装置にセットしなおします。

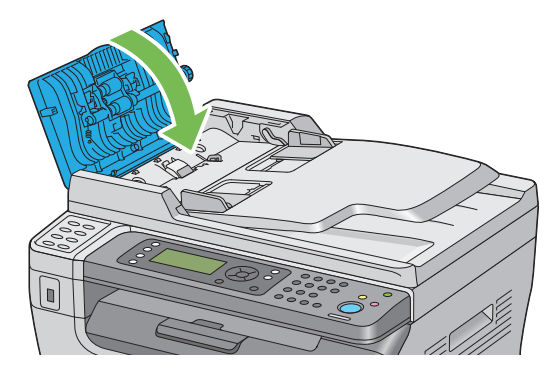

#### 補足:

- リーガルサイズの原稿を印刷する場合は必ず原稿ガイドを調整してください。
- **7** 原稿受けから詰まった紙を除去できない、または詰まった紙が確認できない場合は、原稿カバーを開きます。

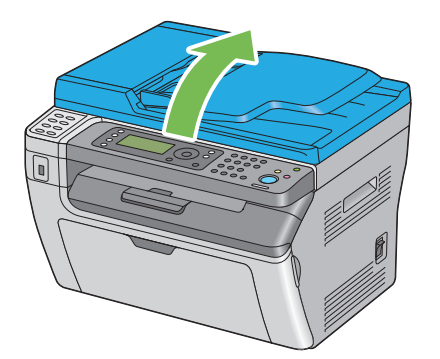

**8** 下図に示す矢印の方向に慎重に引き抜いて、原稿送りローラーまたは給紙部分から紙を除去します。

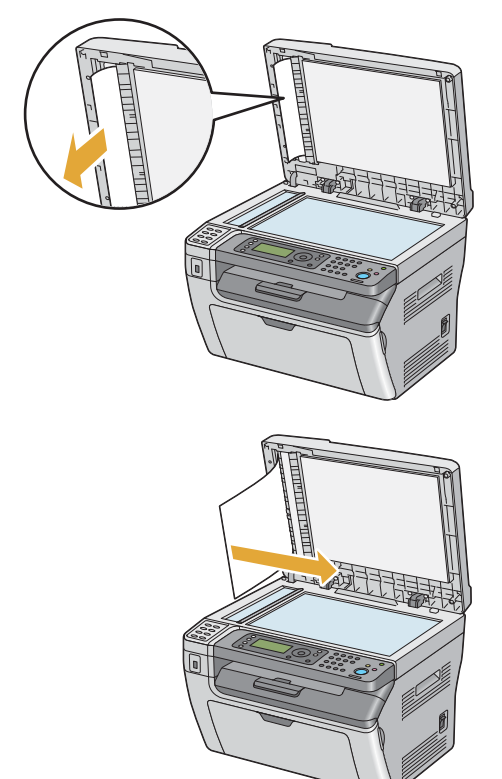

## <span id="page-229-0"></span>■プリンター前面の紙づまり

補足:

- LCD ディスプレイに表示されたエラーを解決するには、紙づまりをすべて取り除く必要があります。
- **1** 用紙カバーを取り外します。

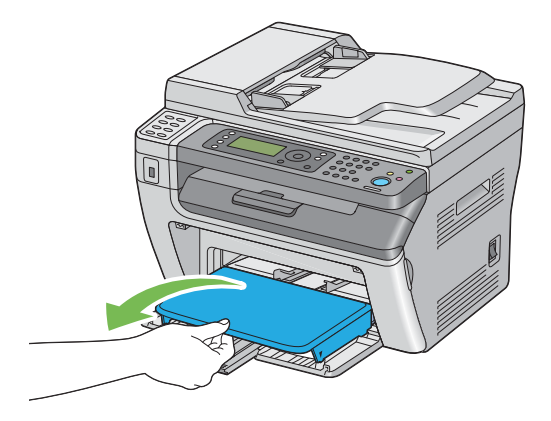

**2** プリンターの前面から詰まった紙を取り除きます。

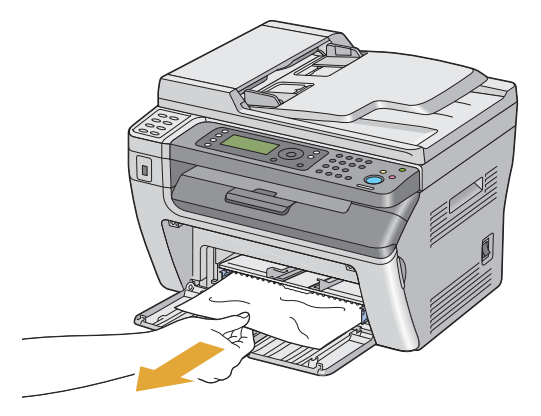

**3** プリンターに用紙カバーを再セットします。

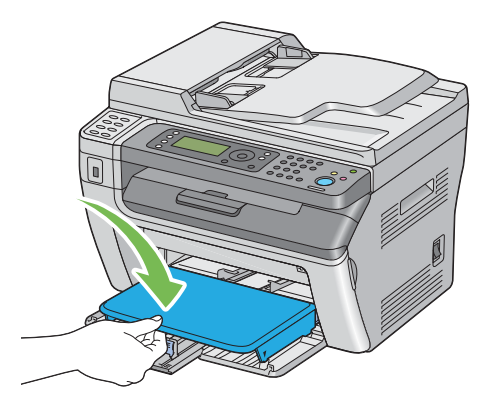

4 プリンターを復帰するには、[プリンターの状態]ウィンドウの指示に従って OK ボタンを押してください。 注記:

• 用紙カバーに力をかけすぎないでください。プリンターまたはプリンター内部が損傷する可能性があります。

## <span id="page-230-0"></span>■プリンター背面の紙づまり

注記:

- 感電防止のため、メンテナンス実施前に必ずプリンターの電源を切って電源コンセントから電源コードを抜いてください。
- やけど防止のため、印刷直後には詰まった紙を取り除かないでください。使用後は定着装置が非常に高温になっています。

#### 補足:

- LCD ディスプレイに表示されたエラーを解決するには、紙づまりをすべて取り除く必要があります。
- **1** 背面カバーのハンドルを押して背面カバーを開きます。

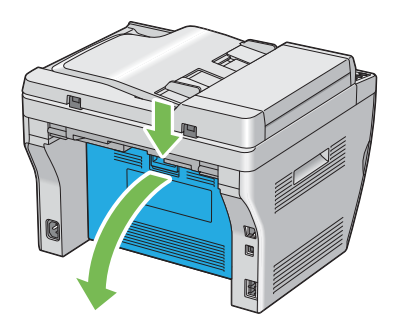

**2** レバーを上げます。

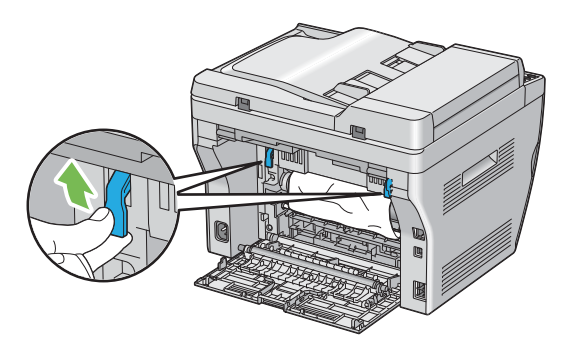

**3** プリンターの背面から詰まった紙を取り除きます。

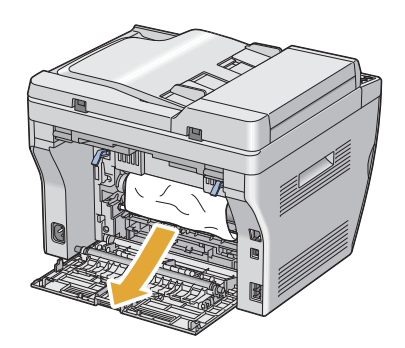

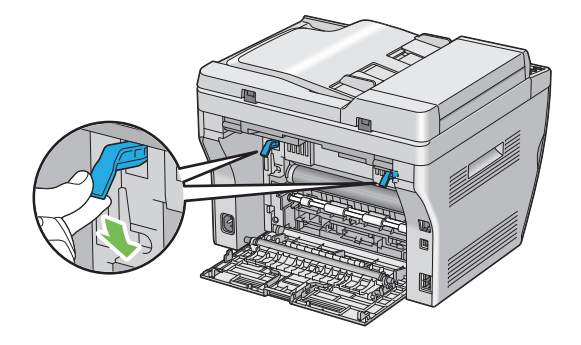

**5** 背面カバーを閉じます。

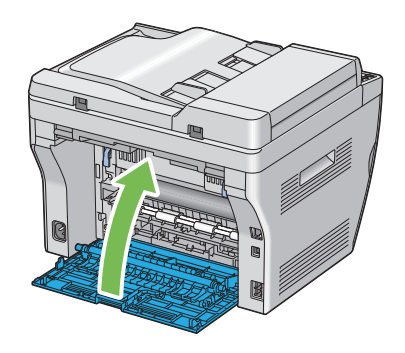

エラーが解決しない場合はプリンター内部に用紙の一部が残っている可能性があります。紙づまりを取り除 くために次の手順を実行してください。

- **6** 用紙がセットされていない場合は、用紙トレイ(MPF)または用紙トレイ(PSI)に用紙をセットします。
- 7 操作パネルの  $\lambda$  (リセット) ボタンを 3 秒間押します。 用紙が送り出され、紙づまりしていた用紙が押し出されます。

## <span id="page-232-0"></span>■排出トレイ付近の紙づまり

注記:

- 感電防止のため、メンテナンス実施前に必ずプリンターの電源を切って電源コンセントから電源コードを抜いてください。
- やけど防止のため、印刷直後には詰まった紙を取り除かないでください。使用後は定着装置が非常に高温になっています。

#### 補足:

- LCD ディスプレイに表示されたエラーを解決するには、紙づまりをすべて取り除く必要があります。
- **1** 背面カバーのハンドルを押して背面カバーを開きます。

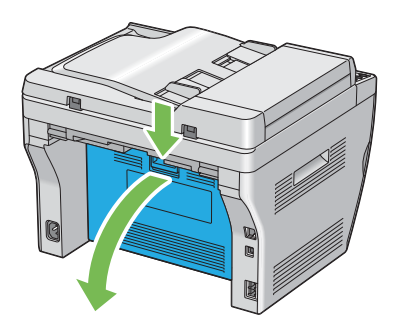

**2** レバーを上げます。

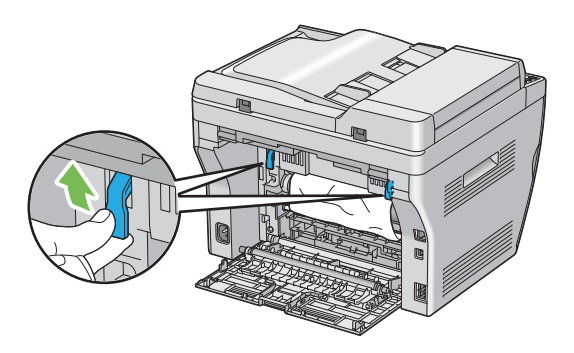

**3** プリンターの背面から詰まった紙を取り除きます。背面に詰まった紙がない場合は、プリンターを正面から 見て排出トレイを確認します。

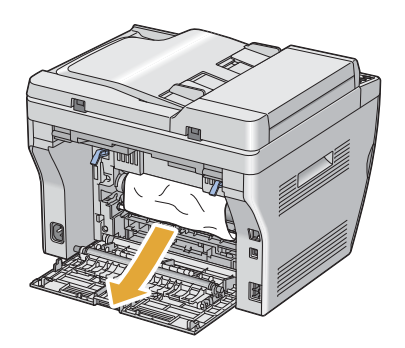

原稿読み取り部を持ち上げて開きます。

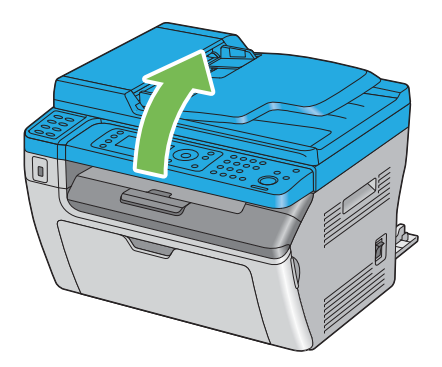

排出トレイから詰まった紙を取り除きます。

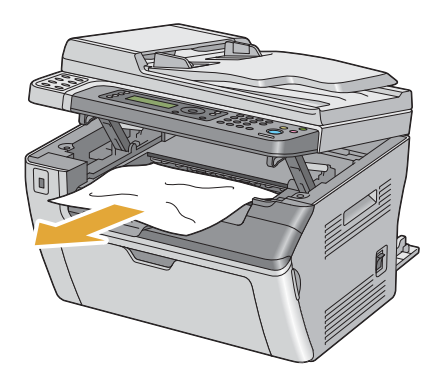

原稿読み取り部を下げて閉じます。

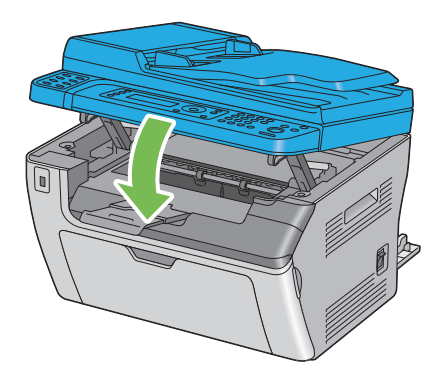

レバーを元の位置まで下げます。

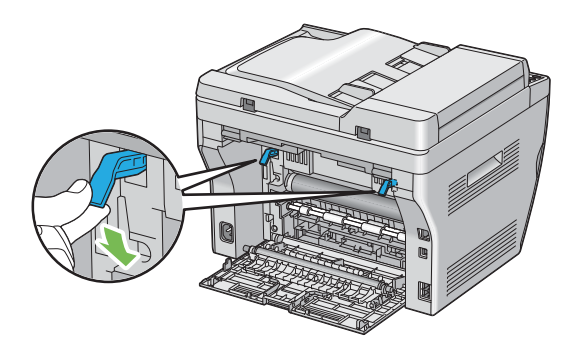

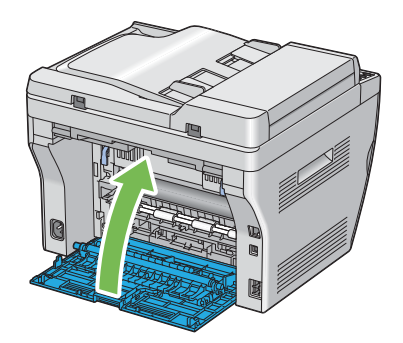

エラーが解決しない場合はプリンター内部に用紙の一部が残っている可能性があります。紙づまりを取り除 くために次の手順を実行してください。

- **9** 用紙がセットされていない場合は、用紙トレイ(MPF)または用紙トレイ(PSI)に用紙をセットします。
- 10 操作パネルの  $\boldsymbol{\mathcal{B}}$  (リセット) ボタンを 3 秒間押します。 用紙が送り出され、紙づまりしていた用紙が押し出されます。

## <span id="page-235-0"></span>■用紙トレイ、原稿トレイ付近の紙づまり

ここには次の項目を記載します:

- •[「用紙送り失敗による紙づまり」\(235 ページ\)](#page-235-1)
- •[「用紙重なりによる紙づまり」\(235 ページ\)](#page-235-2)

#### <span id="page-235-1"></span>用紙送り失敗による紙づまり

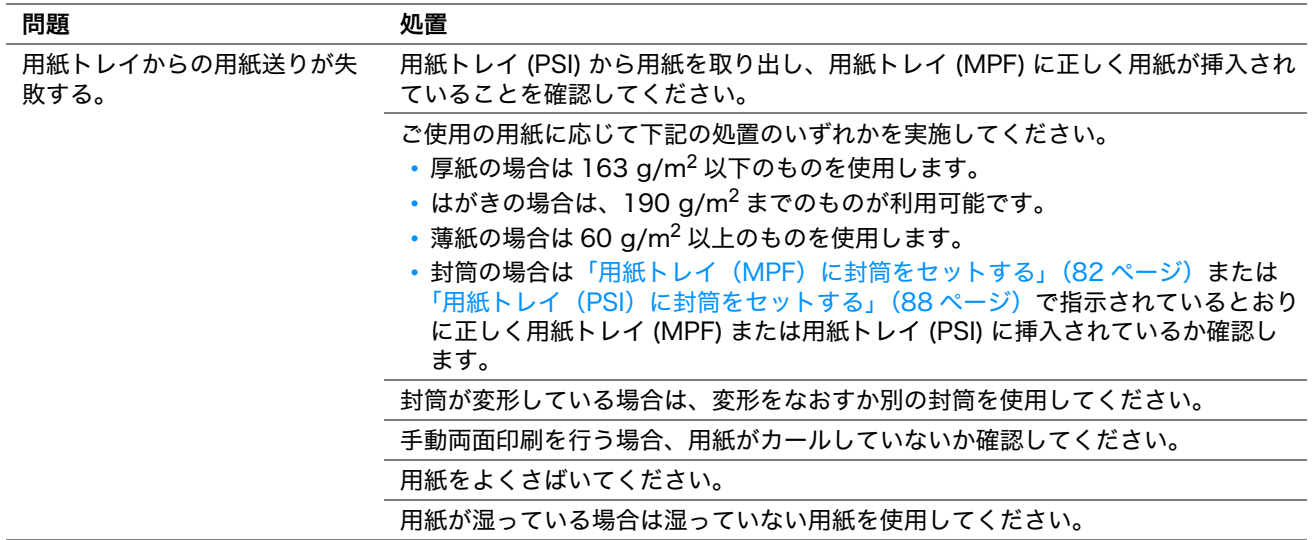

#### 補足:

• 上記の推奨処置を行っても問題が解決しない場合は、エプソンサービスコールセンターまたは販売店にご相談ください。

### <span id="page-235-2"></span>用紙重なりによる紙づまり

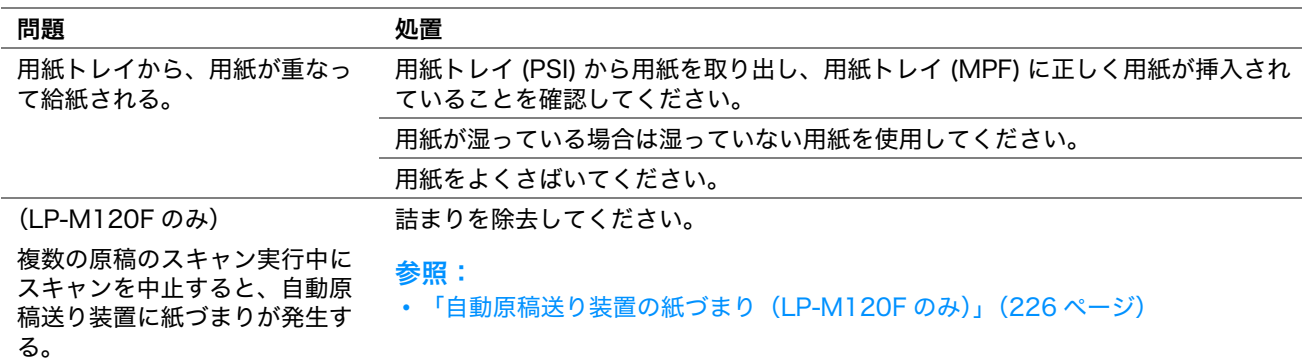

#### 補足:

## <span id="page-236-0"></span>プリンターに関する基本的な問題

プリンターの問題には簡単に解決できるものもあります。プリンターに問題が発生した場合は下記を確認してくだ さい。

- 電源コードがプリンターに接続されており、正しく電源コンセントにつながれている。
- プリンターの電源が入っている。
- 電源コンセントのブレーカーがオンで電気が通っている。
- コンセントにつながれているその他の電気機器が作動している。

上記をすべてチェックしても問題が解決しない場合は、プリンターの電源を切って 10 秒間待ってから再度電源を 入れてください。多くの場合はこれで問題が解決します。

<span id="page-237-0"></span>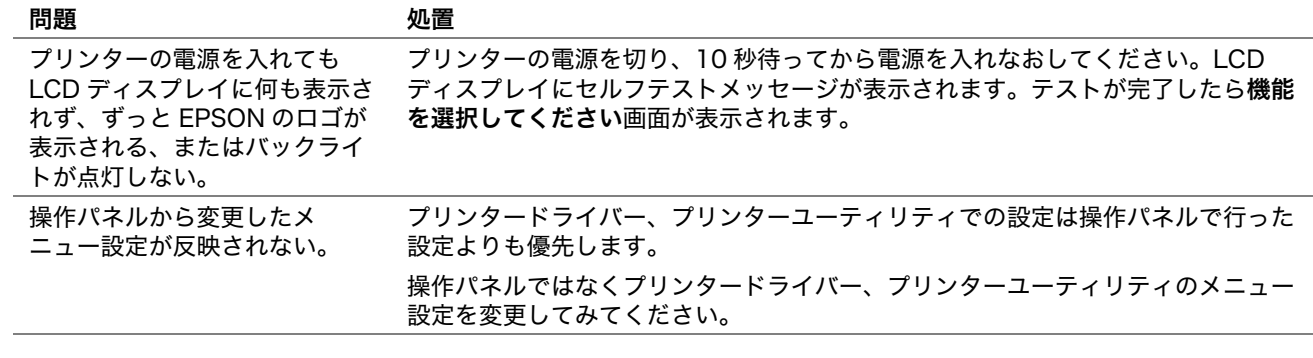

補足:

# <span id="page-238-0"></span>印刷に関する問題

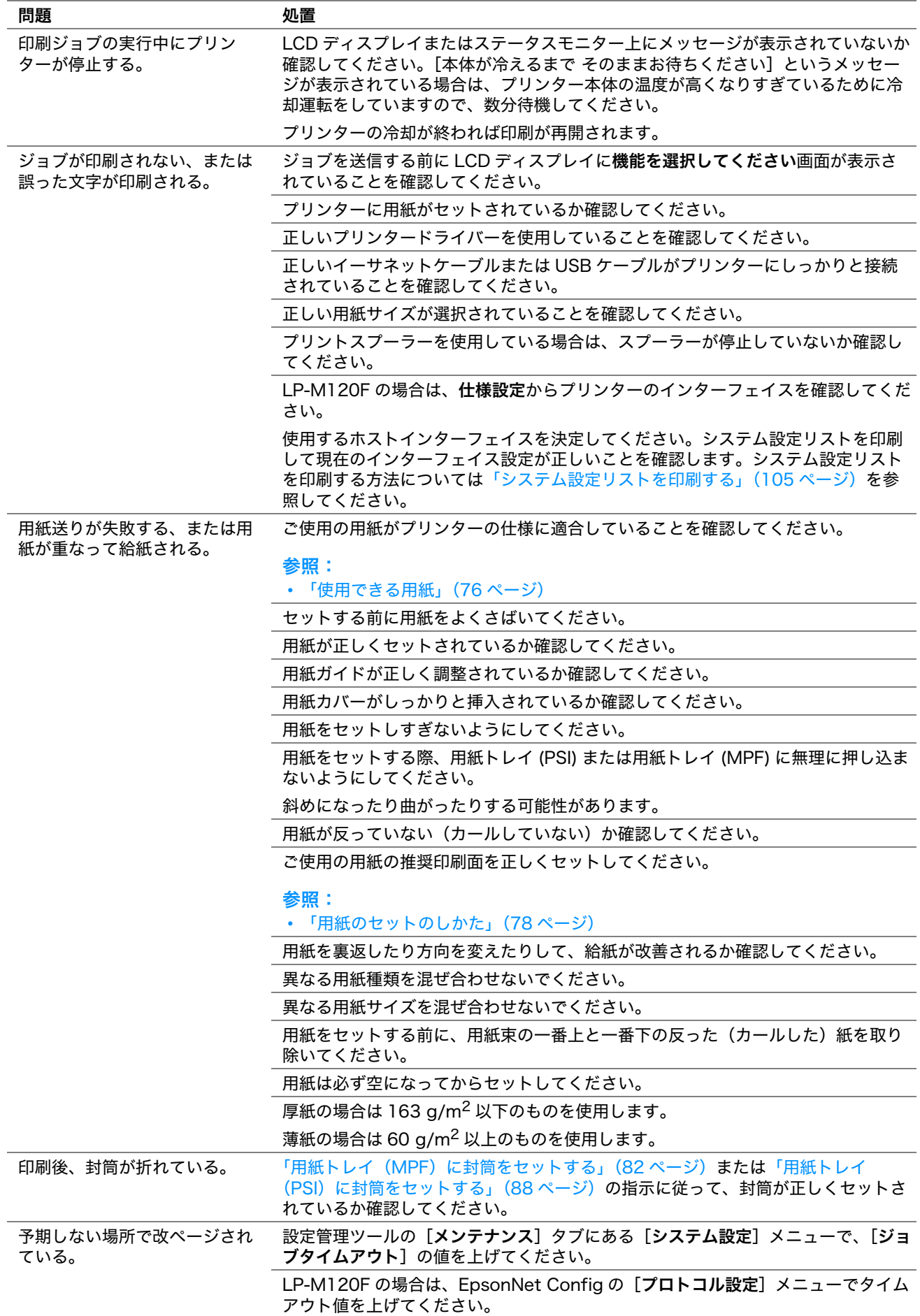

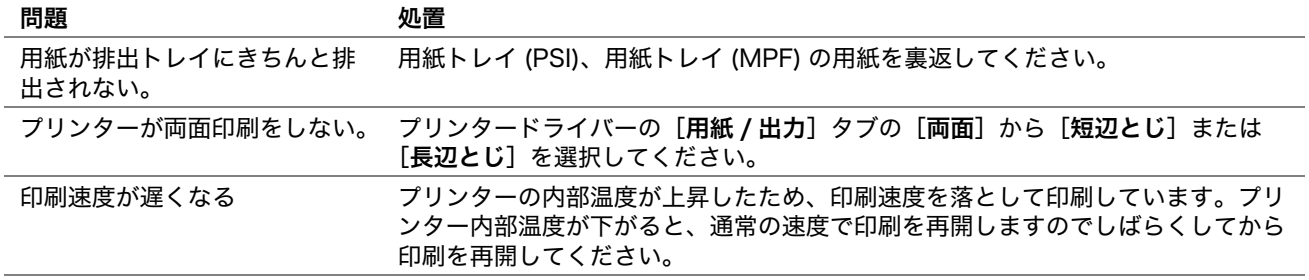

補足:

## <span id="page-240-0"></span>印刷品質に関する問題

#### ここには次の項目を記載します:

- •[「印刷がうすい」\(241 ページ\)](#page-241-0)
- •[「トナー汚れまたは印刷はがれがある/うら面にしみがでる」\(242 ページ\)](#page-242-0)
- •[「まばらな点/画像のぼやけがある」\(242 ページ\)](#page-242-1)
- •[「何も印刷されない」\(243 ページ\)](#page-243-0)
- •[「筋がでる」\(243 ページ\)](#page-243-1)
- •[「斑紋がある」\(243 ページ\)](#page-243-2)
- •[「ゴーストがある」\(244 ページ\)](#page-244-0)
- •[「微細な黒点がある」\(245 ページ\)](#page-245-0)
- •[「斜線が入る」\(245 ページ\)](#page-245-1)
- •[「紙が折れている/しみがある」\(246 ページ\)](#page-246-0)
- •[「上部の余白が間違っている」\(246 ページ\)](#page-246-1)
- •[「紙に突出/凹凸がある」\(247 ページ\)](#page-247-0)

#### 補足:

#### • ここで説明する手順には、設定管理ツールまたはステータスモニターを使用するものがあります。設定管理ツールを使用す る手順は、操作パネルからも実行可能です。

#### 参照:

- [「プリンターメニューについて」\(192 ページ\)](#page-192-0)
- [「設定管理ツール\(Windows のみ\)」\(38 ページ\)](#page-38-0)
- [「ステータスモニター\(Windows のみ\)」\(39 ページ\)](#page-39-0)

<span id="page-241-0"></span>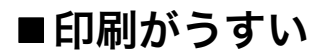

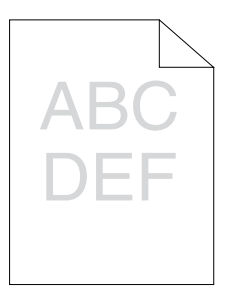

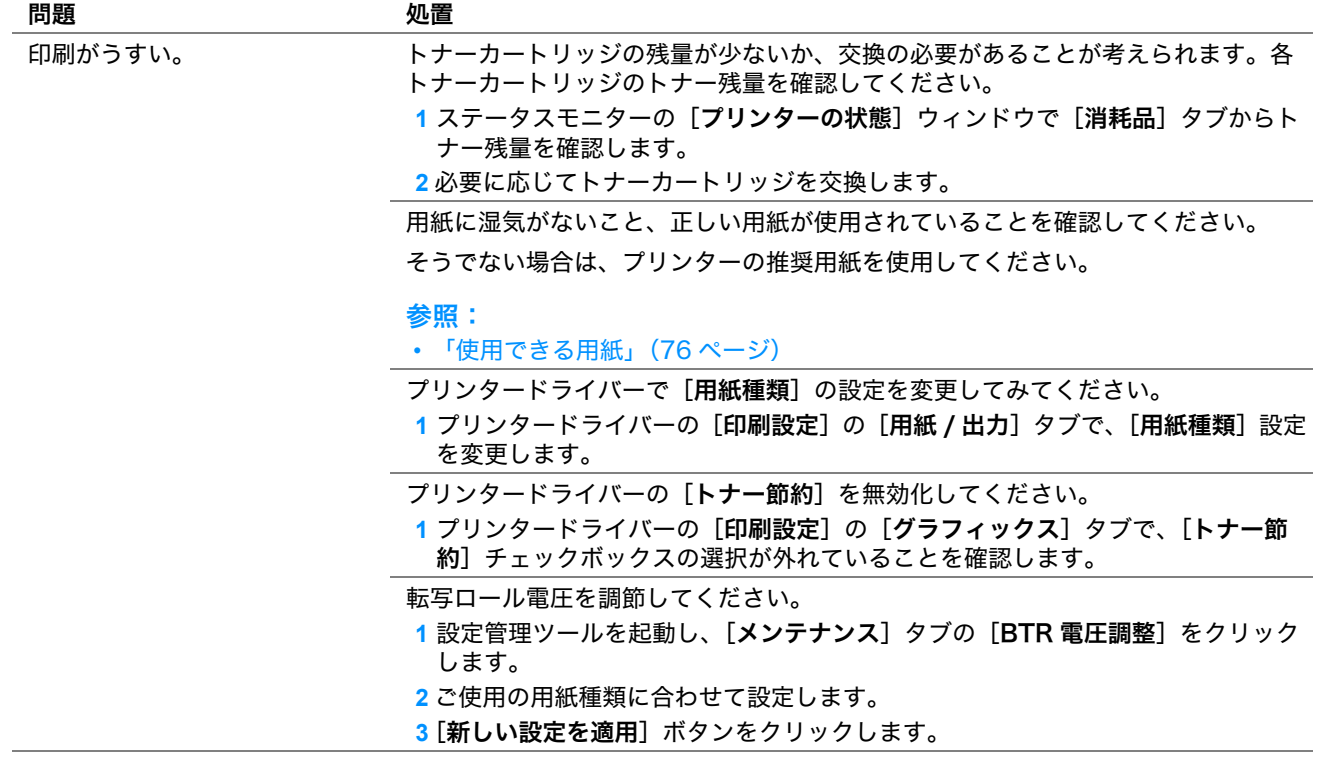

補足:

## <span id="page-242-0"></span>■トナー汚れまたは印刷はがれがある/うら面にしみがでる

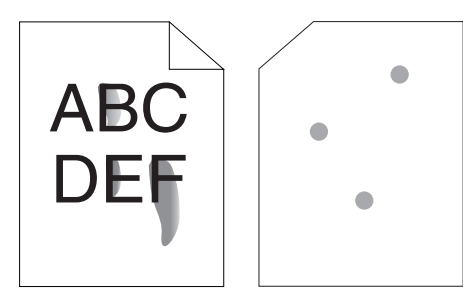

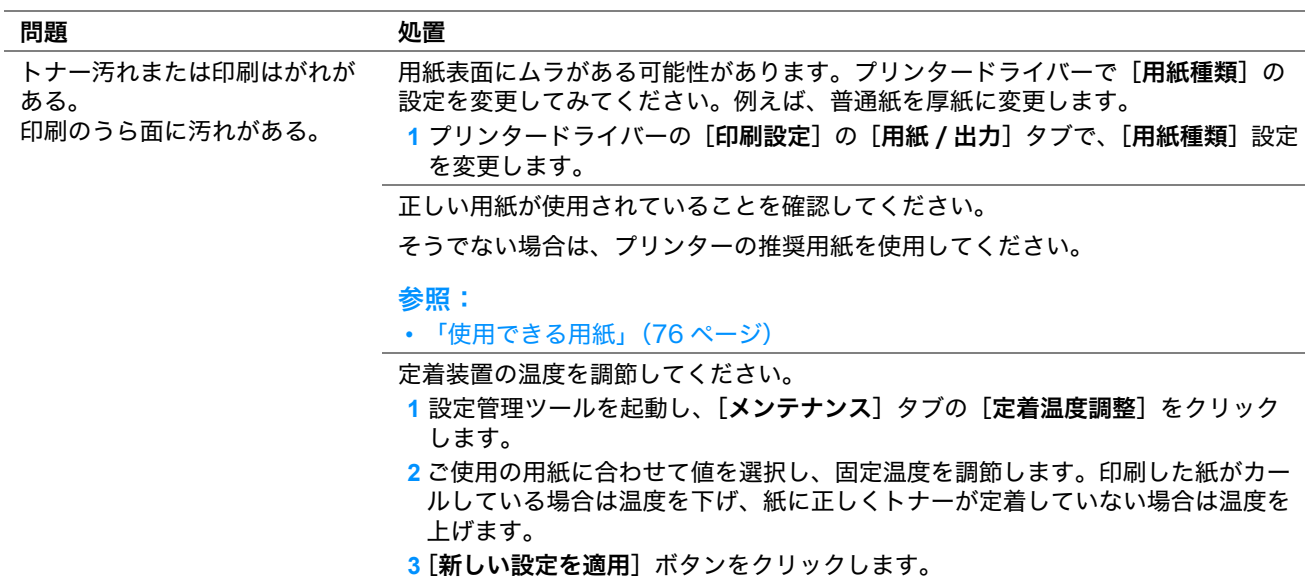

#### 補足:

• 上記の推奨処置を行っても問題が解決しない場合は、エプソンサービスコールセンターまたは販売店にご相談ください。

## <span id="page-242-1"></span>■まばらな点/画像のぼやけがある

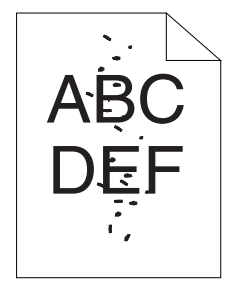

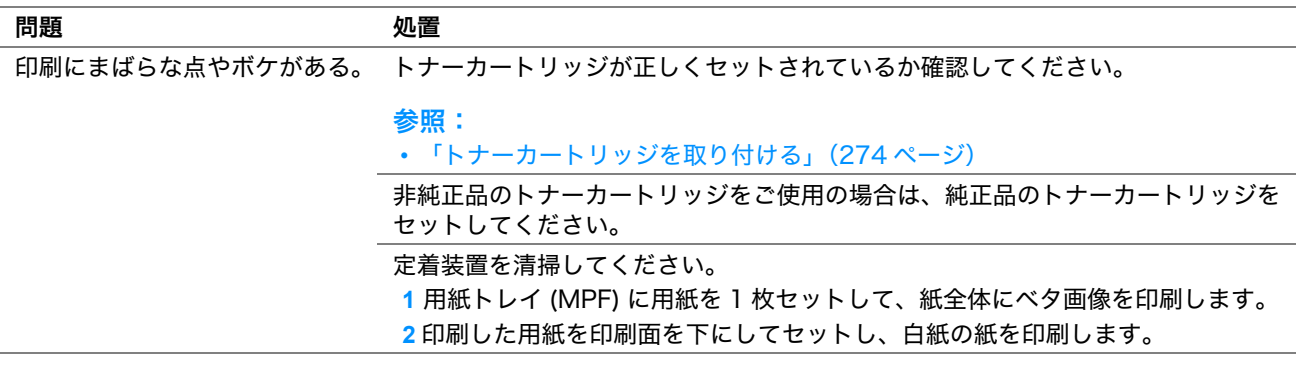

#### 補足:

## <span id="page-243-0"></span>■何も印刷されない

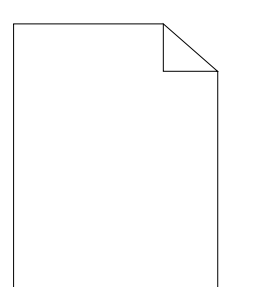

この問題については、エプソンサービスコールセンターまたは販売店にご相談ください。

<span id="page-243-1"></span>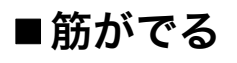

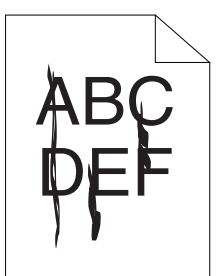

この問題については、エプソンサービスコールセンターまたは販売店にご相談ください。

## <span id="page-243-2"></span>■斑紋がある

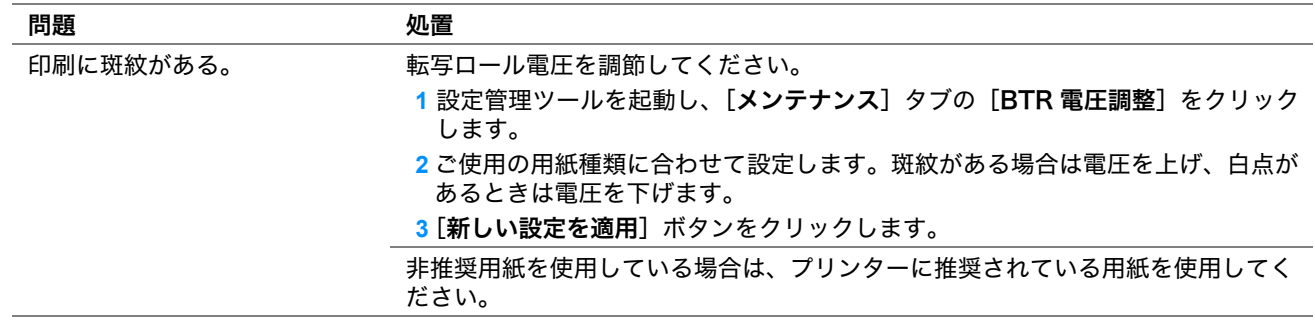

#### 補足:

# <span id="page-244-0"></span>ゴーストがある

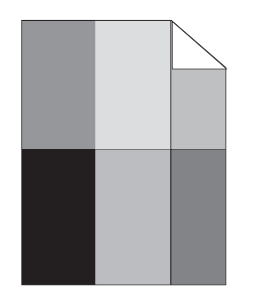

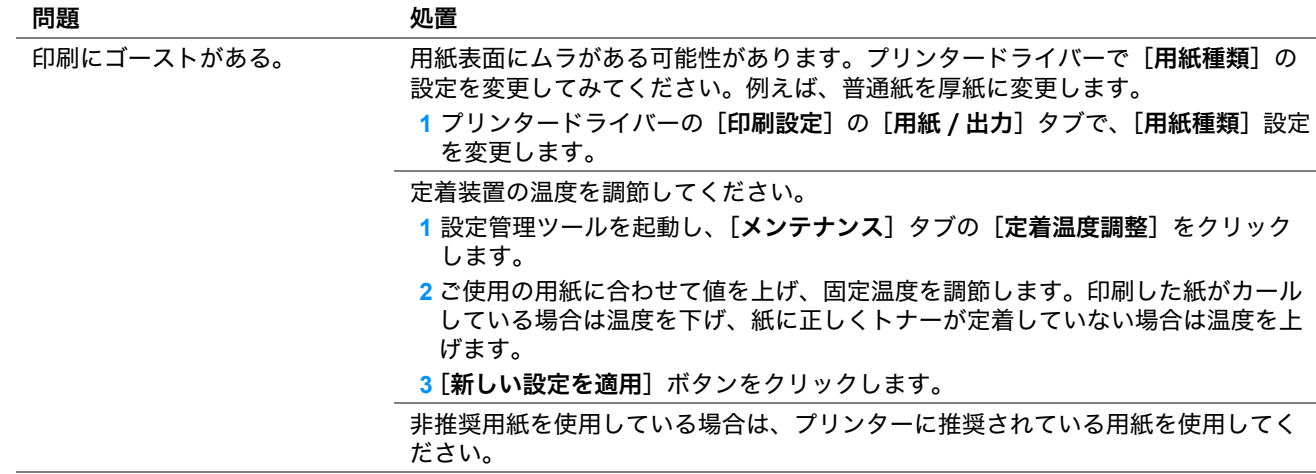

補足:

## <span id="page-245-0"></span>■微細な黒点がある

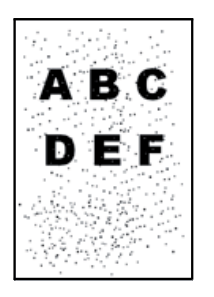

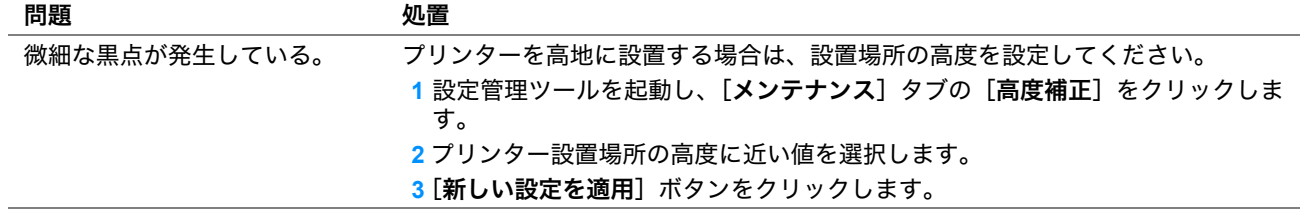

#### 補足:

• 上記の推奨処置を行っても問題が解決しない場合は、エプソンサービスコールセンターまたは販売店にご相談ください。

<span id="page-245-1"></span>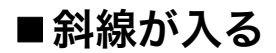

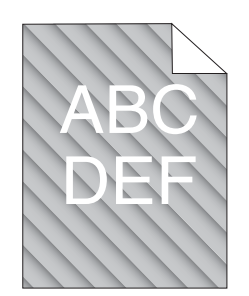

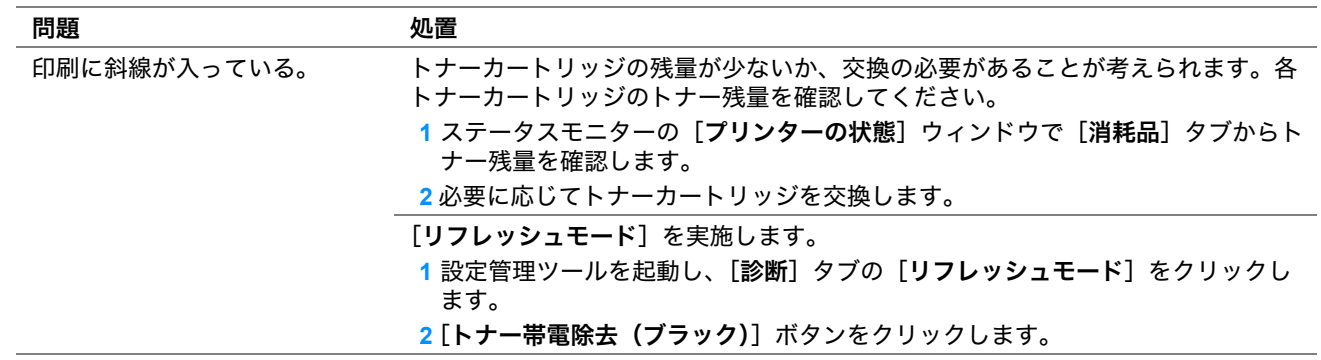

#### 補足:

## <span id="page-246-0"></span>■紙が折れている/しみがある

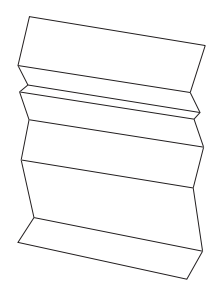

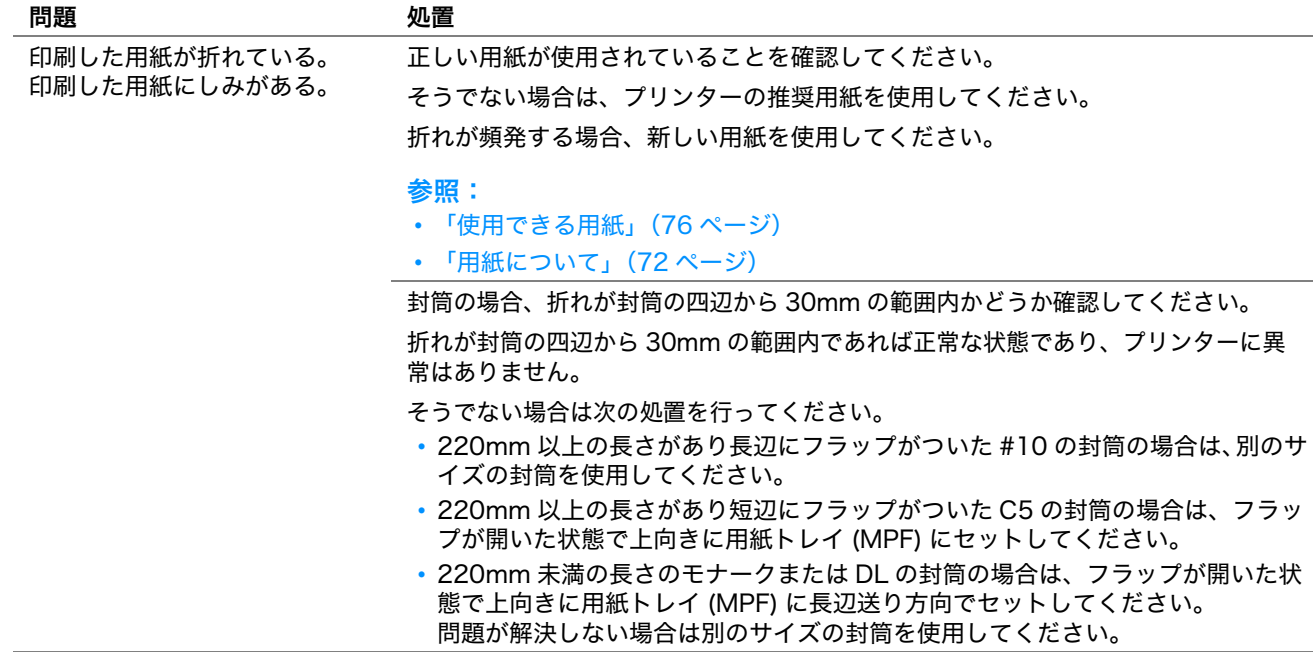

#### 補足:

• 上記の推奨処置を行っても問題が解決しない場合は、エプソンサービスコールセンターまたは販売店にご相談ください。

## <span id="page-246-1"></span>■上部の余白が間違っている

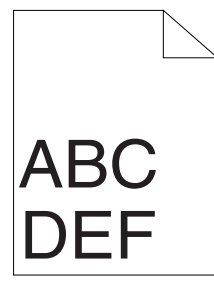

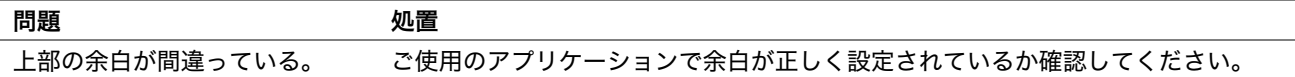

#### 補足:

## <span id="page-247-0"></span>■紙に突出/凹凸がある

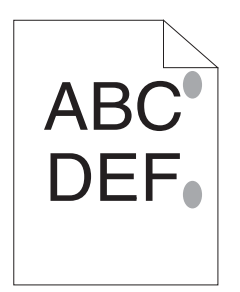

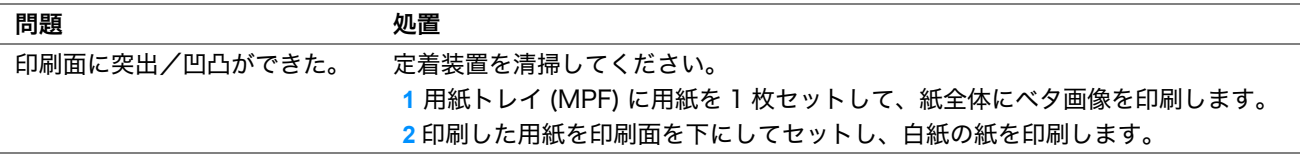

補足:

# <span id="page-248-0"></span>コピーに関する問題

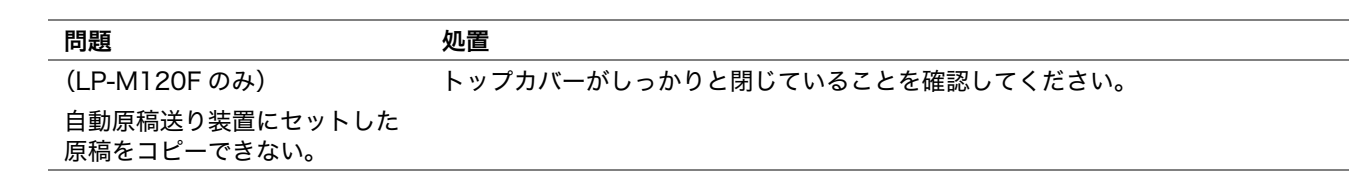

補足:

# <span id="page-249-0"></span>コピー品質に関する問題

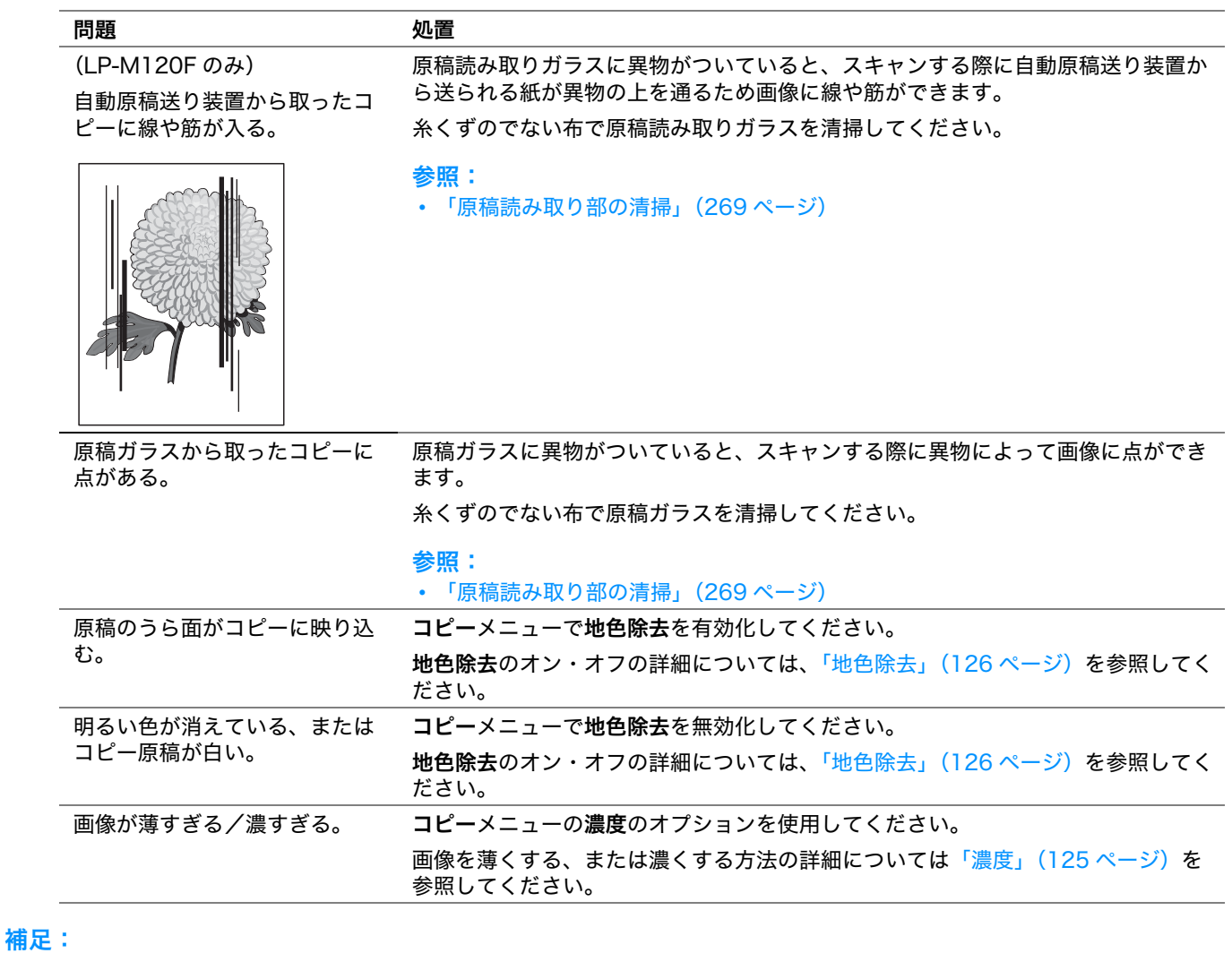

# <span id="page-250-0"></span>ファクスの問題(LP-M120F のみ)

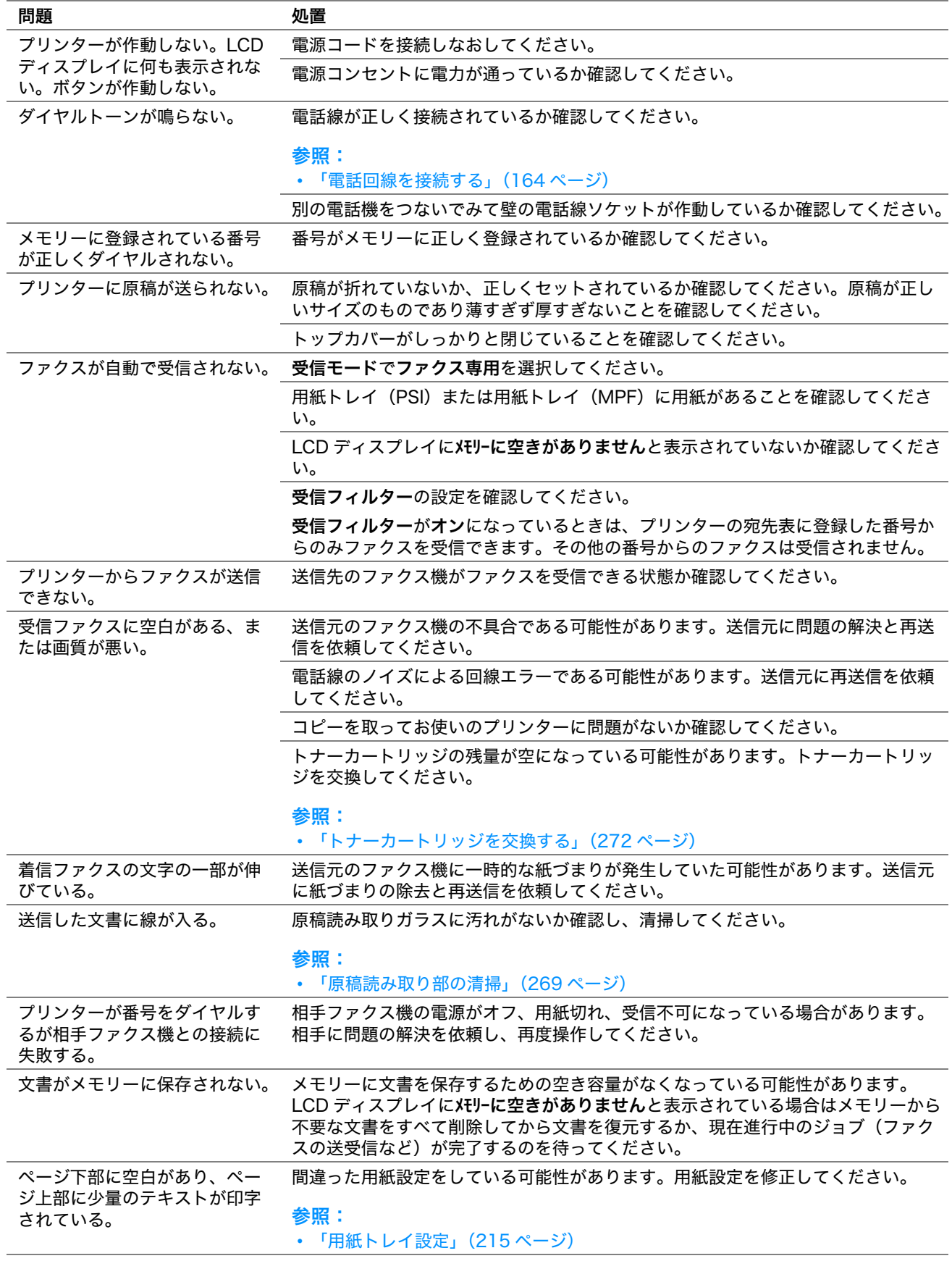

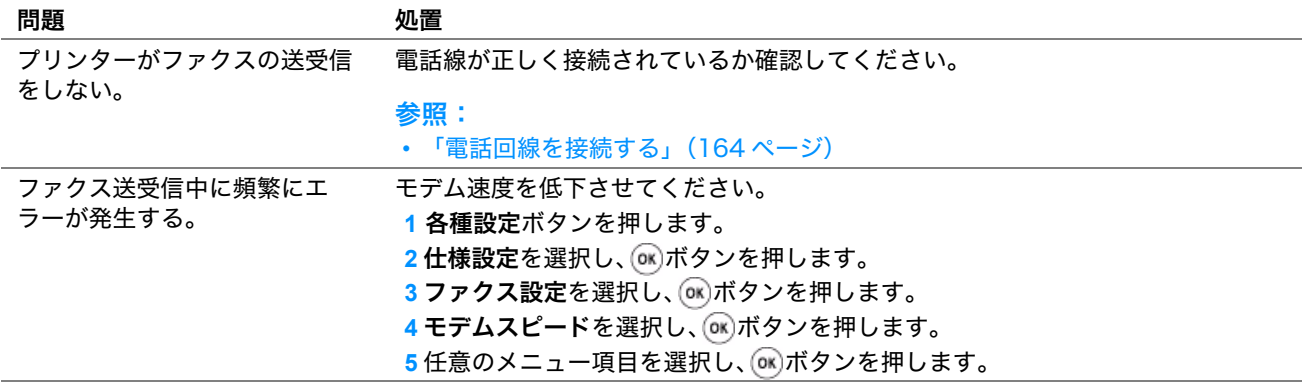

補足:
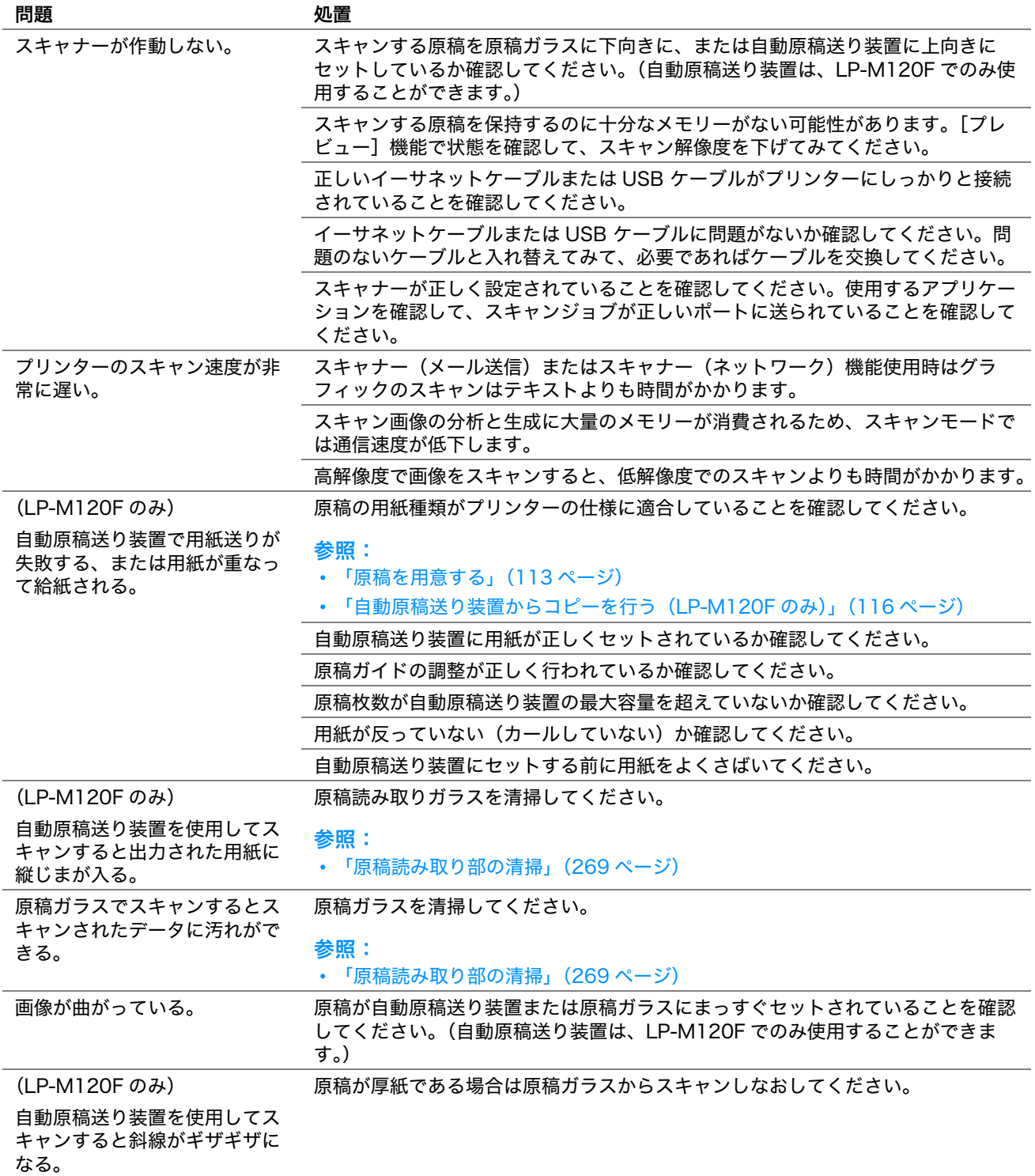

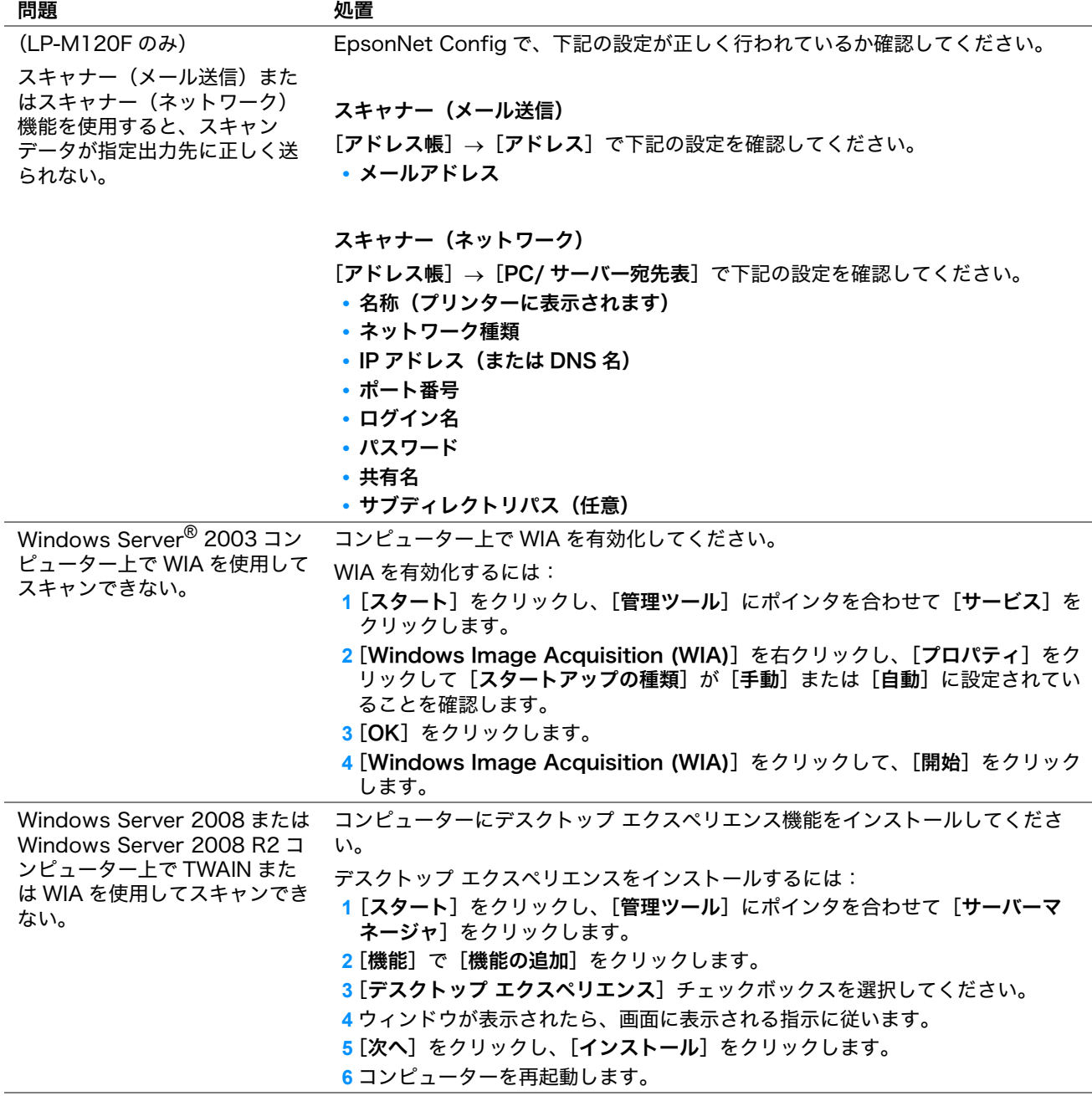

補足:

• 上記の推奨処置を行っても問題が解決しない場合は、エプソンサービスコールセンターまたは販売店にご相談ください。

# スキャナードライバー/プリンターユーティリティの問題

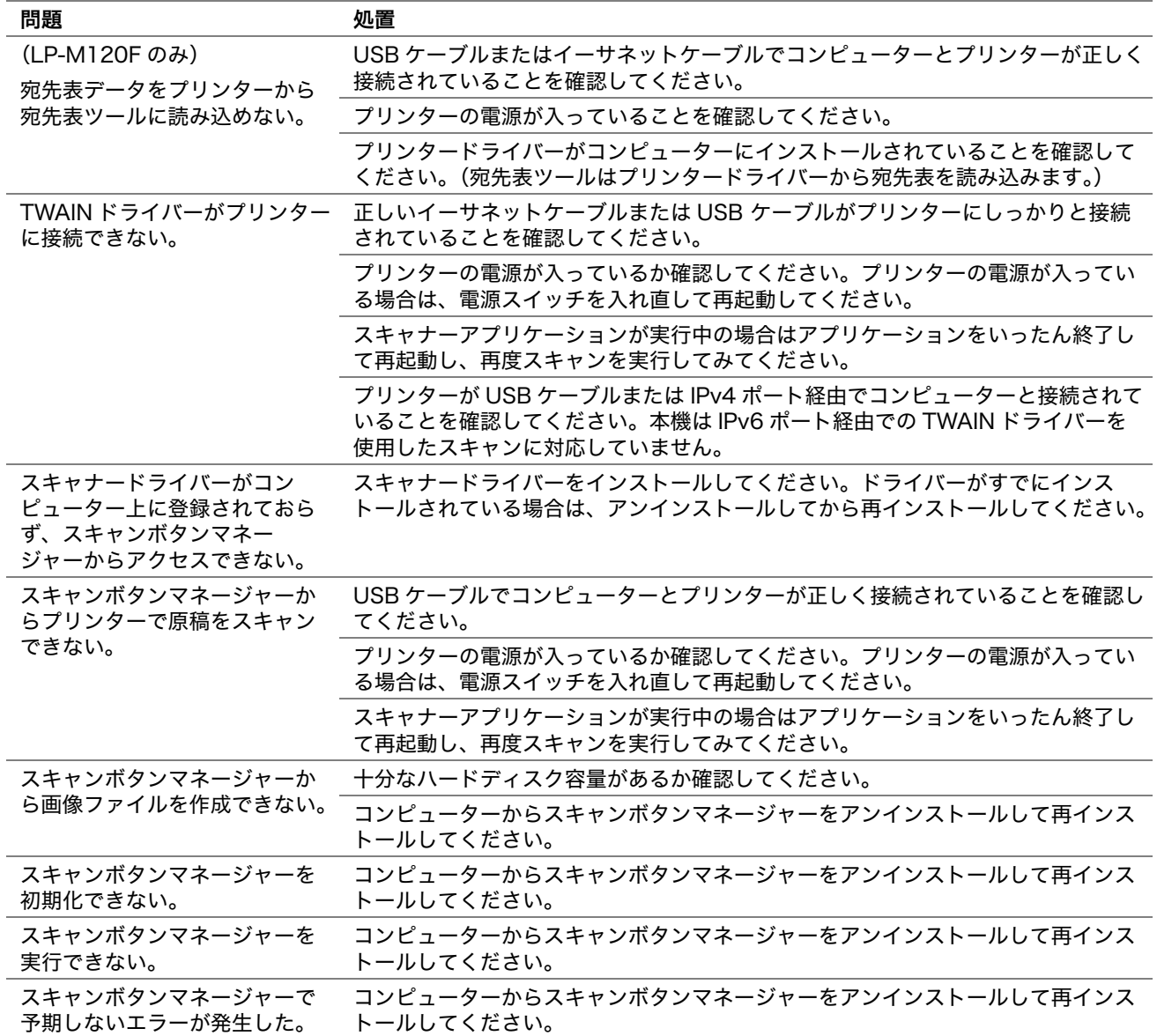

#### 補足:

• 上記の推奨処置を行っても問題が解決しない場合は、エプソンサービスコールセンターまたは販売店にご相談ください。

# その他の問題

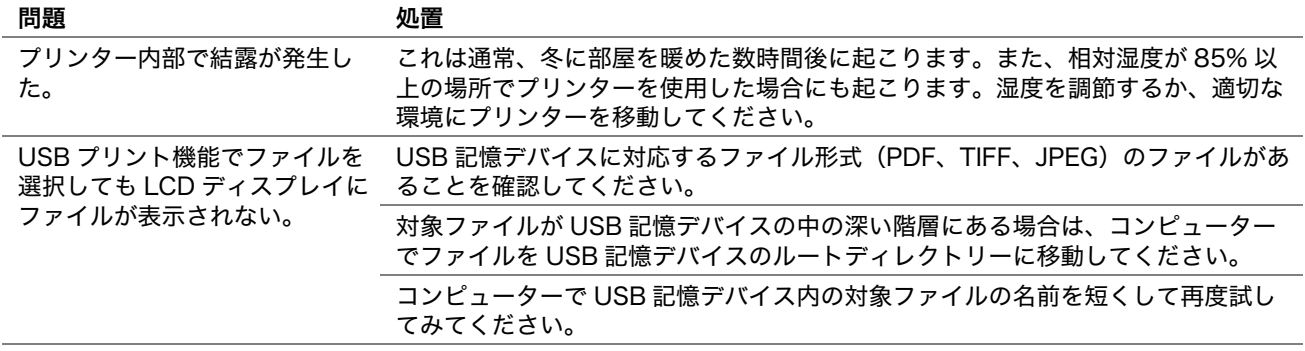

#### 補足:

• 上記の推奨処置を行っても問題が解決しない場合は、エプソンサービスコールセンターまたは販売店にご相談ください。

# <span id="page-256-0"></span>プリンターメッセージについて

プリンターの LCD ディスプレイには、プリンターの現在の状態を示すメッセージが表示されます。また、解決す る必要があるプリンターの問題も表示されます。ここでは、メッセージに含まれるエラーコードとその意味、メッ セージをクリアする方法について説明します。

#### 注記:

• エラーメッセージが表示された場合、プリンターに残っている出力データやプリンターのメモリーに蓄積されている情報は 安全ではありません。

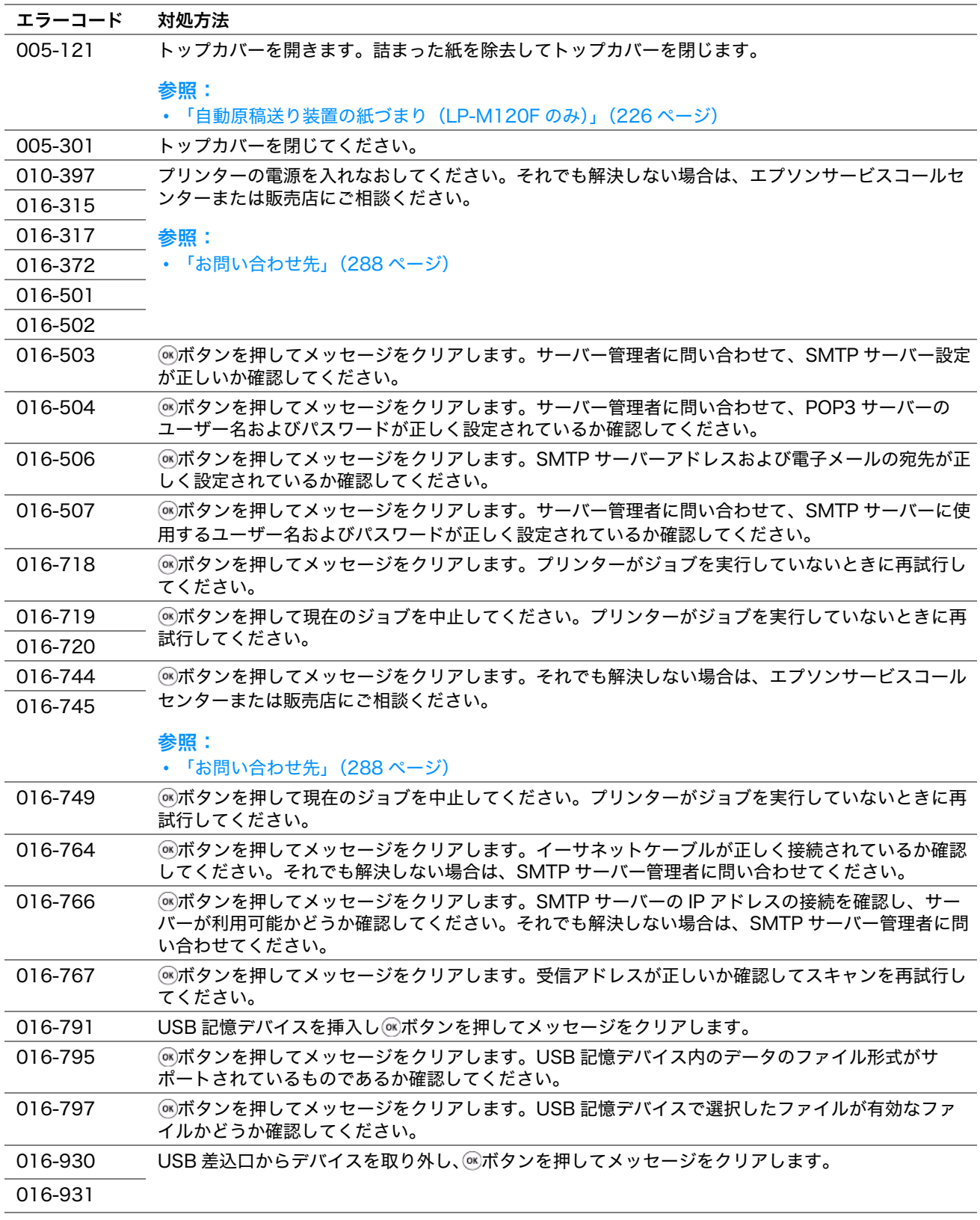

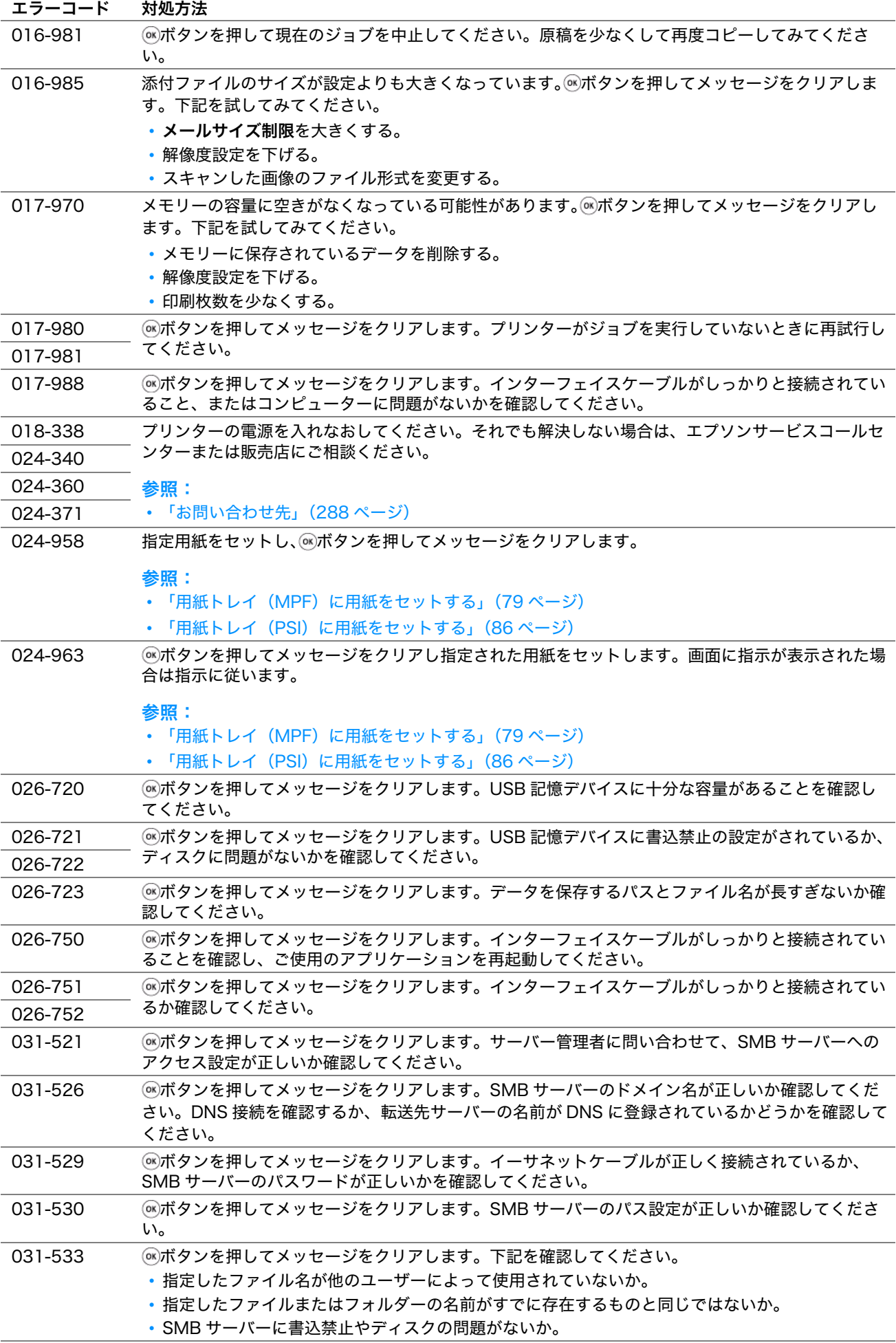

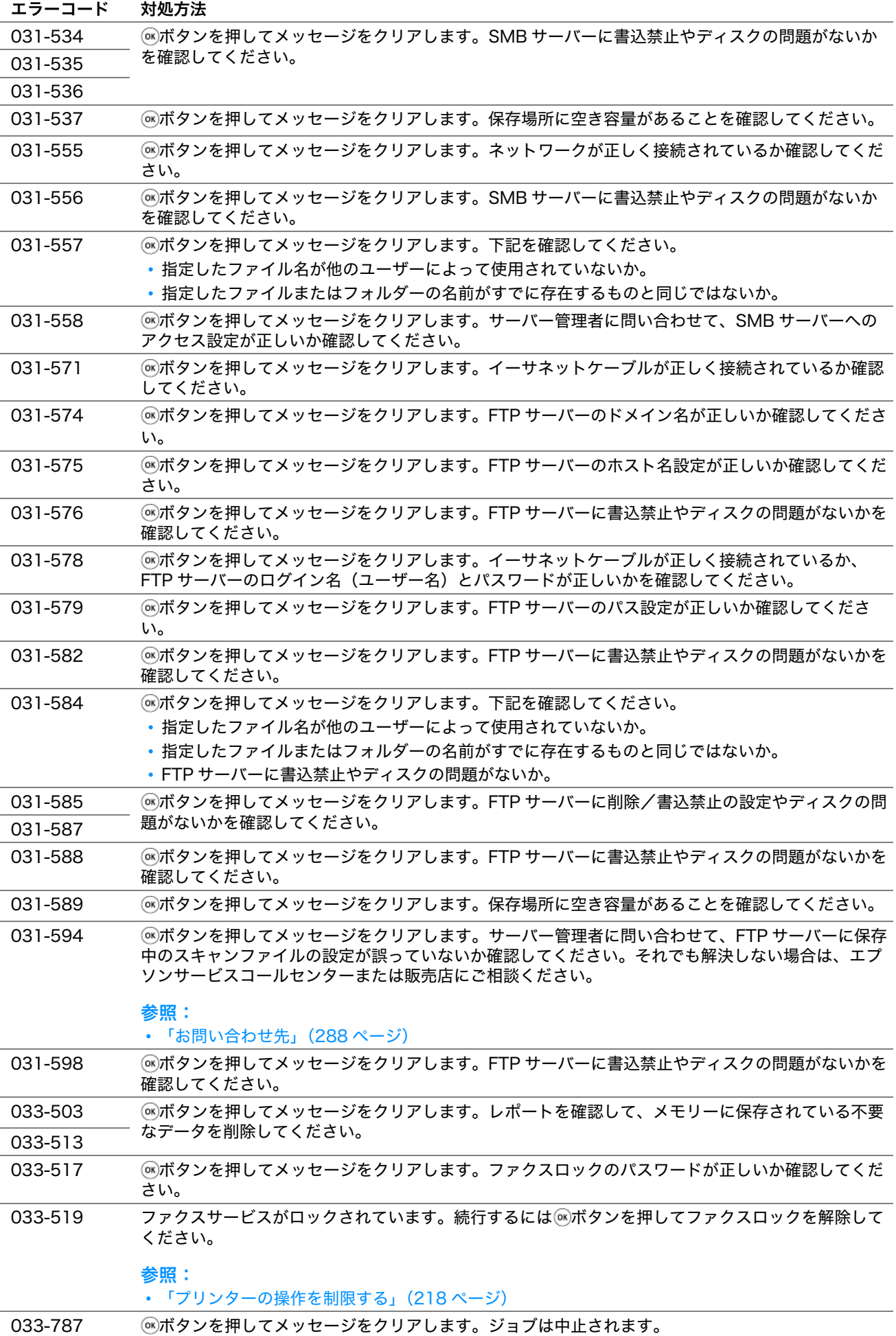

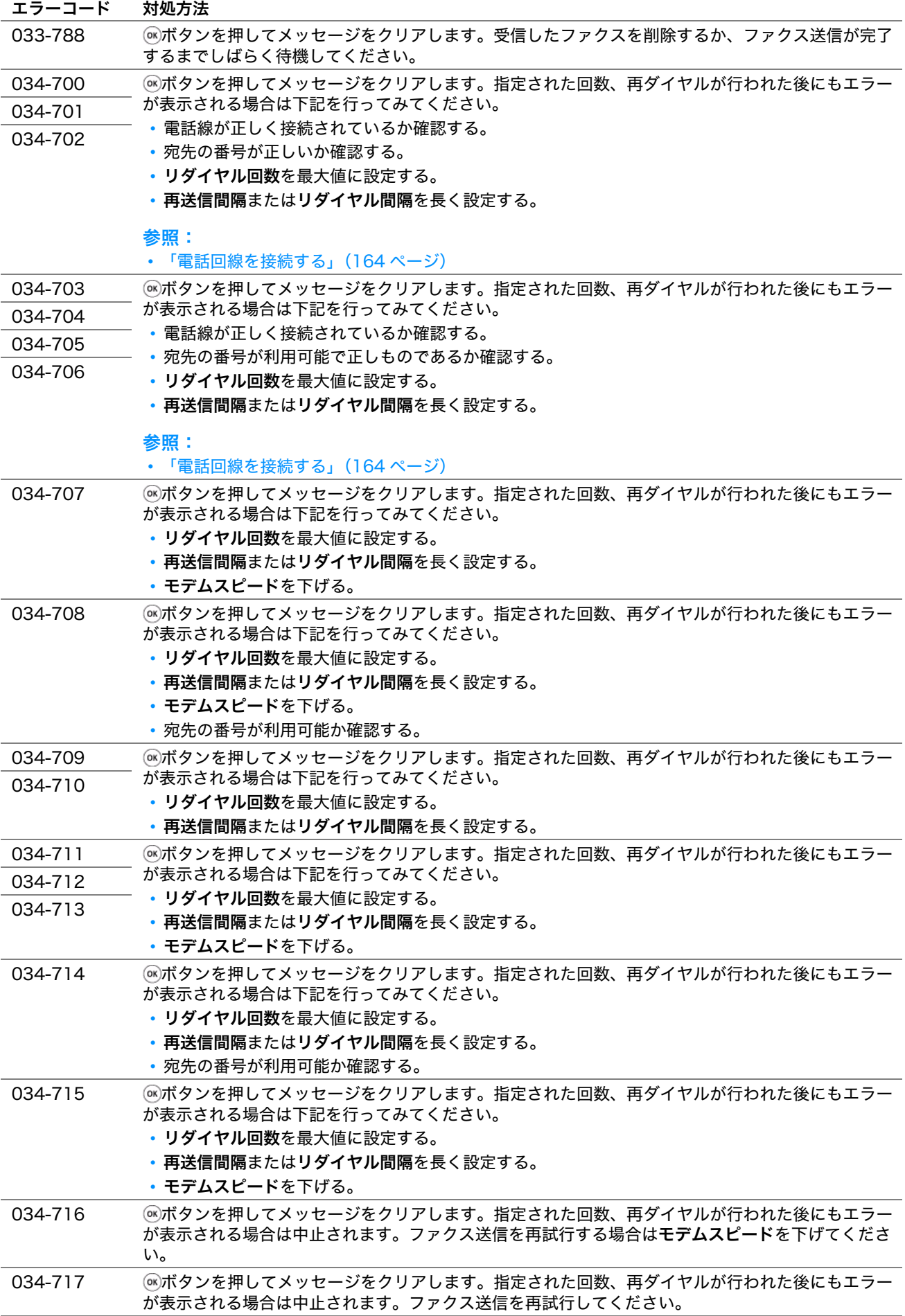

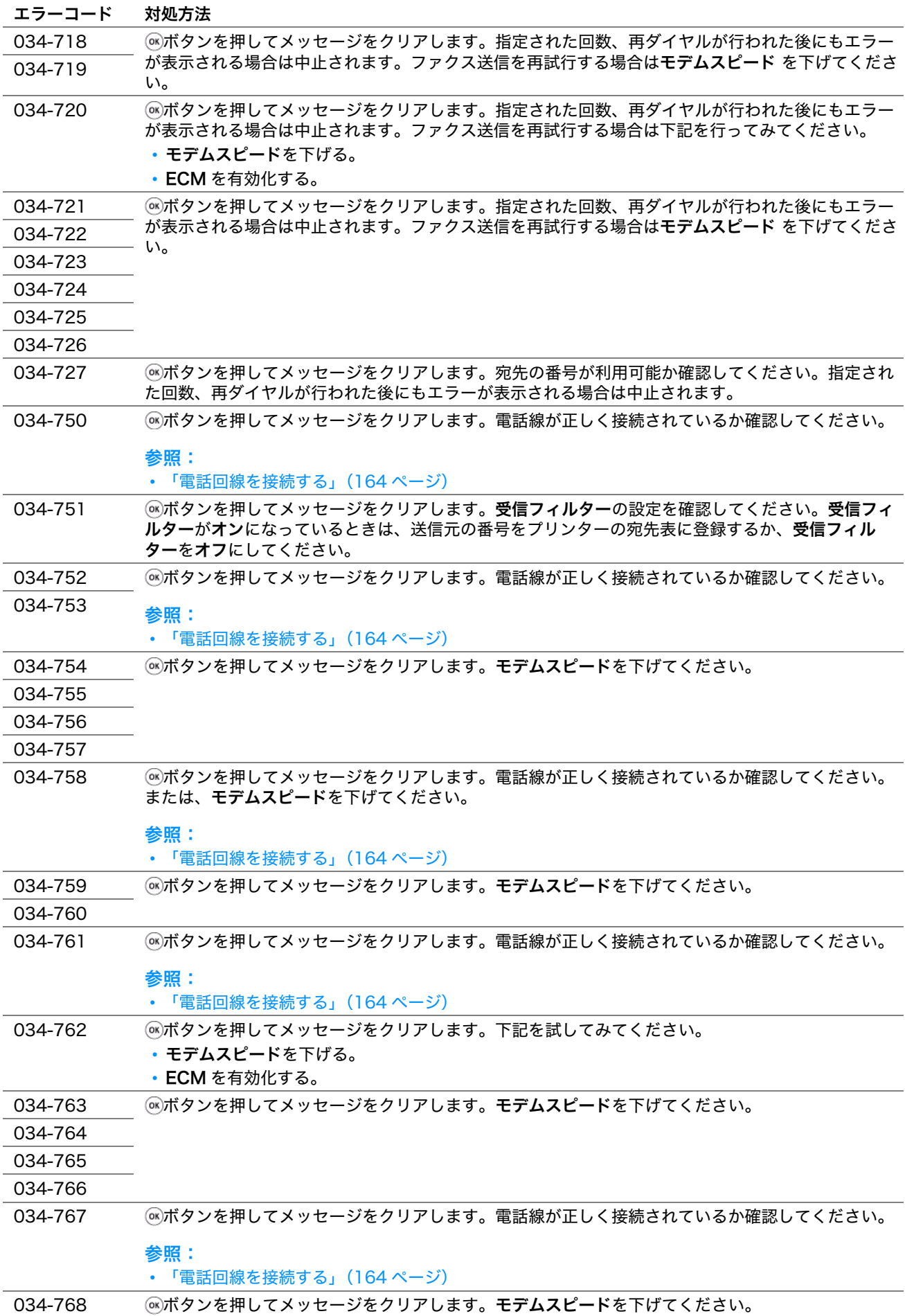

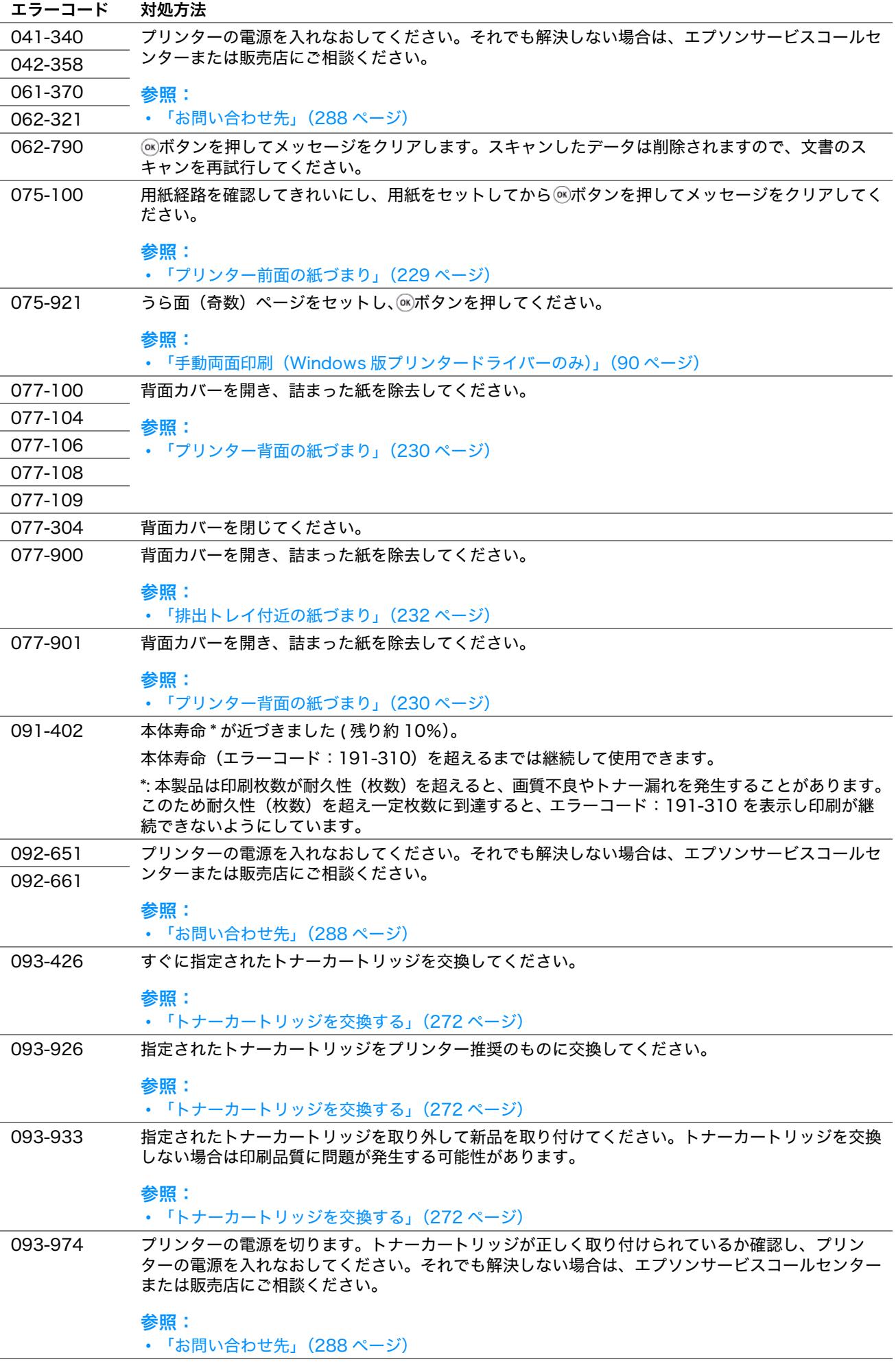

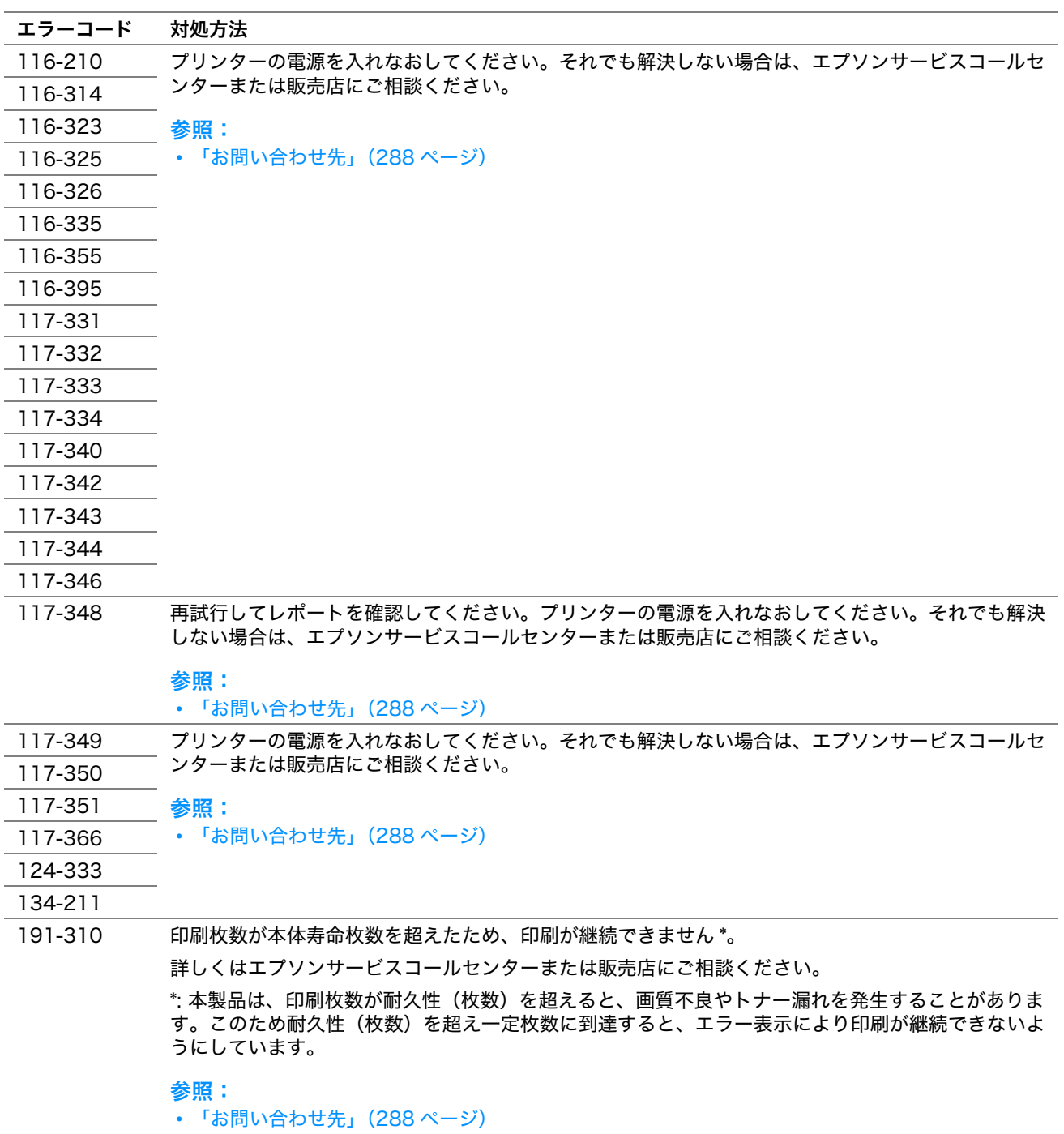

#### 補足:

• エラーコードを含まない下記のメッセージについては、下の表に記載している対処方法を参照してください。

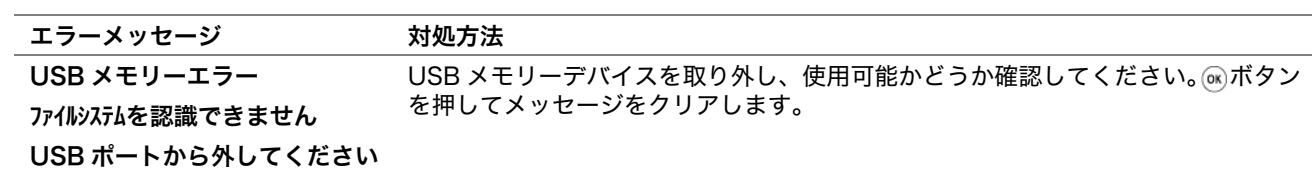

#### 補足:

<sup>•</sup> 上記の推奨処置を行っても問題が解決しない場合は、エプソンサービスコールセンターまたは販売店にご相談ください。

# エプソンサービスコールセンターへのご相談

プリンターの修理点検についてお問い合わせの際は、発生している問題、または LCD ディスプレイ上のエラー メッセージをお伝えください。

プリンターの機種名、シリアル番号をご用意いただく必要があります。機種名はプリンターの背面カバーのラベル をご確認ください。シリアル番号はプリンターのトナーカバー内に貼付されているラベルをご確認ください。

# 情報を確認する

ここには次の項目を記載します:

- •[「LCD ディスプレイメッセージ」\(264 ページ\)](#page-264-0)
- •[「ステータスモニターからのアラート」\(264 ページ\)](#page-264-1)

本機には、印刷品質の維持に役立ついくつかの自動診断ツールをご用意しています。

# <span id="page-264-0"></span>■LCD ディスプレイメッセージ

LCD ディスプレイには、各種情報や困ったときのヘルプが表示されます。エラーまたは警告状態が発生した場合、 LCD ディスプレイに問題発生を知らせるメッセージが表示されます。

参照: • [「プリンターメッセージについて」\(256 ページ\)](#page-256-0)

# <span id="page-264-1"></span>■ステータスモニターからのアラート

ステータスモニターとはソフトウェアディスクに収録されているツールで、印刷ジョブ送信時に自動でプリンター 状態をチェックします。プリンターが印刷ジョブを実行できない場合、ステータスモニターは自動的にコンピュー ターの画面上にアラートを表示してプリンターに問題があることを知らせます。

# カスタムモード

トナーカートリッジのトナーが空になると、カトリッジを交換してくださいというメッセージが表示されます。 カスタムモードでプリンターを使用する場合は、カスタムモードを有効化し、対応したトナーカートリッジをご使 用ください。

#### 注記:

• カスタムモードでプリンターを使用すると、プリンターの本来の性能が保たれないことがあり、カスタムモードの使用に よって生じる可能性のあるいかなる問題も当社品質保証の範囲外となります。カスタムモードでの使用を続けると、プリン ターが故障する原因となることがあります。この場合の修理は有償になることがありますのでご注意ください。

補足:

- カスタムモードを無効化するには、操作パネルのカスタムモードでオフを設定するか、設定管理ツールの [メンテナンス] タブの[カスタムモード]ページで[オン]の横にあるチェックボックスの選択を解除してください。
- ここには次の項目を記載します:
	- •[「操作パネル」\(265 ページ\)](#page-265-0)
	- •[「設定管理ツール」\(265 ページ\)](#page-265-1)

## <span id="page-265-0"></span>■操作パネル

補足:

- 下記の操作を開始する前に、LCD ディスプレイに機能を選択してください画面が表示されていることを確認してください。
- **1** 各種設定ボタンを押します。
- **2** 仕様設定を選択し、 ボタンを押します。
- **3** メンテナンスを選択し、 ボタンを押します。
- **4** カスタムモードを選択し、 ボタンを押します。
- **5** トナーを選択し、 ボタンを押します。
- **6 オン**を選択し、<<br /> **Mightary Activation**
- **7** トップページが表示されるまで<ポタンを押します。 プリンターがカスタムモードに切り替わります。

## <span id="page-265-1"></span>■設定管理ツール

ここでは、Windows XP を例に説明します。

1 [スタート] → [すべてのプログラム] → [EPSON] → お使いのプリンター → [設定管理ツール]をクリッ クします。

補足:

• 複数のプリンタードライバーがコンピューターにインストールされている場合は、プリンターを選択するウィンドウ が表示されます。この場合、[プリンター名]に一覧表示されているプリンターから任意の名称をクリックしてくださ い。

設定管理ツールが開きます。

- **2** [メンテナンス]タブをクリックします。
- **3** ページ左側の一覧から[カスタムモード]を選択します。 [カスタムモード] ページが表示されます。
- **4** [オン]の横のチェックボックスを選択して、[新しい設定を適用]ボタンをクリックします。

日常管理

#### 本章には下記の項目を記載します:

- •[「清掃について」\(268 ページ\)](#page-268-0)
- •[「消耗品の管理」\(271 ページ\)](#page-271-0)
- •[「トナーカートリッジを交換する」\(272 ページ\)](#page-272-1)
- •[「トナーカートリッジを注文する」\(276 ページ\)](#page-276-0)
- •[「トナーカートリッジの保管について」\(277 ページ\)](#page-277-0)

11

- •[「プリンターの管理について」\(278 ページ\)](#page-278-0)
- •[「トナーや用紙を節約する」\(280 ページ\)](#page-280-0)
- •[「ページ数を確認する」\(281 ページ\)](#page-281-0)
- •[「プリンターを移動するときは」\(282 ページ\)](#page-282-0)

# <span id="page-268-0"></span>清掃について

ここでは、本機を良好な状態に保ち、いつもきれいな印刷ができるようにするため、本機の清掃方法について説明 します。

#### 警告:

**•** 本製品の内部や周囲でエアダスターやダストスプレーなど、可燃性ガスを使用したエアゾール製品を使用しないでくださ い。 引火による爆発、火災のおそれがあります。

注意:

**•** 機械の清掃を行う場合は、電源スイッチを切り、必ず電源プラグをコンセントから抜いてください。電源スイッチを切らず に機械の清掃を行うと、感電の原因となるおそれがあります。

ここには次の項目を記載します:

- •[「原稿読み取り部の清掃」\(269 ページ\)](#page-269-1)
- •[「原稿送りローラーの清掃\(LP-M120F のみ\)」\(270 ページ\)](#page-270-0)

## <span id="page-269-1"></span><span id="page-269-0"></span>■原稿読み取り部の清掃

最適なコピー品質を確保するため、原稿読み取り部は常にきれいな状態に保ってください。毎日最初に原稿読み取 り部を清掃し、必要に応じて日中にも清掃してください。

- **1** 糸くずのでない布またはペーパータオルを水で少し湿らせます。
- **2** 原稿カバーを開きます。

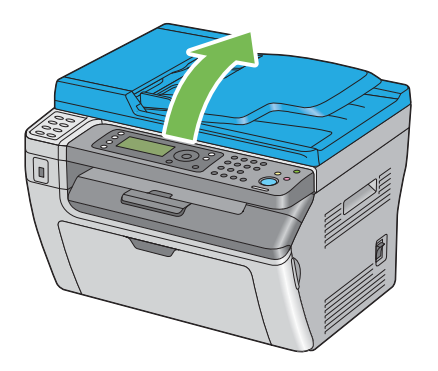

**3** LP-M120F の場合は、きれいで乾燥した状態になるまで原稿ガラスおよび原稿読み取りガラスの表面を拭き ます。

LP-M120 の場合は、きれいで乾燥した状態になるまで原稿ガラスの表面を拭きます。

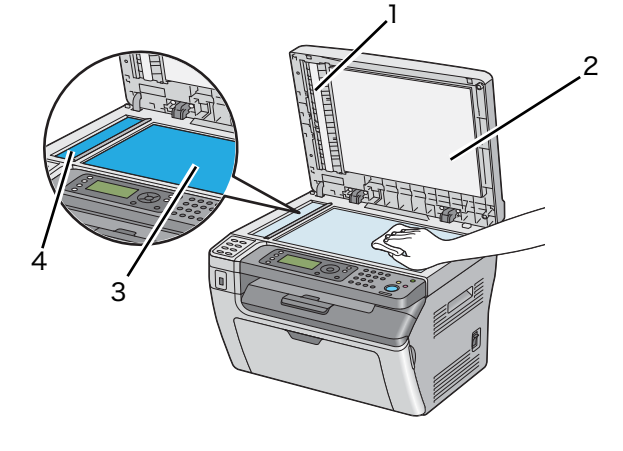

- 1\* フィルム
- 2 原稿ガラスカバー
- 3 原稿ガラス
- 4\* 原稿読み取りガラス

\*:LP-M120F でのみ使用することができます。

**4** LP-M120F の場合は、きれいで乾燥した状態になるまで原稿ガラスカバーおよびフィルムの下側を拭きます。 LP-M120 の場合は、きれいで乾燥した状態になるまで原稿ガラスカバーを拭きます。

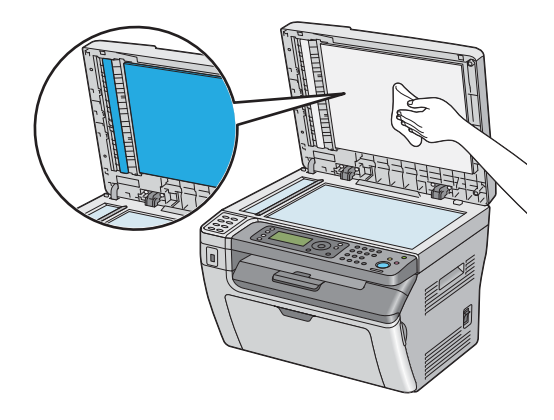

**5** 原稿カバーを閉じます。

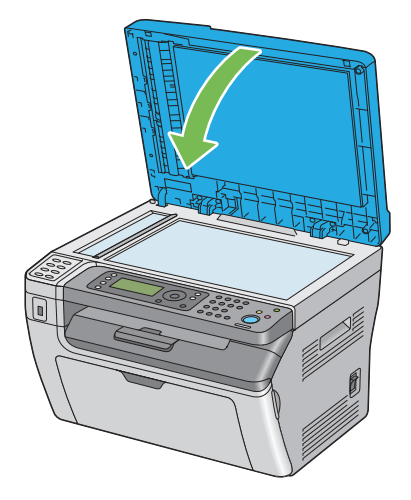

## <span id="page-270-0"></span>■原稿送りローラーの清掃 (LP-M120Fのみ)

最適なコピー品質を確保するため、原稿送りローラーは常にきれいな状態に保ってください。定期的に原稿送り ローラーを清掃してください。

**1** トップカバーを開きます。

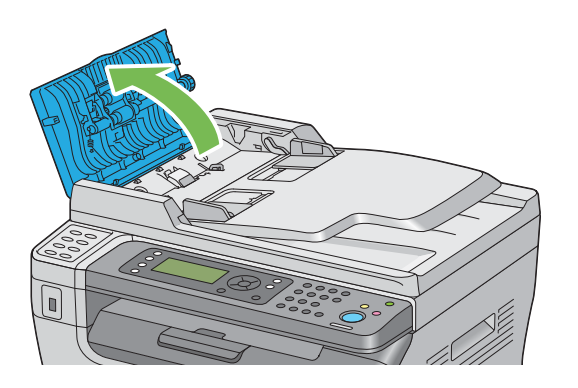

**2** 乾燥した糸くずのでない布またはペーパータオルで、きれいになるまで原稿送りローラーを拭きます。 原稿送りローラーがインクのシミで汚れていると、自動原稿送り装置から給紙された紙も汚れます。この場 合は、糸くずのでない布またはペーパータオルを中性洗剤または水で少し湿らせて、きれいで乾燥した状態 になるまで原稿送りローラーの汚れを取ります。

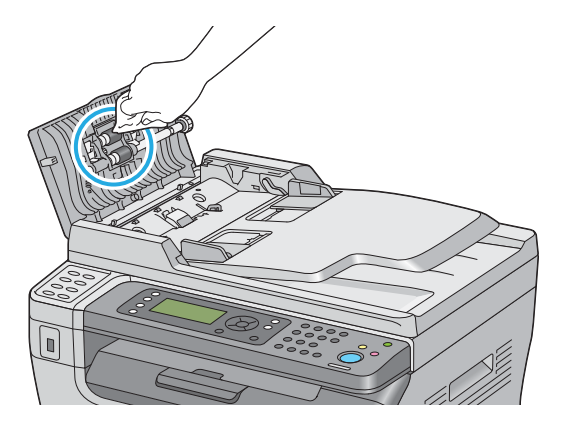

## <span id="page-271-0"></span>消耗品の交換時期

以下のような現象が発生するときは、トナーカートリッジが劣化しているか消耗している可能性があります。交換 を知らせるメッセージが表示されなくても、交換することをお勧めします。

- 印刷が薄くかすれる、不鮮明
- 周期的に汚れが発生する
- 黒い点または線が印刷される

印刷が薄くかすれるときは、まずトナーカートリッジの残量が十分か、[トナー節約]の設定がされていないかを 確認した上でトナーカートリッジを交換してください。

#### 参照:

• [「トナーや用紙を節約する」\(280 ページ\)](#page-280-0)

## ■保管上のご注意

- 直射日光を避け、梱包された状態で、温度 -20 ~ 40 ℃、湿度 5 ~ 85%の結露しない場所に保管してください。
- 立てたり傾けた状態で保管しないでください。

## ■使用済み消耗品の処分

以下のいずれかの方法で処分してください。

• 回収

使用済みの消耗品(トナーカートリッジ)は、資源の有効活用と地球環境保全のため回収にご協力ください。 参照:

- [「回収」\(275 ページ\)](#page-275-0)
- 廃棄

一般家庭でお使いの場合は、ポリ袋などに入れて、必ず法令や地域の条例、自治体の指示に従って廃棄して ください。事業所など業務でお使いの場合は、産業廃棄物処理業者に廃棄物処理を委託するなど、法令に 従って廃棄してください。

# <span id="page-272-1"></span><span id="page-272-0"></span>トナーカートリッジを交換する

純正トナーカートリッジは弊社のみが販売しています。

本機には純正のトナーカートリッジを使用することをお勧めします。弊社は、非純正のトナーカートリッジを使用 した結果生じたいかなる問題に対しても保証を行いません。

#### 警告:

- **•** 消耗品(トナーカートリッジ)を、火の中に入れないでください。トナーが飛び散って発火し、火傷するおそれがありま す。
- **•** こぼれたトナーを電気掃除機で吸い取らないでください。こぼれたトナーを掃除機で吸い取ると、電気接点の火花などに より、内部に吸い込まれたトナーが粉じん発火するおそれがあります。床などにこぼれてしまったトナーは、ほうきで掃 除するか中性洗剤を含ませた布などでふき取ってください。
- **•** 製品内部の、マニュアルで指示されている箇所以外には触れないでください。感電や火傷のおそれがあります。

#### △注意:

**•** 消耗品(トナーカートリッジ)を交換するときは、周囲に紙などを敷いてください。トナーがこぼれて、プリンターの周 囲や衣服などに付いて汚れるおそれがあります。

注記:

• トナーがこぼれる可能性がありますので使用済みトナーカートリッジを振らないでください。

#### ここには次の項目を記載します:

- •[「概要」\(272 ページ\)](#page-272-2)
- •[「トナーカートリッジを取り外す」\(273 ページ\)](#page-273-0)
- •[「トナーカートリッジを取り付ける」\(274 ページ\)](#page-274-0)
- •[「回収」\(275 ページ\)](#page-275-0)
- •[「ベルマーク運動」\(275 ページ\)](#page-275-1)

## <span id="page-272-2"></span>■概要

本機は 1 色のトナーカートリッジ(ブラック(K))を使用します。

トナーカートリッジの交換時期が近づくと、LCD ディスプレイに下記のメッセージが表示されます。

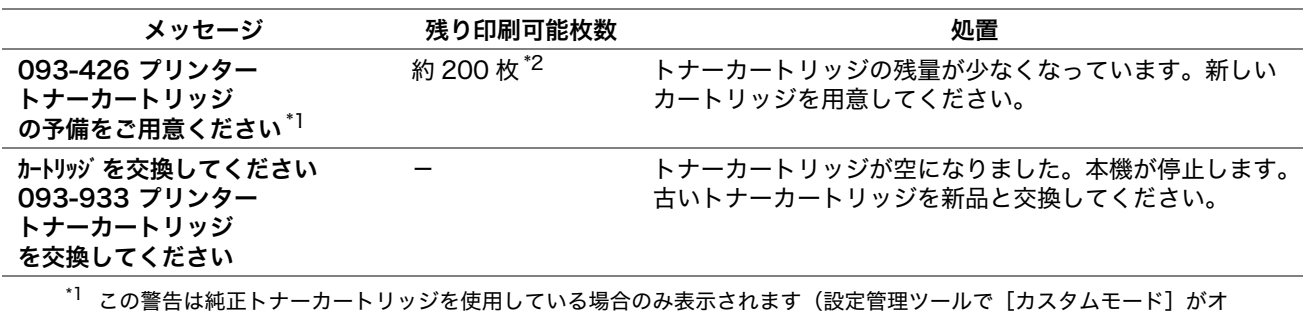

フ)。  $^{\ast 2}$  大容量のトナーカートリッジがセットされている場合は、残り印刷可能枚数は約 400 枚です。

注記:

- 使用済みトナーカートリッジを床やテーブルに置く際は、トナーがこぼれる可能性がありますのでトナーカートリッジの下 に紙を敷いてください。
- 本機から取り外した古いトナーカートリッジは再使用しないでください。印刷品質が損なわれます。
- 使用済みトナーカートリッジは振ったり衝撃を与えたりしないでください。残っているトナーがこぼれる可能性がありま す。
- トナーカートリッジはパッケージから取り出して 1 年以内に使い切ることをお勧めします。

## <span id="page-273-0"></span>■トナーカートリッジを取り外す

- **1** プリンターの電源を切ります。
- **2** トナーカバーを開きます。

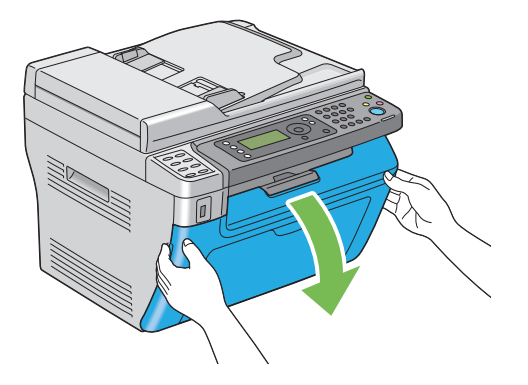

- **3** 取り外したトナーカートリッジを置く床やテーブルに下敷きの紙を敷きます。
- **4** トナーカートリッジを反時計回りに回してロックを解除します。

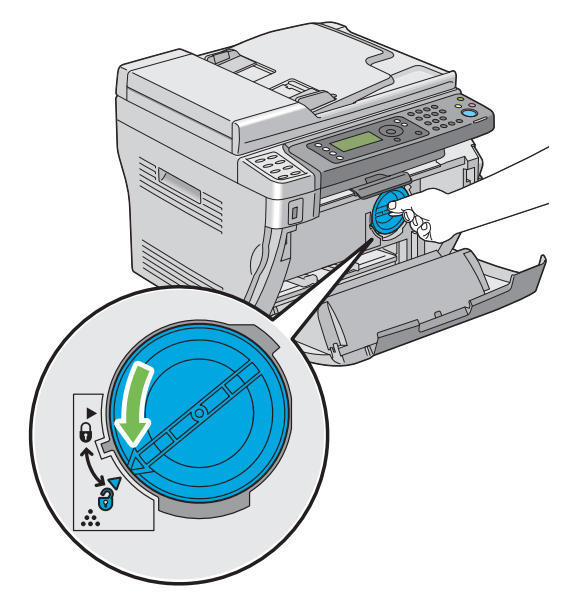

**5** トナーカートリッジを引き抜きます。

#### 注記:

- 使用済みトナーカートリッジのシャッターには触らないでください。
- トナーをこぼさないよう、必ずトナーカートリッジはゆっくりと引き抜いてください。

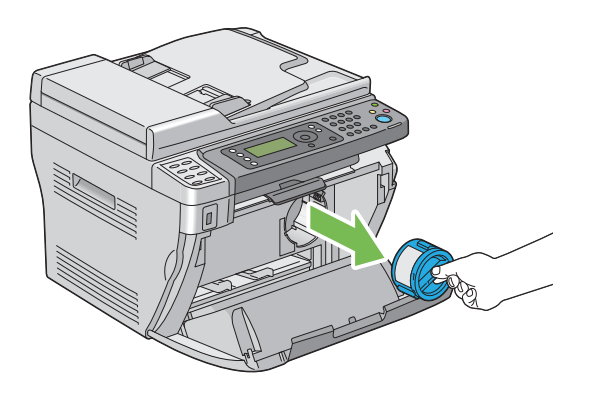

**6** 手順 3 で敷いておいた紙の上にトナーカートリッジを置きます。

# <span id="page-274-0"></span>■トナーカートリッジを取り付ける

**1** 新しいトナーカートリッジを箱から取り出し、トナーが均等になるように 5 回振ります。

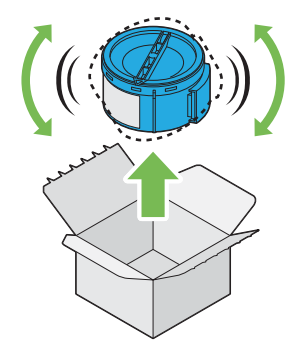

#### 補足:

- トナーがこぼれる可能性がありますのでトナーカートリッジの取り扱いには注意してください。
- **2** トナーカートリッジをカートリッジホルダーに合わせ、時計回りに回してロックマークに合わせます。

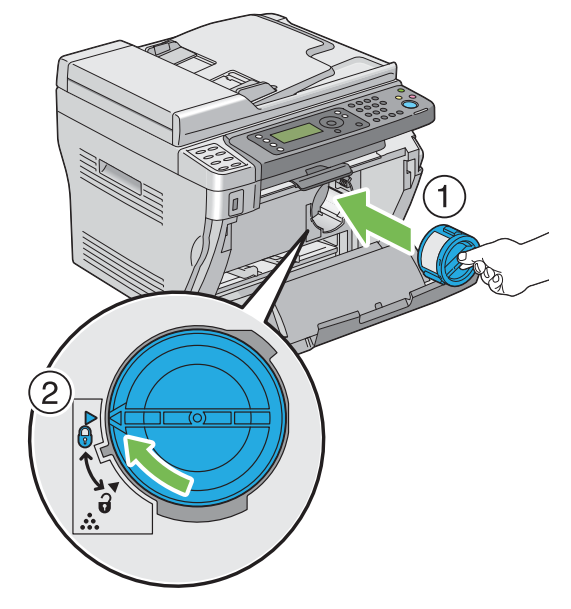

#### 注記:

- 印刷する前にトナーカートリッジがしっかりとセットされているか確認してください。不具合の原因となるおそれが あります。
- **3** トナーカバーを閉じます。

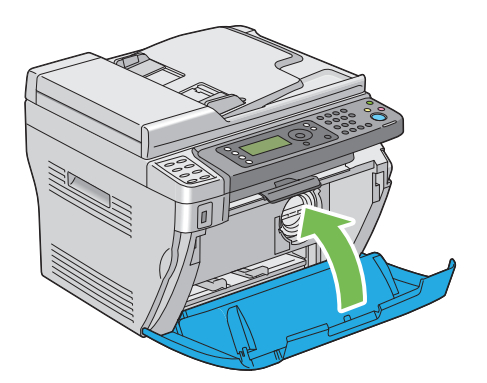

- **4** 取り外したトナーカートリッジを、取り付けたトナーカートリッジが入っていた箱に入れます。
- **5** こぼれたトナーに触れないよう注意し、取り外したトナーカートリッジの下に敷いていた紙を処分します。

## <span id="page-275-0"></span>■回収

エプソンでは、カートリッジ本体だけでなく、その梱包材などすべてを再利用できるリサイクル体制を整え、資源 の有効利用と廃棄物ゼロの実現を目指しています。

環境保全のため、使用済みトナーカートリッジの回収にご協力いただきますようお願いいたします。

エプソンでは、宅配便などを利用した回収を進めています。詳細は、エプソンのホームページで確認してくださ い。

[h](http://www.epson.jp/recycle/)ttp://www.epson.jp/recycle/

補足:

• 使用済みトナーカートリッジの梱包には、新しいカートリッジの梱包箱を使用してください。

## <span id="page-275-1"></span>■ベルマーク運動

弊社は使用済みトナーカートリッジ回収でベルマーク運動に参加しています。学校単位で使用済みトナーカート リッジを回収していただき、弊社は回収数量に応じた点数を学校へ提供するシステムになっています。この活動に より資源の有効活用と廃棄物の減少による地球環境保全を図り、さらに教育支援という社会貢献活動を行っており ます。詳細はエプソンのホームページをご覧ください。

[h](http://www.epson.jp/bellmark/)ttp://www.epson.jp/bellmark/

# <span id="page-276-0"></span>トナーカートリッジを注文する

ここには次の項目を記載します:

- •[「トナーカートリッジの種類」\(276 ページ\)](#page-276-1)
- •[「トナーカートリッジを注文する時期」\(276 ページ\)](#page-276-2)

トナーカートリッジは随時注文する必要があります。トナーカートリッジには箱に取り付けに関する指示がついて います。

## <span id="page-276-1"></span>トナーカートリッジの種類

注記:

• 弊社推奨品以外の消耗品を使用すると、本機の品質、性能が損なわれることがあります。必ず弊社推奨の消耗品を使用して ください。

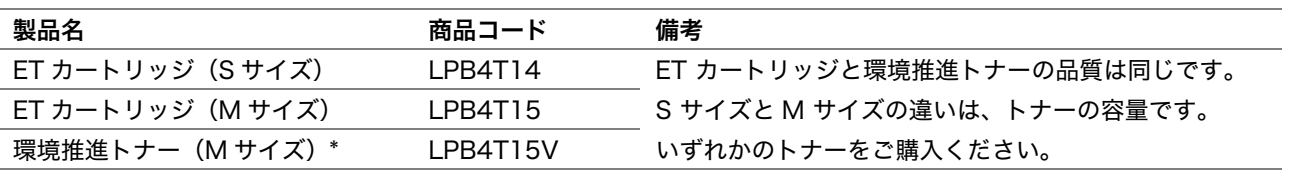

\* セイコーエプソン株式会社がトナーカートリッジ(容器)の所有権を保有し、「環境推進トナー使用許諾契約」に基づ き、本製品に充てんされているトナーを使い切るまでの間の使用権を許諾する消耗品です。使用後は、環境推進トナー に添付の案内書をご覧いただき、セイコーエプソン株式会社に必ずご返却ください(送料無料)。 エプソンのホームページでもご確認いただけます。 <http://www.epson.jp/products/offirio/printer/kankyotoner/>

#### 補足:

• トナーカートリッジには箱に取り付けに関する指示がついています。

## <span id="page-276-2"></span>■トナーカートリッジを注文する時期

トナーカートリッジの交換時期が近づくと、LCD ディスプレイに警告が表示されます。代わりのカートリッジが 手元にあるか確認してください。印刷できない期間が発生しないよう、このメッセージが最初に表示されたときに トナーカートリッジを注文するようにしてください。トナーカートリッジの交換が必要になると LCD ディスプレ イにエラーメッセージが表示されます。

#### 参照:

#### • [「トナーカートリッジを交換する」\(272 ページ\)](#page-272-1)

注記:

• 本機は、推奨トナーカートリッジを使用した際に最も安定した性能および印刷品質を発揮するよう設計されています。本機 に推奨されるトナーカートリッジを使用しないと、本機の性能および印刷品質が損なわれます。また、本機が故障した際の 修理も有償になることがあります。最適なプリンター性能を享受するために必ず推奨のトナーカートリッジを使用してくだ さい。

# <span id="page-277-0"></span>トナーカートリッジの保管について

トナーカートリッジは使用するときまで元の梱包材に入れて保管してください。下記環境でのトナーカートリッジ の保管は避けてください。

- -20 ℃以下、40 ℃を超える温度
- 湿度 5% 以下、85% を超える環境
- 湿度または温度の変化が激しい場所
- 直射日光
- ほこりが多い場所
- 車内(長時間)
- 腐食性ガスのある場所
- 潮風の当たる場所

# <span id="page-278-0"></span>プリンターの管理について

ここには次の項目を記載します:

- •[「EpsonNet Config でプリンターの状態を確認・管理する \(LP-M120F のみ\)」\(278 ページ\)](#page-278-1)
- •[「ステータスモニターでプリンターの状態を確認する\(Windows のみ\)」\(278 ページ\)](#page-278-2)
- •[「電子メールでプリンターの状態を確認する\(LP-M120F のみ\)」\(279 ページ\)](#page-279-0)

## <span id="page-278-1"></span>■EpsonNet Config でプリンターの状態を確認・管理する (LP-M120F のみ)

プリンターを TCP/IP 環境に設置する場合、ネットワークに接続したコンピューター上で Web ブラウザーを使用 してプリンター状態の確認や設定の変更ができます。また、EpsonNet Config を使用してプリンターにセットし たトナーカートリッジや紙の残量を確認することも可能です。

#### 補足:

• プリンターをローカルプリンターとして使用する場合は EpsonNet Config は利用できません。ローカルプリンターの状態 を確認する方法については[「ステータスモニターでプリンターの状態を確認する\(Windows のみ\)」\(278 ページ\)](#page-278-2)を参 照してください。

## EpsonNet Config を起動する

下記手順に従って EpsonNet Config を起動してください。

- **1** ウェブブラウザーを起動します。
- **2** プリンターの IP アドレスをアドレスバーに入力し、Enter キーを押します。 EpsonNet Config ページが表示されます。

#### ●EpsonNet Config ヘルプの使い方

各 EpsonNet Config 画面で設定できる項目の詳細については、ソフトウェアディスク内の EpsonNet Config ヘルプを参照してください。

## <span id="page-278-2"></span>■ステータスモニターでプリンターの状態を確認する(Windows のみ)

ステータスモニターは、プリンタードライバーに搭載されているツールで、印刷ジョブ送信時に自動でプリンター 状態をチェックします。トレイの状態やトナーカートリッジの残量も確認できます。

## ステータスモニターを起動する

タスクバーでステータスモニターアイコンをダブルクリックするか、アイコンを右クリックして [プリンターの選 択]を選択してください。

ステータスモニターアイコンがタスクバーに表示されていない場合は[スタート]メニューからステータスモニ ターを開いてください。

ここでは、Microsoft® Windows® XP を例に説明します。

- 1 [スタート]→ [すべてのプログラム]→ [EPSON] → お使いのプリンター→ [ステータスウィンドウ]を クリックします。 [プリンター選択]ウィンドウが表示されます。
- **2** 一覧から任意のプリンター名をクリックしてください。 [プリンターの状態]ウィンドウが表示されます。

ステータスモニター機能の詳細については、ステータスモニターのヘルプを参照してください。

#### 参照:

• [「ステータスモニター\(Windows のみ\)」\(39 ページ\)](#page-39-0)

## <span id="page-279-0"></span>■電子メールでプリンターの状態を確認する (LP-M120F のみ)

電子メールの送受信が可能なネットワーク環境に接続すれば、本機は指定電子メールアドレスに下記の情報を記載 した電子メールレポートを送信することができます。

• プリンターに発生したエラー

## 電子メール環境を設定する

EpsonNet Config を起動し、[プロパティ]タブでご使用の電子メール環境に応じて下記の設定を行ってくださ い。それぞれの画面で設定を完了したら、必ず[新しい設定を適用]をクリックしてプリンターを再起動してくだ さい。各項目の詳細については、ソフトウェアディスク内の EpsonNet Config ヘルプを参照してください。

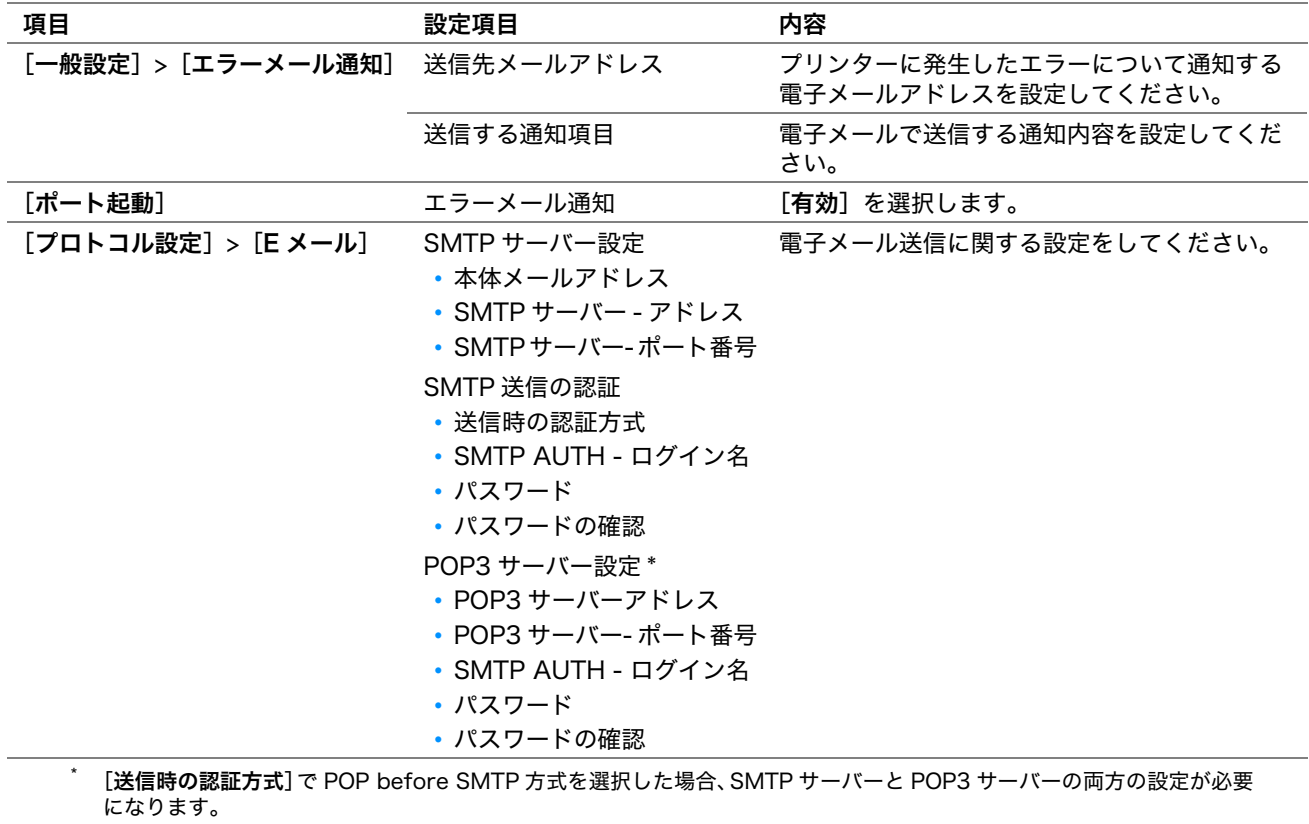

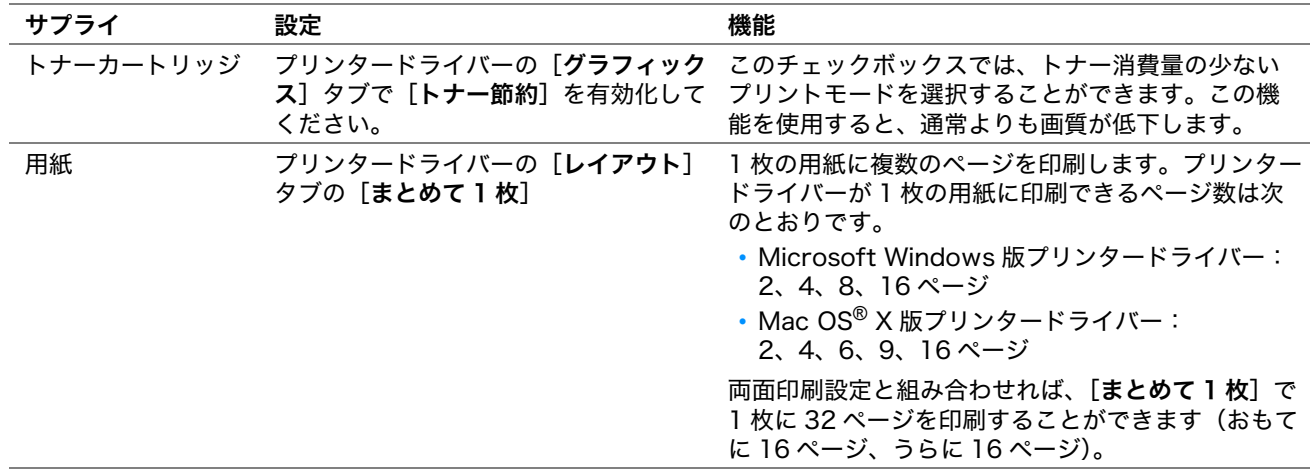

<span id="page-280-0"></span>プリンタードライバーでいくつかの設定を変更してトナーカートリッジと用紙を節約することができます。

# <span id="page-281-0"></span>ページ数を確認する

システム設定リストを印刷すれば合計印刷枚数を確認できます。合計印刷枚数は Print Volume に用紙サイズごと に分類されて表示されます。

片面印刷(まとめて 1 枚を含む)は 1 つのジョブ、両面印刷(まとめて 1 枚を含む)は 2 つのジョブとしてカウ ントされます。両面印刷時に片面が正常に印刷された後にエラーが発生した場合は 1 ページとしてカウントされ ます。

両面印刷を行う場合は、アプリケーションの設定に応じて自動的に空白ページが挿入されます。この場合、空白 ページも 1 ページとしてカウントされます。ただし、奇数ページ数の両面印刷を行う場合には、最後の奇数ペー ジの後に挿入される空白ページはカウントされません。

補足:

• システム設定リストを印刷する方法については[「システム設定リストを印刷する」\(105 ページ\)を](#page-105-0)参照してください。

<span id="page-282-0"></span>**1** プリンターの電源を切ります。

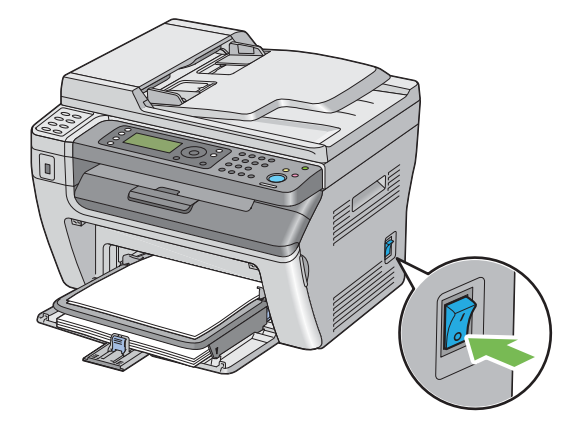

**2** LP-M120F の場合は、電源コード、インターフェイスケーブルなどすべてのケーブルを抜きます。 LP-M120 の場合は、電源コードと USB ケーブルを抜き、手順 4 へ進みます。

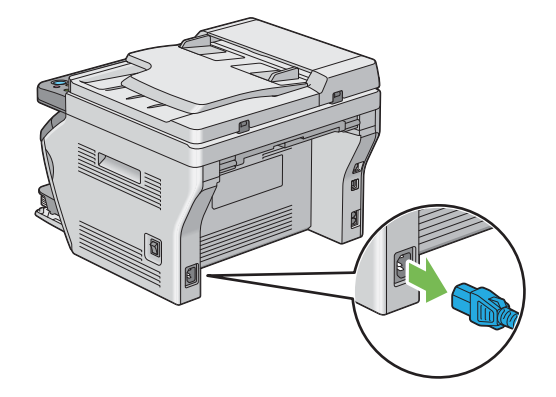

**3** 原稿受けから用紙を取り除きます。

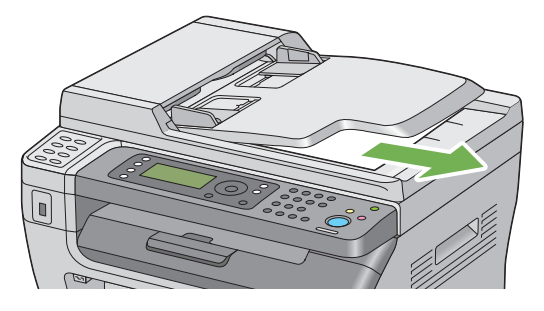

**4** 排出トレイに紙がある場合は取り除きます。排出延長トレイが伸びている場合は閉じます。

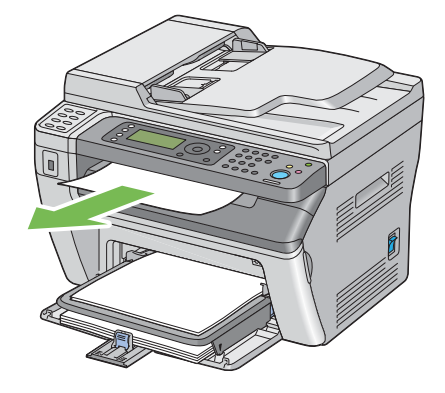

 用紙トレイ (PSI) または用紙トレイ (MPF) から用紙を取り除きます。用紙は包装して湿度が低くきれいな場所 に保管してください。

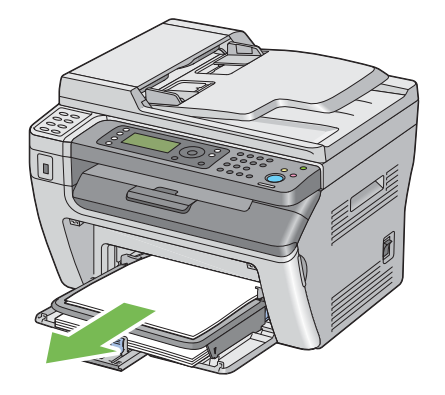

用紙カバーを取り外します。

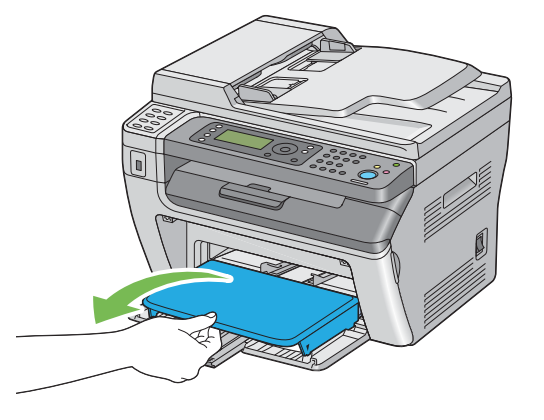

用紙セットバーと用紙ガイド(エンドガイド)を奥に最後までスライドさせます。

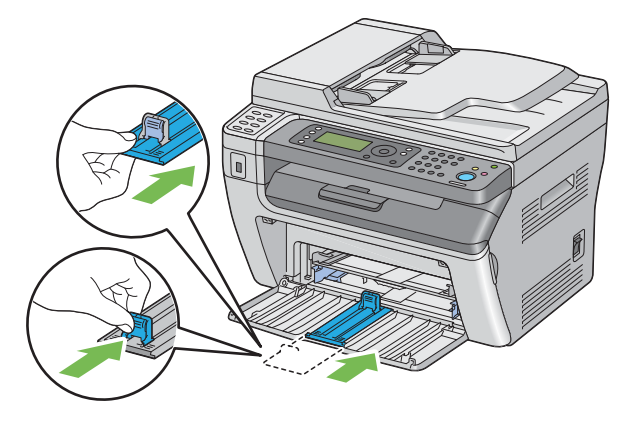

フロントカバーを閉じます。

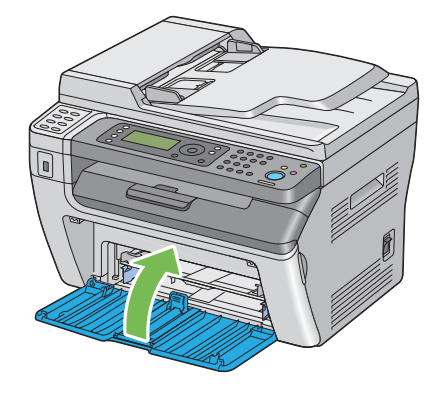

**9** プリンターを持ち上げてゆっくりと移動します。

補足:

• トナーカートリッジは、装着したまま移動してください。

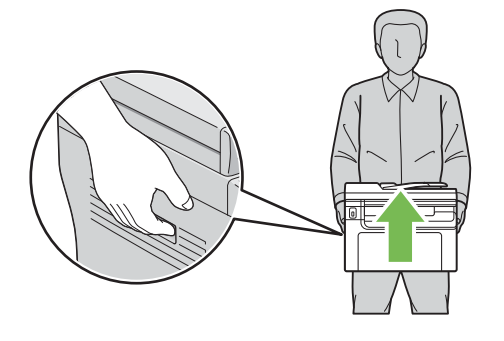

# 12

# サービス・サポートのご案内

#### 本章には下記の項目を記載します:

- •[「各種サービス・サポートについて」\(286 ページ\)](#page-286-0)
- •[「保守サービスのご案内」\(286 ページ\)](#page-286-1)
- •[「お問い合わせ先」\(288 ページ\)](#page-288-1)

# <span id="page-286-0"></span>各種サービス・サポートについて

弊社が行っている各種サービス・サポートについては「お問い合わせ先」でご案内しています。

#### 参照:

•[「お問い合わせ先」\(288 ページ\)](#page-288-1)

#### ●マニュアルのダウンロードサービス

製品マニュアルの最新版 PDF データをダウンロードできるサービスを提供しています。 [h](http://www.epson.jp/support/)ttp://www.epson.jp/support/

## <span id="page-286-1"></span>保守サービスのご案内

「故障かな?」と思ったときは、あわてずに、まず以下のページをよくお読みください。そして、接続や設定に間 違いがないことを必ず確認してください。

•[「困ったときには」\(223 ページ\)](#page-223-0)

## ■保証書について

保証期間中に、万一故障した場合には、保証書の記載内容に基づき保守サービスを行います。ご購入後は、保証書 の記載事項をよくお読みください。

保証書は、製品の「保証期間」を証明するものです。「お買い上げ年月日」「販売店名」に記入漏れがないかご確認 ください。これらの記載がない場合は、保証期間内であっても、保証期間内と認められないことがあります。記載 漏れがあった場合は、お買い求めいただいた販売店までお申し出ください。

保証書は大切に保管してください。保証期間、保証事項については、保証書をご覧ください。

## ■補修用性能部品および消耗品の保有期間

本製品の補修用性能部品および消耗品の保有期間は、製品の製造終了後6年間です。 改良などにより、予告なく外観や仕様などを変更することがあります。

## ■保守サービスの受付窓口

保守サービスに関してのご相談、お申し込みは、次のいずれかで承ります。

- お買い求め頂いた販売店
- エプソンサービスコールセンター

参照:

• [「お問い合わせ先」\(288 ページ\)](#page-288-1)

## ■保守サービスの種類

エプソン製品を万全の状態でお使いいただくために、下記の保守サービスをご用意しております。 使用頻度や使用目的に合わせてお選びください。詳細につきましては、お買い求めの販売店、エプソンサービス コールセンターまたはエプソン修理センターまでお問い合わせください。

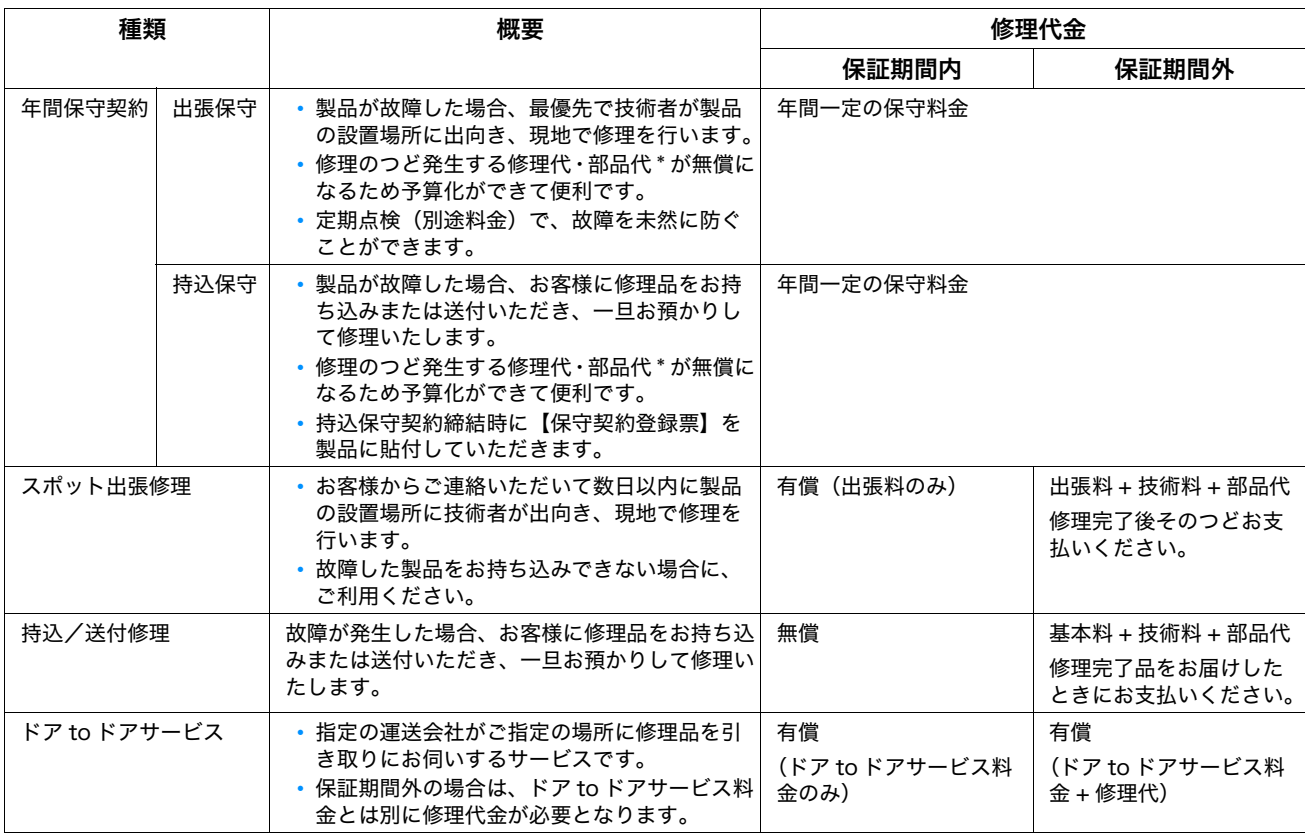

\* 消耗品(トナーカートリッジ、用紙など)は保守対象外となります。

注記:

• エプソン純正品以外あるいはエプソン品質認定品以外の、オプションまたは消耗品を装着し、それが原因で トラブルが発生した場合には、保証期間内であっても責任を負いかねますのでご了承ください。ただし、こ の場合の修理などは有償で行います。

# ■エプソンサービスパック

エプソンサービスパックは、ハードウェア保守パックです。

エプソンサービスパック対象製品と同時にご購入の上、登録していただきますと、対象製品購入時から所定の期間 (3年、4年、5年)、安心の出張修理サービスと対象製品の取り扱いなどのお問い合わせにお答えする専用ダイヤ ルをご提供いたします。

- スピーディーな対応:スポット出張修理依頼に比べて優先的に迅速にサービスエンジニアを派遣いたします。
- もしものときの安心:万一トラブルが発生した場合は何回でもサービスエンジニアを派遣し対応いたします。
- 手続きが簡単:エプソンサービスパック登録書を FAX するだけで契約手続きなどの面倒な事務処理は一切不 要です。
- 維持費の予算化:エプソンサービスパック規約内・期間内であれば、都度修理費用がかからず維持費の予算 化が可能です。

エプソンサービスパックは、エプソン製品ご購入販売店にてお買い求めください。
### ●エプソンのホームページ http://www.epson.jp

各種製品情報・ドライバー類の提供、サポート案内等のさまざまな情報を満載したエプソンのホームページです。 

●エプソンサービスコールセンター

修理に関するお問い合わせ・出張修理・保守契約のお申し込み先

050-3155-8600 【受付時間】月~金曜日9:00~17:30 (祝日、弊社指定休日を除く) ◎上記電話番号をご利用できない場合は、042-511-2949へお問い合わせください。

●修理品送付・持ち込み依頼先 \*一部対象外機種がございます。詳しくは下記のエプソンのホームページでご確認ください。 お買い上げの販売店様へお持ち込みいただくか、下記修理センターまで送付願います。

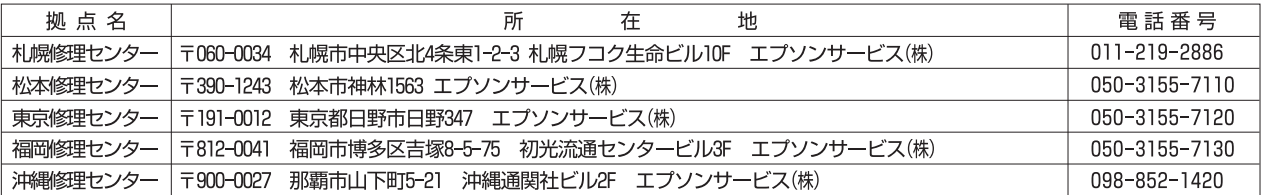

【受付時間】月曜日~金曜日 9:00~17:30(祝日、弊社指定休日を除く)

\* 修理について詳しくは、エプソンのホームページ http://www.epson.jp/support/ でご確認ください。

◎上記電話番号をご利用できない場合は、下記の電話番号へお問い合わせください。

・松本修理センター:0263-86-7660 · 東京修理センター:042-584-8070 · 福岡修理センター:092-622-8922

#### ●引取修理サービス(ドアtoドアサービス)に関するお問い合わせ先

\*一部対象外機種がございます。詳しくは下記のエプソンのホームページでご確認ください。

引取修理サービス(ドアtoドアサービス)とはお客様のご希望日に、ご指定の場所へ、指定業者が修理品をお引取りにお伺いし、

修理完了後弊社からご自宅へお届けする有償サービスです。\*梱包は業者が行います。

|引取修理サービス(ドアtoドアサービス)受付電話 050-3155-7150 【受付時間】月~金曜日9:00~17:30(祝日、弊社指定休日を除く)

◎上記電話番号をご利用できない場合は、0263-86-9995へお問い合わせください。

\* 平日の17:30~20:00(弊社指定休日含む)および、土日、祝日の9:00~18:00の電話受付は0263-86-9995(365日受付可)にて日通航空で代行いたします。 \*引取修理サービス(ドアtoドアサービス)について詳しくは、エプソンのホームページ http://www.epson.jp/support/でご確認ください。 \*年末年始(12/30~1/3)の受付は土日、祝日と同様になります。

### ●エプソンインフォメーションセンター 製品に関するご質問·ご相談に電話でお答えします。

|050-3155-8055 【受付時間】月~金曜日9:00~17:30 (祝日、弊社指定休日を除く)

◎上記電話番号をご利用できない場合は、042-585-8580へお問い合わせください。

●購入ガイドインフォメーション 製品の購入をお考えになっている方の専用窓口です。製品の機能や仕様など、お気軽にお電話ください。

| 050-3155-8100 【受付時間】月〜金曜日9:00〜17:30(祝日、弊社指定休日を除く) ◎上記電話番号をご利用できない場合は、042-585-8444へお問い合わせください。

上記050で始まる電話番号はKDDI株式会社の電話サービスKDDI光ダイレクトを利用しています。 上記電話番号をご利用いただけない場合は、携帯電話またはNTTの固定電話(一般回線)からおかけいただくか、各◎印の電話番号に おかけくださいますようお願いいたします。

●ショールーム \*詳細はホームページでもご確認いただけます。 http://www.epson.jp/showroom/ 〒160-8324 東京都新宿区西新宿6-24-1 西新宿三井ビルIF<br>【開館時間】 月曜日〜金曜日 9:30〜17:30(祝日、弊社指定休日を除く) エプソンスクエア新宿

## · MyEPSON

エプソン製品をご愛用の方も、お持ちでない方も、エプソンに興味をお持ちの方への会員制情報提供サービスです。お客様にピッタリの おすすめ最新情報をお届けしたり、プリンターをもっと楽しくお使いいただくお手伝いをします。製品購入後のユーザー登録もカンタンです。 さあ、今すぐアクセスして会員登録しよう。

インターネットでアクセス!

http://myepson.jp/

カンタンな質問に答えて 会員登録。

● 消耗品のご購入

お近くのエプソン商品取扱店及びエプソンダイレクト(ホームページアドレス http://www.epson.jp/shop/ または通話料無料 0120-545-101) でお買い求めください。(2010年7月現在)

エプソン販売 株式会社 〒160-8324 東京都新宿区西新宿6-24-1 西新宿三井ビル24階 セイコーエプソン株式会社 〒392-8502 長野県諏訪市大和3-3-5

ビジネス(LP) 2010.07

288

索引

記号 # ボタン [30](#page-30-0) 英数字 2 アップ [127](#page-127-0), [209](#page-209-0) BTR 電圧調整 [202](#page-202-0) C(クリア)ボタン [30](#page-30-1) ECM [188](#page-188-0), [198](#page-198-0) EpsonNet Config [37](#page-37-0) 起動する [278](#page-278-0) 使い方 [278](#page-278-1) プリンターを管理する [278](#page-278-2) Internet Services [194](#page-194-0) LCD [30](#page-30-2) LCD ディスプレイ [30](#page-30-3) LCD ディスプレイメッセージ [264](#page-264-0) LPD [194](#page-194-1) mm / inch [201](#page-201-0) NV メモリー初期化 [204](#page-204-0) OK ボタン [30](#page-30-4) PC 保存 [22](#page-22-0) Point and Print [61](#page-61-0) Port 9100 [194](#page-194-2) SNMP [194](#page-194-3) TCP/IP [194](#page-194-4) TIFF 形式 [212](#page-212-0) TWAIN (Tool Without An Interesting Name) [134](#page-134-0) USB からの印刷 使用を制限する [218](#page-218-0) USB 記憶デバイス [155](#page-155-0) USB コネクター [28](#page-28-0), [45](#page-45-0) USB 差込口 [26](#page-26-0), [27](#page-27-0) USB 設定 ポート起動 [207](#page-207-0) Windows Image Acquisition (WIA) [135](#page-135-0) WSD で印刷する [109](#page-109-0)

## ア

厚紙 [202](#page-202-1), [203](#page-203-0) 宛先帳ボタン [30](#page-30-5) 宛先表 [193](#page-193-0) 宛先表ツール [41](#page-41-0) 移動する プリンター [282](#page-282-0) 印刷ジョブを中止する コンピューターから [96](#page-96-0) 操作パネルから [96](#page-96-1) 印刷する [95](#page-95-0) ユーザー定義の用紙 Windows 版プリンタードライバーの場 合 [103](#page-103-0) Mac OS X 版プリンタードライバーの場 合 [103](#page-103-1) ユーザー定義用紙 [102](#page-102-0) 印刷に関する問題 [238](#page-238-0) 印刷の基本操作 [71](#page-71-0) 印刷品質に関する問題 [240](#page-240-0)

インターフェイス [21](#page-21-0), [22](#page-22-1) ウォームアップ・タイム [18](#page-18-0) エプソンサービスコールセンターへのご相談 [263](#page-263-0) エラーおよび警告のメッセージ [264](#page-264-1) エラータイムアウト [200](#page-200-0) エラーメール通知 [194](#page-194-5) 設定する [279](#page-279-0) プリンターの状態を確認する [279](#page-279-1) エラーランプ [30](#page-30-6) エラー履歴レポート [192](#page-192-0) 大きさ [19](#page-19-0) オートリセット [200](#page-200-1)

### カ

回線種別 [187](#page-187-0), [196](#page-196-0) 解像度 [21](#page-21-1), [169](#page-169-0), [211](#page-211-0), [213](#page-213-0) スキャンの設定 [160](#page-160-0) 階調 [18](#page-18-1) 書き込み解像度 [18](#page-18-2) 各種設定ボタン/ランプ [30](#page-30-7) カスタムモード [204](#page-204-1) 画像 カラーモードを設定する [159](#page-159-0) 画像圧縮率 [213](#page-213-1) 紙づまりの処理 [224](#page-224-0) 自動原稿送り装置 [226](#page-226-0) 排出トレイ付近 [232](#page-232-0) プリンターの前面 [229](#page-229-0) プリンターの背面 [230](#page-230-0) 用紙トレイ付近 [235](#page-235-0) 紙づまりの発生箇所 [225](#page-225-0) 紙づまりを防ぐために [224](#page-224-1) カラー スキャンに選択 [159](#page-159-0) カラーモード [211](#page-211-1) 感光体ドラム [28](#page-28-1), [225](#page-225-1) 管理 プリンター [278](#page-278-3) 機械占有寸法 [20](#page-20-0) 給紙方式/給紙容量 [19](#page-19-1) 記録紙サイズ [23](#page-23-0) グレーバランス [209](#page-209-1) 警告およびエラーのメッセージ [264](#page-264-1) 原稿受け [26](#page-26-1) 原稿送りトレイ [26](#page-26-2), [29](#page-29-0) 原稿ガイド [29](#page-29-1) 原稿カバー [27](#page-27-1), [29](#page-29-2) 原稿ガラス [27](#page-27-2), [29](#page-29-3), [269](#page-269-0) 原稿ガラスカバー [269](#page-269-1) 原稿のサイズ [121](#page-121-0), [208](#page-208-0), [211](#page-211-2) 原稿の種類 [124](#page-124-0), [169](#page-169-1), [208](#page-208-1), [213](#page-213-2) 原稿読み取りガラス [29](#page-29-4), [269](#page-269-2) 原稿読み取り速度 [22](#page-22-2) 現像器クリーニング [203](#page-203-1) 高度補正 [204](#page-204-2) 工場設定にリセットする [220](#page-220-0) コピーオプションを設定する [117](#page-117-0)

コピーに関する問題 [248](#page-248-0) コピー品質 問題 [249](#page-249-0) コピーボタン/ランプ [30](#page-30-8) コンピューターから印刷する [95](#page-95-1)

サ

サービス制限 [206](#page-206-0) 再生紙 [202](#page-202-2), [203](#page-203-2) 再送信間隔 [187](#page-187-1), [196](#page-196-1) 最大消費電力 [19](#page-19-2) 最大読み取りサイズ [22](#page-22-3) 左右枠消し量 [129](#page-129-0), [210](#page-210-0), [212](#page-212-1) 地色除去 [126](#page-126-0), [209](#page-209-2), [212](#page-212-2) 時間表示形式 [166](#page-166-0) 時刻指定送信 [214](#page-214-0) 時刻設定 [200](#page-200-2) システム設定リスト [192](#page-192-1) 質量 [20](#page-20-1) 自動原稿送り装置 [26](#page-26-3), [29](#page-29-5) 自動リダイヤル [171](#page-171-0) シャープネス [126](#page-126-1), [209](#page-209-3), [212](#page-212-3) 受信フィルター [187](#page-187-2), [196](#page-196-2) 受信モード [187](#page-187-3), [195](#page-195-0) 出力トレイ容量 [19](#page-19-3) 出力用紙サイズ [122](#page-122-0) 手動でファクスを送信する [171](#page-171-1) 手動両面印刷 [90](#page-90-0) 仕様 [17](#page-17-0) 上下枠消し量 [128](#page-128-0), [209](#page-209-4), [212](#page-212-4) 仕様設定 [193](#page-193-1) 状態確認ボタン/ランプ [30](#page-30-9) 情報を確認する [264](#page-264-2) ステータスモニターアラート [264](#page-264-1) ジョブタイムアウト [200](#page-200-3) ジョブ履歴レポート [192](#page-192-2) ジョブを中止する [96](#page-96-2) 白黒 スキャンに選択 [159](#page-159-0) 親展受信 [206](#page-206-1) スキャナードライバー/プリンターユーティリティの 問題 [254](#page-254-0) スキャナー(ネットワーク[\)210](#page-210-1) スキャン 画像のファイルタイプを設定する [159](#page-159-1) カラー画像 [159](#page-159-0) カラーモードを設定する [159](#page-159-0) 使用を制限する [218](#page-218-0) 白黒画像 [159](#page-159-0) スキャン解像度 [160](#page-160-0) 背景色の抑制 [160](#page-160-1) 元のサイズを指定する [160](#page-160-2) スキャンの問題 [252](#page-252-0) スキャンボタンマネージャー [42](#page-42-0) スキャンボタン/ランプ [30](#page-30-10) スタートボタン [30](#page-30-11) ステータスモニター [39](#page-39-0) ステータスモニターアラート [264](#page-264-1) ストップボタン [30](#page-30-12) スピーカーの音量 [186](#page-186-0) セキュリティー [205](#page-205-0) 接続仕様 [45](#page-45-1)

接続タイプ [45](#page-45-2) 設定管理ツール [38](#page-38-0) 節電移行時間 [199](#page-199-0), [219](#page-219-0) 節電ボタン/ランプ [30](#page-30-13) 走査線密度 [23](#page-23-1) 操作パネル [26](#page-26-4), [27](#page-27-3), [30](#page-30-2) 送信原稿サイズ [23](#page-23-2), [24](#page-24-0) 送信シート [188](#page-188-1), [197](#page-197-0) 送信元編集 [207](#page-207-1) 送信レポート [188](#page-188-2), [199](#page-199-1) ソート / スタック [118](#page-118-0), [207](#page-207-2) ソフトウェアダウンロード [206](#page-206-2) ソフトウェアのインストール [43](#page-43-0)

### タ

対応 OS [21](#page-21-2), [24](#page-24-1) 対応プロトコル [21](#page-21-3) ダイヤル種別 [187](#page-187-4), [196](#page-196-3) ダイレクトファクス [173](#page-173-0) 短縮宛先 [193](#page-193-2) 短縮ボタン [30](#page-30-14) 通信解像度 [24](#page-24-2) 通信管理レポート [188](#page-188-3), [192](#page-192-3), [198](#page-198-1) 通信速度 [23](#page-23-3), [24](#page-24-3) 通信モード [23](#page-23-4) 定着温度調整 [203](#page-203-3) データランプ [30](#page-30-15) 適用回線 [23](#page-23-5), [24](#page-24-4) テンキー [30](#page-30-16) 電源 [19](#page-19-4) 電源コネクター [28](#page-28-2) 電源スイッチ [26](#page-26-5), [27](#page-27-4) 転写ロール [28](#page-28-3) 電送時間 [23](#page-23-6) 電話 [187](#page-187-5) 電話 / ファクス切替 [187](#page-187-6) 電話 / ファクス呼出時間 [187](#page-187-7), [195](#page-195-1) 電話呼出音 [187](#page-187-8), [196](#page-196-4) トップカバー [28](#page-28-4), [29](#page-29-6), [225](#page-225-2) トナーカートリッジ [276](#page-276-0) 節約する [280](#page-280-0) 注文する時期 [276](#page-276-1) トナーカートリッジの保管について [277](#page-277-0) トナーカートリッジを注文する [276](#page-276-1) トナーカートリッジを取り付ける [274](#page-274-0) トナーカートリッジを取り外す [273](#page-273-0) トナーカバー [26](#page-26-6), [27](#page-27-5) トナー残少警告メッセージ [201](#page-201-1) トナー帯電除去 [203](#page-203-4) トナーや用紙を節約する [280](#page-280-1)

### ナ

中消し量 [129](#page-129-1), [210](#page-210-2), [212](#page-212-5) 日時を設定する [166](#page-166-1) ネットワークコネクター [28](#page-28-5), [45](#page-45-3) ネットワーク設定 [193](#page-193-3) ネットワーク接続セットアップ [58](#page-58-0) 濃度 [125](#page-125-0), [169](#page-169-2), [209](#page-209-5), [211](#page-211-3), [213](#page-213-3) 濃度調整 [203](#page-203-5)

ハ

ハードディスク容量 [18](#page-18-3) 排出延長トレイ [26](#page-26-7), [27](#page-27-6), [93](#page-93-0) 排出トレイ [26](#page-26-8), [27](#page-27-7), [225](#page-225-3) 背面カバー [28](#page-28-6), [225](#page-225-4) 背面カバーのハンドル [28](#page-28-7) 倍率選択 [119](#page-119-0), [208](#page-208-2) はがきをセットする **用紙トレイ (MPF) 84** 発信元名 [197](#page-197-1) 発信元記録 [188](#page-188-4), [197](#page-197-2) 発信元情報を設定する [165](#page-165-0) 発信元ファクス番号 [188](#page-188-5), [197](#page-197-3) 発信元名 [188](#page-188-6) パネル設定リスト [32](#page-32-0), [192](#page-192-4) パネル操作制限 [205](#page-205-1), [217](#page-217-0) パネル表示言語 [216](#page-216-0) ハンドセットコネクター [28](#page-28-8), [45](#page-45-4) 斑紋 [243](#page-243-0) ピアツーピア [63](#page-63-0) 表示に関する問題 [237](#page-237-0) ファーストコピー・タイム [18](#page-18-4) ファームウェア ver [202](#page-202-3) ファイル形式 [210](#page-210-3) ファクス 使用を制限する [218](#page-218-0) ファクスグループ [182](#page-182-0), [193](#page-193-4) ファクス同報レポート [188](#page-188-7), [199](#page-199-2) ファクスの問題 [250](#page-250-0) ファクスボタン/ランプ [30](#page-30-17) ファクスモード呼出時間 [187](#page-187-9), [195](#page-195-2) ファクスを自動送信する [170](#page-170-0) ファクスを送信する [167](#page-167-0) フィルム [269](#page-269-3) 封筒 [202](#page-202-4), [203](#page-203-6) 封筒をセットする **用紙トレイ (MPF) 82 用紙トレイ (PSI) 88** 複写原稿 [18](#page-18-5) 複写倍率 [18](#page-18-6) 複写用紙(用紙厚[\)18](#page-18-7) 複写(用紙)サイズ [18](#page-18-8) 符号化方式 [23](#page-23-7) 部数 [117](#page-117-1) 普通紙 [202](#page-202-5), [203](#page-203-7) フック検出レベル調整 [188](#page-188-8), [198](#page-198-2) プリンター 移動する [282](#page-282-0) 管理 [278](#page-278-3) プリンターソフトウェア [35](#page-35-0) プリンタードライバー (Mac OS X) プリンタードライバーをインストールする [66](#page-66-0) プリンタードライバー (Windows) プリンタードライバーをインストールする [55](#page-55-0) プリンタードライバーをインストールする前に [55](#page-55-1) プリンターに関する基本的な問題 [236](#page-236-0) プリンターの状態 エラーメール通知 [279](#page-279-1) プリンターの接続 [43](#page-43-0) プリンターを接続する [45](#page-45-5) プリントボタン/ランプ [30](#page-30-18) プレフィックス番号 [188](#page-188-9), [197](#page-197-4)

プレフィックス利用 [188](#page-188-10), [197](#page-197-5) プロトコルモニター [192](#page-192-5) フロントカバー [26](#page-26-9), [27](#page-27-8), [225](#page-225-5) 報知音 [201](#page-201-2) 本機の主な特長 [15](#page-15-0)

### マ

まとめて 1 枚に印刷する [127](#page-127-0) メーター [192](#page-192-6) 合計印刷枚数 [281](#page-281-0) メールサイズ制限 [213](#page-213-4) メール送信 [22](#page-22-4) メッセージ ステータスモニター [264](#page-264-1) メモリー容量 [18](#page-18-9) モジュラージャック [28](#page-28-9), [45](#page-45-6), [164](#page-164-0) モデムスピード [188](#page-188-11), [198](#page-198-3) 元のサイズ スキャンの設定 [160](#page-160-2) 戻るボタン [30](#page-30-19)

### ヤ

有線ネットワーク Ethernet 設定 [193](#page-193-5) NV メモリー初期化 [194](#page-194-6) プロトコル [194](#page-194-7) 郵便はがき [202](#page-202-6), [203](#page-203-8) 用紙 [280](#page-280-2) 寸法 [78](#page-78-0) 用紙エラー通知 [210](#page-210-4) 用紙送りガイド [28](#page-28-10) 用紙送りローラー [28](#page-28-11) 用紙ガイド(エンドガイド[\)26](#page-26-10), [27](#page-27-9), [81](#page-81-0) 用紙ガイド(サイドガイド[\)26](#page-26-11), [27](#page-27-10), [80](#page-80-0) 用紙カバー [26](#page-26-12), [27](#page-27-11) 用紙セットバー [26](#page-26-13), [27](#page-27-12) 用紙節約 [188](#page-188-12), [198](#page-198-4) 用紙トレイ設定 [215](#page-215-0) 用紙トレイ (MPF) 26, [27](#page-27-13), [225](#page-225-6) 用紙トレイ (PSI) 26, [27](#page-27-14), [225](#page-225-7) 用紙のセットのしかた [78](#page-78-1) 用紙をセットする 用紙トレイ (MPF) 79 **用紙トレイ (PSI) 86** 呼び出し音の音量 [186](#page-186-1) 読み取り解像度 [18](#page-18-10), [22](#page-22-5) 読み取り階調 [22](#page-22-6)

# ラ

ラインモニター音 [187](#page-187-10), [195](#page-195-3) ラベル紙 [202](#page-202-7), [203](#page-203-9) ランチャー [40](#page-40-0) リセットボタン [30](#page-30-20) リダイヤル / ポーズボタン [30](#page-30-21) リダイヤル回数 [187](#page-187-11), [196](#page-196-5) リダイヤル間隔 [187](#page-187-12), [196](#page-196-6) リモート受信 [188](#page-188-13), [197](#page-197-6) リモート受信トーン [188](#page-188-14), [197](#page-197-7) 留守番電話接続 [187](#page-187-13) 留守番電話呼出時間 [187](#page-187-14), [195](#page-195-4) レイアウト [214](#page-214-1)

**291** 索引

レバー [28](#page-28-12), [225](#page-225-8) レポートページ [105](#page-105-0) 連続複写速度 [19](#page-19-5) 連続複写枚数 [19](#page-19-6) **連続プリント速度 [21](#page-21-4)** 

ワ

ワンタッチボタン [30](#page-30-22)